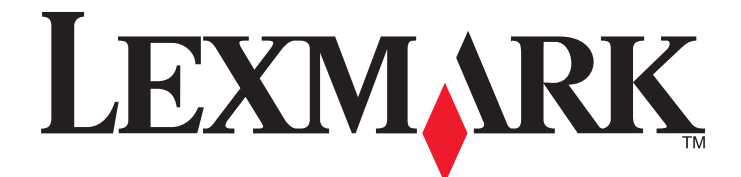

# **X500n, X502n**

**Podręcznik użytkownika**

**kwiecień 2007 [www.lexmark.com](http://www.lexmark.com)**

Lexmark oraz Lexmark z symbolem diamentu są znakami towarowymi firmy Lexmark International, Inc. zastrzeżonymi w Stanach Zjednoczonych i/lub innych krajach.

Wszystkie pozostałe znaki towarowe należą do odpowiednich właścicieli.

**© 2007 Lexmark International, Inc. Wszelkie prawa zastrzeżone.** 740 West New Circle Road Lexington, Kentucky 40550

## Spis treści

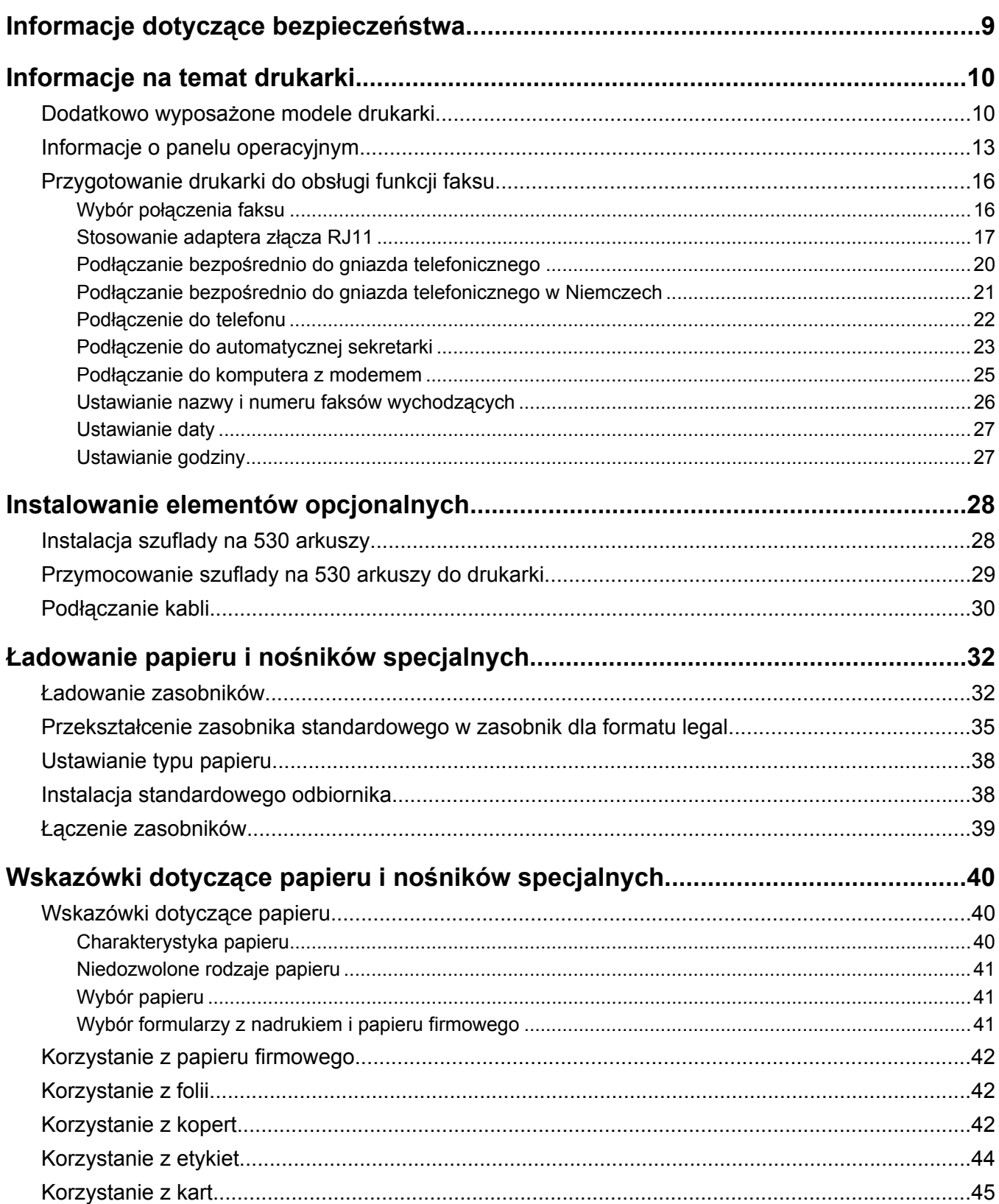

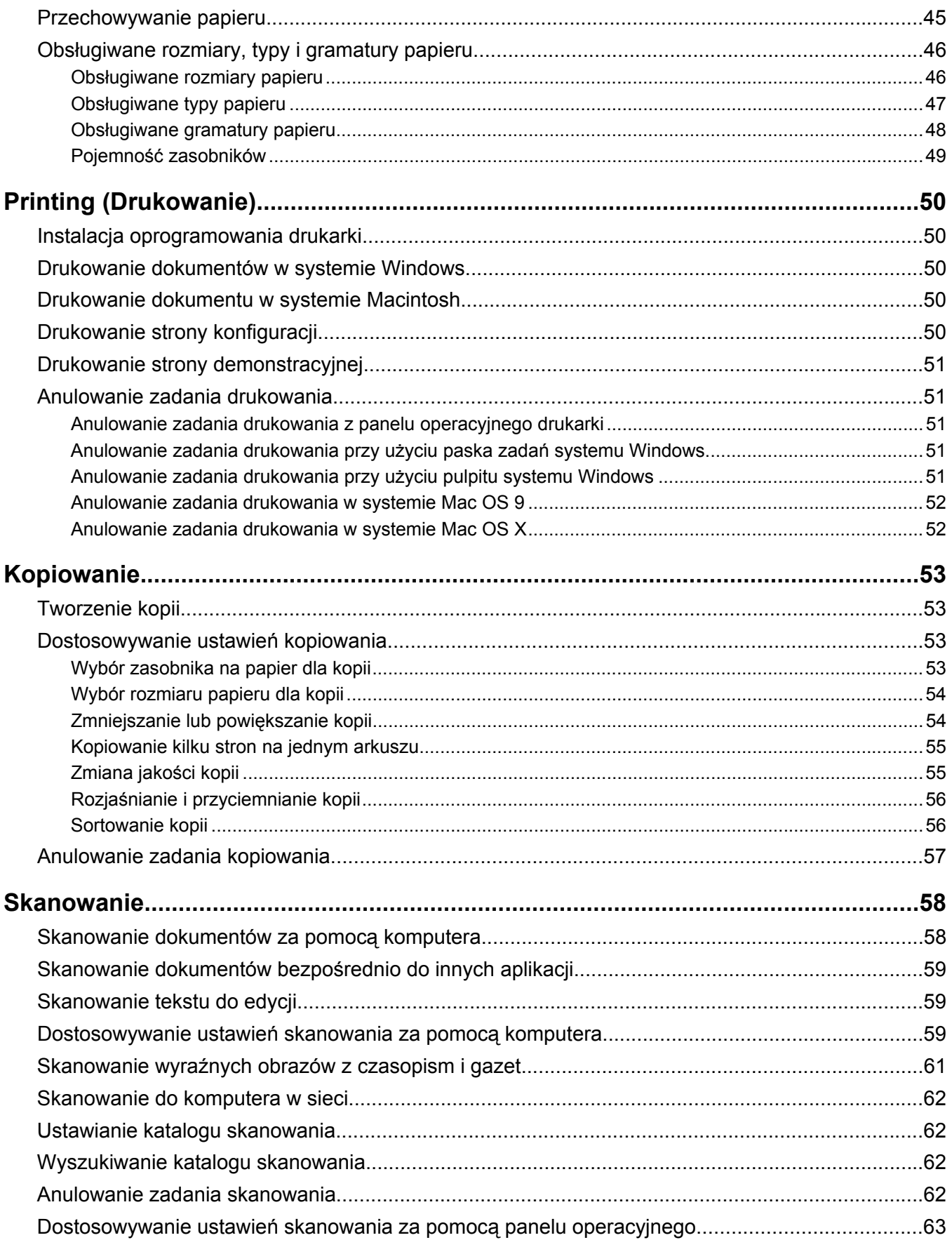

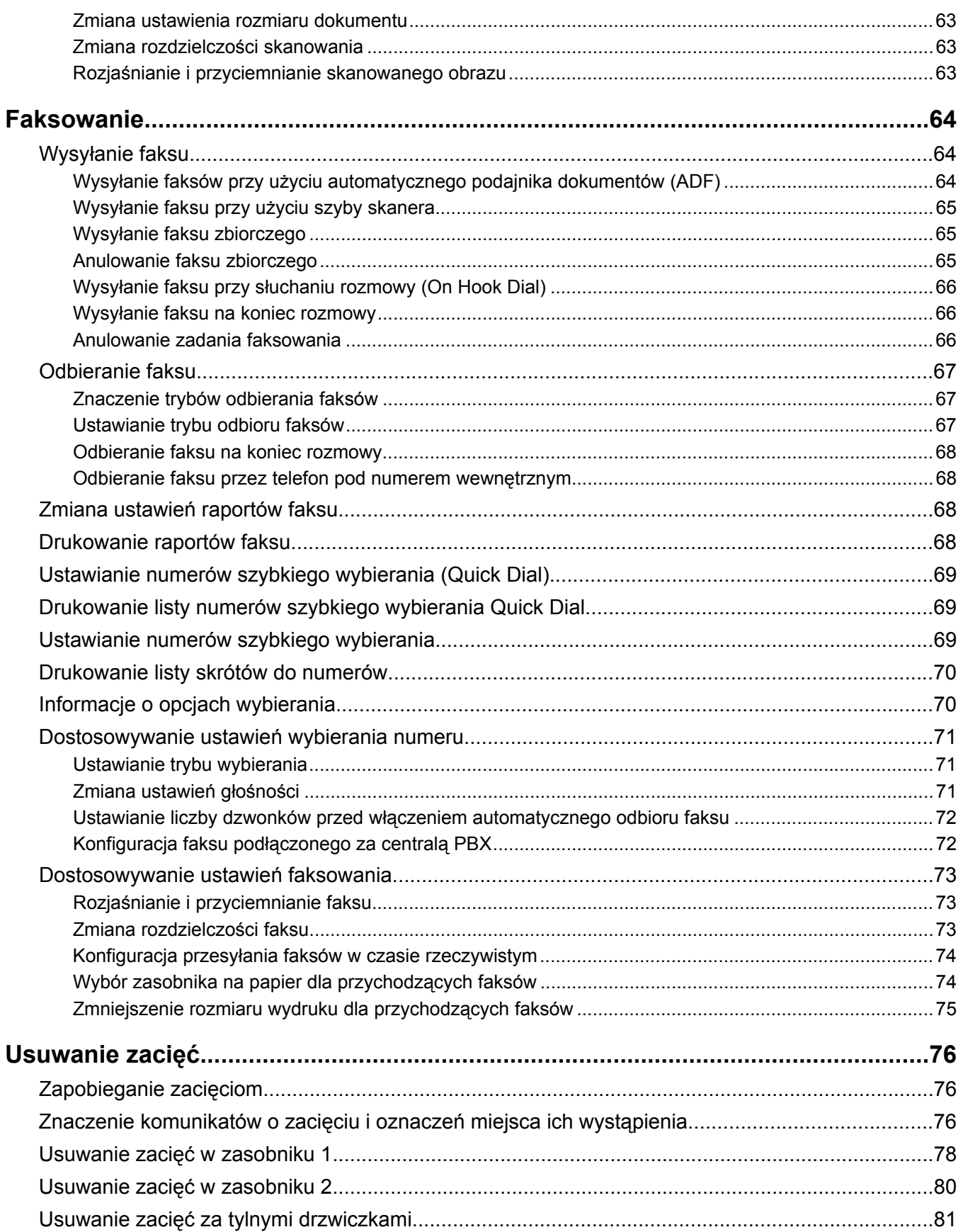

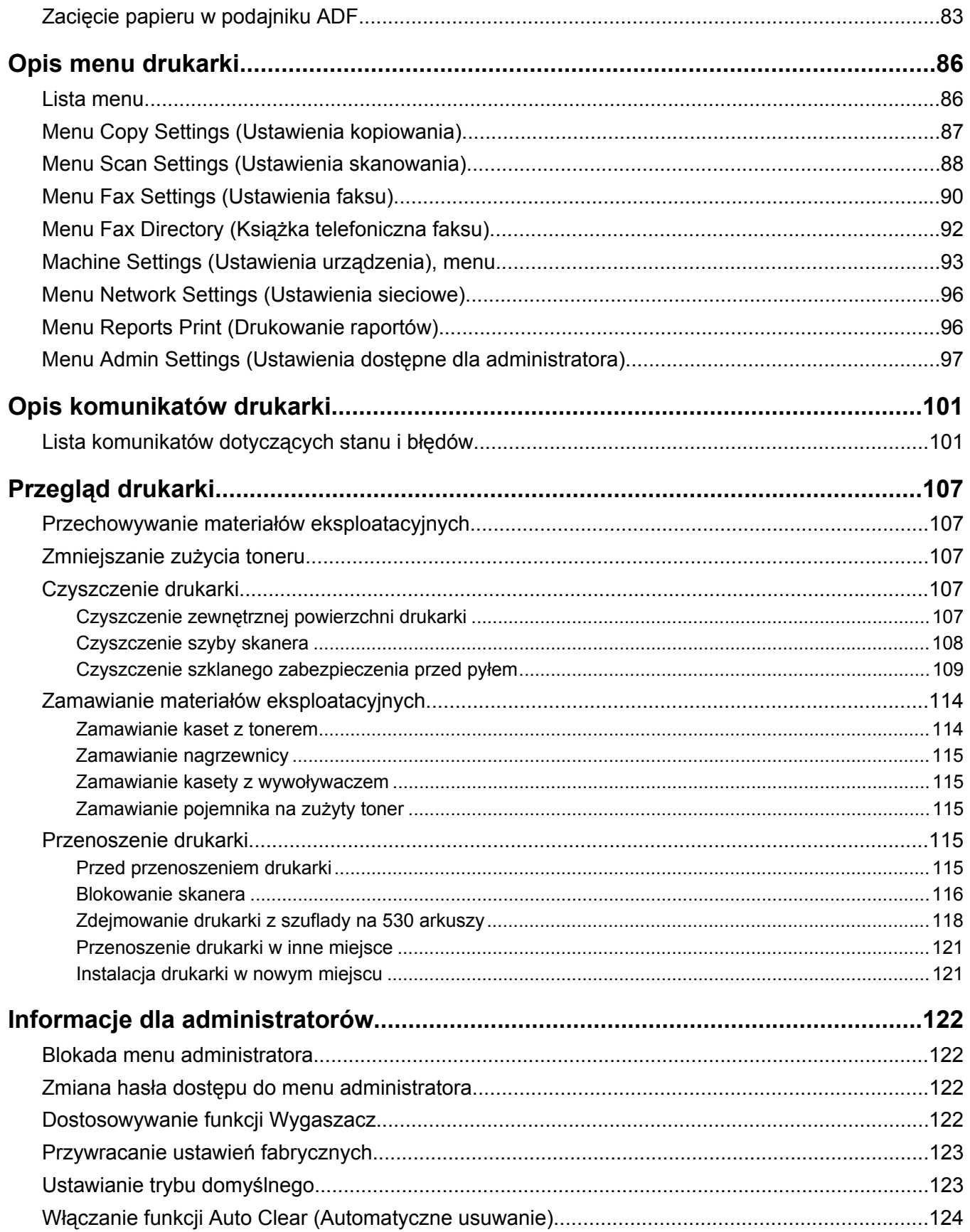

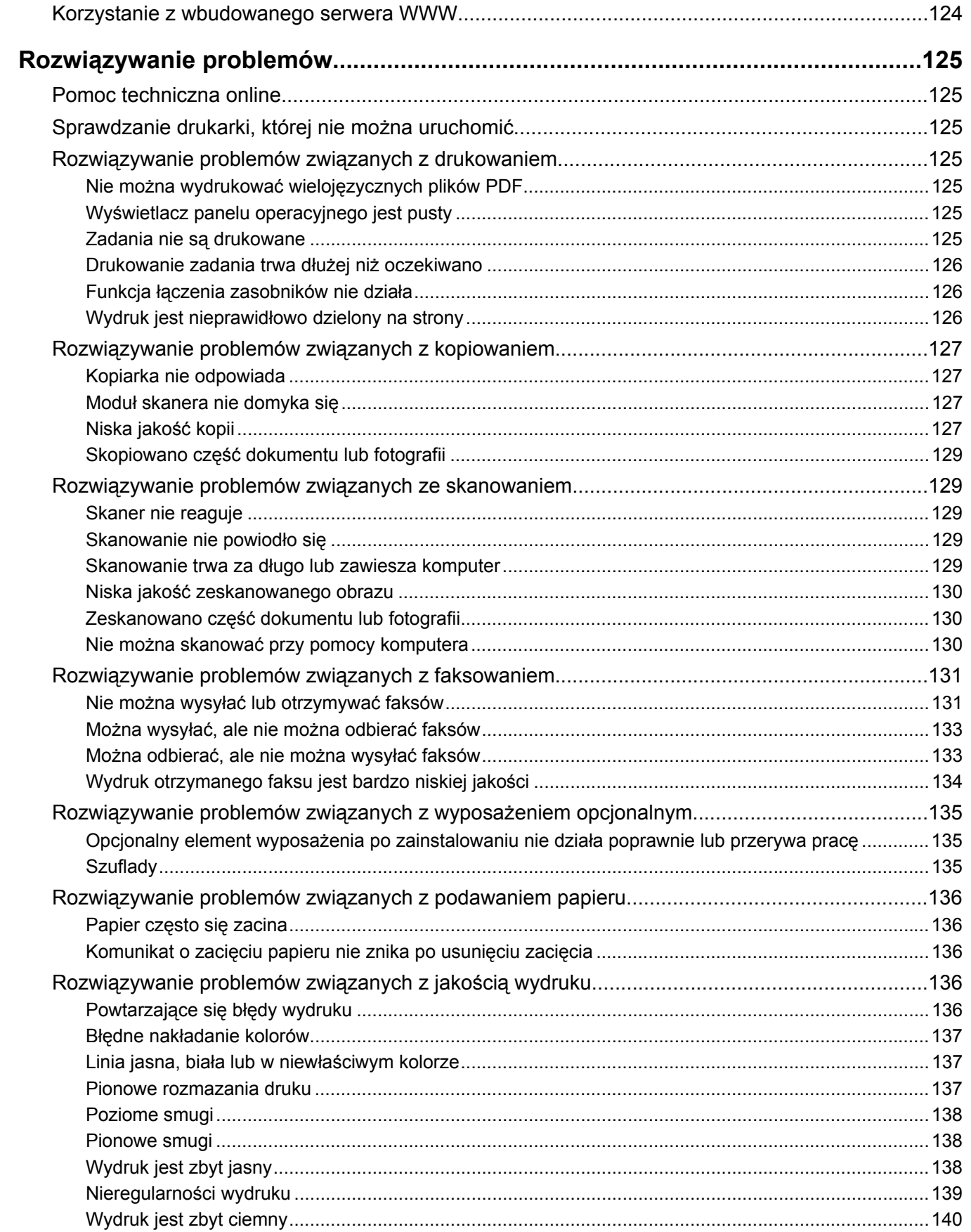

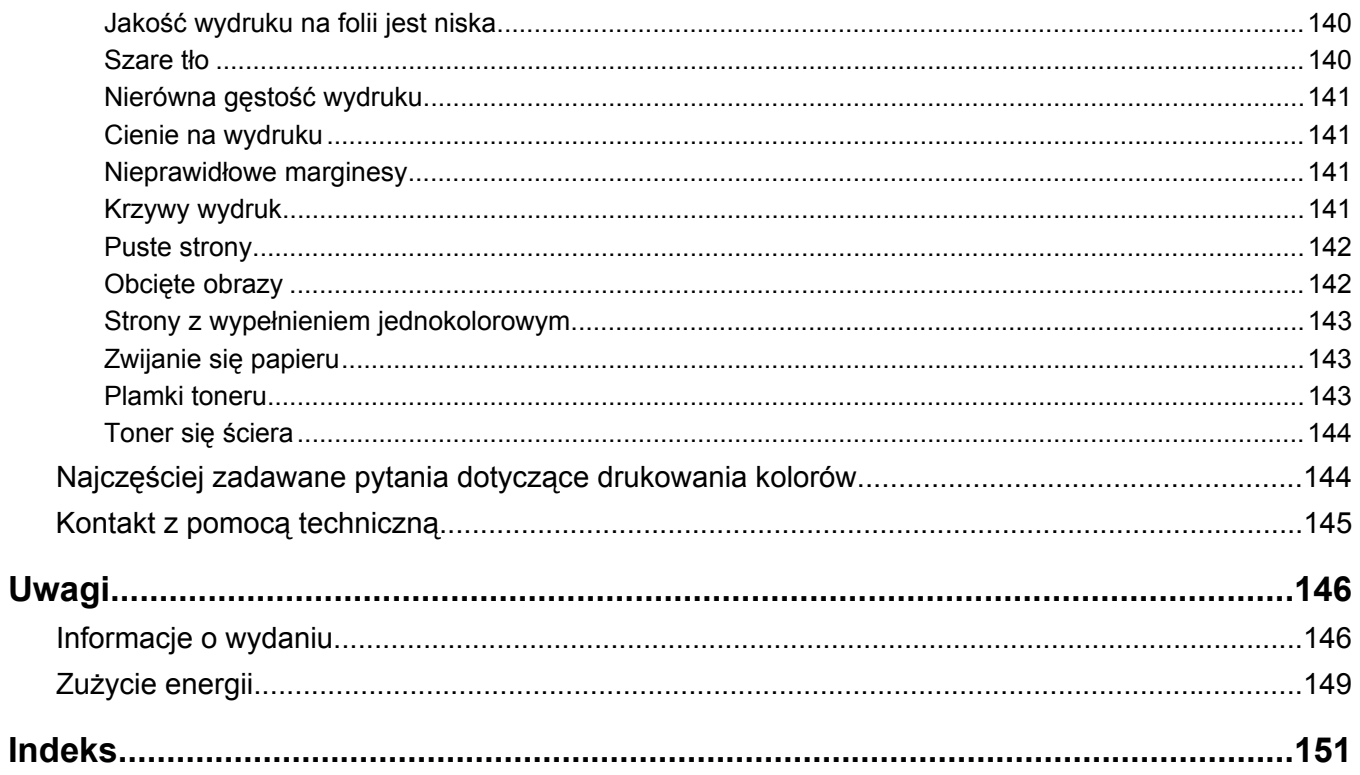

## <span id="page-8-0"></span>**Informacje dotyczące bezpieczeństwa**

Przewód zasilający musi być podłączony do prawidłowo uziemionego, łatwo dostępnego gniazda elektrycznego znajdującego się w pobliżu urządzenia.

Przyłączając niniejszy produkt do publicznej sieci telefonicznej należy korzystać wyłącznie z przewodów telekomunikacyjnych (RJ-11) o grubości 26 AWG lub większej.

Wszelkie naprawy i czynności serwisowe, oprócz opisanych w dokumentacji użytkownika, powinny być wykonywane przez autoryzowany serwis.

Produkt został zaprojektowany, przetestowany i zatwierdzony jako spełniający surowe międzynarodowe normy bezpieczeństwa przy użyciu określonych składników firmy Lexmark. Funkcje bezpieczeństwa niektórych części mogą nie zawsze być oczywiste. Firma Lexmark nie ponosi odpowiedzialności za korzystanie z innych części zamiennych.

**PRZESTROGA:** Należy upewnić się, że wszystkie połączenia zewnętrzne (np. Ethernet i połączenia systemu telefonicznego) są odpowiednio włożone w oznaczone gniazda.

Niniejszy produkt wykorzystuje technologię laserową.

**PRZESTROGA:** Użycie elementów sterujących, ustawień lub zastosowanie procedur innych niż określone w niniejszej publikacji może spowodować niebezpieczeństwo napromieniowania.

Podczas drukowania w urządzeniu dochodzi do nagrzewania się nośników wydruku, a wysoka temperatura może powodować emisję szkodliwych wyziewów z tych nośników. W celu uniknięcia ewentualnej emisji szkodliwych wyziewów, należy zapoznać się z fragmentem instrukcji obsługi, w którym podano wytyczne dotyczące wyboru nośników wydruku.

Ten produkt zawiera rtęć (<5 mg Hg) w lampie. Wyrzucanie rtęci może być uregulowane prawnie ze względu na ochronę środowiska. Informacje na temat wyrzucania lub recyklingu można uzyskać u władz lokalnych lub od organizacji Electronic Industries Alliance pod adresem www.eiae.org.

Ten symbol oznacza, że fragment powierzchni lub jedna z części produktu są gorące.

**PRZESTROGA:** W celu zmniejszenia ryzyka oparzenia, przed dotknięciem danej części należy odczekać, aż ostygnie.

## <span id="page-9-0"></span>**Dodatkowo wyposażone modele drukarki**

#### *Model podstawowy*

Na poniższych ilustracjach przedstawiono podstawowy model drukarki.

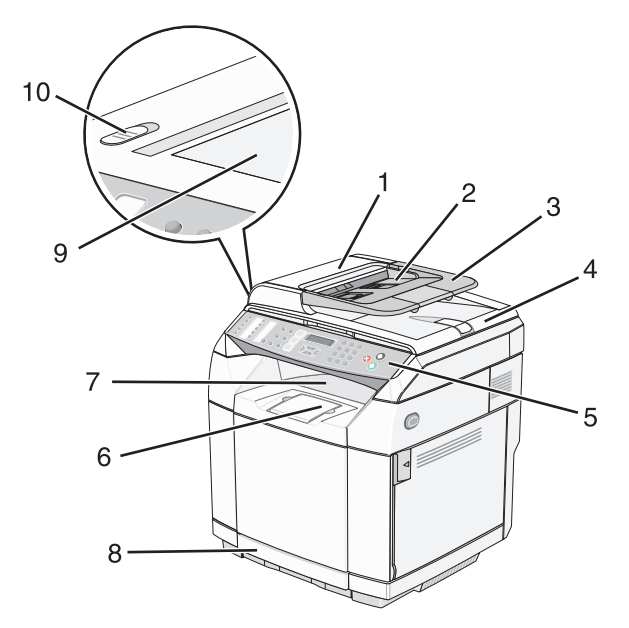

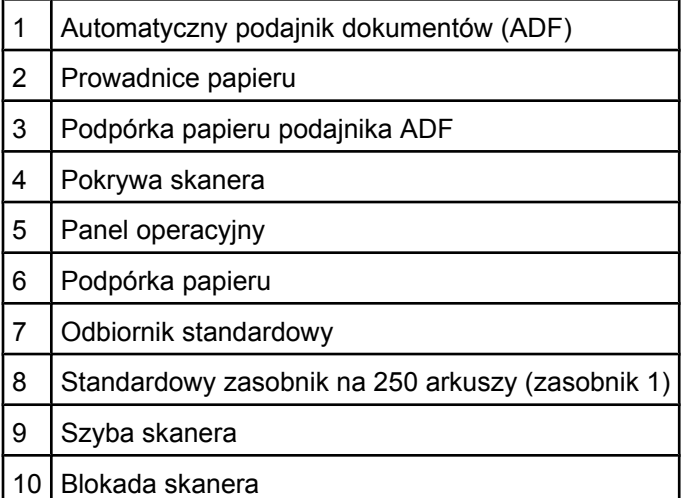

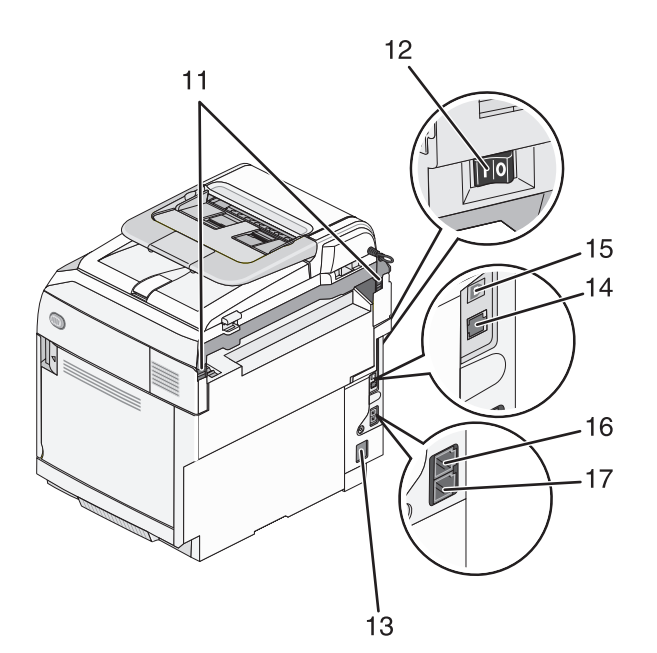

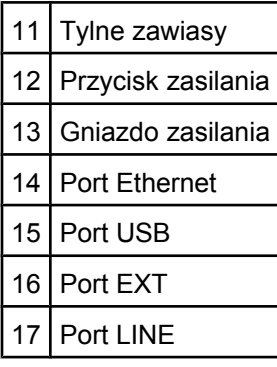

#### *Model z pełnym wyposażeniem*

Na poniższej ilustracji przedstawiono w pełni wyposażony model drukarki. Model w pełni wyposażony można uzyskać, dodając do modelu podstawowego szufladę na 530 arkuszy. Gwiazdka (\*) oznacza, że szuflada jest elementem opcjonalnym.

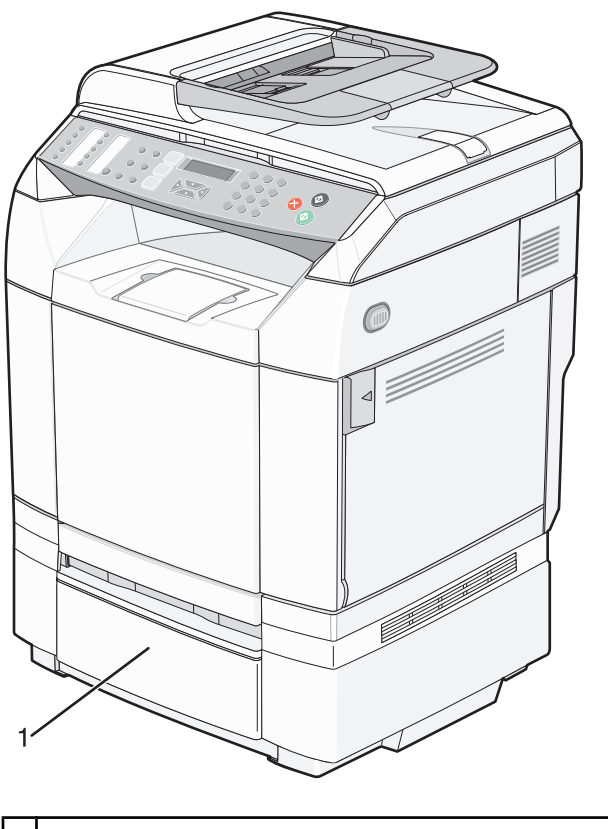

1 Opcjonalna szuflada na 500 arkuszy (zasobnik 2)\*

## <span id="page-12-0"></span>**Informacje o panelu operacyjnym**

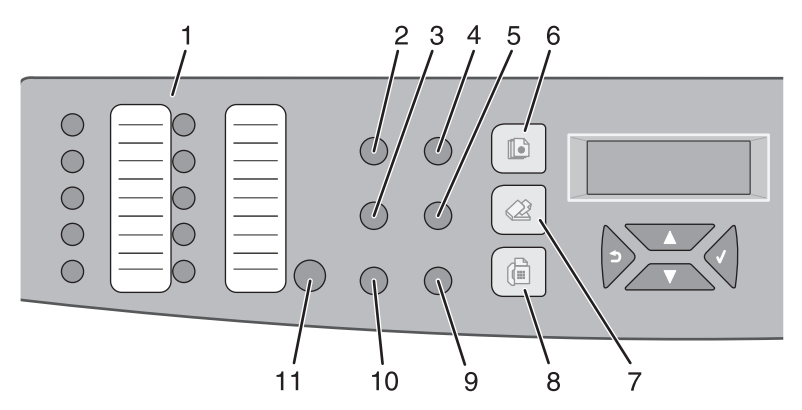

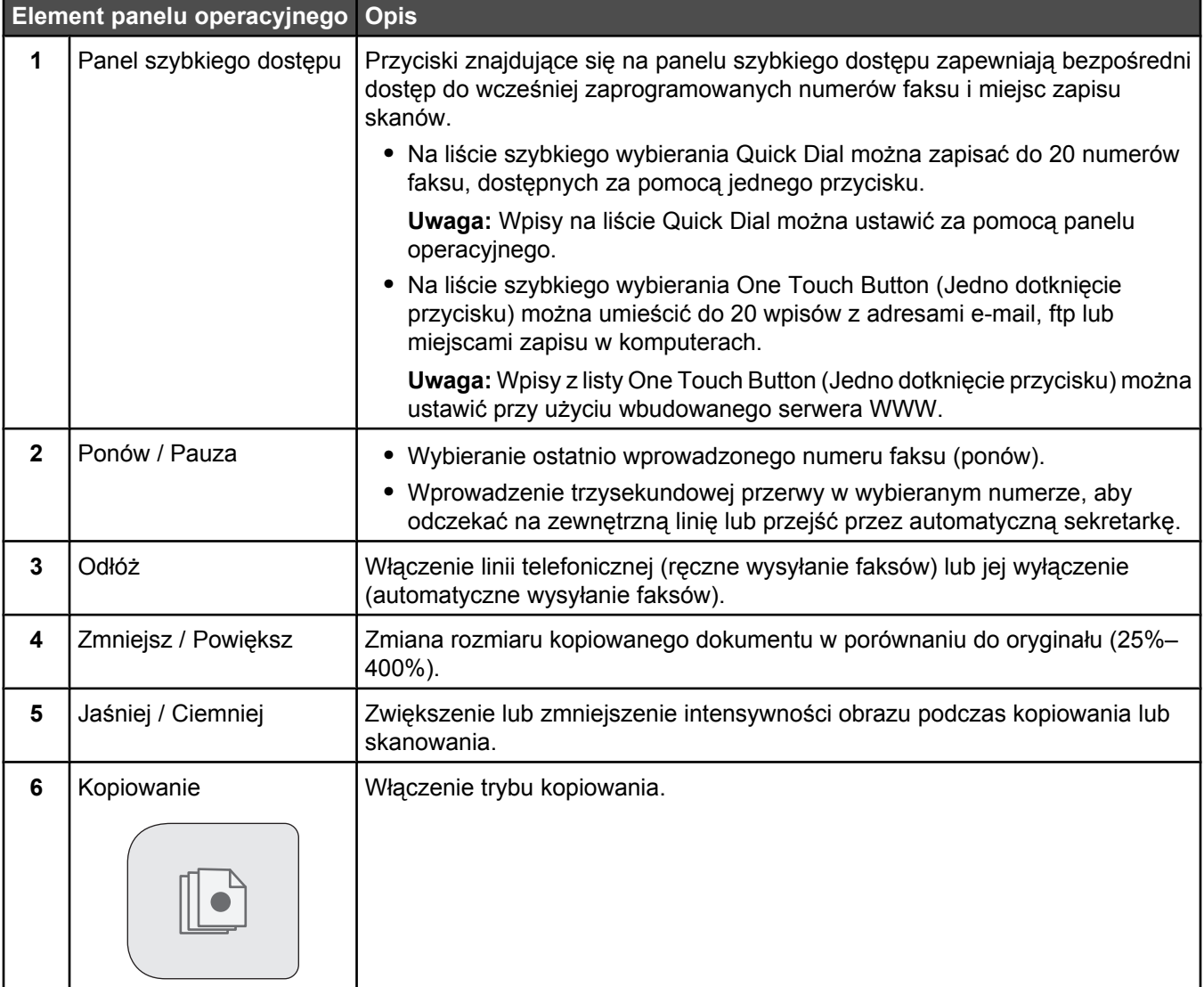

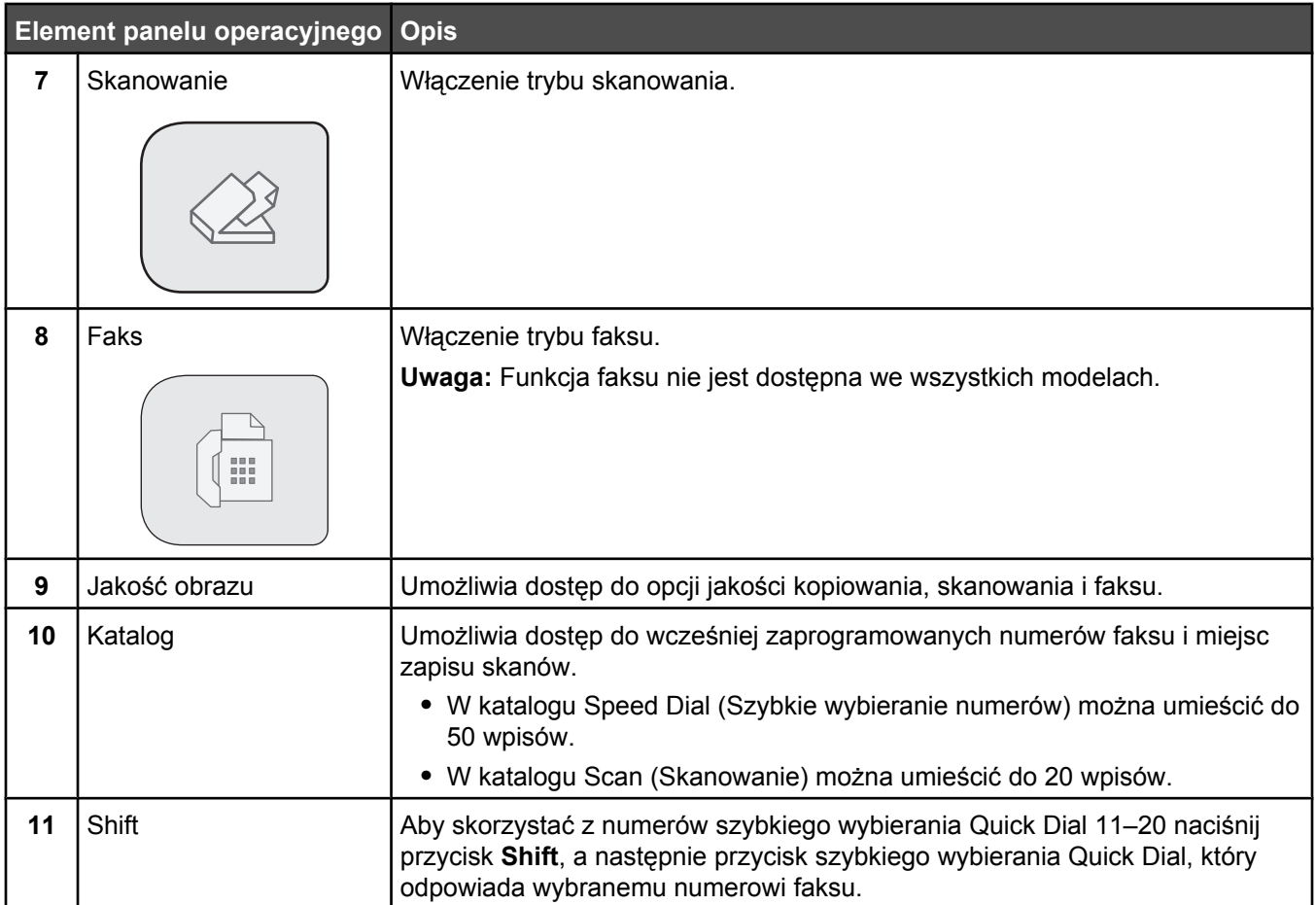

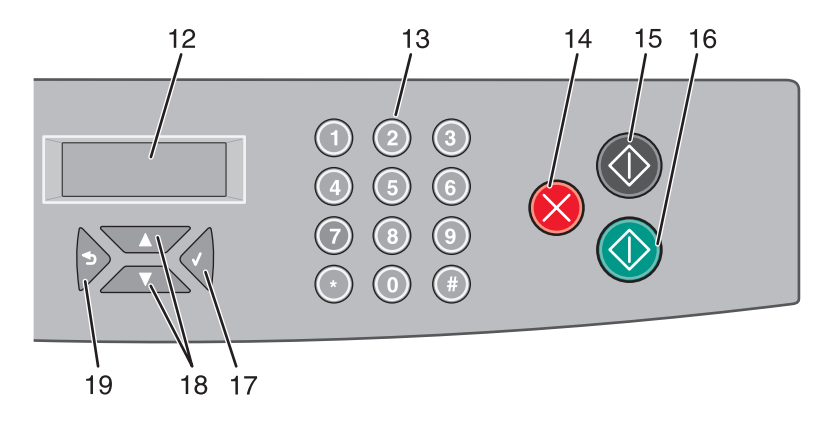

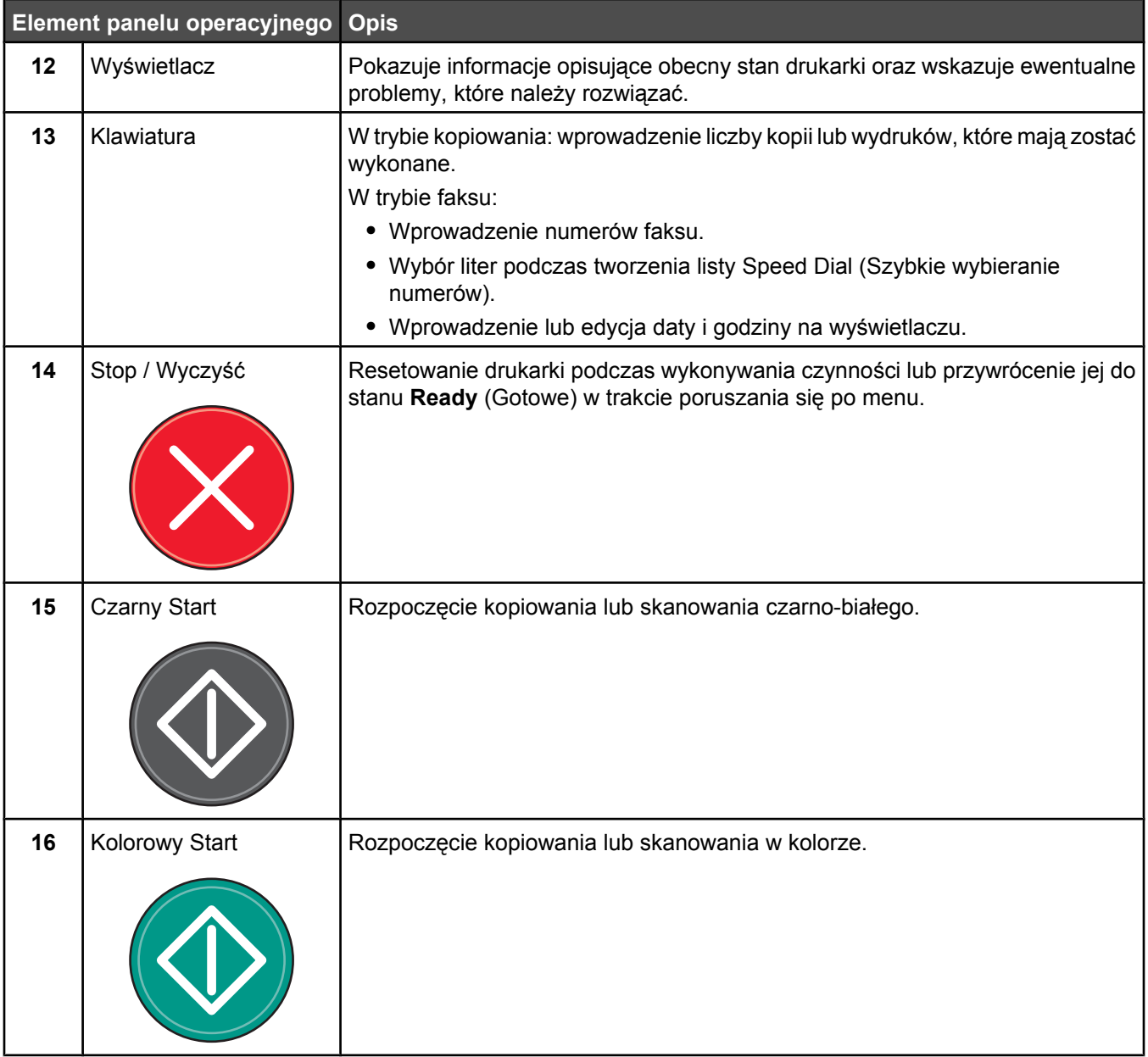

<span id="page-15-0"></span>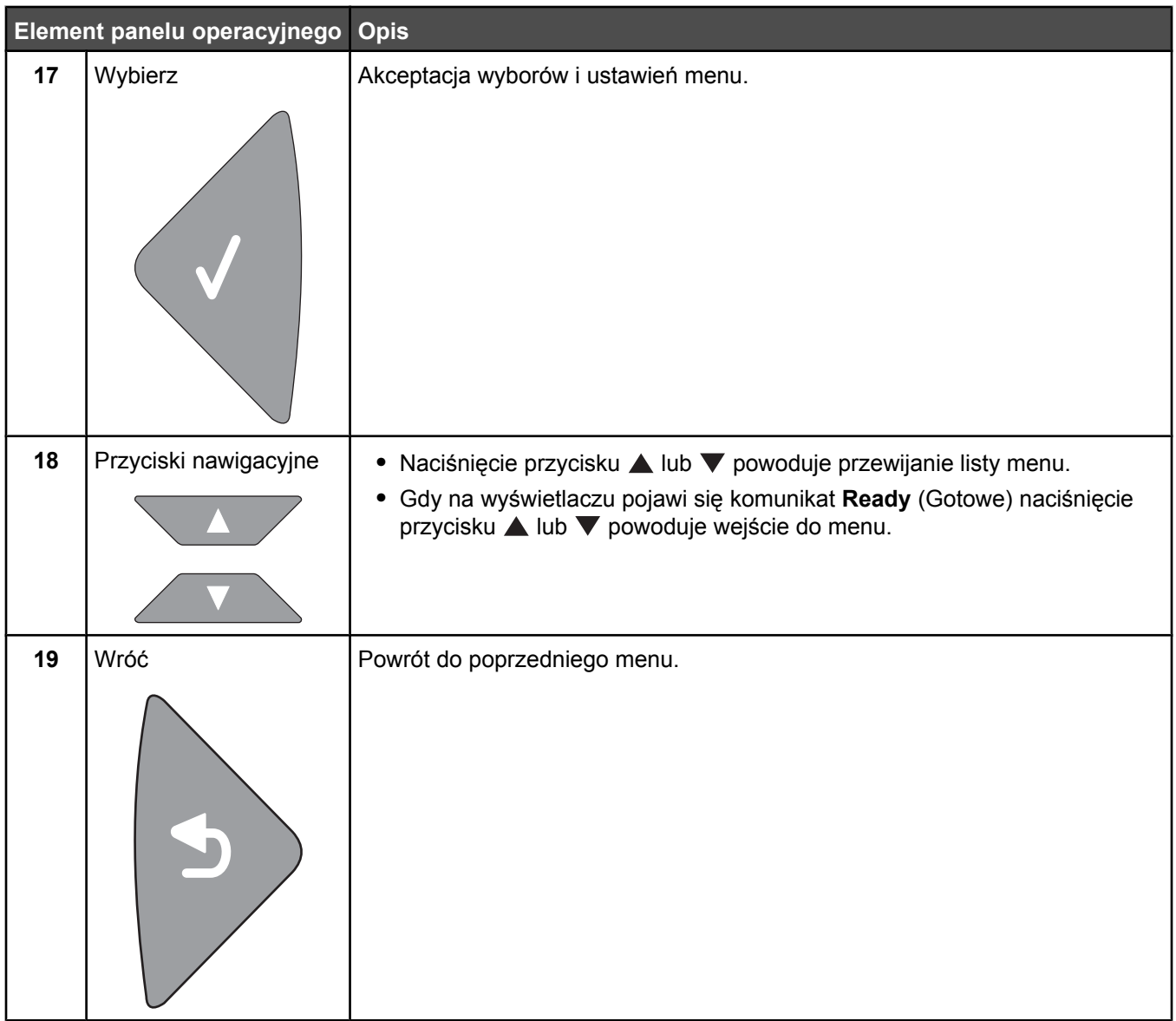

## **Przygotowanie drukarki do obsługi funkcji faksu**

Poniższe sposoby połączeń mogą nie dotyczyć niektórych krajów lub regionów.

**PRZESTROGA:** Nie należy korzystać z funkcji faksowania podczas burzy. Podczas burzy nie należy instalować urządzenia, dokonywać żadnych połączeń elektrycznych ani podłączać żadnych przewodów, np. przewodu zasilającego lub telefonicznego.

#### *Wybór połączenia faksu*

Drukarkę można podłączyć do takich urządzeń, jak telefon, automatyczna sekretarka lub modem komputerowy.

**Uwaga:** Drukarka jest urządzeniem analogowym, które najlepiej pracuje przy bezpośrednim podłączeniu do gniazda w ścianie. Inne urządzenia (takie jak telefon lub automatyczna sekretarka) mogą zostać z powodzeniem podłączone jako pośredniczące, zgodnie z instrukcjami opisanymi w podręczniku instalacji. W przypadku połączenia cyfrowego, np. ISDN, DSL lub ADSL, konieczne będzie zastosowanie dodatkowego urządzenia (np. filtra DSL).

*Nie trzeba* podłączać drukarki do komputera, jednak *konieczne* jest podłączenie jej do linii telefonicznej, aby możliwe było wysyłanie i odbieranie faksów.

<span id="page-16-0"></span>Możliwe jest podłączenie drukarki do innego sprzętu. Poniższa tabela podaje najlepszy sposób skonfigurowania drukarki.

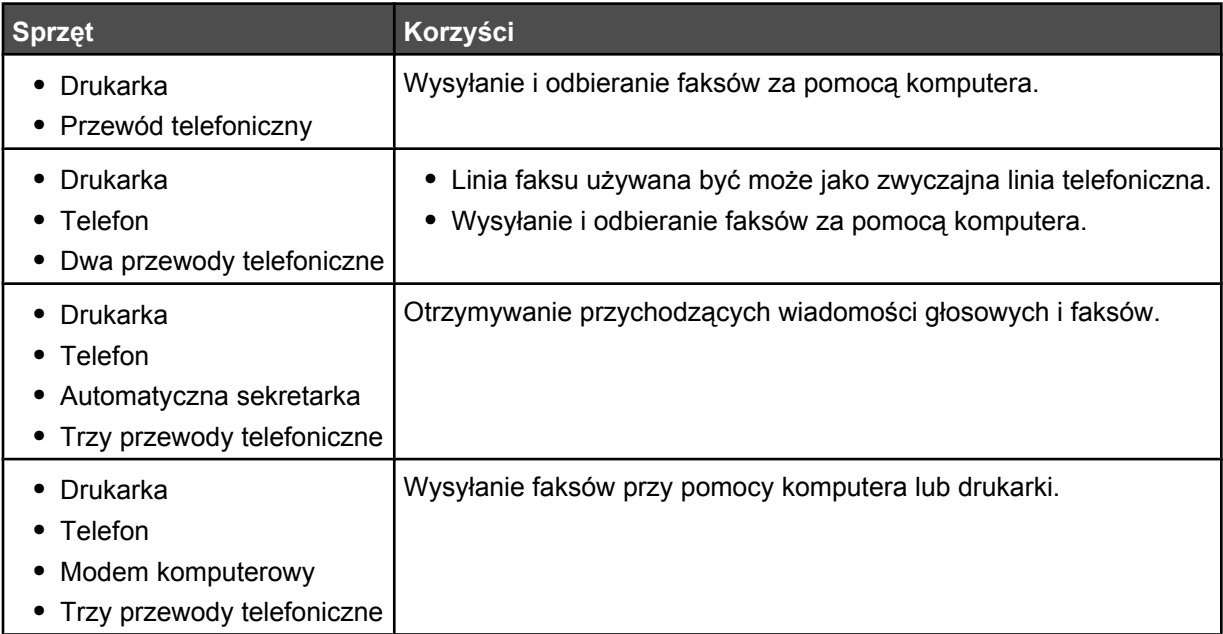

#### *Stosowanie adaptera złącza RJ11*

#### **Kraj/region**

- **•** Wielka Brytania **•** Włochy
	- **•** Szwecja
- **•** Irlandia **•** Finlandia **•** Norwegia
- **•** Holandia **•** Francja
- **•** Dania
- **•** Portugalia
- W celu podłączenia drukarki do automatycznej sekretarki, telefonu lub innego urządzenia telekomunikacyjnego, należy zastosować adapter, który w niektórych krajach lub regionach jest dostarczany w opakowaniu razem z drukarką.

**Uwaga:** Jeśli użytkownik dysponuje łączem DSL, nie należy podłączać drukarki przy użyciu rozgałęziacza, ponieważ funkcja faksu może nie działać prawidłowo.

**1** Podłącz adapter do przewodu telefonicznego dostarczonego z drukarką.

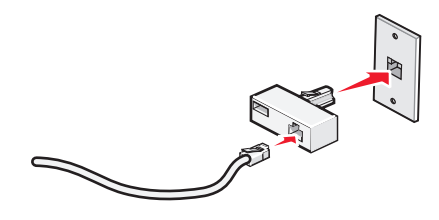

**Uwaga:** Pokazano adapter brytyjski. Chociaż wygląd dostarczonego adaptera może być inny, powinien on pasować do gniazd telefonicznych stosowanych w danej lokalizacji.

**2** Podłącz kabel telefoniczny wybranego urządzenia telekomunikacyjnego do lewego gniazda adaptera.

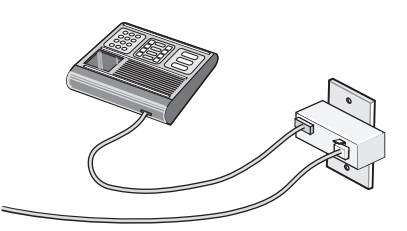

Jeśli w danej lokalizacji stosowane są złącza w standardzie amerykańskim (RJ11), w trakcie podłączania urządzeń należy postępować zgodnie z następującą procedurą:

**1** Wyjmij wtyczkę z portu EXT iii znajdującego się z tyłu drukarki.

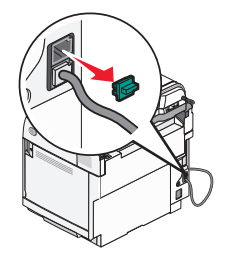

**Uwaga:** Po wyciągnięciu wtyczki żadne urządzenie ze złączem typowym dla danego kraju lub regionu, podłączone przy użyciu adaptera (jak pokazano), nie będzie działać poprawnie.

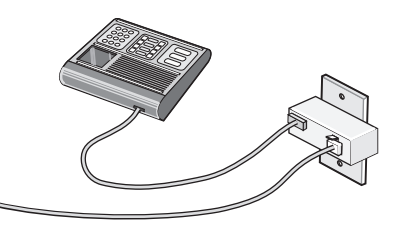

**2** Podłącz urządzenie telekomunikacyjne bezpośrednio do portu EXT  $\widehat{P}$  znajdującego się z tyłu drukarki.

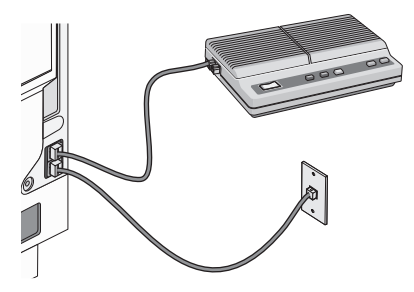

**Ostrzeżenie:** Podczas wysyłania ani odbierania faksu nie należy dotykać kabli ani drukarki w pokazanym obszarze.

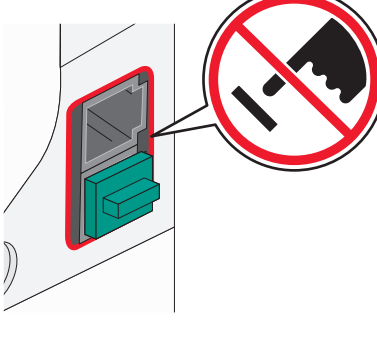

#### **Kraj/region**

- **•** Arabia Saudyjska
- **•** Zjednoczone Emiraty Arabskie
- **•** Egipt
- **•** Bułgaria
- **•** Czechy
- **•** Belgia
- **•** Australia
- **•** Republika Południowej Afryki
- **•** Grecja
- **•** Izrael
- **•** Węgry
- **•** Polska
- **•** Rumunia
- **•** Rosja
- **•** Słowenia
- **•** Hiszpania
- **•** Turcja

W celu podłączenia do drukarki telefonu, automatycznej sekretarki lub innego urządzenia telekomunikacyjnego:

**1** Wyjmij wtyczkę z gniazda z tyłu drukarki.

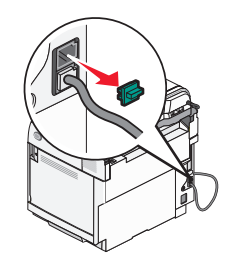

**2** Podłącz urządzenie telekomunikacyjne bezpośrednio do portu EXT  $\widehat{m}$  znajdującego się z tyłu drukarki.

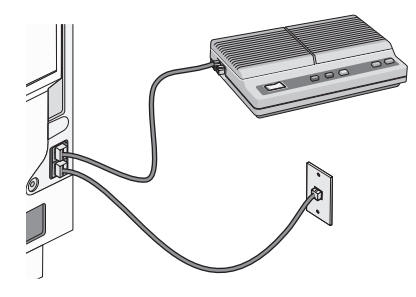

**Uwaga:** Po wyciągnięciu wtyczki żadne urządzenie ze złączem typowym dla danego kraju lub regionu, podłączone przy użyciu adaptera (jak pokazano), nie będzie działać poprawnie.

**19**

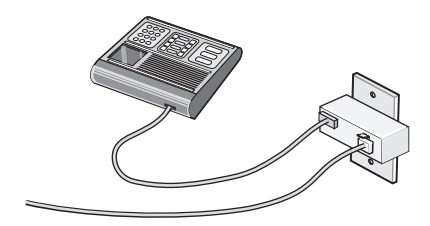

#### <span id="page-19-0"></span>**Kraj/region**

- **•** Niemcy
- **•** Austria
- **•** Szwajcaria

Do portu EXT  $\widehat{\mathbb{F}}$  drukarki jest podłączona wtyczka. Wtyczka ta jest niezbędna do poprawnego funkcjonowania drukarki.

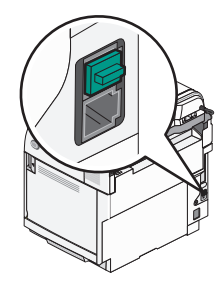

**Uwaga:** Nie należy odłączać tej wtyczki. W przypadku odłączenia inne urządzenia telekomunikacyjne w danej lokalizacji (na przykład telefon lub automatyczna sekretarka) mogą nie działać.

#### *Podłączanie bezpośrednio do gniazda telefonicznego*

Podłącz drukarkę bezpośrednio do gniazda telefonicznego, aby wykonywać kopie oraz wysyłać lub odbierać faksy bez pomocy komputera.

- **1** Upewnij się, że masz przewód telefoniczny i dostępne gniazdo telefoniczne.
- **2** Podłącz jeden koniec przewodu telefonicznego do portu drukarki oznaczonego symbolem LINE ...

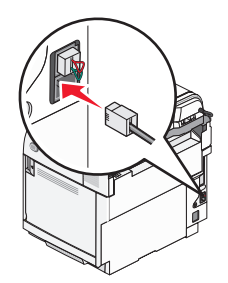

**3** Drugi koniec przewodu telefonicznego podłącz do działającego gniazda telefonicznego.

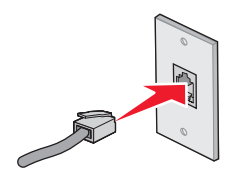

#### <span id="page-20-0"></span>*Podłączanie bezpośrednio do gniazda telefonicznego w Niemczech*

Podłącz drukarkę bezpośrednio do gniazda telefonicznego, aby wysyłać i odbierać faksy bez pomocy komputera.

**Uwaga:** W Niemczech (i niektórych innych krajach) drukarka dostarczana jest ze specjalną wtyczką RJ-11 w gnieździe EXT. Nie należy usuwać tej wtyczki RJ-11. Jest ona niezbędna, by faks i telefon działały poprawnie.

- **1** Upewnij się, że masz przewód telefoniczny (dołączony do urządzenia) i dostępne gniazdo telefoniczne.
- **2** Podłącz jeden koniec kabla telefonicznego do portu drukarki oznaczonego jako LINE.

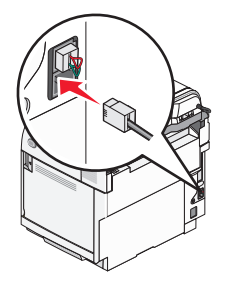

**3** Drugi koniec przewodu telefonicznego podłącz do szczeliny N działającego gniazda telefonicznego.

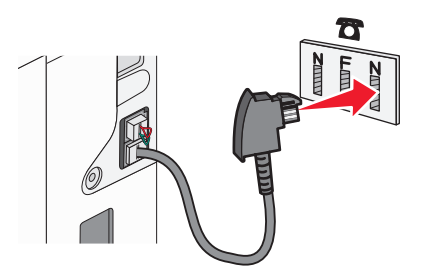

**4** Jeśli chcesz użyć tej samej linii do komunikacji z faksem i telefonem, podłącz telefon do szczeliny F działającego gniazda telefonicznego za pomocą drugiego przewodu telefonicznego (nie znajdującego się w zestawie).

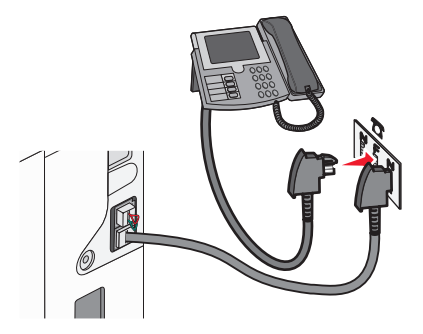

<span id="page-21-0"></span>**5** Jeśli chcesz użyć tej samej linii do nagrywania wiadomości na automatycznej sekretarce, podłącz ją do innej szczeliny N gniazda telefonicznego za pomocą drugiego przewodu telefonicznego (nie znajdującego się w zestawie).

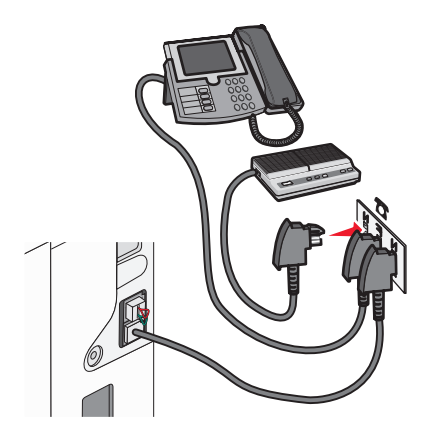

#### *Podłączenie do telefonu*

Po podłączeniu telefonu do drukarki linia faksu może być używana jako zwyczajna linia telefoniczna. Następnie skonfiguruj drukarkę w miejscu, gdzie zlokalizowany jest telefon, aby móc wykonywać kopie lub wysyłać i otrzymywać faksy bez konieczności korzystania z komputera.

**Uwaga:** Kroki konfiguracji mogą się różnić, w zależności od kraju lub regionu.

- **1** Upewnij się, że posiadasz następujące elementy:
	- **•** Telefon
	- **•** Dwa przewody telefoniczne
	- **•** Gniazdo telefoniczne
- **2** Podłącz jeden przewód telefoniczny do portu LINE **di** drukarki, a następnie podłącz go do działającego gniazdka telefonicznego.

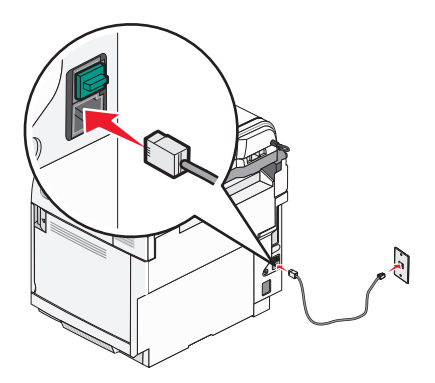

<span id="page-22-0"></span>**3** Wyjmij zatyczkę ochronną z portu EXT a drukarki.

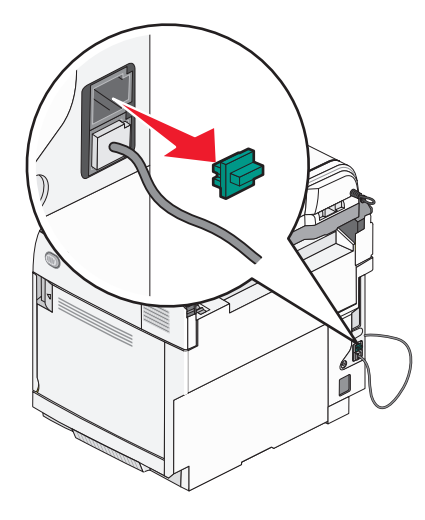

4 Podłącz drugi przewód telefoniczny do telefonu, a następnie podłącz go do portu EXT a drukarki.

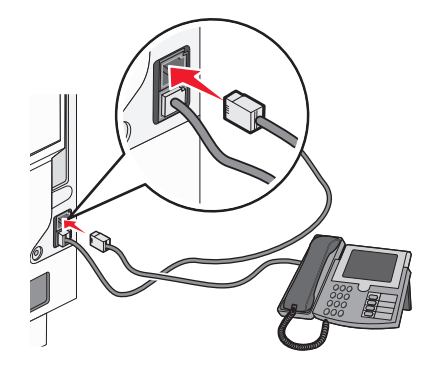

#### *Podłączenie do automatycznej sekretarki*

Po podłączeniu automatycznej sekretarki do drukarki można otrzymywać zarówno przychodzące wiadomości głosowe, jak i faksy.

**Uwaga:** Kroki konfiguracji mogą się różnić, w zależności od kraju lub regionu.

- **1** Upewnij się, że posiadasz następujące elementy:
	- **•** Telefon
	- **•** Automatyczna sekretarka
	- **•** Trzy przewody telefoniczne
	- **•** Gniazdo telefoniczne

 Podłącz jeden przewód telefoniczny do portu LINE **drukarki, a następnie podłącz go do aktywnego gniazda** telefonicznego.

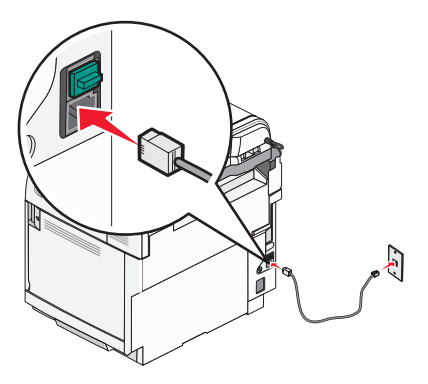

Wyjmij zatyczkę ochronną z portu EXT a drukarki.

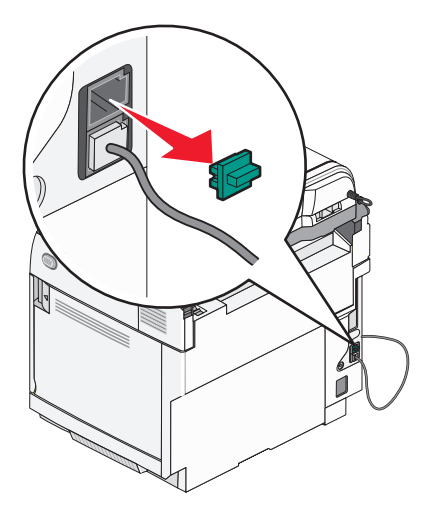

Podłącz drugi przewód telefoniczny do telefonu i do automatycznej sekretarki.

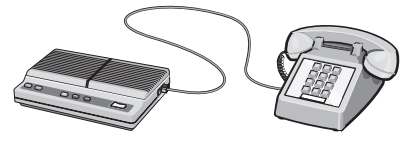

**5** Podłącz trzeci przewód telefoniczny do automatycznej sekretarki i do portu EXT  $\widehat{m}$  drukarki.

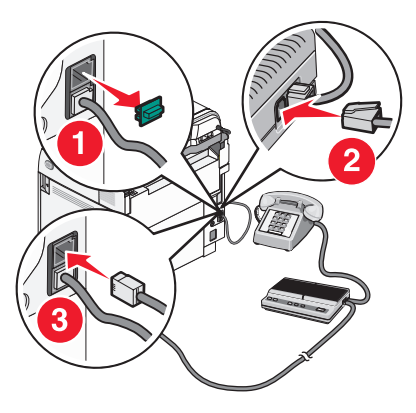

#### <span id="page-24-0"></span>*Podłączanie do komputera z modemem*

Po podłączeniu drukarki do komputera z modemem można wysyłać faksy za pomocą oprogramowania komputerowego.

**Uwaga:** Kroki konfiguracji mogą się różnić, w zależności od kraju lub regionu.

- **1** Upewnij się, że posiadasz następujące elementy:
	- **•** Telefon
	- **•** Komputer z modemem
	- **•** Trzy przewody telefoniczne
	- **•** Gniazdo telefoniczne
- **2** Podłącz jeden przewód telefoniczny do portu LINE **do zastępnie podłącz go do aktywnego gniazda** telefonicznego.

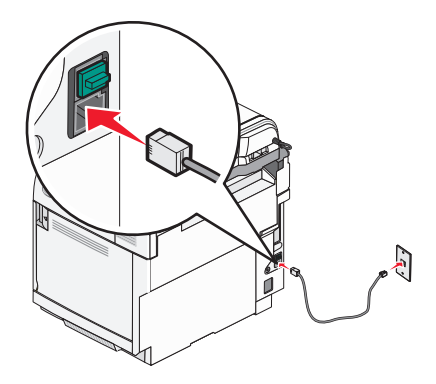

**3** Wyjmij zatyczkę ochronną z portu EXT ii drukarki.

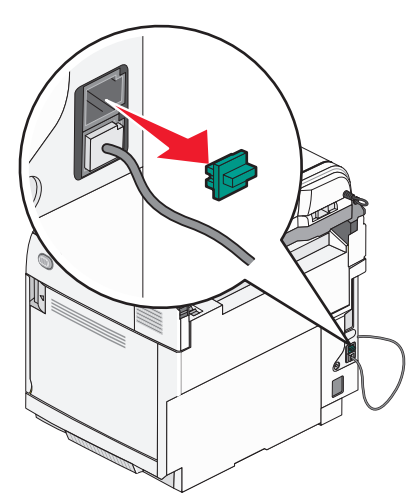

<span id="page-25-0"></span>**4** Podłącz drugi przewód telefoniczny do telefonu i do modemu komputerowego.

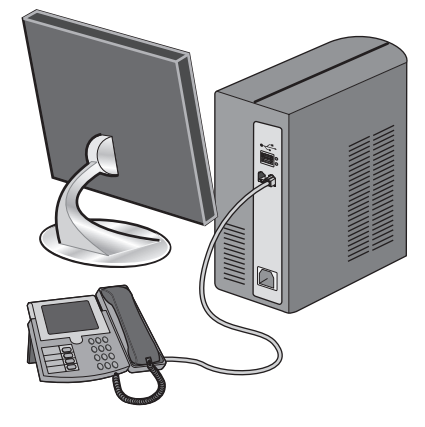

**5** Podłącz trzeci przewód telefoniczny do modemu komputerowego i do portu EXT a drukarki.

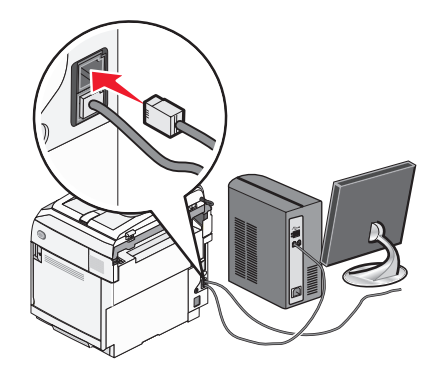

#### *Ustawianie nazwy i numeru faksów wychodzących*

Aby na faksach wychodzących drukowana była nazwa faksu oraz numer faksu:

- 1 Naciśnij przycisk **A** na panelu operacyjnym.
- **2** Naciśnij kilkakrotnie przycisk ▲ lub ▼, aż pojawi się opcja Admin Settings (Ustawienia dostępne dla administratora), a następnie naciśnij przycisk  $\sqrt{ }$ .
- **3** Naciśnij kilkakrotnie przycisk ▲ lub ▼, aż pojawi się opcja User Settings (Ustawienia użytkownika), a następnie naciśnij przycisk  $\sqrt{ }$ .
- **4** Naciśnij kilkakrotnie przycisk ▲ lub ▼, aż pojawi się opcja User Fax # (Numer faksu użytkownika), a następnie naciśnij przycisk  $\sqrt{ }$ .
- **5** Za pomocą klawiatury podaj numer faksu, a następnie naciśnij przycisk √.
- 6 Naciśnij kilkakrotnie przycisk ▲ lub ▼, aż pojawi się opcja User Name (Nazwa użytkownika), a następnie naciśnij przycisk  $\sqrt{ }$ .
- **7** Za pomocą klawiatury wpisz nazwę użytkownika, a następnie naciśnij przycisk √.
- **8** Naciśnij przycisk **X**, aby powrócić do stanu **Ready** (Gotowe).

#### <span id="page-26-0"></span>*Ustawianie daty*

Aby na każdym wysyłanym faksie była drukowana prawidłowa data, należy ustawić datę. W przypadku awarii zasilania może okazać się konieczne ponowne ustawienie daty. Aby ustawić datę:

- 1 Naciśnij przycisk **A** na panelu operacyjnym.
- **2** Naciśnij kilkakrotnie przycisk ▲ lub ▼, aż pojawi się opcja Admin Settings (Ustawienia dostępne dla administratora), a następnie naciśnij przycisk  $\sqrt{ }$ .
- **3** Naciśnij kilkakrotnie przycisk ▲ lub ▼, aż pojawi się opcja Date/Time Setup (Ustawienia daty/godziny), a następnie naciśnij przycisk  $\sqrt{ }$ .
- **4** Naciśnij kilkakrotnie przycisk **A** lub ▼, aż pojawi się opcja **Date Setting** (Ustawienie daty), a następnie naciśnij przycisk  $\sqrt{ }$ .
- **5** Naciśnij kilkakrotnie przycisk lub , aż pojawi się opcja **Year** (Rok), **Month** (Miesiąc), **Date** (Dzień) lub **Date Format** (Format daty, a następnie naciśnij przycisk  $\sqrt{ }$ .
- 6 Naciśnij kilkakrotnie przycisk **▲** lub ▼ lub skorzystaj z klawiatury, aby ustawić odpowiednią wartość wybranego elementu daty, a następnie naciśnij przycisk  $\sqrt{ }$ .
- **7** Naciśnij przycisk  $\sum$ , aby wybrać ustawienie kolejnego elementu daty. Jeśli nie jest to konieczne, naciśnij przycisk , aby powrócić do stanu **Ready** (Gotowe).

#### *Ustawianie godziny*

Aby na każdym wysyłanym faksie była drukowana prawidłowa godzina, należy ustawić godzinę. W przypadku awarii zasilania może okazać się konieczne ponowne ustawienie godziny. Aby ustawić godzinę:

- 1 Naciśnij przycisk **A** na panelu operacyjnym.
- **2** Naciśnij kilkakrotnie przycisk ▲ lub ▼, aż pojawi się opcja Admin Settings (Ustawienia dostępne dla administratora), a następnie naciśnij przycisk  $\sqrt{ }$ .
- **3** Naciśnij kilkakrotnie przycisk ▲ lub ▼, aż pojawi się opcja Date/Time Setup (Ustawienia daty/godziny), a nastepnie naciśnii przycisk  $\sqrt{ }$ .
- **4** Naciśnij kilkakrotnie przycisk ▲ lub ▼, aż pojawi się opcja **Time Setting** (Ustawienie godziny), a następnie naciśnij przycisk  $\sqrt{ }$ .
- **5** Naciśnij kilkakrotnie przycisk ▲ lub ▼, aż pojawi się opcja **Time Format** (Format godziny), **Hour** (Godzina) lub **Minute** (Minuty), a następnie naciśnij przycisk .
- 6 Naciśnij kilkakrotnie przycisk **A** lub ▼ lub skorzystaj z klawiatury, aby ustawić odpowiednią wartość wybranego elementu godziny, a następnie naciśnij przycisk  $\sqrt{ }$ .
- **7** Aby wybrać ustawienie kolejnego elementu godziny, naciśnij przycisk  $\sum$ . Jeśli nie jest to konieczne, naciśnij przycisk , aby powrócić do stanu **Ready** (Gotowe).

## <span id="page-27-0"></span>**Instalowanie elementów opcjonalnych**

### **Instalacja szuflady na 530 arkuszy**

Drukarka obsługuje jedną opcjonalną szufladę umożliwiającą załadowanie dodatkowych 530 arkuszy nośnika.

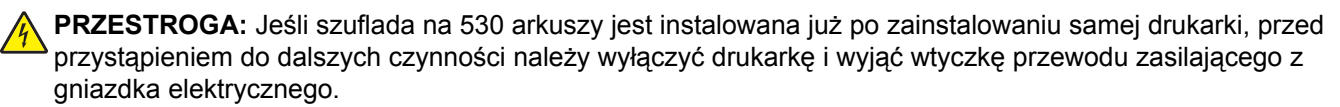

- **1** Rozpakuj szufladę na 530 arkuszy i dokładnie usuń pozostałości opakowania.
- **2** Umieść szufladę w miejscu wybranym dla drukarki.
- **3** Wyrównaj drukarkę z szufladą i opuść drukarkę na miejsce.

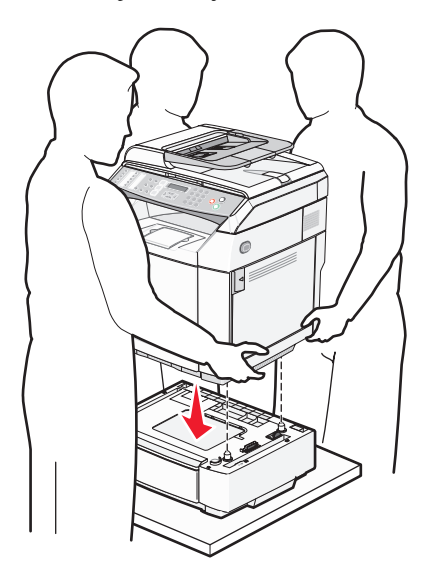

## <span id="page-28-0"></span>**Przymocowanie szuflady na 530 arkuszy do drukarki**

**1** Dopasuj jeden uchwyt do otworu znajdującego się po prawej stronie drukarki, zgodnie z rysunkiem. Dociśnij uchwyt do drukarki, a następnie dokręć śrubę skrzydełkową.

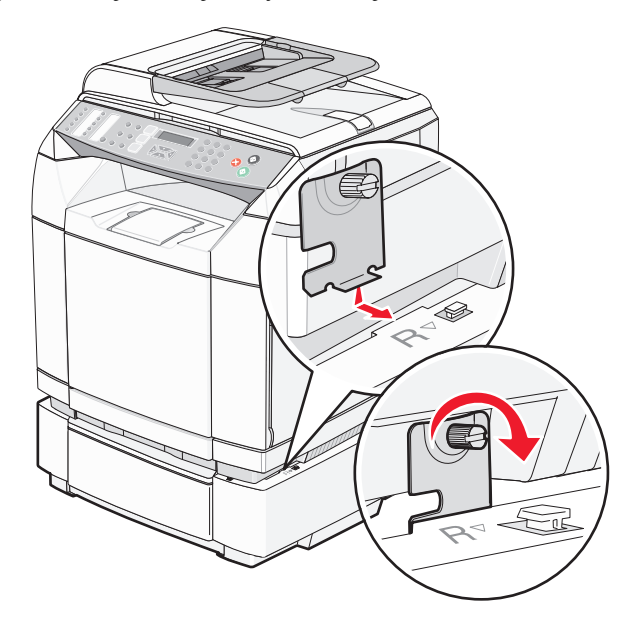

**2** Począwszy od przodu drukarki, wsuń prawą pokrywę na drukarkę, dopasowując każdą szczelinę na pokrywie do odpowiedniego występu na szufladzie, tak aby zasłonić odstęp między drukarką a szufladą.

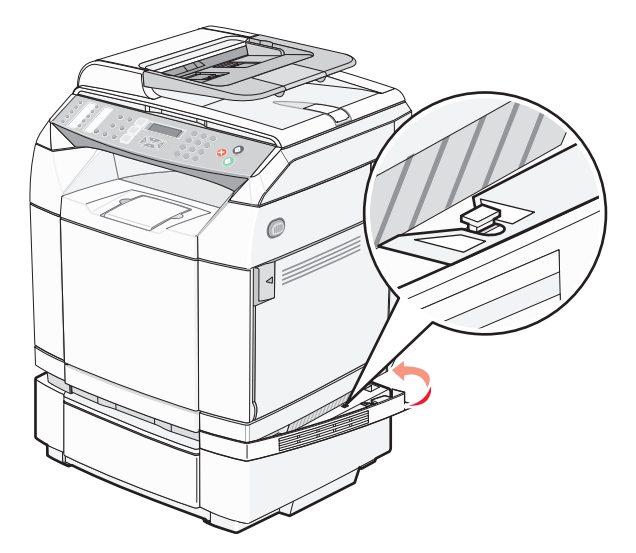

<span id="page-29-0"></span>**3** Dopasuj drugi uchwyt do otworu znajdującego po lewej stronie drukarki, zgodnie z rysunkiem. Dociśnij uchwyt do drukarki, a następnie dokręć śrubę skrzydełkową.

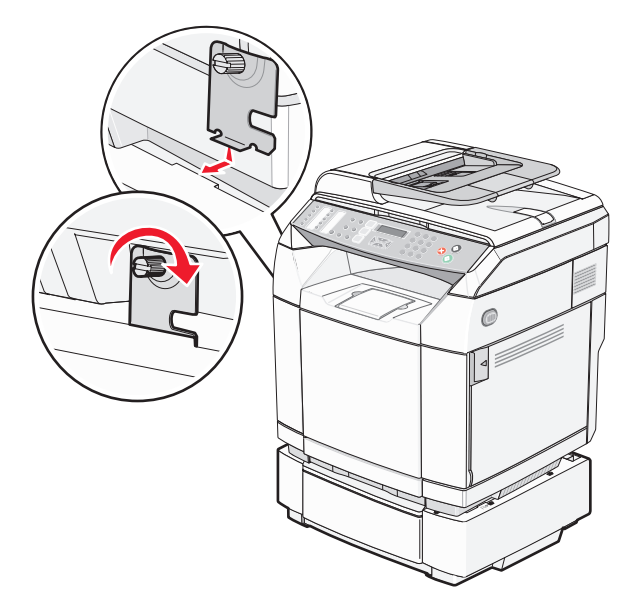

**4** Począwszy od przodu drukarki, wsuń lewą pokrywę na drukarkę, dopasowując każdą szczelinę na pokrywie do odpowiedniego występu na szufladzie, tak aby zasłonić odstęp między drukarką a szufladą.

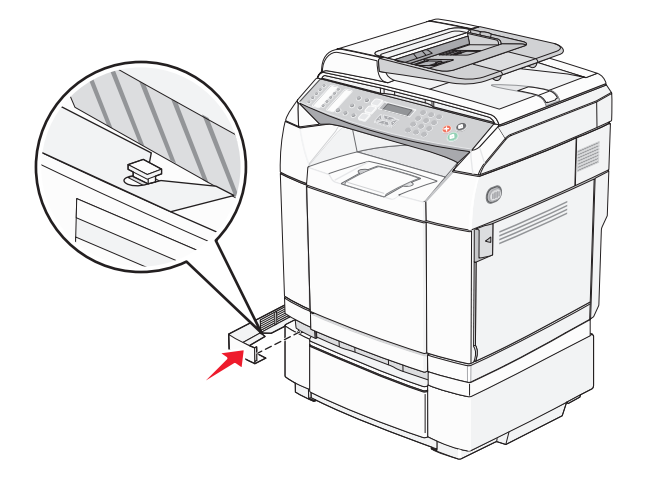

### **Podłączanie kabli**

W celu podłączenia drukarki do komputera należy użyć kabla USB lub kabla Ethernet.

- **•** Podłączanie przez port USB wymaga zastosowania kabla USB. Upewnij się, że symbol USB znajdujący się na kablu jest dopasowany do symbolu USB na drukarce.
- **•** Podłącz kabel Ethernet do portu Ethernet, jak pokazano na ilustracji.

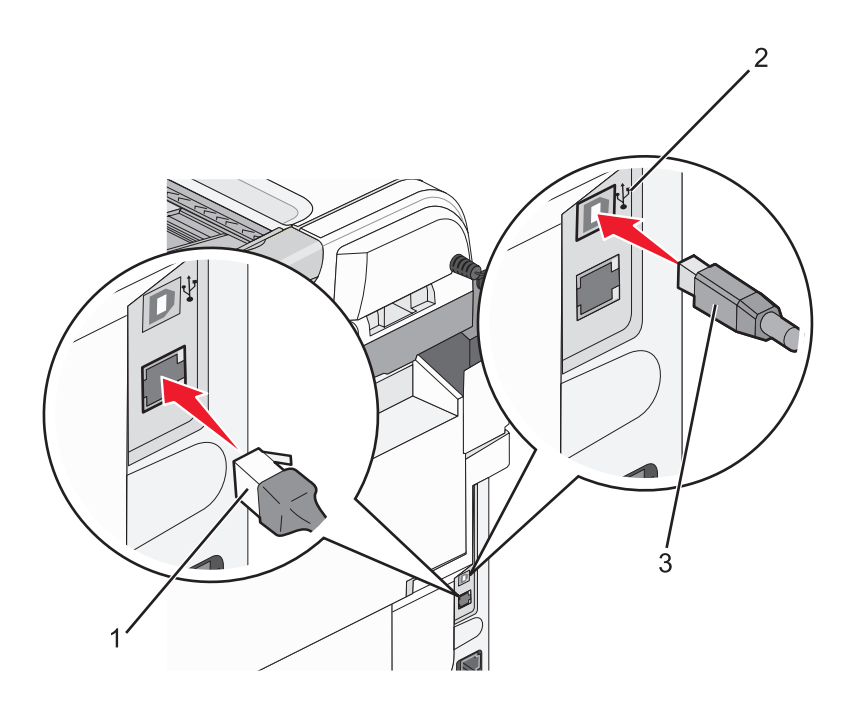

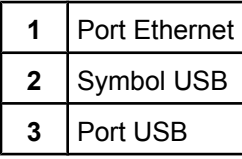

## <span id="page-31-0"></span>**Ładowanie papieru i nośników specjalnych**

W tej części opisano ładowanie standardowego zasobnika (zasobnika na 250 arkuszy oraz opcjonalnego zasobnika na 530 arkuszy, stanowiącego część szuflady na 530 arkuszy. Zawiera ona także informacje na temat standardowego odbiornika.

## **Ładowanie zasobników**

Drukarka może pobierać papier z jednego z dwóch zasobników: standardowego zasobnika (Zasobnik 1), nazywanego również zasobnikiem na 250 arkuszy, oraz opcjonalnego zasobnika na 530 arkuszy (Zasobnik 2), który jest częścią szuflady na 530 arkuszy i umieszcza się go w podstawie. Papier oraz nośniki specjalne używane do większości zadań drukowania należy ładować do zasobnika 1. Odpowiednie ładowanie papieru zapobiega zacięciom i ułatwia bezproblemowe drukowanie.

**Uwaga:** Zasobnik 1 może służyć jako zasobnik na papier rozmiaru Letter lub można go powiększyć i uzyskać zasobnik na papier rozmiaru Legal.

Zasobnik standardowy i zasobniki opcjonalne ładuje się tak samo. Występy prowadnic szerokości i długości wyglądają inaczej, jednak wszystkie należy ściskać i przesuwać w ten sam sposób.

**1** Wyciągnij zasobnik za uchwyt. Wyjmij cały zasobnik z drukarki.

**Uwaga:** Nie należy wyjmować zasobników w trakcie drukowania lub gdy na wyświetlaczu miga kontrolka **Czekaj**. Może to spowodować zacięcie nośnika.

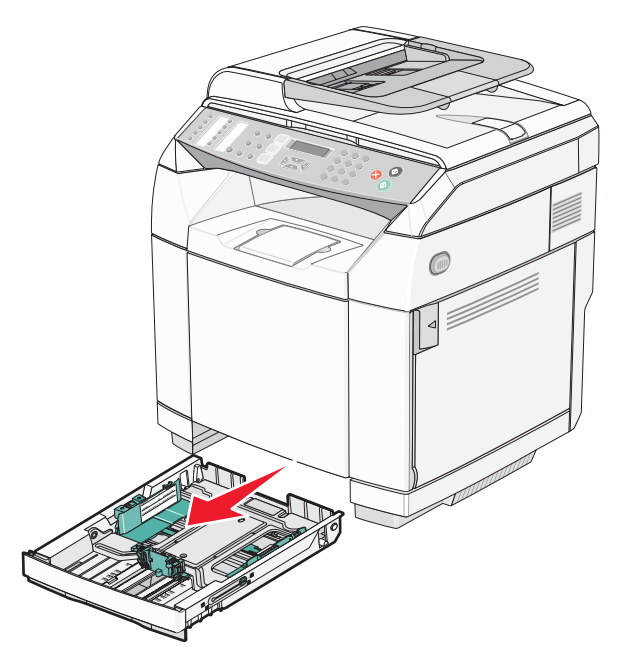

**2** Ściśnij występy prowadnicy długości, jak pokazano na rysunku. Ustaw prowadnicę zgodnie z rozmiarem ładowanego papieru.

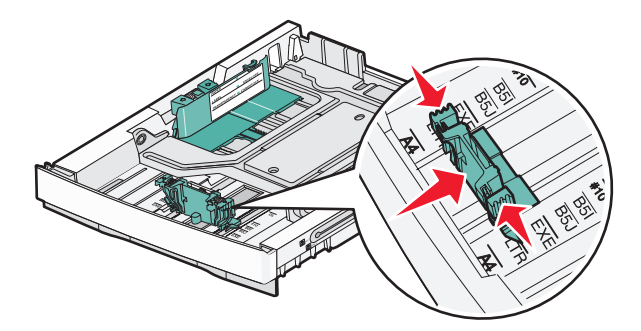

**Uwaga:** Należy zwrócić uwagę na oznaczniki rozmiaru, znajdujące się na dnie zasobnika, na obu rozmiarach prowadnicy. Oznaczniki te są pomocne przy dostosowywaniu położenia prowadnicy.

Drugi rysunek przedstawia występy i oznaczniki rozmiaru w przypadku opcjonalnego zasobnika na 530 arkuszy.

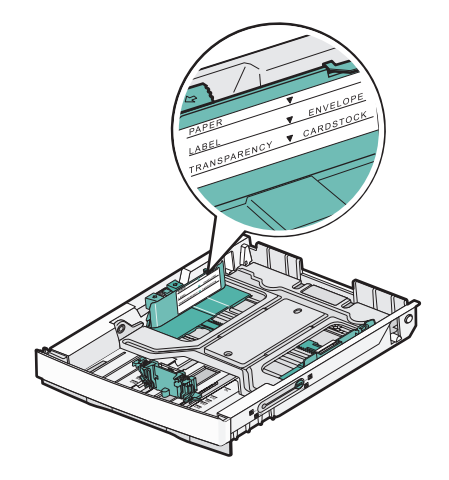

**3** Ściśnij występy prowadnicy szerokości, jak pokazano na rysunku, i przesuń ją do położenia zgodnego z rozmiarem ładowanego papieru.

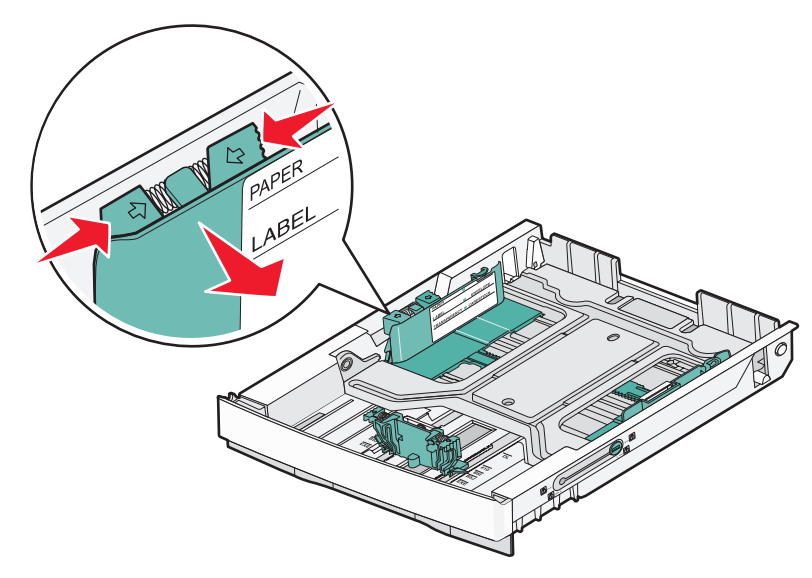

**Uwaga:** Zwróć uwagę na oznaczniki rozmiaru znajdujące się w lewej dolnej części zasobnika. Oznaczniki te są pomocne przy dostosowywaniu położenia prowadnicy. Należy również zwrócić uwagę na oznaczenie linii

poziomu załadowania znajdujące się na bocznej części zasobnika, które oznacza maksymalną wysokość stosu papieru.

Drugi rysunek przedstawia występy, oznaczniki rozmiaru i linię poziomu załadowania w przypadku opcjonalnego zasobnika na 530 arkuszy.

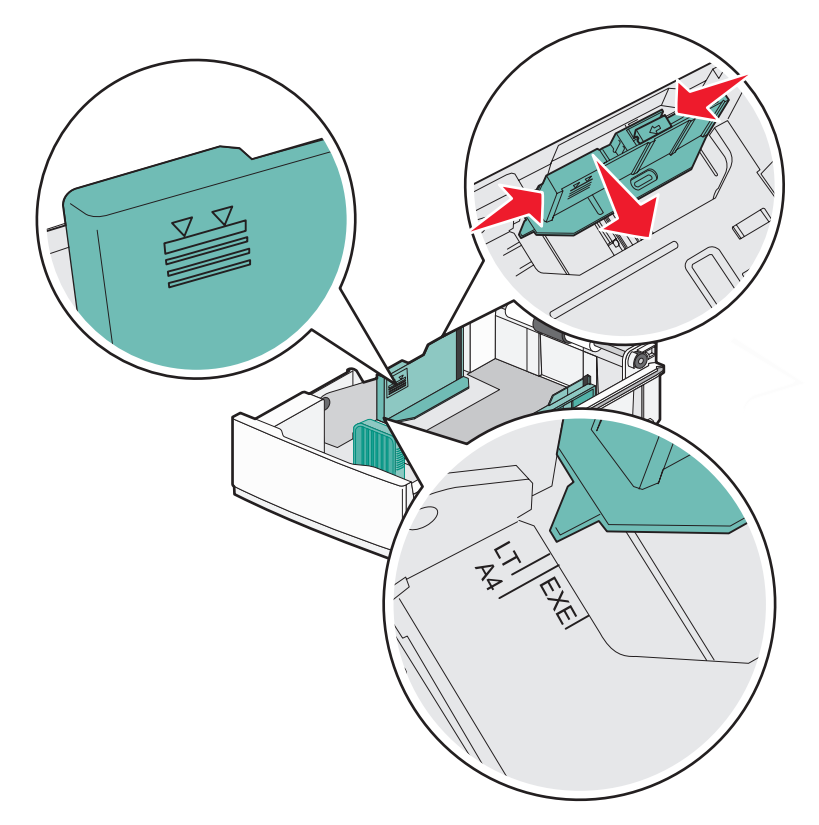

**4** Zegnij arkusze w jedną i w drugą stronę, aby je rozdzielić, a następnie przekartkuj stos. Nie składaj ani nie marszcz papieru. Wyrównaj krawędzie stosu, opierając go na płaskiej powierzchni.

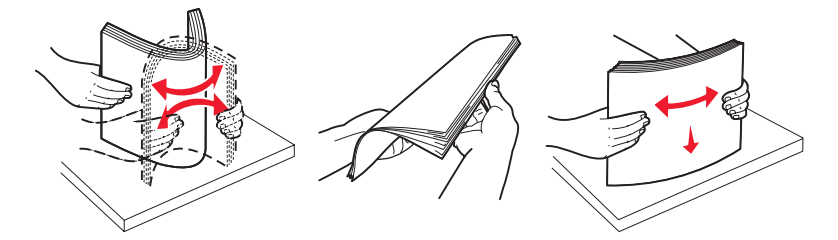

**5** Załaduj papier stroną zalecaną do druku skierowaną w górę. Załaduj papier w kierunku tylnej części zasobnika, jak pokazano na rysunku.

Papier firmowy wkładaj tak, aby był skierowany nagłówkiem do tyłu zasobnika.

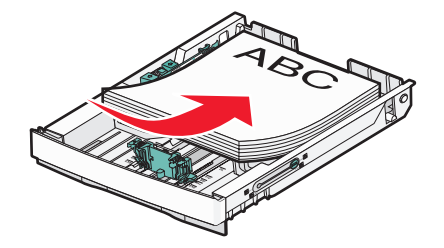

<span id="page-34-0"></span>**6** Wyrównaj zasobnik i wsuń go do drukarki.

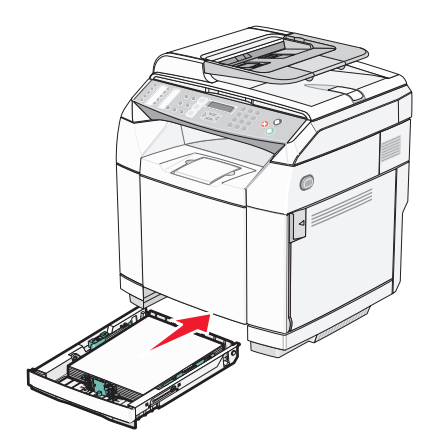

### **Przekształcenie zasobnika standardowego w zasobnik dla formatu legal**

Zasobnik standardowy (zasobnik 1), określany też jako zasobnik na 250 arkuszy, może zostać poszerzony tak, aby mieścił 250 arkuszy formatu legal (zasobnik 1).

**Uwaga:** Nie wszystkie modele są wyposażone w zasobnik uniwersalny. Może być konieczny zakup osobnego zasobnika dla formatu legal.

Aby poszerzyć zasobnik standardowy:

**1** Wyciągnij zasobnik za uchwyt. Wyjmij cały zasobnik z drukarki.

**Uwaga:** Nie należy wyjmować zasobników w trakcie drukowania lub gdy na wyświetlaczu miga kontrolka **Please Wait** (Proszę czekać). Może to spowodować zacięcie nośnika.

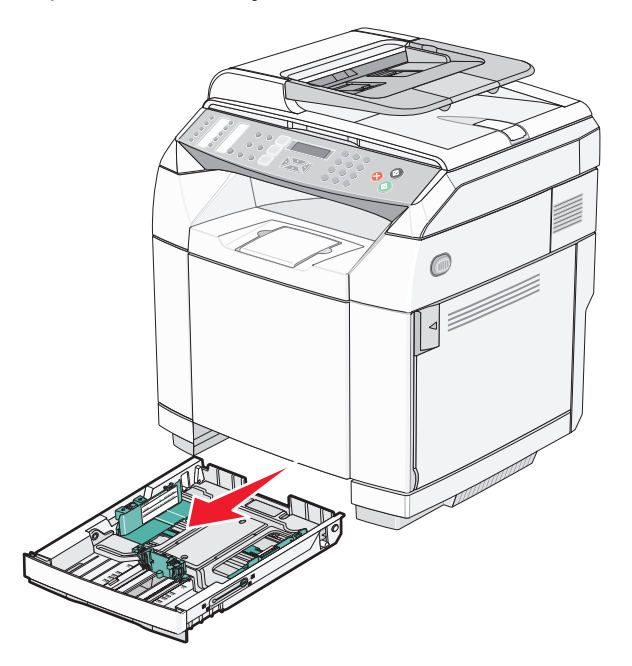

Odblokuj zasobnik z obu stron przy pomocy monety lub płaskiego śrubokręta.

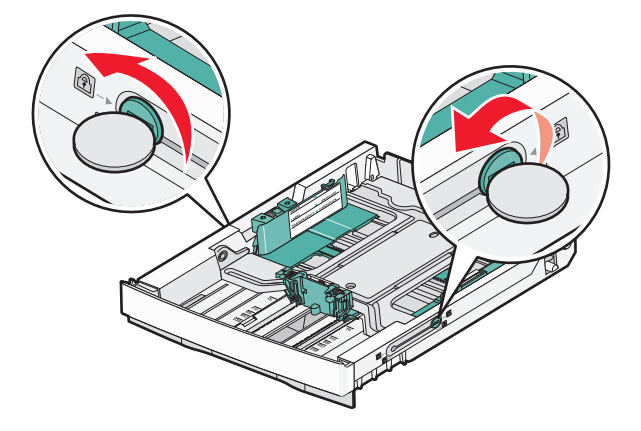

Wysuń do końca zasobnik, aż występy blokujące znajdą się w pozycji LGL.

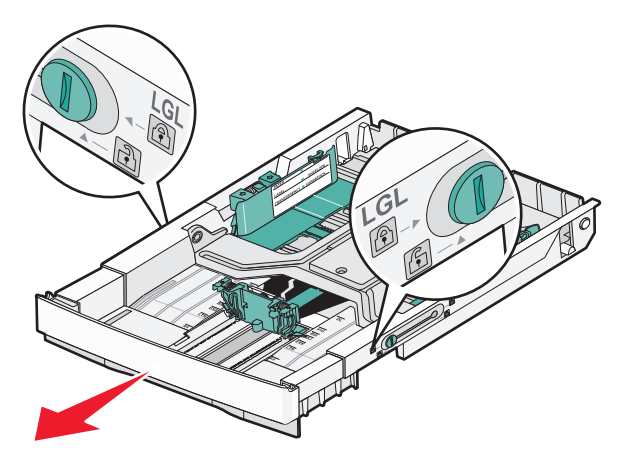

Zablokuj zasobnik po obu stronach.

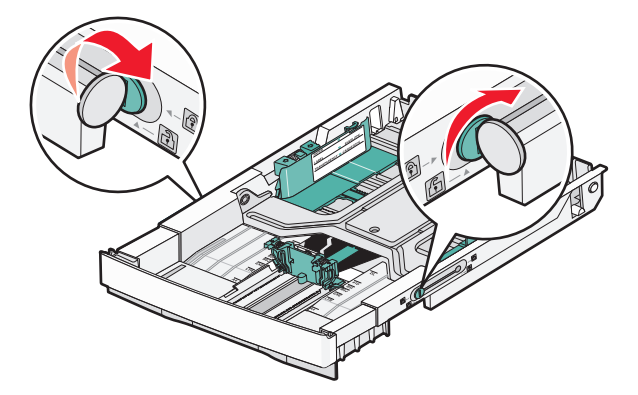
Przesuń prowadnicę papieru w pozycję legal.

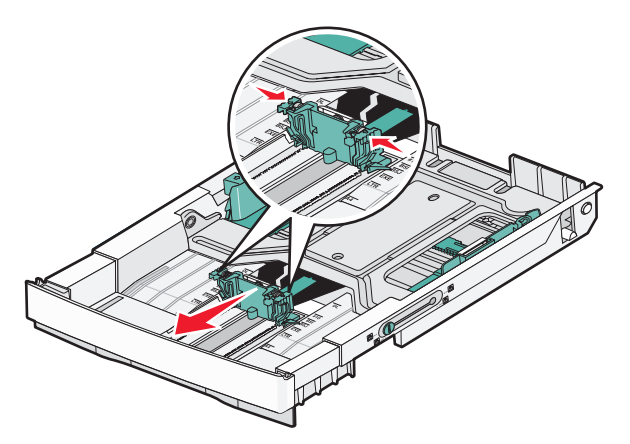

Zamocuj osłonę przed kurzem.

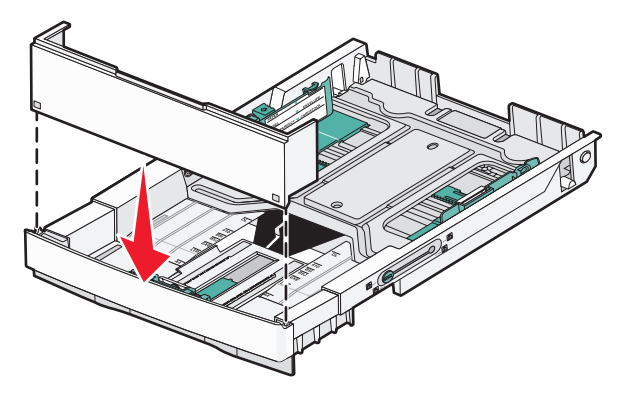

 Załaduj papier stroną zalecaną do druku skierowaną w górę, a następnie zamknij osłonę przed kurzem. Papier firmowy wkładaj tak, aby był skierowany nagłówkiem do tyłu zasobnika.

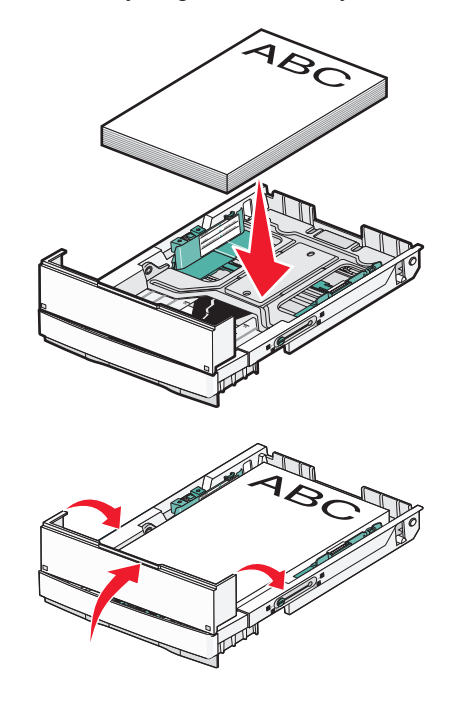

**8** Wyrównaj zasobnik i wsuń go do drukarki.

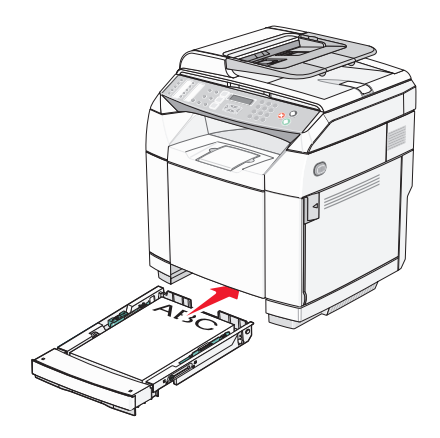

## **Ustawianie typu papieru**

- **1** Upewnij się, że drukarka jest włączona i wyświetlany jest komunikat **Ready** (Gotowe).
- **2** Naciśnij przycisk ▲ na panelu operacyjnym.
- **3** Naciśnij kilkakrotnie przycisk ▲ lub ▼, aż pojawi się opcja Machine Settings (Ustawienia urządzenia), a następnie naciśnij przycisk  $\sqrt{ }$ .
- **4** Naciśnij kilkakrotnie przycisk ▲ lub ▼, aż pojawi się opcja Paper Settings (Ustawienia papieru), a następnie naciśnij przycisk  $\sqrt{ }$ .
- **5** Naciśnij kilkakrotnie przycisk ▲ lub ▼, aż pojawi się opcja Paper Type (Typ papieru), a następnie naciśnij przycisk  $\sqrt{ }$ .
- **6** Naciśnij kilkakrotnie przycisk ▲ lub ▼, aby wybrać opcję Tray1 Paper (Papier z zasobnika 1) lub Tray2 **Paper** (Papier z zasobnika 2), a następnie naciśnij przycisk √.
- **7** Naciśnij kilkakrotnie przycisk ▲ lub ▼, aż pojawi się nazwa żądanego typu papieru, a następnie naciśnij przycisk  $\sqrt{ }$ .
- 8 Naciśnij przycisk **X**, aby powrócić do stanu **Ready** (Gotowe).

# **Instalacja standardowego odbiornika**

W standardowym odbiorniku może znajdować się do 250 arkuszy papieru o gramaturze 75 g/m<sup>2</sup>. Wydruki układane są w nim stroną zadrukowaną w dół.

W standardowym odbiorniku mogą znajdować się wszystkie typy papieru i nośników specjalnych obsługiwane przez drukarkę.

Aby zainstalować standardowy odbiornik:

- **1** Chwyć brzegi podpórki papieru w miejscu, w którym znajduje się wgłębienie w odbiorniku.
- **2** Podnieś podpórkę papieru.

**3** Opuść podpórkę papieru, aż zostanie oparta pod kątem.

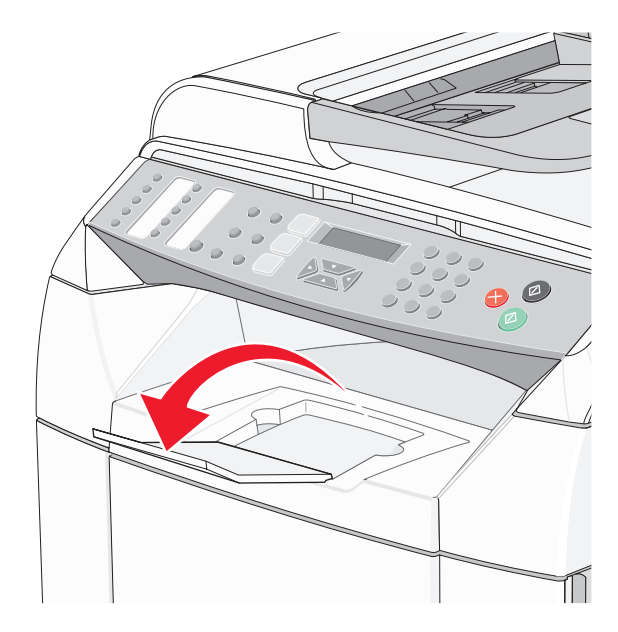

Podpórka papieru jest nachylona w taki sposób, że utrzymuje papier w standardowym odbiorniku w bardziej uporządkowanej pozycji.

**Uwaga:** W przypadku drukowania na foliach nie należy zostawiać nachylonej podpórki papieru. Może to spowodować zginanie folii.

# **Łączenie zasobników**

Łączenie zasobników umożliwia włączenie funkcji automatycznego łączenia różnych zasobników zawierających papier tego samego rozmiaru i typu. Łączenie zasobników umożliwia zwiększenie pojemności drukarki. Po opróżnieniu zasobnika 1, papier jest automatycznie pobierany z zasobnika 2 w celu dokończenia drukowania.

Aby ustawić łączenie zasobników:

- **•** Załaduj zasobnik 1 i zasobnik 2 papierem tego samego typu i w tym samym rozmiarze.
- **•** W oknie Właściwości drukowania zmień źródło papieru na wybór automatyczny.

# **Wskazówki dotyczące papieru i nośników specjalnych**

# **Wskazówki dotyczące papieru**

W przypadku drukowania na nośnikach specjalnych należy na panelu operacyjnym drukarki wybrać odpowiednie ustawienie opcji Paper Type (Typ papieru).

## *Charakterystyka papieru*

Przedstawiona poniżej charakterystyka papieru ma wpływ na jakość wydruku i niezawodność drukowania. Charakterystykę tę należy brać pod uwagę przy ocenie przydatności nowego papieru.

### **Gramatura**

Drukarka może automatycznie pobierać papier z włóknami wzdłuż strony, o gramaturze 60–176 g/m<sup>2</sup>. Papier o gramaturze mniejszej niż 60 g/m<sup>2</sup> może nie być wystarczająco sztywny, co może skutkować problemami z podawaniem papieru i jego zacięciami. Najlepsze rezultaty osiąga się, stosując papier o gramaturze 90 g/m2 z układem włókien wzdłuż strony. Zaleca się, by papier o rozmiarze mniejszym niż 182x257 mm miał gramaturę 90 g/ m<sup>2</sup> lub większą.

### **Zwijanie**

Zwijanie to tendencja papieru do zakrzywiania się na brzegach. Nadmierne zwijanie się może spowodować problemy z podawaniem papieru. Papier może zwijać się po przejściu przez drukarkę, gdzie wystawiony jest na działanie wysokiej temperatury. Trzymanie rozpakowanego papieru w warunkach o dużej wilgotności lub bardzo suchych, w wysokiej lub niskiej temperaturze, nawet w zasobnikach, może przyczynić się do zawinięcia brzegów przed drukowaniem i spowodować problemy z podawaniem.

### **Gładkość**

Gładkość papieru ma bezpośredni wpływ na jakość wydruku. Jeśli papier jest zbyt szorstki, toner nie zostanie prawidłowo wtopiony w arkusz. Zbyt gładki papier może spowodować problemy z podawaniem lub jakością wydruku. Należy stosować papier o gładkości zawierającej się w przedziale od 100 do 300 punktów Sheffielda; najlepszą jakość wydruków osiąga się jednak, stosując papier o gładkości 150 – 250 punktów Sheffielda.

### **Zawartość wilgoci**

Ilość wilgoci zawartej w papierze ma wpływ zarówno na jakość wydruków, jak i zdolność do prawidłowego podawania papieru przez drukarkę. Papier należy pozostawić w oryginalnym opakowaniu do momentu jego użycia. Dzięki temu papier będzie mniej narażony na zmiany wilgotności, niekorzystnie wpływające na jego parametry.

Przed drukowaniem papier należy poddać kondycjonowaniu, przechowując go w tym samym otoczeniu co drukarkę przez 24 do 48 godzin. W przypadku dużej różnicy między warunkami przechowywania lub transportu a warunkami panującymi w otoczeniu drukarki okres klimatyzowania papieru powinien zostać wydłużony do kilku dni. Również gruby papier może wymagać dłuższego okresu kondycjonowania.

### **Kierunek ułożenia włókien**

Kierunek włókien określa sposób ułożenia włókien papieru w arkuszu. Kierunek włókien może być *wzdłużny*, czyli równoległy do długości papieru, lub *poprzeczny*, czyli równoległy do szerokości papieru.

W przypadku papieru o gramaturze 60–90 g/m<sup>2</sup> należy stosować papier o układzie włókien wzdłuż strony.

### **Zawartość włókien**

Większość papieru kserograficznego wysokiej jakości wykonana jest w 100% z przetworzonej chemicznie papierówki. Taki skład masy pozwala uzyskać papier o wysokim stopniu stabilności, gwarantującym mniejsze problemy z podawaniem papieru w drukarce i lepszą jakość wydruków. Papier zawierający inne włókna, np. bawełny, charakteryzuje się właściwościami, które mogą spowodować problemy podczas drukowania.

### *Niedozwolone rodzaje papieru*

Nie zaleca się stosowania w drukarce niżej wymienionych rodzajów papieru:

- **•** Papier przetworzony chemicznie używany do kopiowania bez zastosowania kalki, znany także jako papier samokopiujący
- **•** Papier z nadrukiem zawierającym substancje mogące zanieczyścić drukarkę
- **•** Papier z nadrukiem nieodpornym na wysoką temperaturę panującą w nagrzewnicy drukarki
- **•** Papier z nadrukiem wymagającym kalibracji (precyzyjnego usytuowania nadruku na stronie) dokładniejszej niż ±2,3 mm, np. formularze stosowane w optycznym rozpoznawaniu znaków (OCR)

Aby właściwie drukować na takich formularzach, w niektórych przypadkach można dostosować kalibrację za pomocą oprogramowania.

- **•** Papier powlekany (papier dokumentowy podatny na wycieranie), papier syntetyczny, papier termiczny
- **•** Papier o nierównych krawędziach, papier szorstki lub papier o powierzchni z wyraźną teksturą bądź papier pofałdowany
- **•** Papier wyprodukowany z makulatury zawierający więcej niż 25% odpadów, niespełniający normy DIN 19309
- **•** Papier o gramaturze mniejszej niż 60 g/m2
- **•** Formularze lub dokumenty wieloczęściowe

### *Wybór papieru*

Stosowanie odpowiednich rodzajów papieru pomaga uniknąć zacięć i zapewnić bezproblemowe drukowanie.

W celu uniknięcia zacięć i niskiej jakości wydruku:

- **•** *Zawsze* należy używać nowego, nieuszkodzonego papieru.
- **•** Przed załadowaniem papieru należy sprawdzić, która strona jest stroną zalecaną do zadrukowania. Informacja ta zazwyczaj znajduje się na opakowaniu papieru.
- **•** *Nie należy* używać papieru wyciętego lub przyciętego ręcznie.
- **•** *Nie należy* jednocześnie umieszczać papieru o różnych rozmiarach, różnej gramaturze ani różnego typu w tym samym źródle nośnika; może to powodować zacięcia nośnika.
- **•** *Nie należy* stosować papieru powlekanego, za wyjątkiem papierów powlekanych przeznaczonych do drukowania elektrofotograficznego.

### *Wybór formularzy z nadrukiem i papieru firmowego*

Wybierając formularze z nadrukiem oraz papier firmowy, należy stosować się do poniższych wskazówek:

- Aby uzyskać najlepsze rezultaty, należy stosować papier o gramaturze od 60 do 90 g/m<sup>2</sup> z włóknami wzdłuż strony.
- **•** Należy używać wyłącznie formularzy i papieru firmowego zadrukowanych metodą litografii offsetowej lub druku wklęsłego.
- **•** Nie należy stosować papieru szorstkiego lub o powierzchni z wyraźną teksturą.

Należy używać papieru zadrukowanego farbą odporną na wysoką temperaturę, przeznaczonego do kopiarek kserograficznych. Farba musi być odporna na temperatury do 180°C, tzn. w tej temperaturze nie może ulegać stopieniu ani wydzielać szkodliwych wyziewów. Należy używać farby drukarskiej odpornej na działanie żywicy w tonerze. Farba drukarska utrwalana przez utlenianie lub farba na bazie oleju z reguły spełnia te wymagania, natomiast lateksowa farba drukarska może ich nie spełniać. W razie wątpliwości należy skontaktować się z dostawcą papieru.

Papier z nadrukiem, np. papier firmowy, musi być odporny na temperatury do 180°C, tzn. w tej temperaturze nie może ulegać stopieniu ani wydzielać szkodliwych wyziewów.

# **Korzystanie z papieru firmowego**

Należy zasięgnąć informacji u producenta lub dostawcy, czy wybrany papier firmowy może być stosowany w drukarkach laserowych.

W przypadku drukowania na papierze firmowym istotna jest orientacja arkuszy papieru. W poniższej tabeli znajdują się pomocne informacje dotyczące ładowania papieru firmowego.

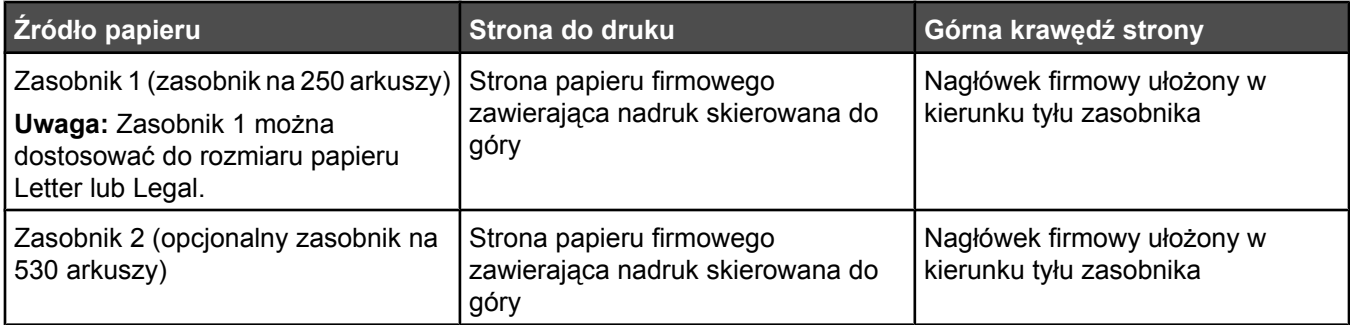

# **Korzystanie z folii**

Należy zrobić próbny wydruk na folii przed zakupieniem dużej jej ilości.

W przypadku drukowania na folii należy przestrzegać poniższych zaleceń:

**•** W oknie Print Properties (Właściwości drukowania) lub z poziomu panelu operacyjnego należy dla ustawienia Paper type (Typ papieru) wybrać opcję Transparency (Folie).

**Ostrzeżenie:** Niepoprawne ustawienie typu papieru może doprowadzić do uszkodzenia drukarki.

- **•** Folie mogą być podawane do drukarki z zasobnika standardowego (zasobnik 1).
- **•** Należy używać folii przeznaczonych specjalnie do drukarek laserowych. Należy dowiedzieć się od producenta lub sprzedawcy, czy folie są odporne na temperatury rzędu 180°C, tzn. w tej temperaturze nie ulegają stopieniu, odbarwieniu, przesunięciu ani nie wydzielają szkodliwych wyziewów.
- Należy używać folii o grubości 0,12–0,14 mm i gramaturze 161–179 g/m<sup>2</sup>. Jakość i trwałość wydruków zależy od użytych folii.
- **•** Nie należy dotykać powierzchni folii palcami, gdyż może to spowodować problemy z jakością wydruku.
- **•** Przed załadowaniem arkuszy folii do drukarki należy je przekartkować, co pozwoli uniknąć zlepiania się arkuszy.
- **•** Zaleca się używanie folii o rozmiarze Letter i numerze katalogowym 12A8240 oraz folii A4 o numerze katalogowym 12A8241 firmy Lexmark.

# **Korzystanie z kopert**

Do standardowego podajnika można załadować maksymalnie 10 kopert. Należy zrobić próbny wydruk na kopertach przed zakupieniem dużej ich ilości.

W przypadku drukowania na kopertach:

- **•** W oknie Print Properties (Właściwości drukowania) lub z poziomu panelu operacyjnego należy określić ustawienia Paper Size (Rozmiar papieru) i Paper Type (Typ papieru).
- **•** Należy używać kopert przeznaczonych specjalnie do drukarek laserowych. Należy dowiedzieć się od producenta lub sprzedawcy, czy koperty są odporne na temperatury rzędu 180°C, tzn. w tej temperaturze nie zaklejają się, nie marszczą się, nie zwijają się nadmiernie i nie wydzielają szkodliwych wyziewów.
- **•** Najlepsze rezultaty uzyskuje się, stosując koperty wykonane z papieru o gramaturze 90 g/m2. Można stosować koperty o gramaturze do 105g/m2, o ile zawartość bawełny w takim papierze nie przekracza 25%. Gramatura kopert wykonanych w 100% z bawełny nie powinna przekraczać 90 g/m2.
- **•** Należy używać tylko nowych kopert.
- **•** Jeśli pojawią się pomarszczenia lub rozmazany druk, użyj funkcji Print Properties (Właściwości drukowania), aby obrócić orientację koperty o 180 stopni, a następnie podejmij ponowną próbę drukowania.
- **•** W celu osiągnięcia optymalnych rezultatów oraz uniknięcia zacięć nie należy używać kopert, które:
	- **–** są nadmiernie pozwijane lub poskręcane;
	- **–** są sklejone razem lub w jakiś sposób uszkodzone;
	- **–** mają okienka, otwory, perforację, wycięcia lub wytłoczenia;
	- **–** mają metalowe zaczepy, tasiemki lub metalowe paski;
	- **–** mają do zaklejania kilka skrzydełek wzajemnie na siebie zachodzących;
	- **–** mają naklejone znaczki pocztowe;
	- **–** mają klej znajdujący się na odkrytej powierzchni, gdy skrzydełko koperty jest zaklejone lub zamknięte;
	- **–** mają zawinięte rogi;
	- **–** mają szorstkie, faliste lub żeberkowane wykończenie.
- **•** Prowadnicę szerokości należy dopasować do szerokości stosowanych kopert.
- **•** Jednorazowo do zasobnika należy ładować tylko koperty jednego rozmiaru. Koperty można ładować jedynie do zasobnika standardowego. Koperty należy ładować tak, aby strona ze skrzydełkami była skierowana w dół i znajdowała się po lewej stronie zasobnika.
- **•** Należy korzystać wyłącznie z kopert, których skrzydełka zakrywają miejsca, gdzie schodzą się łączenia. Dodatkowe informacje można znaleźć na poniższych ilustracjach:

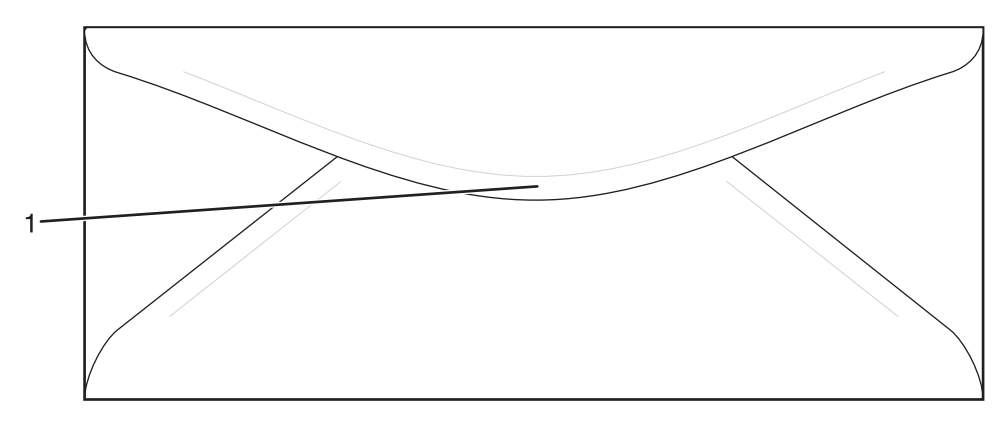

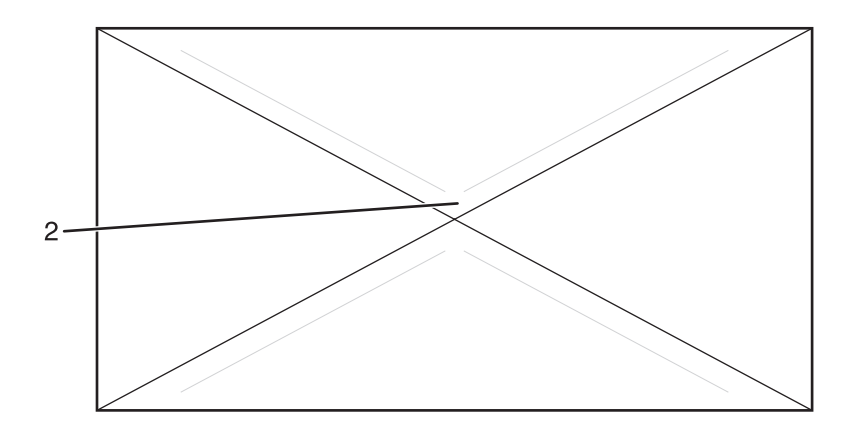

- **1** Skrzydełka koperty zakrywają łączenie (poprawnie)
- **2** Łączenia odkryte (niepoprawnie)

**Uwaga:** Połączenie dużej wilgotności (ponad 60%) oraz wysokiej temperatury drukowania może powodować marszczenie lub zaklejanie kopert.

# **Korzystanie z etykiet**

Należy zrobić próbny wydruk na etykietach przed zakupieniem dużej ich ilości.

Szczegółowe informacje na temat drukowania, właściwości oraz wzorów etykiet można znaleźć w dokumencie zatytułowanym *Card Stock & Label Guide* (Przewodnik po kartach i etykietach) dostępnym tylko w języku angielskim w witrynie internetowej firmy Lexmark pod adresem **[www.lexmark.com/publications](http://www.lexmark.com/publications)**.

W przypadku drukowania na etykietach:

- **•** W oknie Print Properties (Właściwości drukowania) lub z poziomu panelu operacyjnego należy dla ustawienia Paper type (Typ papieru) wybrać opcję Labels (Etykiety).
- **•** Nie należy ładować etykiet razem z arkuszami papieru lub folii do tego samego zasobnika. Może to spowodować problemy z podawaniem nośnika.
- **•** Należy używać wyłącznie arkuszy etykiet o rozmiarach Letter, A4 lub Legal.
- **•** Należy używać etykiet przeznaczonych specjalnie do drukarek laserowych, z wyjątkiem etykiet winylowych. Należy dowiedzieć się od producenta lub sprzedawcy, czy klej etykiet, górne powierzchnie (materiał przeznaczony do zadrukowania) oraz powłoka nawierzchniowa są odporne na temperatury rzędu 180°C i ciśnienie 207 kPa, tzn. w takich warunkach nie wydzielają szkodliwych wyziewów, a ich powierzchnia i krawędzie nie ulegają stopieniu. Nie należy używać winylowych etykiet.
- **•** Nie należy stosować etykiet na arkuszach wykonanych ze śliskiego materiału podłożowego.
- **•** Należy używać wyłącznie kompletnych arkuszy etykiet. W przypadku niekompletnych arkuszy etykiety mogą ulec odklejeniu podczas drukowania, co może spowodować zacięcie papieru w drukarce. Niekompletne arkusze etykiet powodują również zanieczyszczenie drukarki i kasety drukującej klejem, co może doprowadzić do unieważnienia gwarancji na drukarkę i kasetę drukującą.
- **•** Nie należy drukować wewnątrz obszaru leżącego bliżej niż 1 mm od krawędzi etykiet lub perforacji ani pomiędzy wykrojeniami etykiet.
- **•** Należy zwrócić uwagę, aby podkład kleju nie dochodził do krawędzi arkusza. Zaleca się, aby strefa pokryta klejem była oddalona od krawędzi arkusza o co najmniej 1 mm. Substancja klejąca powoduje zanieczyszczenie drukarki, co może doprowadzić do unieważnienia gwarancji.
- **•** Jeśli odpowiednie oddalenie strefy powlekanej warstwą klejącą nie jest możliwe, z krawędzi górnej i krawędzi znajdującej się po stronie mechanizmu napędzającego należy oderwać pasek o szerokości 3 mm oraz zastosować niesączącą się substancję klejącą.
- **•** Najlepiej jest drukować w orientacji pionowej, zwłaszcza w przypadku drukowania kodów kreskowych.
- **•** Nie należy używać etykiet, na których występuje odkryty klej.

# **Korzystanie z kart**

Karty są jednowarstwowymi nośnikami wydruku o dużej gramaturze. Wiele ich właściwości, takich jak zawartość wilgoci, grubość i tekstura, może mieć znaczący wpływ na jakość wydruku.

Należy zrobić próbny wydruk na kartach przed zakupieniem dużej ich ilości.

W przypadku drukowania na kartach:

**•** W oknie Print Properties (Właściwości drukowania) lub z poziomu panelu operacyjnego należy dla ustawienia Paper type (Typ papieru) wybrać opcję Light cardstock (Cienkie karty), Cardstock (Karty) lub Heavy cardstock (Grube karty).

**Uwaga:** Z opcji Heavy cardstock (Grube karty) należy skorzystać w przypadku kart o wadze większej niż 163 g/  $m<sup>2</sup>$ .

- **•** Należy pamiętać, że stosowanie kart zadrukowanych, perforowanych oraz składanych może znacząco obniżyć jakość wydruku i spowodować zacinanie się nośnika lub inne problemy z podawaniem.
- **•** Należy dowiedzieć się od producenta lub sprzedawcy, czy karty są odporne na temperatury rzędu 180°C, tzn. w tej temperaturze nie wydzielają szkodliwych wyziewów.
- **•** Nie należy używać kart z nadrukiem zawierającym substancje chemiczne mogące zanieczyścić drukarkę. W przypadku stosowania materiałów z nadrukiem do drukarki mogą dostawać się półciekłe i lotne substancje.
- **•** Należy w miarę możliwości używać kart z włóknami wzdłuż strony.

# **Przechowywanie papieru**

Aby uniknąć problemów z zacięciami papieru i nierówną jakością wydruku, należy zastosować się do poniższych wskazówek:

- **•** Aby uzyskać jak najlepszą jakość wydruków, papier należy przechowywać w miejscu o temperaturze 21°C i wilgotności względnej 40%. Większość producentów etykiet zaleca drukowanie w temperaturze od 18 do 24°C i wilgotności względnej od 40 do 60%.
- **•** Jeśli to możliwe, papier należy przechowywać w kartonach, a te umieszczać na paletach lub półkach, a nie na podłodze.
- **•** Pojedyncze paczki papieru należy przechowywać na płaskiej powierzchni.
- **•** Na pojedynczych paczkach papieru nie należy umieszczać żadnych przedmiotów.

# **Obsługiwane rozmiary, typy i gramatury papieru**

W poniższych tabelach znajdują się informacje dotyczące standardowych i opcjonalnych źródeł papieru oraz obsługiwanych przez nie typów papieru.

**Uwaga:** W przypadku papieru o niewymienionym rozmiarze należy wybrać najbliższy *większy* wymieniony rozmiar.

Informacje dotyczące kart i etykiet znajdują się w dokumencie *Card Stock & Label Guide* (Przewodnik po kartach i etykietach), dostępnym tylko w języku angielskim.

## *Obsługiwane rozmiary papieru*

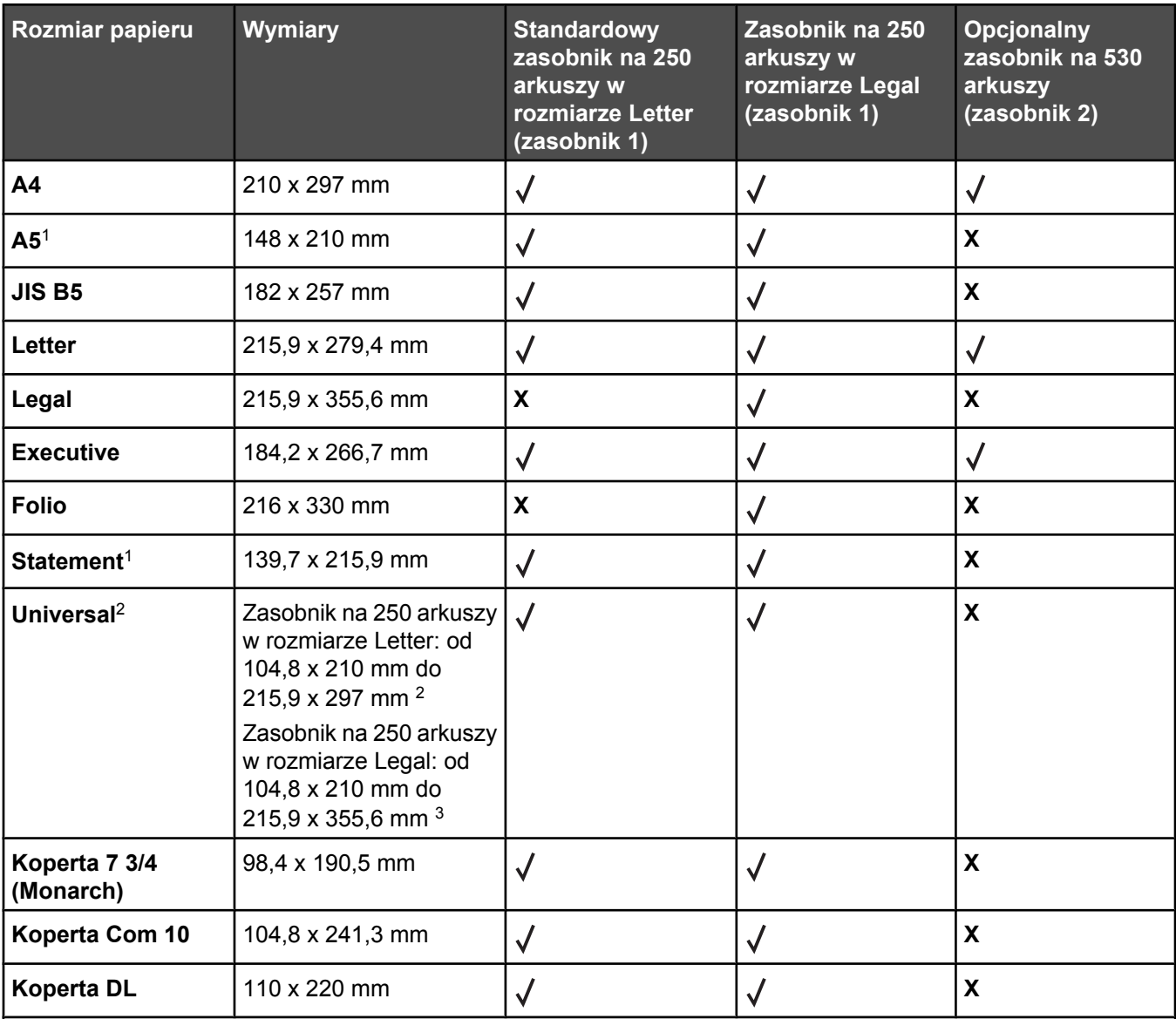

1 Zalecane jedynie przy niezbyt częstym użytkowaniu.

2 Ustawienie tego rozmiaru powoduje określenie formatu strony lub koperty jako 215,9 x 297 mm w przypadku zasobnika na 250 arkuszy w rozmiarze Letter lub 215,9 x 355,6 mm w przypadku zasobnika na 250 arkuszy w rozmiarze Legal, w zależności od tego, który zasobnik jest zainstalowany, z wyjątkiem sytuacji, gdy rozmiar został określony przy użyciu programu komputerowego.

3 Rozmiary te podano wyłącznie w odniesieniu do drukowania jednostronnego.

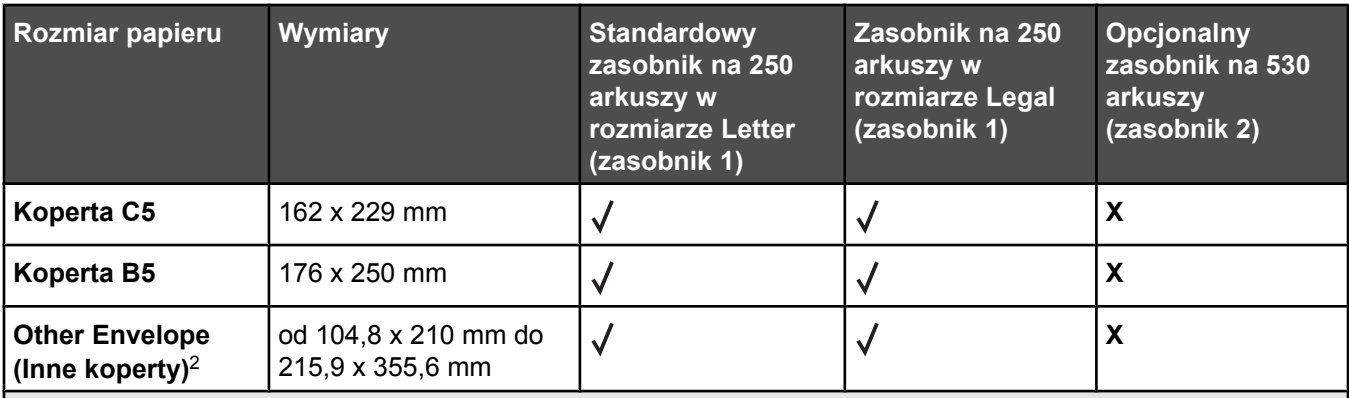

1 Zalecane jedynie przy niezbyt częstym użytkowaniu.

2 Ustawienie tego rozmiaru powoduje określenie formatu strony lub koperty jako 215,9 x 297 mm w przypadku zasobnika na 250 arkuszy w rozmiarze Letter lub 215,9 x 355,6 mm w przypadku zasobnika na 250 arkuszy w rozmiarze Legal, w zależności od tego, który zasobnik jest zainstalowany, z wyjątkiem sytuacji, gdy rozmiar został określony przy użyciu programu komputerowego.

3 Rozmiary te podano wyłącznie w odniesieniu do drukowania jednostronnego.

### *Obsługiwane typy papieru*

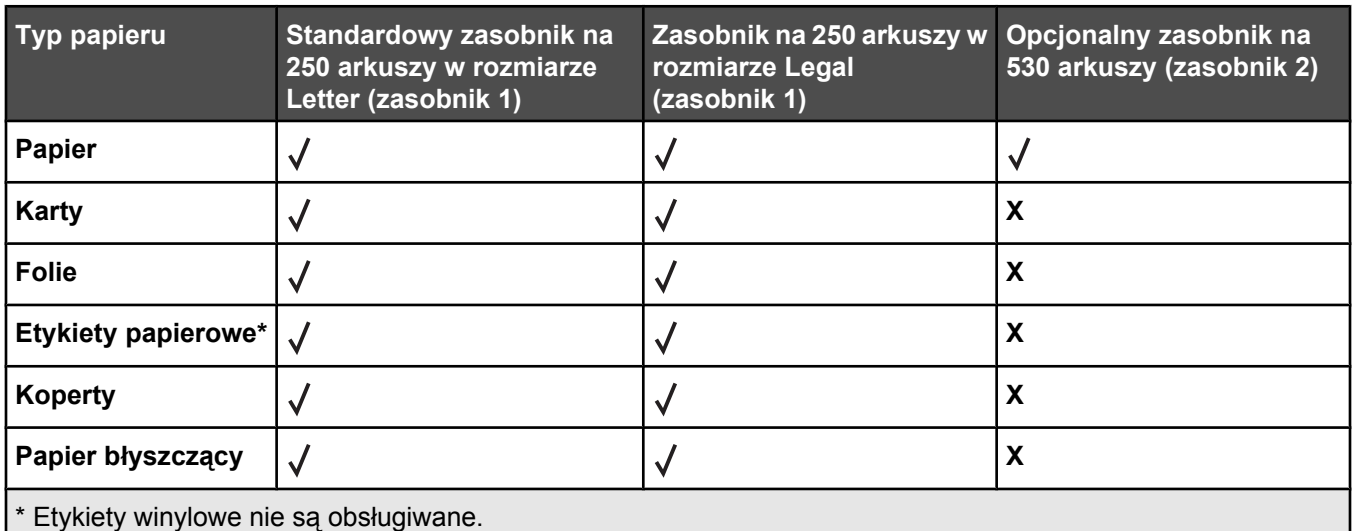

## *Obsługiwane gramatury papieru*

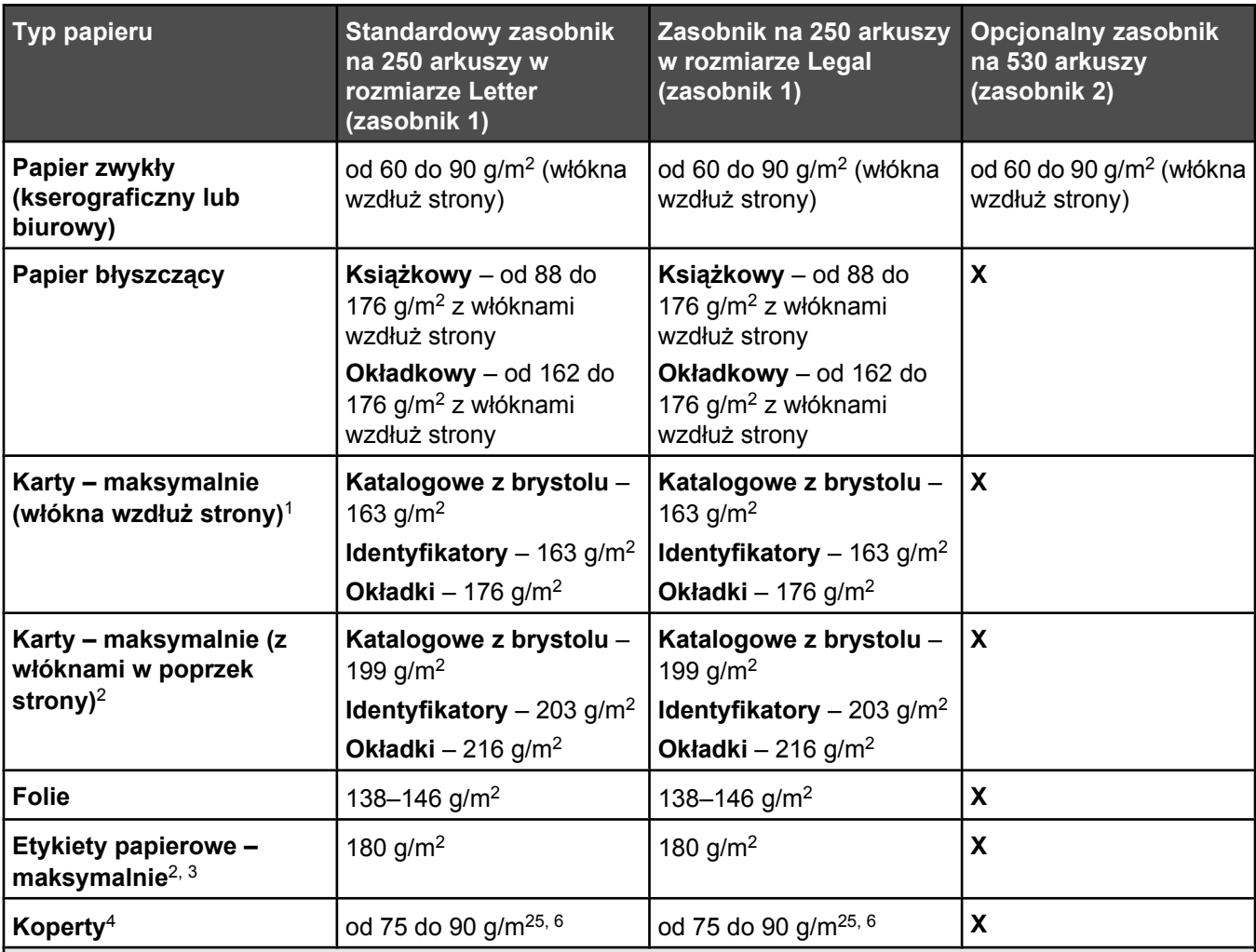

1 Dla papieru o gramaturze 60–135 g/m2 zaleca się układ włókien wzdłuż strony. Dla papieru o gramaturze powyżej 135 g/m2 zalecany jest układ włókien w poprzek strony.

2 Obszar wrażliwy na nacisk musi być wprowadzony do drukarki jako pierwszy.

3 Etykiety winylowe nie są obsługiwane.

4 Należy używać kopert z papieru siarczynowego, z papieru bezdrzewnego lub z zawartością do 100% bawełny.

5 Maksymalna gramatura kopert z zawartością 100% bawełny wynosi 90 g/m2.

 $6$  Koperty o gramaturze 105 g/m<sup>2</sup> nie mogą zawierać więcej niż 25% bawełny.

# *Pojemność zasobników*

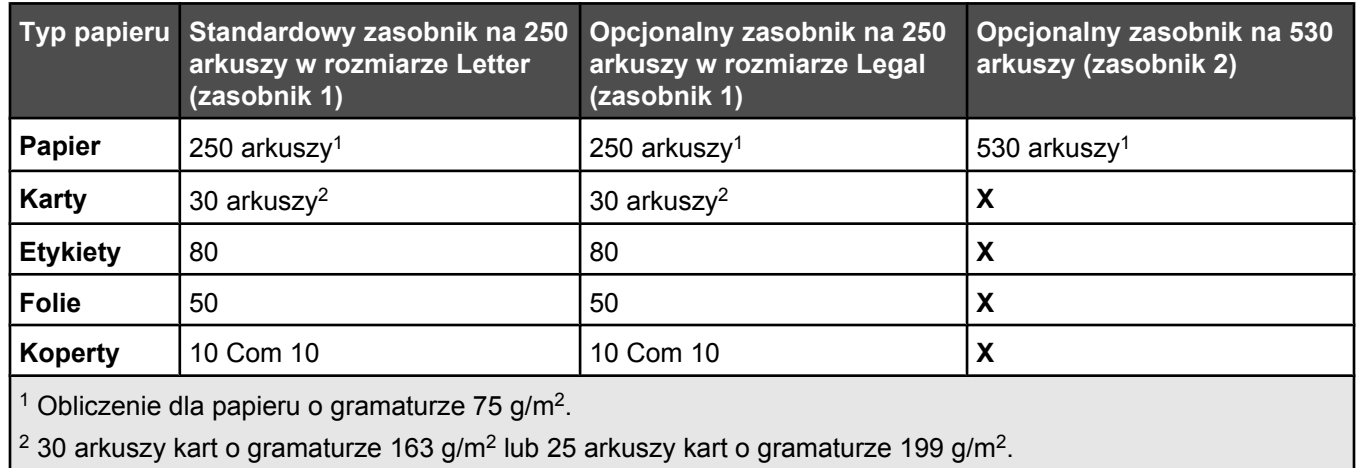

# **Printing (Drukowanie)**

W tym rozdziale omówiono drukowanie, raporty drukarki i anulowanie zadań. Wybór i sposób podawania papieru i nośników specjalnych mogą mieć wpływ na dokładność wydruku dokumentów. Więcej informacji można znaleźć w części Zapobieganie zacięciom i Przechowywanie nośników wydruku.

# **Instalacja oprogramowania drukarki**

Sterownik drukarki to program umożliwiający komunikowanie się komputera z drukarką. Oprogramowanie drukarki jest zwykle instalowane podczas początkowej instalacji drukarki. Więcej informacji na ten temat można znaleźć w arkuszu *Instalacja* lub w *Podręczniku instalacji* (dostarczane razem z drukarką), lub po uruchomieniu dysku CD-ROM *Oprogramowanie i dokumentacja* i kliknięciu opcji **Zainstaluj drukarkę i oprogramowanie**.

Po wybraniu polecenia **Drukuj** w aplikacji użytkowej wyświetlane jest okno dialogowe sterownika drukarki. Kliknij przycisk **Właściwości**, **Preferencje**, **Opcje** lub **Ustawienia** w pierwszym oknie Drukowanie, aby otworzyć okno Właściwości drukowania i wyświetlić wszystkie dostępne ustawienia drukarki, które można zmienić. W razie nieznajomości danej opcji dostępnej w oknie Właściwości drukowania można zajrzeć do pomocy ekranowej.

**Uwaga:** Ustawienia drukowania wybrane w oknie sterownika mają wyższy priorytet w stosunku do ustawień domyślnych wybranych na panelu operacyjnym.

# **Drukowanie dokumentów w systemie Windows**

- **1** Mając otwarty dokument, kliknij kolejno Plik→ Drukuj.
- **2** Kliknij przycisk **Właściwości**, **Preferencje**, **Opcje** lub **Ustawienia**.
- **3** Dostosuj ustawienia.
- **4** Kliknij przycisk **OK**.
- **5** Kliknij przycisk **OK** lub **Drukuj**.

## **Drukowanie dokumentu w systemie Macintosh**

- **1** Otwórz dokument i wybierz kolejno: **File** (Plik) **Print** (Drukuj).
- **2** Dostosuj ustawienia w menu podręcznym Copies & Pages (Kopie i strony) lub General (Ogólne).
- **3** Kliknij przycisk **OK** lub **Print** (Drukuj).

# **Drukowanie strony konfiguracji**

Strona konfiguracji zawiera informacje o drukarce, np. o pozostałej ilości materiałów eksploatacyjnych, informacje sprzętowe i sieciowe.

- **1** Upewnij się, że drukarka jest włączona i wyświetlany jest komunikat **Ready** (Gotowe).
- **2** Naciśnij przycisk ▲ na panelu operacyjnym.
- **3** Naciśnij kilkakrotnie przycisk **lub v**, aż pojawi się opcja **Reports Print** (Drukowanie raportów), a następnie naciśnij przycisk  $\sqrt{ }$ .
- **4** Naciśnij kilkakrotnie przycisk ▲ lub ▼, aż pojawi się opcja **Configuration Page** (Strona konfiguracji), a następnie naciśnij przycisk  $\sqrt{ }$ .

Po wydrukowaniu strony konfiguracji na wyświetlaczu pojawi się komunikat **Ready** (Gotowe).

# **Drukowanie strony demonstracyjnej**

Wydrukowanie strony demonstracyjnej jest pomocne przy wyodrębnianiu problemów z jakością druku.

- **1** Upewnij się, że drukarka jest włączona i wyświetlany jest komunikat **Ready** (Gotowe).
- **2** Naciśnij przycisk **A** na panelu operacyjnym.
- **3** Naciśnij kilkakrotnie przycisk **Lub V**, aż pojawi się opcja **Reports Print** (Drukowanie raportów), a następnie naciśnij przycisk  $\sqrt{ }$ .
- **4** Naciśnij kilkakrotnie przycisk ▲ lub ▼, aż pojawi się opcja **Demo Page** (Strona demonstracyjna), a następnie naciśnij przycisk  $\sqrt{ }$ .

Po wydrukowaniu strony demonstracyjnej na wyświetlaczu pojawi się komunikat **Ready** (Gotowe).

## **Anulowanie zadania drukowania**

Istnieje kilka metod anulowania zadania drukowania. W poniższych częściach wyjaśniono, jak anulować zadanie drukowania przy użyciu panelu operacyjnego lub komputera, w zależności od systemu operacyjnego.

### *Anulowanie zadania drukowania z panelu operacyjnego drukarki*

Aby anulować zadanie drukowania, naciśnij w dowolnym momencie przycisk  $\otimes$ .

**Uwaga:** Jeśli drukowanie jest kontynuowane, oznacza to, że część zadania kopiowania mogła już zostać przesłana do bufora drukarki, zanim wysłano polecenie stop. Na wyświetlaczu pojawi się komunikat **Cancel Copy Job** (Anulowanie zadania drukowania), a reszta stron w buforze zostanie wydrukowana przed anulowaniem zadania.

### *Anulowanie zadania drukowania przy użyciu paska zadań systemu Windows*

Podczas wysyłania zadania do wydruku w prawym rogu paska zadań pojawia się mała ikona drukarki.

**1** Kliknij dwukrotnie ikonę drukarki.

W oknie drukarki zostanie wyświetlona lista zadań drukowania.

- **2** Zaznacz zadanie przeznaczone do anulowania.
- **3** Na klawiaturze naciśnij klawisz **Delete**.

### *Anulowanie zadania drukowania przy użyciu pulpitu systemu Windows*

- **1** Zminimalizuj okna wszystkich programów, aby odsłonić pulpit.
- **2** Kliknij dwukrotnie ikonę **Mój komputer**.
- **3** Kliknij dwukrotnie ikonę **Drukarki**.
- **4** Kliknij dwukrotnie ikonę drukarki.
- Zaznacz zadanie przeznaczone do anulowania.
- Na klawiaturze naciśnij klawisz **Delete**.

### *Anulowanie zadania drukowania w systemie Mac OS 9*

Podczas wysyłania zadania do wydruku na pulpicie widoczna jest ikona wybranej drukarki.

Kliknij dwukrotnie ikonę drukarki.

W oknie drukarki zostanie wyświetlona lista zadań drukowania.

- Wybierz zadanie przeznaczone do anulowania.
- Kliknij ikonę kosza na śmieci.

### *Anulowanie zadania drukowania w systemie Mac OS X*

- Wybierz kolejno **Applications** (Aplikacje) **Utilities** (Narzędzia), a następnie kliknij dwukrotnie opcję **Print Center** (Centrum druku) lub **Printer Setup** (Ustawienia drukarki).
- Kliknij dwukrotnie ikonę drukarki, do której zostało wysłane zadanie drukowania.
- W oknie drukarki zaznacz zadanie przeznaczone do anulowania.
- Na pasku ikon znajdującym się w górnej części okna kliknij ikonę **Delete** (Usuń).

# **Kopiowanie**

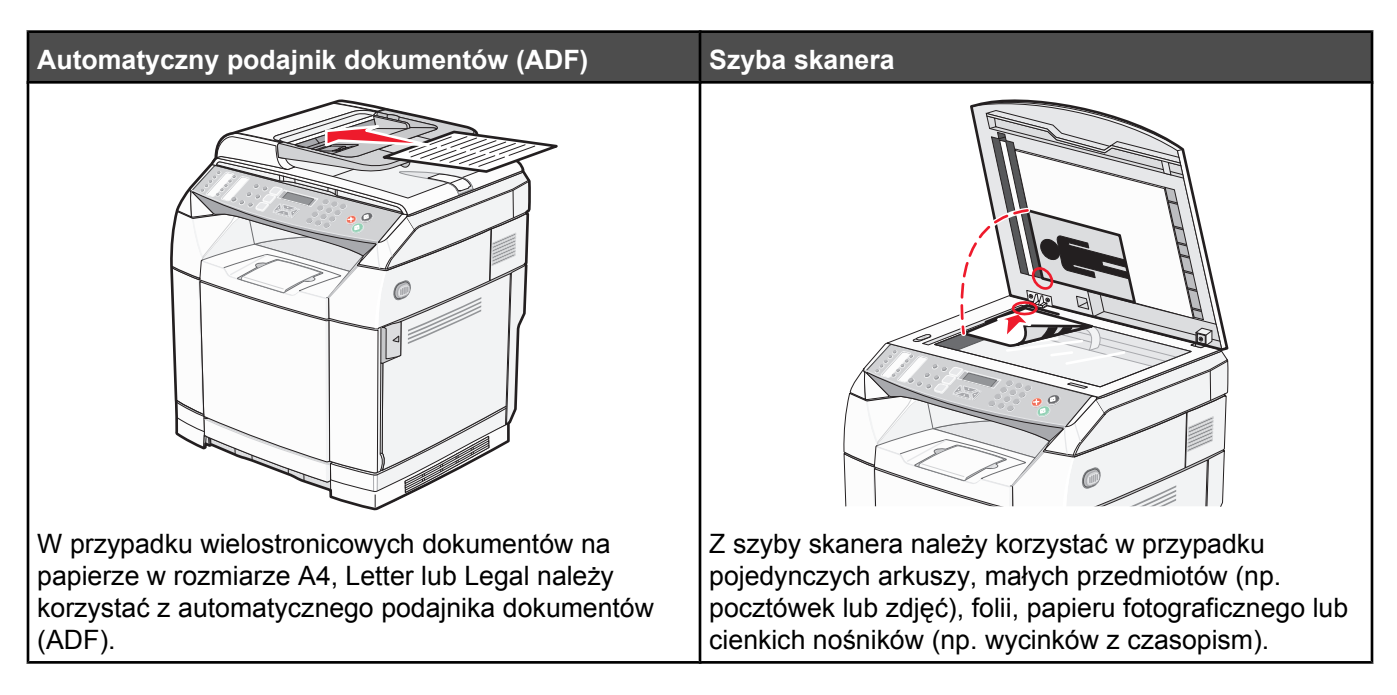

# **Tworzenie kopii**

**1** Załaduj oryginał nadrukiem do góry, krótszą krawędzią do podajnika ADF lub nadrukiem w dół na szybę skanera.

**Uwaga:** Do podajnika ADF nie wolno ładować pocztówek, zdjęć, małych przedmiotów, folii, papieru fotograficznego ani cienkich nośników (takich jak wycinki z czasopism). Należy je umieszczać na szybie skanera.

- **2** Jeśli ładujesz dokument do podajnika ADF, dostosuj prowadnice papieru.
- **3** Naciśnij przycisk  $\llbracket \bullet \rrbracket$  na panelu operacyjnym.
- **4** Za pomocą klawiatury podaj liczbę kopii.
- **5** Naciśnij przycisk  $\bullet$ , aby rozpocząć drukowanie czarno-białe, lub przycisk  $\bullet$ , aby rozpocząć drukowanie w kolorze.

**Uwaga:** Aby anulować funkcję kopiowania, w dowolnym momencie naciśnij przycisk  $\bullet$ .

## **Dostosowywanie ustawień kopiowania**

Aby uzyskać dostęp do opcji kopiowania, w trybie kopiowania naciśnij przycisk  $\blacktriangle$ .

### *Wybór zasobnika na papier dla kopii*

Aby wybrać zasobnik na papier inny niż aktualnie domyślny:

- 1 Naciśnij przycisk **A** na panelu operacyjnym.
- **2** Naciśnij kilkakrotnie przycisk **A** lub ▼, aż pojawi się opcja **Copy Settings** (Ustawienia kopiowania), a następnie naciśnij przycisk  $\sqrt{ }$ .
- **3** Naciśnij kilkakrotnie przycisk ▲ lub ▼, aż pojawi się opcja Paper Select (Wybór papieru), a następnie naciśnij przycisk  $\sqrt{ }$ .
- **4** Naciśnij kilkakrotnie przycisk ▲ lub ▼, aż pojawi się nazwa żądanego zasobnika na papier, a następnie naciśnij przycisk  $\sqrt{ }$ .
- **5** Naciśnij przycisk  $\bullet$ , aby powrócić do stanu **Ready** (Gotowe).

### *Wybór rozmiaru papieru dla kopii*

Jeśli zainstalowano więcej niż jeden zasobnik, istnieje możliwość załadowania dwóch różnych rodzajów papieru. Dzięki temu można wybrać dwa różne rozmiary papieru dla kopii. Aby wybrać rozmiar papieru inny niż domyślny (załadowany w zasobniku 1):

- **1** Naciśnij przycisk ▲ na panelu operacyjnym.
- **2** Naciśnij kilkakrotnie przycisk ▲ lub ▼, aż pojawi się opcja Copy Settings (Ustawienia kopiowania), a następnie naciśnii przycisk √.
- **3** Naciśnij kilkakrotnie przycisk ▲ lub ▼, aż pojawi się opcja Paper Select (Wybór papieru), a następnie naciśnij przycisk  $\sqrt{ }$ .
- 4 Naciśnij kilkakrotnie przycisk **lub v**, aż pojawi się żądany rozmiar papieru, a następnie naciśnij przycisk  $\sqrt{ }$ .

**Uwaga:** W menu pojawią się jedynie rodzaje papieru załadowane do zasobników.

**5** Naciśnij przycisk **X**, aby powrócić do stanu **Ready** (Gotowe).

### *Zmniejszanie lub powiększanie kopii*

Aby zmienić domyślne ustawienie proporcji kopii:

- **1** Naciśnij przycisk ▲ na panelu operacyjnym.
- **2** Naciśnij kilkakrotnie przycisk ▲ lub ▼, aż pojawi się opcja **Copy Settings** (Ustawienia kopiowania), a następnie naciśnij przycisk  $\sqrt{ }$ .
- **3** Naciśnij kilkakrotnie przycisk ▲ lub ▼, aż pojawi się opcja Reduce/Enlarge (Zmniejsz/powiększ), a następnie naciśnij przycisk  $\sqrt{ }$ .
- **4** Naciśnij kilkakrotnie przycisk **A** lub ▼, aż pojawi się żądana proporcja rozmiaru. Proporcje rozmiaru do wyboru:
	- **•** 100%
	- **•** 2in1 (2w1) A4-LTR-LGL
	- **•** 4in1 (4w1) A4-LTR-LGL
	- **•** 200%
	- **•** 400%
	- **•** Custom (Niestandardowe) 25-400%
	- **•** 25%
	- **•** 50%
	- **•** 78% LGL>LTR
	- **•** 83% LGL>A4
	- **•** 94% A4>LTR
	- **•** 97% LTR>A4
- **5** Naciśnii przycisk  $\sqrt{ }$ .
- **6** Naciśnij przycisk **X**, aby powrócić do stanu **Ready** (Gotowe).

**Uwaga:** Rozmiar kopii można także zmieniać tymczasowo przez naciśnięcie przycisku Reduce/Enlarge (Zmniejsz/ powiększ) na panelu operacyjnym. Po wyłączeniu i ponownym włączeniu zasilania drukarki przywracane są ustawienia domyślne.

### *Kopiowanie kilku stron na jednym arkuszu*

Aby zaoszczędzić papier, można kopiować dwie lub cztery kolejne strony wielostronicowego dokumentu na jednym arkuszu papieru.

**Uwagi:**

- **•** Rozmiar papieru musi mieć ustawienie Letter, Legal, A4 lub B5 JIS.
- **•** Rozmiar kopii musi mieć ustawienie 100%.
- **•** Funkcja ta jest dostępna tylko w przypadku kopiowania przy użyciu podajnika ADF.
- **1** Załaduj oryginał nadrukiem do góry, krótszą krawędzią do podajnika ADF.

**Uwaga:** Do podajnika ADF nie wolno ładować pocztówek, zdjęć, małych przedmiotów, folii, papieru fotograficznego ani cienkich nośników (takich jak wycinki z czasopism).

- **2** Ustaw prowadnice papieru.
- **3** Naciśnij przycisk  $\llbracket \bullet \rrbracket$  na panelu operacyjnym.
- **4** Za pomocą klawiatury podaj liczbę kopii.
- **5** Naciśnij przycisk ▲.
- 6 Naciśnij kilkakrotnie przycisk ▲ lub ▼, aż pojawi się opcja Copy Settings (Ustawienia kopiowania), a następnie naciśnij przycisk  $\sqrt{ }$ .
- **7** Naciśnij kilkakrotnie przycisk ▲ lub ▼, aż pojawi się opcja Reduce/Enlarge (Zmniejsz/powiększ), a następnie naciśnij przycisk .
- **8** Naciśnij kilkakrotnie przycisk ▲ lub ▼, aż pojawi się opcja 2in1 A4-LTR-LGL (2w1) lub 4in1 A4-LTR-LGL (4w1), a następnie naciśnij przycisk  $\sqrt{ }$ .
- **9** Naciśnij kilkakrotnie przycisk ▲ lub ▼, aby wybrać orientację papieru, a następnie naciśnij przycisk √.
- **10** Naciśnij przycisk **X**, aby powrócić do stanu **Ready** (Gotowa).
- **11** Naciśnij przycisk  $\bullet$ , aby rozpocząć drukowanie czarno-białe, lub przycisk  $\bullet$ , aby rozpocząć drukowanie w kolorze.

### *Zmiana jakości kopii*

Zmiana ustawienia jakości kopii powoduje zmianę jakości kopii. Do wyboru są następujące ustawienia Photo (Zdjęcie) (najlepsza jakość), Text (Tekst) (największa szybkość) lub Mixed (Mieszane) (standardowa szybkość). Aby zmienić domyślne ustawienie jakości:

- **1** Naciśnij przycisk  $\sum$  na panelu operacyjnym.
- **2** Naciśnij kilkakrotnie przycisk **△** lub ▼, aż pojawi się opcja **Copy Settings** (Ustawienia kopiowania), a następnie naciśnij przycisk  $\sqrt{ }$ .
- **3** Naciśnij kilkakrotnie przycisk **lub v**, aż pojawi się opcja **Quality** (Jakość), a następnie naciśnij przycisk  $\sqrt{ }$ .
- **4** Naciśnij kilkakrotnie przycisk lub , aż pojawi się opcja **Mixed** (Mieszane), **Text** (Tekst) lub **Photo** (Zdjęcie), a następnie naciśnij przycisk  $\sqrt{ }$ .
- **5** Naciśnij przycisk  $\bullet$ , aby powrócić do stanu **Ready** (Gotowe).

**Uwaga:** Jakość kopii można także zmieniać tymczasowo przez naciśnięcie przycisku Jakość obrazu na panelu operacyjnym. Po wyłączeniu i ponownym włączeniu zasilania drukarki przywracane są ustawienia domyślne.

## *Rozjaśnianie i przyciemnianie kopii*

Zmiana ustawienia intensywności powoduje rozjaśnienie lub przyciemnienie kopii. Aby zmienić domyślne ustawienie intensywności:

- 1 Naciśnij przycisk **A** na panelu operacyjnym.
- **2** Naciśnij kilkakrotnie przycisk **A** lub ▼, aż pojawi się opcja **Copy Settings** (Ustawienia kopiowania), a następnie naciśnij przycisk .
- **3** Naciśnij kilkakrotnie przycisk **A** lub  $\nabla$ , aż pojawi się opcja **Density** (Intensywność), a następnie naciśnij przycisk  $\sqrt{ }$ .
- 4 Naciśnij kilkakrotnie przycisk  $\blacktriangle$  lub  $\nabla$ , aby zmienić intensywność, a następnie naciśnij przycisk  $\sqrt{ }$ .
- **5** Naciśnij przycisk **X**, aby powrócić do stanu **Ready** (Gotowe).

**Uwaga:** Intensywność kopii można także zmieniać tymczasowo przez naciśnięcie przycisku Jaśniej/ciemniej na panelu operacyjnym. Po wyłączeniu i ponownym włączeniu zasilania drukarki przywracane są ustawienia domyślne.

### *Sortowanie kopii*

W przypadku drukowania kilku kopii dokumentu, można zdecydować, czy każda kopia ma być drukowana jako zestaw (z sortowaniem) czy kopie mają być wydrukowane jako zestawy stron (bez sortowania).

#### **Sortowane Niesortowane**

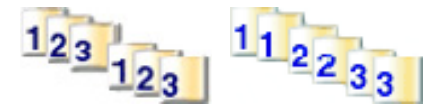

**1** Załaduj oryginał nadrukiem do góry, krótszą krawędzią do podajnika ADF lub nadrukiem w dół na szybę skanera.

**Uwaga:** Do podajnika ADF nie wolno ładować pocztówek, zdjęć, małych przedmiotów, folii, papieru fotograficznego ani cienkich nośników (takich jak wycinki z czasopism). Należy je umieszczać na szybie skanera.

- **2** Jeśli ładujesz dokument do podajnika ADF, dostosuj prowadnice papieru.
- **3** Naciśnij przycisk  $\llbracket \bullet \rrbracket$  na panelu operacyjnym.
- **4** Za pomocą klawiatury podaj liczbę kopii.
- **5** Naciśnij przycisk  $\sum$ .
- **6** Naciśnij kilkakrotnie przycisk ▲ lub ▼, aż pojawi się opcja **Copy Settings** (Ustawienia kopiowania), a następnie naciśnij przycisk  $\sqrt{ }$ .
- **7** Naciśnij kilkakrotnie przycisk ▲ lub ▼, aż pojawi się opcja **Sortuj**, a następnie naciśnij przycisk √.
- **8** Naciśnij kilkakrotnie przycisk ▲ lub ▼, aż pojawi się opcja **On** (Włącz), a następnie naciśnij przycisk √.
- 9 Naciśnij przycisk **X**, aby powrócić do stanu **Ready** (Gotowa).
- 10 Naciśnij przycisk  $\odot$ , aby rozpocząć drukowanie czarno-białe, lub przycisk  $\odot$ , aby rozpocząć drukowanie w kolorze.

## **Anulowanie zadania kopiowania**

Aby anulować zadanie kopiowania, w dowolnym momencie naciśnij przycisk  $\blacktriangleright$ .

**Uwaga:** Jeśli drukowanie jest kontynuowane, oznacza to, że część zadania kopiowania mogła już zostać przesłana do bufora drukarki, zanim wysłano polecenie zatrzymania. Na wyświetlaczu pojawi się komunikat **Cancel Copy Job** (Anulowanie zadania kopiowania), a reszta stron w buforze zostanie wydrukowana przed anulowaniem zadania.

# **Skanowanie**

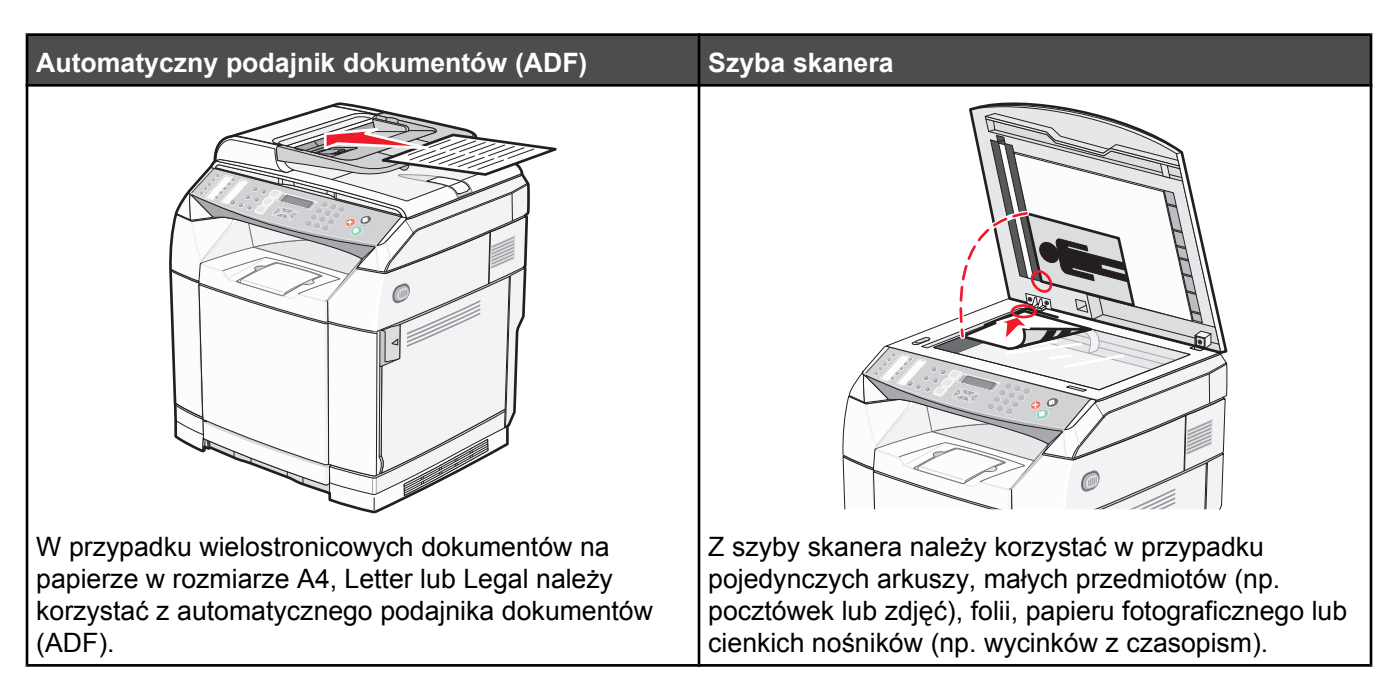

# **Skanowanie dokumentów za pomocą komputera**

- **1** Upewnij się, że drukarka jest podłączona do komputera oraz że komputer i drukarka są włączone.
- **2** Załaduj oryginał nadrukiem do góry do podajnika ADF lub nadrukiem w dół na szybę skanera.

**Uwaga:** Do podajnika ADF nie wolno ładować pocztówek, zdjęć, małych przedmiotów, folii, papieru fotograficznego ani cienkich nośników (takich jak wycinki z czasopism). Należy je umieszczać na szybie skanera.

- **3** Jeśli ładujesz dokument do podajnika ADF, dostosuj prowadnice papieru.
- **4** Kliknij **Start Programy** lub **Wszystkie programy Lexmark Applications Presto! PageManager**.

Pojawi się okno dialogowe Presto! Scan Buttons (Przyciski skanowania Presto!).

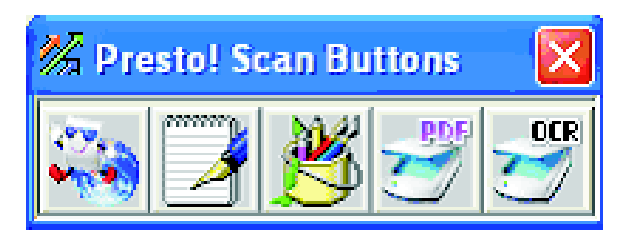

**Uwaga:** Jeśli okno dialogowe Presto! Scan Buttons (Przyciski skanowania Presto!) nie pojawi się, naciśnij przycisk **F9**.

**5** Z paska narzędzi Presto! Scan Buttons (Przyciski skanowania Presto!), kliknij aplikację, do której ma zostać wykonane skanowanie.

**6** Gdy pojawi się okno dialogowe ustawień skanowania, kliknij opcję **Preview** (Podgląd).

**Uwaga:** Jeśli korzystasz z automatycznego podajnika ADF, funkcja Preview (Podgląd) nie będzie obsługiwana. Jeśli korzystasz z szyby skanera, można wykonać podgląd pojedynczych stron.

**7** Skonfiguruj ustawienia skanowania, a następnie kliknij przycisk **Scan** (Skanuj).

## **Skanowanie dokumentów bezpośrednio do innych aplikacji**

Istnieje możliwość skanowania dokumentów bezpośrednio do aplikacji, które obsługują standardy TWAIN oraz WIA. Więcej informacji znajduje się w plikach pomocy oprogramowania.

# **Skanowanie tekstu do edycji**

Oprogramowanie Optical Character Recognition (OCR; optyczne rozpoznawanie znaków) umożliwia zapis zeskanowanych obrazów jako tekstu, który później można poddać edycji w programie do przetwarzania tekstu.

- **1** Upewnij się, że:
	- **•** Drukarka jest podłączona do komputera oraz że komputer i drukarka są włączone.
	- **•** Zainstalowano program ABBYY Fine Reader.
- **2** Załaduj oryginał nadrukiem do góry do podajnika ADF lub nadrukiem w dół na szybę skanera.

**Uwaga:** Do podajnika ADF nie wolno ładować pocztówek, zdjęć, małych przedmiotów, folii, papieru fotograficznego ani cienkich nośników (takich jak wycinki z czasopism). Należy je umieszczać na szybie skanera.

- **3** Jeśli ładujesz dokument do podajnika ADF, dostosuj prowadnice papieru.
- **4** Kliknij **Start Programy** lub **Wszystkie programy ABBYY FineReader 6.0 Sprint ABBYY FineReader 6.0 Sprint**.
- **5** Z paska narzędzi wybierz opcję **Scan&Read** (Zeskanuj i odczytaj).
- **6** Gdy pojawi się okno dialogowe ustawień skanowania, kliknij opcję **Preview** (Podgląd).

**Uwaga:** Jeśli korzystasz z automatycznego podajnika ADF, funkcja Preview (Podgląd) nie będzie obsługiwana. Jeśli korzystasz z szyby skanera, można wykonać podgląd pojedynczych stron.

- **7** Najlepsze rezultaty można osiągnąć, wybierając opcję **Editing Text(OCR)** (Edycja tekstu (OCR)), a następnie klikając **Scan** (Skanuj).
- **8** Gdy wczyta się obraz, kliknij opcję **Save** (Zapisz).
- **9** Wybierz miejsce zapisu i kliknij przycisk **OK**.
- **10** Wyedytuj i zapisz dokument.

## **Dostosowywanie ustawień skanowania za pomocą komputera**

- **1** Upewnij się, że drukarka jest podłączona do komputera oraz że komputer i drukarka są włączone.
- **2** Załaduj oryginał nadrukiem do góry do podajnika ADF lub nadrukiem w dół na szybę skanera.

**Uwaga:** Do podajnika ADF nie wolno ładować pocztówek, zdjęć, małych przedmiotów, folii, papieru fotograficznego ani cienkich nośników (takich jak wycinki z czasopism). Należy je umieszczać na szybie skanera.

- **3** Jeśli ładujesz dokument do podajnika ADF, dostosuj prowadnice papieru.
- **4** Kliknij **Start Programy** lub **Wszystkie programy Lexmark Applications Presto! PageManager**.

**5** Z paska narzędzi Presto! Scan Buttons (Przyciski skanowania Presto!), kliknij aplikację, do której ma zostać wykonane skanowanie.

**Uwaga:** Jeśli okno dialogowe Scan Buttons (Przyciski skanowania) nie pojawi się, naciśnij przycisk **F9**.

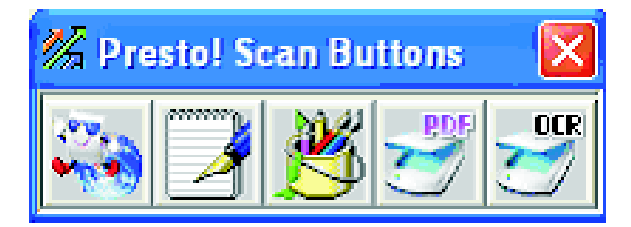

**6** Kliknij opcję **Preview** (Podgląd). Zaczekaj na pojawienie się obrazu na ekranie.

**Uwaga:** Jeśli korzystasz z automatycznego podajnika ADF, funkcja Preview (Podgląd) nie będzie obsługiwana. Jeśli korzystasz z szyby skanera, można wykonać podgląd pojedynczych stron.

- **7** Jeśli chcesz zeskanować jedynie fragment dokumentu, kliknij i przeciągnij wykropkowane pole, aby zaznaczyć obszar podglądu, który ma być zeskanowany.
- **8** Określ typ skanowanego dokumentu.
- **9** Ustawienia skanowania można dostosować, korzystając z karty General (Ogólne) lub Advanced (Zaawansowane):

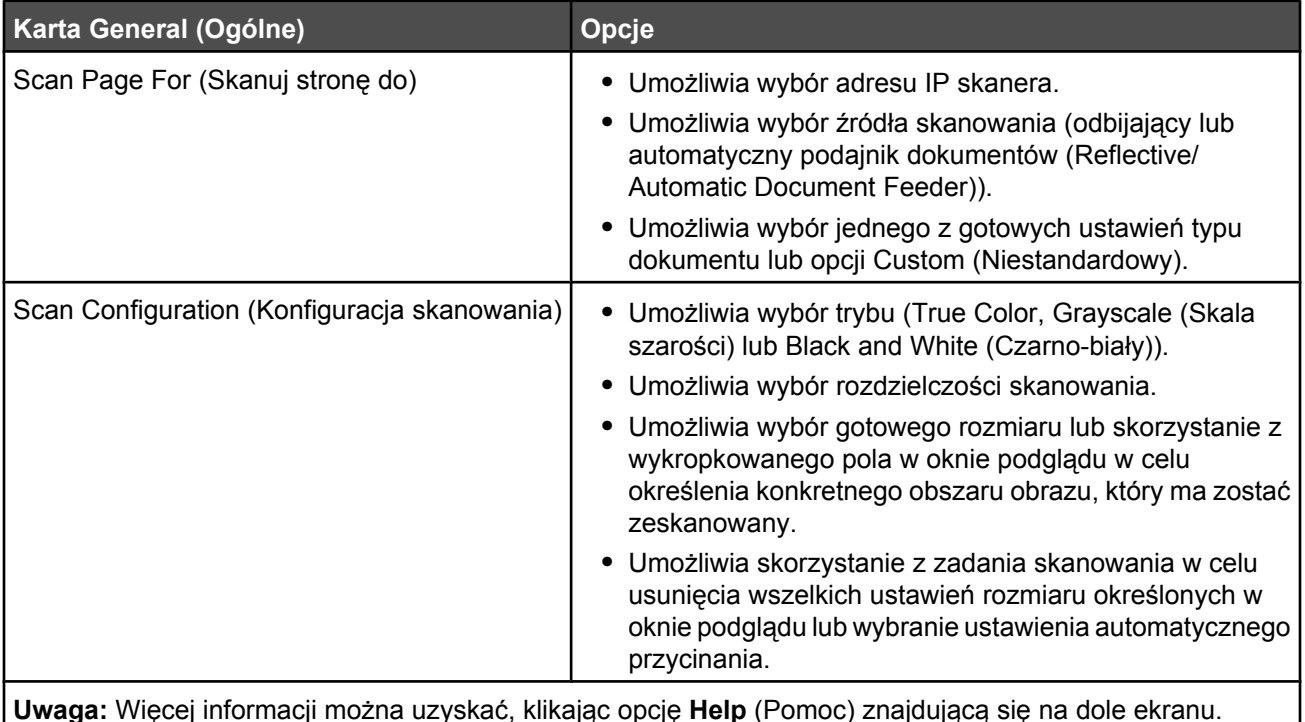

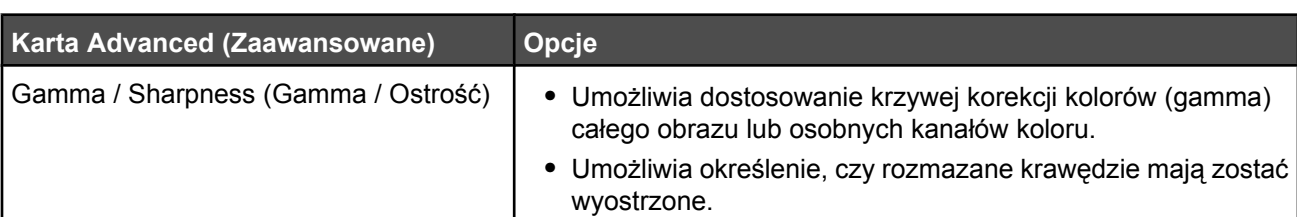

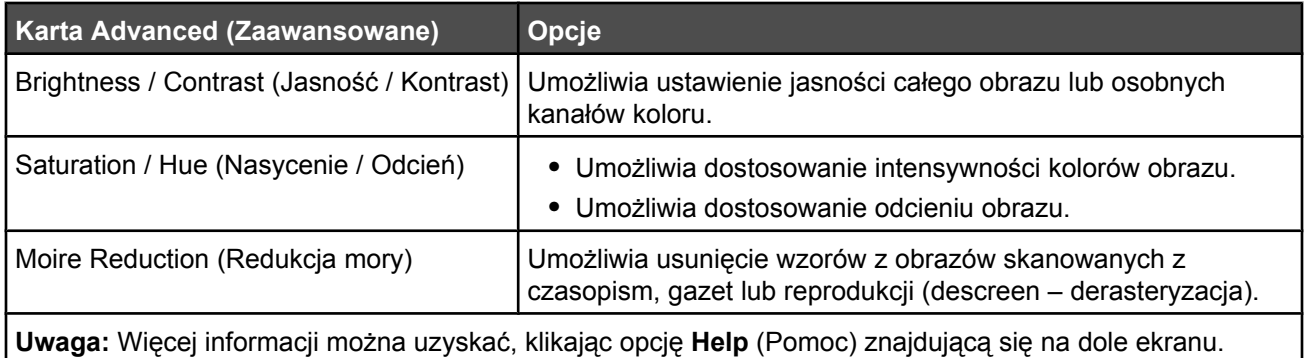

**10** Kliknij pozycję **Scan** (Skanuj).

# **Skanowanie wyraźnych obrazów z czasopism i gazet**

Skorzystaj z funkcji Moire Reduction (Redukcja mory), aby usunąć faliste wzory z obrazów zeskanowanych z czasopism i gazet.

- **1** Upewnij się, że drukarka jest podłączona do komputera oraz że komputer i drukarka są włączone.
- **2** Załaduj oryginał nadrukiem do góry do podajnika ADF lub nadrukiem w dół na szybę skanera.

**Uwaga:** Do podajnika ADF nie wolno ładować pocztówek, zdjęć, małych przedmiotów, folii, papieru fotograficznego ani cienkich nośników (takich jak wycinki z czasopism). Należy je umieszczać na szybie skanera.

- **3** Jeśli ładujesz dokument do podajnika ADF, dostosuj prowadnice papieru.
- **4** Kliknij **Start Programy** lub **Wszystkie programy Lexmark Applications Presto! PageManager**.

Pojawi się okno dialogowe Presto! Scan Buttons (Przyciski skanowania Presto!).

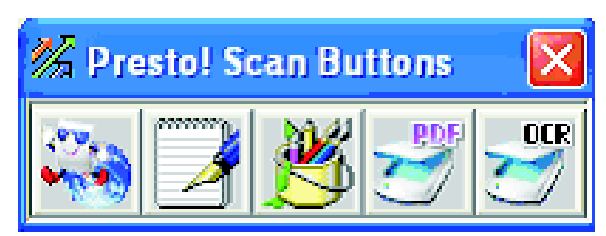

**Uwaga:** Jeśli okno dialogowe Presto! Scan Buttons (Przyciski skanowania Presto!) nie pojawi się, naciśnij przycisk **F9**.

- **5** Z paska narzędzi Presto! Scan Buttons (Przyciski skanowania Presto!), kliknij aplikację, do której ma zostać wykonane skanowanie.
- **6** Gdy pojawi się okno dialogowe ustawień skanowania, kliknij opcję **Preview** (Podgląd).

**Uwaga:** Jeśli korzystasz z automatycznego podajnika ADF, funkcja Preview (Podgląd) nie będzie obsługiwana. Jeśli korzystasz z szyby skanera, można wykonać podgląd pojedynczych stron.

- **7** Kliknij kartę **Advanced** (Zaawansowane).
- **8** Wybierz opcję **Moire Reduction** (Redukcja mory).
- **9** Wybierz opcję **Magazine** (Czasopismo), **Newspaper** (Gazeta) lub **Art Print** (Druk artystyczny), a następnie kliknij **Scan** (Skanuj).

# **Skanowanie do komputera w sieci**

- **1** Upewnij się, że drukarka jest podłączona do sieci za pośrednictwem serwera wydruku oraz że drukarka, serwer wydruku i komputer docelowy są włączone.
- **2** Załaduj oryginał nadrukiem do góry do podajnika ADF lub nadrukiem w dół na szybę skanera.

**Uwaga:** Do podajnika ADF nie wolno ładować pocztówek, zdjęć, małych przedmiotów, folii, papieru fotograficznego ani cienkich nośników (takich jak wycinki z czasopism). Należy je umieszczać na szybie skanera.

- **3** Jeśli ładujesz dokument do podajnika ADF, dostosuj prowadnice papieru.
- **4** Naciśnij przycisk  $\langle \hat{\mathbb{Z}} \rangle$  na panelu operacyjnym.
- **5** Za pomocą panelu szybkiego dostępu wybierz miejsce zapisu skanu (1–20) lub naciśnij przycisk **Directory** (Katalog), aby wyszukać zapisaną nazwę.
- **6** Naciśnij przycisk  $\odot$ , aby rozpocząć skanowanie czarno-białe, lub przycisk  $\odot$ , aby rozpocząć skanowanie w kolorze.

**Uwaga:** Aby anulować funkcję skanowania, w dowolnym momencie naciśnij przycisk .

## **Ustawianie katalogu skanowania**

- **1** Otwórz przeglądarkę internetową.
- **2** W pasku adresu wpisz adres IP drukarki, a następnie naciśnij przycisk **Enter**.

Jeśli pojawi się ekran apletu Java, kliknij **Yes** (Tak).

- **3** Kliknij **Scan Destination** (Miejsce zapisu skanu).
- **4** W polu New Destination (Nowe miejsce zapisu), z rozwijanego menu wybierz **Email**,**FTP** lub **PC**.
- **5** Wprowadź ustawienia skanowania, a następnie kliknij przycisk **Submit** (Wyślij).

**Uwaga:** Jeśli konieczna jest autoryzacja, wprowadź hasło administratora przed kliknięciem przycisku **Submit** (Wyślij).

# **Wyszukiwanie katalogu skanowania**

- **1** Naciśnij przycisk  $\mathbb{Z}$  na panelu operacyjnym.
- **2** Naciśnij przycisk **Directory** (Katalog).
- **3** Za pomocą klawiatury wpisz szukaną nazwę, a następnie naciśnij przycisk √.

#### **Uwagi:**

- **•** Jeśli znasz numer One Touch Button (Jedno dotknięcie przycisku) (1–20) przypisany do nazwy, możesz bezpośrednio wybrać nazwę za pomocą panelu szybkiego dostępu.
- **•** Aby powrócić do stanu **Ready** (Gotowe), naciśnij w dowolnym momencie przycisk  $\bullet$ .

## **Anulowanie zadania skanowania**

Aby anulować zadanie skanowania, naciśnij w dowolnym momencie przycisk  $\bigotimes$ .

# **Dostosowywanie ustawień skanowania za pomocą panelu operacyjnego**

Aby uzyskać dostęp do ustawień skanowania, w trybie skanowania naciśnij przycisk  $\blacktriangle$ .

### *Zmiana ustawienia rozmiaru dokumentu*

Ustawienie Document Size (Rozmiar dokumentu) umożliwia zdefiniowanie rozmiaru skanowanego oryginału.

- **1** Naciśnij przycisk  $\sum$  na panelu operacyjnym.
- **2** Naciśnij kilkakrotnie przycisk ▲ lub ▼, aż pojawi się opcja Scan Settings (Ustawienia skanowania), a następnie naciśnij przycisk  $\sqrt{ }$ .
- **3** Naciśnij kilkakrotnie przycisk ▲ lub ▼, aż pojawi się opcja **Document Size** (Rozmiar dokumentu), a następnie naciśnij przycisk .
- 4 Naciśnij kilkakrotnie przycisk ▲ lub ▼, aż pojawi się odpowiedni rozmiar, a następnie naciśnij przycisk √.
- **5** Naciśnij przycisk **X**, aby powrócić do stanu **Ready** (Gotowa).

### *Zmiana rozdzielczości skanowania*

- **1** Naciśnij przycisk  $\sum$  na panelu operacyjnym.
- **2** Naciśnij kilkakrotnie przycisk ▲ lub ▼, aż pojawi się opcja Scan Settings (Ustawienia skanowania), a następnie naciśnij przycisk  $\sqrt{ }$ .
- **3** Naciśnij kilkakrotnie przycisk ▲ lub ▼, aż pojawi się opcja Resolution (Rozdzielczość), a następnie naciśnij przycisk  $\sqrt{ }$ .
- 4 Naciśnij kilkakrotnie przycisk ▲ lub ▼, aż pojawi się żądana rozdzielczość, a następnie naciśnij przycisk √.
- **5** Naciśnij przycisk **X**, aby powrócić do stanu **Ready** (Gotowa).

**Uwaga:** Rozdzielczość skanu można także zmieniać tymczasowo przez naciśnięcie przycisku Image Quality (Jakość obrazu) na panelu operacyjnym. Po wyłączeniu i ponownym włączeniu zasilania drukarki przywracane są ustawienia domyślne.

### *Rozjaśnianie i przyciemnianie skanowanego obrazu*

Zmiana ustawienia intensywności powoduje rozjaśnienie lub przyciemnienie skanowanych obrazów. Aby zmienić domyślne ustawienie intensywności:

- **1** Naciśnij przycisk  $\sum$  na panelu operacyjnym.
- **2** Naciśnij kilkakrotnie przycisk ▲ lub ▼, aż pojawi się opcja **Scan Settings** (Ustawienia skanowania), a następnie naciśnij przycisk  $\sqrt{ }$ .
- **3** Naciśnij kilkakrotnie przycisk **lub v**, aż pojawi się opcja **Density** (Intensywność), a następnie naciśnij przycisk  $\sqrt{ }$ .
- 4 Naciśnij kilkakrotnie przycisk ▲ lub ▼, aby zmienić intensywność, a następnie naciśnij przycisk √.
- **5** Naciśnij przycisk  $\bullet$ , aby powrócić do stanu Ready (Gotowa).

**Uwaga:** Intensywność skanowania można także zmieniać tymczasowo przez naciśnięcie przycisku rozjaśniania/ przyciemniania na panelu operacyjnym. Po wyłączeniu i ponownym włączeniu zasilania drukarki przywracane są ustawienia domyślne.

# **Faksowanie**

#### **Uwagi:**

- **•** Funkcja faksu nie jest dostępna we wszystkich modelach.
- Kolorowe faksowanie nie jest obsługiwane. Naciśnij przycisk  $\bullet$ , aby rozpocząć czarno-białe zadanie faksowania.

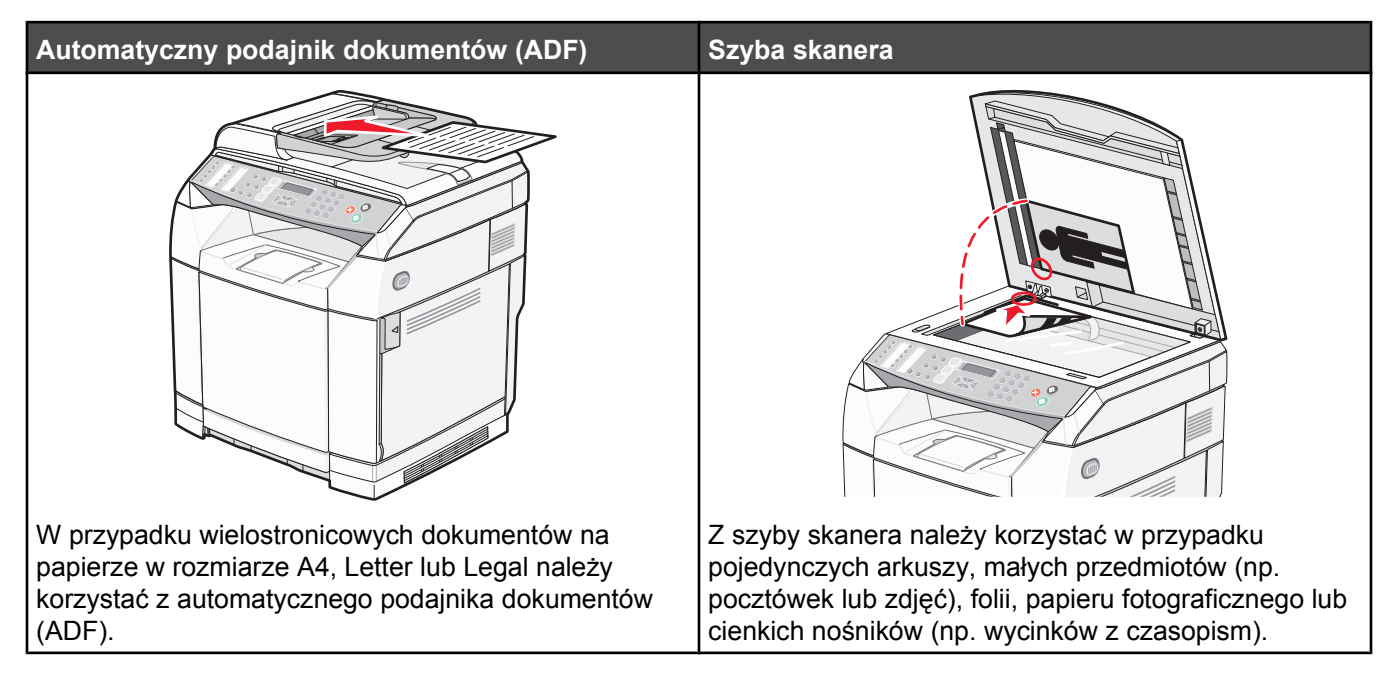

# **Wysyłanie faksu**

**Uwaga:** Użytkownicy telekomunikacji w Nowej Zelandii: jeśli opłata za połączenia lokalne jest nieakceptowalna, *nie* należy używać przycisku wybierania (Dial) w przypadku połączeń lokalnych. Na telefonie należy wybrać tylko siedem cyfr lokalnego numeru. *Nie* należy wybierać numeru kierunkowego ani prefiksu 0.

### *Wysyłanie faksów przy użyciu automatycznego podajnika dokumentów (ADF)*

- **1** Upewnij się, że drukarka jest włączona i podłączona do działającej linii telefonicznej.
- **2** Załaduj oryginał nadrukiem do góry, krótszą krawędzią do podajnika ADF.

**Uwaga:** Do podajnika ADF nie wolno ładować pocztówek, zdjęć, małych przedmiotów, folii, papieru fotograficznego ani cienkich nośników (takich jak wycinki z czasopism). Należy je umieszczać na szybie skanera.

- **3** Ustaw prowadnice papieru.
- **4** Naciśnij przycisk (a na panelu operacyjnym.
- **5** Wprowadź numer faksu, korzystając z funkcji szybkiego lub skróconego wybierania (Quick Dial, Speed Dial) lub wybierając go ręcznie.
- **6** Naciśnij przycisk **.** aby rozpocząć zadanie faksowania.

**Uwaga:** Jeśli pamięć jest pełna, dokument jest wysyłany w czasie rzeczywistym.

## *Wysyłanie faksu przy użyciu szyby skanera*

- **1** Upewnij się, że drukarka jest włączona i podłączona do działającej linii telefonicznej.
- **2** Umieść pierwszą stronę nadrukiem w dół na szybie skanera.
- **3** Naciśnij przycisk (d) na panelu operacyjnym.
- **4** Wprowadź numer faksu, korzystając z funkcji szybkiego lub skróconego wybierania lub wybierając go ręcznie.
- **5** Naciśnij przycisk **.** aby rozpocząć zadanie faksowania.

Po zeskanowaniu tej strony pojawi się komunikat **NEXT PAGE? 1. YES 2. NO** (NASTĘPNA STRONA? 1. TAK 2. NIE).

- **6** Jeśli chcesz wysłać jedną stronę, naciśnij przycisk **2**, aby rozpocząć zadanie faksowania.
- **7** Jeśli chcesz wysłać więcej stron, naciśnij przycisk **1**, aby zeskanować następną stronę. Umieść następną stronę na szybie skanera i naciśnij przycisk .
- **8** Powtórz czynności z punktu 7 w przypadku każdej strony, a następnie naciśnij przycisk **2**, aby rozpocząć zadanie faksowania.

**Uwaga:** Jeśli pamięć jest pełna, dokument jest wysyłany w czasie rzeczywistym.

### *Wysyłanie faksu zbiorczego*

Ten sam faks można wysłać do więcej niż jednego odbiorcy. Jeden faks zbiorczy może obejmować numery szybkiego i skróconego wybierania (Quick Dial, Speed Dial) oraz do 50 ręcznie wprowadzonych numerów.

- **1** Upewnij się, że drukarka jest włączona i podłączona do działającej linii telefonicznej.
- **2** Załaduj oryginał nadrukiem do góry, krótszą krawędzią do podajnika ADF lub nadrukiem w dół na szybę skanera.

**Uwaga:** Do podajnika ADF nie wolno ładować pocztówek, zdjęć, małych przedmiotów, folii, papieru fotograficznego ani cienkich nośników (takich jak wycinki z czasopism). Należy je umieszczać na szybie skanera.

- **3** Jeśli ładujesz dokument do podajnika ADF, dostosuj prowadnice papieru.
- **4** Naciśnij przycisk (a na panelu operacyjnym.
- **5** Wprowadź numer faksu, korzystając z funkcji szybkiego lub skróconego wybierania (Quick Dial, Speed Dial) lub wybierając go ręcznie.
- **6** Naciśnij przycisk  $\sqrt{\ }$  po każdym numerze.
- **7** Naciśnij przycisk (b. aby rozpocząć zadanie faksowania.

Strony zostaną automatycznie zeskanowane i wysłane w takiej kolejności, w jakiej zostały załadowane.

### *Anulowanie faksu zbiorczego*

**1** Naciśnij przycisk  $\sum$  na panelu operacyjnym.

Zostanie wyświetlona nazwa lub wybierany numer faksu.

- 2 Naciśnij przycisk **D**.
- **3** Naciskaj przycisk **1**.
- **4** Naciśnij przycisk **X**, aby anulować zadanie faksowania.

## *Wysyłanie faksu przy słuchaniu rozmowy (On Hook Dial)*

Funkcja ręcznego wybierania umożliwia wybranie numeru faksu podczas słuchania rozmowy przez głośnik umieszczony na drukarce. Jest ona przydatna, gdy konieczna jest obsługa automatycznej sekretarki lub wprowadzenie numeru karty połączeń przed wysłaniem faksu.

- **1** Upewnij się, że drukarka jest włączona i podłączona do działającej linii telefonicznej.
- **2** Załaduj oryginał nadrukiem do góry, krótszą krawędzią do podajnika ADF lub nadrukiem w dół na szybę skanera.

**Uwaga:** Do podajnika ADF nie wolno ładować pocztówek, zdjęć, małych przedmiotów, folii, papieru fotograficznego ani cienkich nośników (takich jak wycinki z czasopism). Należy je umieszczać na szybie skanera.

- **3** Jeśli ładujesz dokument do podajnika ADF, dostosuj prowadnice papieru.
- **4** Naciśnij przycisk  $\Box$  na panelu operacyjnym.
- **5** Podnieś słuchawkę zewnętrznego telefonu i poczekaj na sygnał wybierania lub naciśnij przycisk **Hook** (Widełki) i poczekaj na sygnał wybierania.
- **6** Wybierz numer faksu odbiorcy na zewnętrznym telefonie. Jeśli nacisnąłeś przycisk Hook (Widełki), wybierz numer za pomocą klawiatury.
- **7** Gdy usłyszysz sygnał faksu, naciśnij przycisk  $\odot$ .
- **8** Jeśli podniosłeś słuchawkę zewnętrznego telefonu, odłóż ją.

### *Wysyłanie faksu na koniec rozmowy*

Na koniec rozmowy telefonicznej można wysłać faks do rozmówcy, zanim obie strony się rozłączą.

- **1** Upewnij się, że drukarka jest włączona i podłączona do działającej linii telefonicznej.
- **2** Załaduj oryginał nadrukiem do góry, krótszą krawędzią do podajnika ADF lub nadrukiem w dół na szybę skanera.

**Uwaga:** Do podajnika ADF nie wolno ładować pocztówek, zdjęć, małych przedmiotów, folii, papieru fotograficznego ani cienkich nośników (takich jak wycinki z czasopism). Należy je umieszczać na szybie skanera.

- **3** Jeśli ładujesz dokument do podajnika ADF, dostosuj prowadnice papieru.
- **4** Poproś rozmówcę, aby poczekał na sygnał faksu, a następnie nacisnął przycisk wysyłania lub Start, zanim się rozłączy.
- **5** Naciśnij przycisk (a na panelu operacyjnym.
- **6** Naciśnij przycisk  $\odot$ .
- **7** Jeśli umieściłeś dokument na szybie skanera, naciśnij przycisk **1**, aby wysłać faks.
- **8** Odłóż słuchawkę zewnętrznego telefonu.

### *Anulowanie zadania faksowania*

W dowolnym momencie naciśnij przycisk  $\bigotimes$ , jeśli chcesz anulować faks, gdy drukarka skanuje faks, wybiera numer lub wysyła faks.

# **Odbieranie faksu**

## *Znaczenie trybów odbierania faksów*

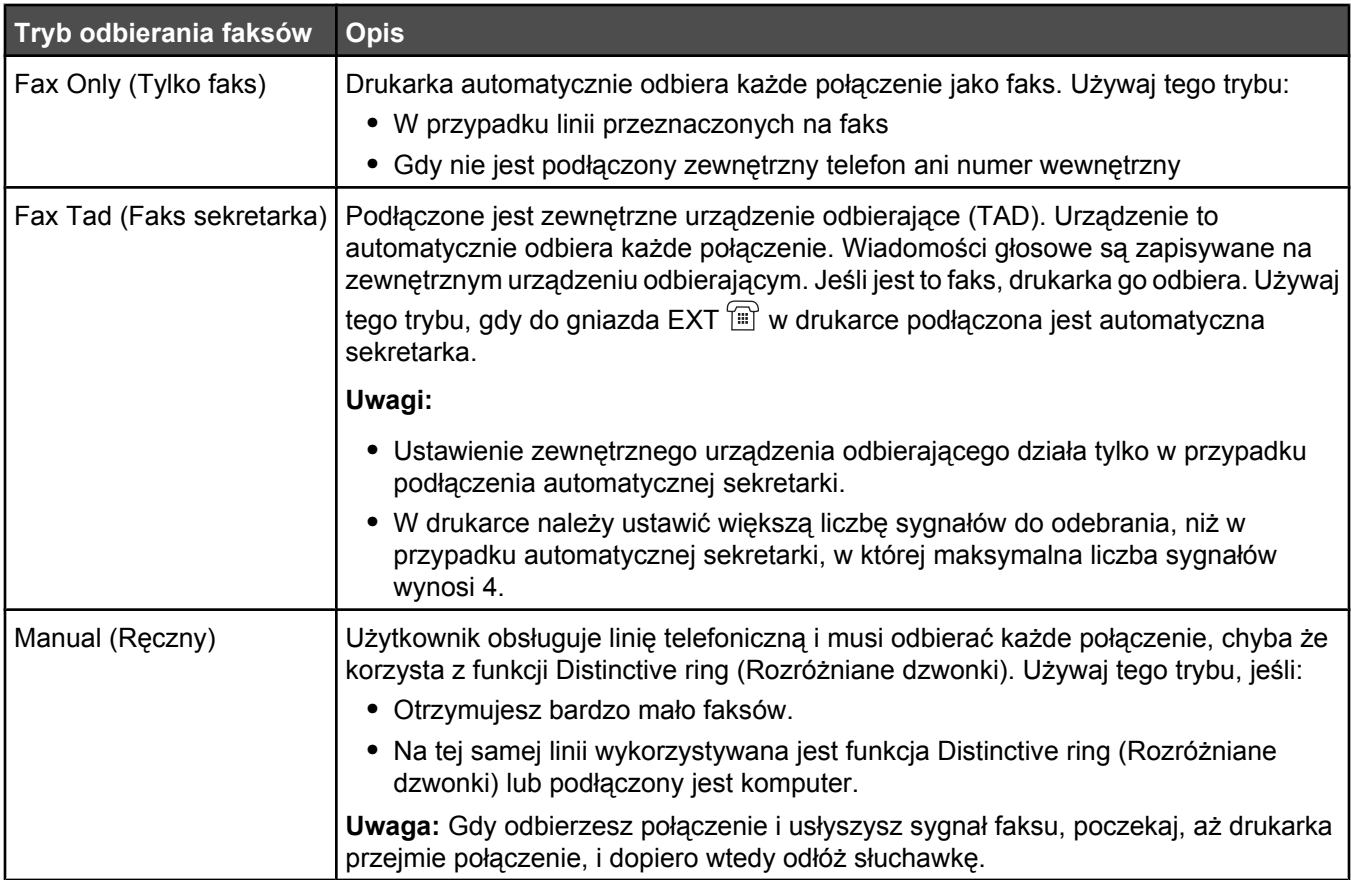

### *Ustawianie trybu odbioru faksów*

- **1** Naciśnij przycisk **A** na panelu operacyjnym.
- **2** Naciśnij kilkakrotnie przycisk ▲ lub ▼, aż pojawi się opcja **Fax Settings** (Ustawienia faksu), a następnie naciśnij przycisk  $\sqrt{ }$ .
- **3** Naciśnij kilkakrotnie przycisk ▲ lub ▼, aż pojawi się opcja RX Settings (Ustawienia odbioru), a następnie naciśnij przycisk  $\sqrt{ }$ .
- **4** Naciśnij kilkakrotnie przycisk ▲ lub ▼, aż pojawi się opcja RX Mode (Tryb odbioru), a następnie naciśnij przycisk  $\sqrt{ }$ .
- **5** Naciśnij kilkakrotnie przycisk ▲ lub ▼, aż pojawi się nazwa żądanego trybu odbioru faksów, a następnie naciśnij przycisk  $\sqrt{ }$ .
- **6** Naciśnij przycisk  $\bullet$ , aby powrócić do stanu **Ready** (Gotowe).

### *Odbieranie faksu na koniec rozmowy*

Na koniec rozmowy telefonicznej można poprosić rozmówcę o wysłanie faksu, zanim obie strony się rozłączą.

- **1** Poproś rozmówcę, aby nacisnął przycisk wysyłania lub Start, zanim się rozłączy.
- **2** Gdy usłyszysz sygnał faksu, naciśnij przycisk  $\heartsuit$ .
- **3** Naciśnij przycisk **2**, aby odebrać faks.
- **4** Odłóż słuchawkę zewnętrznego telefonu.

### *Odbieranie faksu przez telefon pod numerem wewnętrznym*

Jeśli odbierzesz połączenie faksowe przez telefon pod numerem wewnętrznym lub zewnętrzny telefon podłączony do gniazda EXT  $\widehat{r}$  na drukarce, możesz przełączyć odbiór na drukarkę, korzystając z kodu odbioru faksu. Gdy wybierzesz kod odbioru faksu (51), drukarka rozpocznie odbieranie faksu. Naciśnij przyciski **51** i poczekaj na jeden sygnał lub na pojawienie się komunikatu **Receiving** (Odbieranie) na wyświetlaczu, a następnie odłóż słuchawkę.

# **Zmiana ustawień raportów faksu**

Drukarkę można ustawić, aby automatycznie drukowała raport faksu po każdych 100 faksach (Auto Print) lub aby użytkownik ręcznie wybierał drukowanie raportu po każdym faksie (Not Printed). Można drukować raporty dotyczące faksów wysłanych i/lub odebranych.

- **1** Naciśnij przycisk **A** na panelu operacyjnym.
- **2** Naciśnij kilkakrotnie przycisk ▲ lub ▼, aż pojawi się opcja **Fax Settings** (Ustawienia faksu), a następnie naciśnij przycisk  $\sqrt{ }$ .
- **3** Naciśnij kilkakrotnie przycisk ▲ lub ▼, aż pojawi się opcja Report Settings (Ustawienia raportów), a następnie naciśnij przycisk  $\sqrt{ }$ .
- **4** Naciśnij kilkakrotnie przycisk ▲ lub ▼, aż pojawi się opcja Activity Report (Raport użycia), a następnie naciśnij przycisk  $\sqrt{ }$ .
- **5** Naciśnij kilkakrotnie przycisk ▲ lub ▼, aż pojawi się opcja Auto Print (Druk automatyczny) lub Not Printed (Niedrukowany), a następnie naciśnij przycisk  $\sqrt{ }$ .
- **6** Naciśnij przycisk **X**, aby powrócić do stanu **Ready** (Gotowe).

## **Drukowanie raportów faksu**

Można drukować raporty dotyczące faksów wysłanych i/lub odebranych.

- **1** Naciśnij przycisk **A** na panelu operacyjnym.
- **2** Naciśnij kilkakrotnie przycisk ▲ lub ▼, aż pojawi się opcja Reports Print (Drukowanie raportów), a następnie naciśnii przycisk √.
- **3** Naciśnij kilkakrotnie przycisk ▲ lub ▼, aż pojawi się opcja Activity Report (Raport użycia), a następnie naciśnij przycisk  $\sqrt{ }$ .

Po wydrukowaniu raportu na wyświetlaczu pojawi się komunikat **Ready** (Gotowe).

# **Ustawianie numerów szybkiego wybierania (Quick Dial)**

Jest 20 numerów Quick Dial (Szybkie wybieranie), pod którymi można zapisać numery faksów do automatycznego wybierania. Aby skorzystać z numerów szybkiego wybierania Quick Dial 1–10, naciśnij przycisk szybkiego wybierania Quick Dial (1–10), który odpowiada wybranemu numerowi faksu. Aby skorzystać z numerów 11–20, naciśnij przycisk **Shift**, a następnie przycisk szybkiego wybierania Quick Dial (1–10), który odpowiada wybranemu numerowi faksu. Aby ustawić numery szybkiego wybierania Quick Dial:

**1** Na panelu operacyjnym

naciśnij przycisk ▲.

- **2** Naciśnij kilkakrotnie przycisk ▲ lub ▼, aż pojawi się opcja **Fax Directory** (Książka telefoniczna faksu), a następnie naciśnij przycisk  $\sqrt{ }$ .
- **3** Naciśnij kilkakrotnie przycisk ▲ lub ▼, aż pojawi się opcja Quick Dial Entry (Wpis szybkiego wybierania), a następnie naciśnij przycisk  $\sqrt{ }$ .
- 4 Naciśnij kilkakrotnie przycisk ▲ lub ▼, aby wybrać numer szybkiego wybierania Quick Dial (1–20), lub podaj numer bezpośrednio za pomocą klawiatury, a następnie naciśnij przycisk  $\sqrt{ }$ .
- **5** Naciśnij kilkakrotnie przycisk ▲ lub ▼, aż pojawi się opcja **Fax # Entry** (Wpis numeru faksu), a następnie naciśnij przycisk  $\sqrt{ }$ .
- **6** Za pomocą klawiatury podaj numer faksu, a następnie naciśnij przycisk √.
- **7** Naciśnij kilkakrotnie przycisk ▲ lub ▼, aż pojawi się opcja **Fax Name Entry** (Wpis nazwy faksu), a następnie naciśnij przycisk  $\sqrt{ }$ .
- **8** Za pomocą klawiatury wpisz nazwę, a następnie naciśnij przycisk √.
- **9** Naciśnij przycisk **X**, aby powrócić do stanu **Ready** (Gotowe).

**Uwaga:** W ten sam sposób można zmienić lub zastąpić numer lub nazwę istniejącego numeru szybkiego wybierania Quick Dial.

# **Drukowanie listy numerów szybkiego wybierania Quick Dial**

- 1 Naciśnij przycisk **A** na panelu operacyjnym.
- **2** Naciśnij kilkakrotnie przycisk ▲ lub ▼, aż pojawi się opcja **Reports Print** (Drukowanie raportów), a następnie naciśnij przycisk  $\sqrt{ }$ .
- **3** Naciśnij kilkakrotnie przycisk ▲ lub ▼, aż pojawi się opcja Quick Dial List (Lista szybkiego wybierania), a następnie naciśnij przycisk  $\sqrt{ }$ .

Po wydrukowaniu listy numerów szybkiego wybierania na wyświetlaczu pojawi się komunikat **Ready** (Gotowe).

## **Ustawianie numerów szybkiego wybierania**

Jest 50 numerów Speed Dial (Szybkie wybieranie), pod którymi można zapisać numery faksów do automatycznego wybierania. Aby uzyskać dostęp do skrótów do numerów Speed Dial naciśnij przycisk **Directory** (Katalog) oraz podaj numer wpisu Speed Dial (1–50).

- 1 Naciśnij przycisk **A** na panelu operacyjnym.
- **2** Naciśnij kilkakrotnie przycisk ▲ lub ▼, aż pojawi się opcja **Fax Directory** (Książka telefoniczna faksu), a następnie naciśnij przycisk  $\sqrt{ }$ .
- **3** Naciśnij kilkakrotnie przycisk ▲ lub ▼, aż pojawi się opcja **Speed Dial Entry** (Wpis na liście szybkiego wybierania), a następnie naciśnij przycisk  $\sqrt{ }$ .
- **4** Naciśnij kilkakrotnie przycisk ▲ lub ▼, aby wybrać numer Speed Dial (1–50) lub podaj numer bezpośrednio za pomocą klawiatury, a następnie naciśnij przycisk  $\sqrt{ }$ .
- **5** Naciśnij kilkakrotnie przycisk ▲ lub ▼, aż pojawi się opcja **Fax # Entry** (Wpis numeru faksu), a następnie naciśnij przycisk .
- **6** Za pomocą klawiatury podaj numer faksu, a następnie naciśnij przycisk √.
- **7** Naciśnij kilkakrotnie przycisk ▲ lub ▼, aż pojawi się opcja **Fax Name Entry** (Wpis nazwy faksu), a następnie naciśnij przycisk  $\sqrt{ }$ .
- **8** Za pomocą klawiatury wpisz nazwę, a następnie naciśnij przycisk √.
- **9** Naciśnij przycisk **X**, aby powrócić do stanu **Ready** (Gotowe).

**Uwaga:** W ten sam sposób można zmienić lub zastąpić numer lub nazwę istniejącego wpisu Speed Dial (Szybkie wybieranie).

# **Drukowanie listy skrótów do numerów**

Wpisy na liście skrótów do numerów są drukowane w określonej przez użytkownika kolejności. Dostępne są dwie opcje sortowania: według numeru wpisu na liście (opcja No Sort (Bez sortowania)) lub alfabetycznie, według nazwy wpisu (opcja Sort By Name (Sortuj wg nazwy)).

- **1** Naciśnij przycisk **A** na panelu operacyjnym.
- **2** Naciśnij kilkakrotnie przycisk ▲ lub ▼, aż pojawi się opcja Reports Print (Drukowanie raportów), a następnie naciśnij przycisk  $\sqrt{ }$ .
- **3** Naciśnij kilkakrotnie przycisk ▲ lub ▼, aż pojawi się opcja Speed Dial List (Lista skrótów do numerów), a następnie naciśnij przycisk  $\sqrt{ }$ .
- **4** Naciśnij kilkakrotnie przycisk ▲ lub ▼, aż pojawi się opcja No Sort (Bez sortowania) lub Sort By Name (Sortuj wg nazwy), a następnie naciśnij przycisk  $\sqrt{ }$ .

Po wydrukowaniu listy skrótów do numerów na wyświetlaczu pojawi się komunikat **Ready** (Gotowa).

# **Informacje o opcjach wybierania**

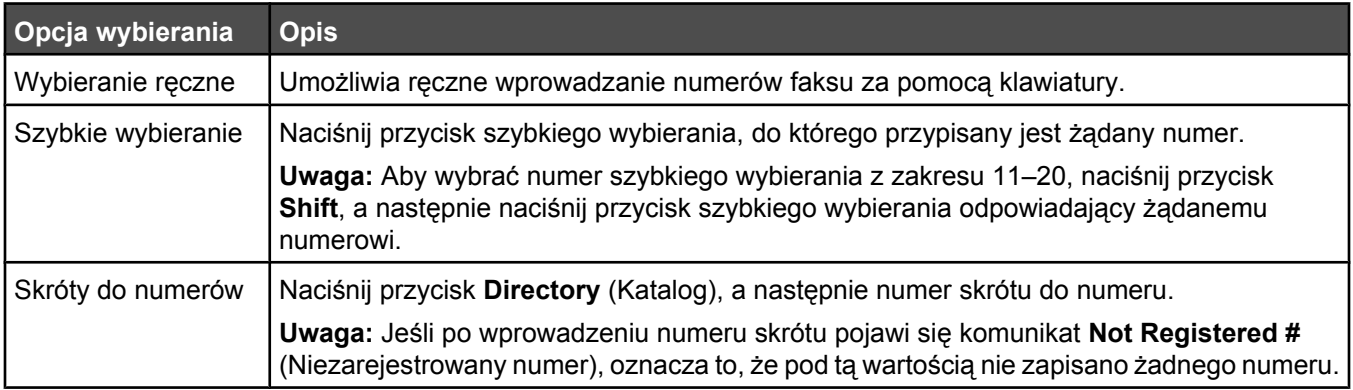

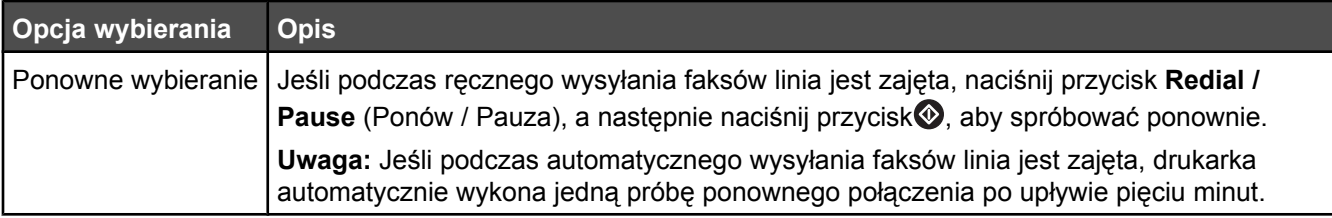

## **Dostosowywanie ustawień wybierania numeru**

### *Ustawianie trybu wybierania*

W zależności od typu linii telefonicznej drukarka może działać w trybie wybierania Touch Tone (Wybieranie tonowe) lub Pulse (Wybieranie impulsowe). Domyślne ustawienie fabryczne to Touch Tone (Wybieranie tonowe).

- 1 Naciśnij przycisk **A** na panelu operacyjnym.
- **2** Naciśnij kilkakrotnie przycisk ▲ lub ▼, aż pojawi się opcja Admin Settings (Ustawienia dostępne dla administratora), a następnie naciśnij przycisk  $\sqrt{ }$ .
- **3** Naciśnij kilkakrotnie przycisk ▲ lub ▼, aż pojawi się opcja TEL Line Type (Typ linii telefonicznej), a następnie naciśnij przycisk  $\sqrt{ }$ .
- **4** Naciśnij kilkakrotnie przycisk ▲ lub ▼, aż pojawi się nazwa żądanego trybu wybierania, a następnie naciśnij przycisk  $\sqrt{ }$ .
- **5** Naciśnij przycisk  $\bullet$ , aby powrócić do stanu **Ready** (Gotowe).

### *Zmiana ustawień głośności*

Poziom głośności można skonfigurować dla klawiatury, sygnału telefonu, monitora linii telefonicznej, sygnału końcowego oraz alarmu.

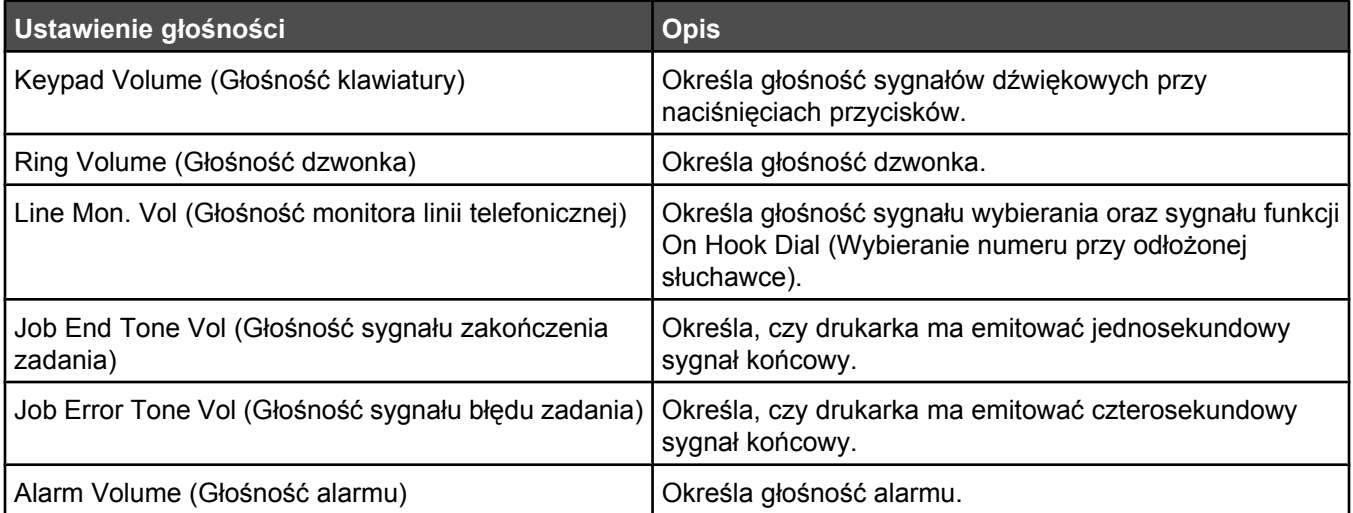

Aby ustawić głośność dla dowolnej z powyższych opcji:

- 1 Naciśnij przycisk **A** na panelu operacyjnym.
- **2** Naciśnij kilkakrotnie przycisk ▲ lub ▼, aż pojawi się opcja Machine Settings (Ustawienia urządzenia), a następnie naciśnij przycisk  $\sqrt{ }$ .
- **3** Naciśnij kilkakrotnie przycisk ▲ lub ▼, aż pojawi się opcja Speaker volume (Głośność), a następnie naciśnij przycisk  $\sqrt{ }$ .
- **4** Naciśnij kilkakrotnie przycisk ▲ lub ▼, aż pojawi się żądane ustawienie głośności, a następnie naciśnij przycisk  $\sqrt{ }$ .
- **5** Naciśnij kilkakrotnie przycisk **lub v**, aż pojawi się żądany poziom głośności, a następnie naciśnij przycisk  $\sqrt{ }$ .

**Uwaga:** Poziom głośności można określić w przedziale 0–3, gdzie 0 oznacza brak sygnału, a 3 to największa siła dźwięku. Domyślne ustawienie fabryczne to 0.

**6** Naciśnij przycisk **X**, aby powrócić do stanu **Ready** (Gotowe).

### *Ustawianie liczby dzwonków przed włączeniem automatycznego odbioru faksu*

Funkcja Ring Count Delay (Opóźnienie – liczba sygnałów dzwonka) określa liczbę sygnałów linii telefonicznej, po której drukarka odpowiada automatycznie w trybie Fax Only (Tylko faks). Jeśli na tej samej linii, na której znajduje się drukarka zainstalowane są numery wewnętrzne lub korzysta się z opcji Distinctive Ring (Rozróżniane dzwonki) oferowanej przez firmę telefoniczną, sugeruje się pozostawienie ustawienia funkcji Ring Count Delay (Opóźnienie – liczba sygnałów dzwonka) na wartości 4.

- **1** Naciśnij przycisk **A** na panelu operacyjnym.
- **2** Naciśnij kilkakrotnie przycisk ▲ lub ▼, aż pojawi się opcja **Fax Settings** (Ustawienia faksu), a następnie naciśnij przycisk  $\sqrt{ }$ .
- **3** Naciśnij kilkakrotnie przycisk ▲ lub ▼, aż pojawi się opcja RX Settings (Ustawienia odbioru), a następnie naciśnij przycisk  $\sqrt{ }$ .
- **4** Naciśnij kilkakrotnie przycisk ▲ lub ▼, aż pojawi się opcja **Ring Count Delay** (Opóźnienie dzwonka), a następnie naciśnij przycisk  $\sqrt{ }$ .
- **5** Naciśnij kilkakrotnie przycisk **lub v**, aby określić, ile razy linia telefoniczna dzwoni, zanim drukarka odpowie (0–99), a następnie naciśnij przycisk  $\sqrt{ }$ .
- **6** Naciśnij przycisk **X**, aby powrócić do stanu **Ready** (Gotowa).

Gdy urządzenie odbierze określoną ilość sygnałów, drukarka automatycznie przełączy się w tryb odbierania przychodzącego faksu. Aby wyłączyć opcję dzwonienia linii, ustaw opcję Ring Count Delay (Opóźnienie – liczba sygnałów dzwonka) na 0.

### *Konfiguracja faksu podłączonego za centralą PBX*

Jeśli drukarka zainstalowana jest w budynku biurowym, może być podłączona do centrali PBX. Standardowo drukarka oczekuje na rozpoznanie sygnału tonowego i dopiero wtedy wybiera numer faksu. Jednak ta metoda wybierania może działać niepoprawnie, jeśli system telefoniczny PBX używa wybierania tonowego, którego nie rozpoznaje większość faksów. Opcja PBX Selection (Wybór systemu PBX) pozwala drukarce na wybranie numeru faksu bez konieczności oczekiwania na rozpoznanie sygnału tonowego.

- 1 Naciśnij przycisk **A** na panelu operacyjnym.
- **2** Naciśnij kilkakrotnie przycisk ▲ lub ▼, aż pojawi się opcja Admin Settings (Ustawienia dostępne dla administratora), a następnie naciśnij przycisk  $\sqrt{ }$ .
- **3** Naciśnij kilkakrotnie przycisk **lub v**, aż pojawi się opcja PBX Selection (Wybór systemu PBX), a następnie naciśnii przycisk  $\sqrt{ }$ .
- **4** Naciśnij kilkakrotnie przycisk ▲ lub ▼, aż pojawi się typ żądanego połączenia PBX, a następnie naciśnij przycisk  $\sqrt{ }$ .
- **5** Naciśnij przycisk  $\sum$ , aby wyjść z menu wyboru systemu PBX.
- 6 Naciśnij kilkakrotnie przycisk ▲ lub ▼, aż pojawi się opcja PBX Access Digit (Numer dostępowy PBX), a następnie naciśnij przycisk  $\sqrt{ }$ .
- **7** Naciśnij kilkakrotnie przycisk ▲ lub ▼, aż pojawi się żądany numer dostępu do systemu PBX (1–999), a następnie naciśnij przycisk  $\sqrt{ }$ .
- 8 Naciśnij przycisk **X**, aby powrócić do stanu **Ready** (Gotowe).

## **Dostosowywanie ustawień faksowania**

#### *Rozjaśnianie i przyciemnianie faksu*

Jeśli oryginalny dokument jest bardzo jasny lub bardzo ciemny, konieczna może być regulacja kontrastu.

- **1** Upewnij się, że drukarka jest włączona i podłączona do działającej linii telefonicznej.
- **2** Załaduj oryginał nadrukiem do góry, krótszą krawędzią do podajnika ADF lub nadrukiem w dół na szybę skanera.

**Uwaga:** Do podajnika ADF nie wolno ładować pocztówek, zdjęć, małych przedmiotów, folii, papieru fotograficznego ani cienkich nośników (takich jak wycinki z czasopism). Należy je umieszczać na szybie skanera.

- **3** Jeśli ładujesz dokument do podajnika ADF, dostosuj prowadnice papieru.
- **4** Naciśnij przycisk (a na panelu operacyjnym.
- **5** Naciśnij przycisk ...
- 6 Naciśnij kilkakrotnie przycisk ▲ lub ▼, aż pojawi się opcja **Fax Settings** (Ustawienia faksu), a następnie naciśnij przycisk  $\sqrt{ }$ .
- **7** Naciśnij kilkakrotnie przycisk ▲ lub ▼, aż pojawi się opcja **TX Settings** (Ustawienia transmisji), a następnie naciśnij przycisk  $\sqrt{ }$ .
- **8** Naciśnij kilkakrotnie przycisk ▲ lub ▼, aż pojawi się opcja Density (Intensywność), a następnie naciśnij przycisk  $\sqrt{ }$ .
- **9** Naciśnij przycisk  $\blacktriangle$  lub  $\nabla$ , aby dostosować kontrast, a następnie naciśnij przycisk  $\sqrt{ }$ .
- 10 Naciśnij przycisk  $\otimes$ , aby powrócić do stanu Ready (Gotowa) i korzystać z faksu w standardowy sposób.

#### *Zmiana rozdzielczości faksu*

Zmiana ustawienia rozdzielczości powoduje zmianę jakości faksu. Do wyboru są następujące ustawienia: Standard (największa szybkość), Photo (najmniejsza szybkość, najlepsza jakość obrazu), lub Fine (mniejsza szybkość, więcej szczegółów). Aby zmienić domyślne ustawienie rozdzielczości:

- **1** Upewnij się, że drukarka jest włączona i podłączona do działającej linii telefonicznej.
- **2** Załaduj oryginał nadrukiem do góry, krótszą krawędzią do podajnika ADF lub nadrukiem w dół na szybę skanera.

**Uwaga:** Do podajnika ADF nie wolno ładować pocztówek, zdjęć, małych przedmiotów, folii, papieru fotograficznego ani cienkich nośników (takich jak wycinki z czasopism). Należy je umieszczać na szybie skanera.

**3** Jeśli ładujesz dokument do podajnika ADF, dostosuj prowadnice papieru.

- **4** Naciśnij przycisk (a na panelu operacyjnym.
- **5** Naciśnij przycisk .
- **6** Naciśnij kilkakrotnie przycisk ▲ lub ▼, aż pojawi się opcja **Fax Settings** (Ustawienia faksu), a następnie naciśnij przycisk  $\sqrt{ }$ .
- **7** Naciśnij kilkakrotnie przycisk ▲ lub ▼, aż pojawi się opcja **TX Settings** (Ustawienia transmisji), a następnie naciśnii przycisk √.
- **8** Naciśnij kilkakrotnie przycisk ▲ lub ▼, aż pojawi się opcja Resolution (Rozdzielczość), a następnie naciśnij przycisk  $\sqrt{ }$ .
- 9 Naciśnij kilkakrotnie przycisk ▲ lub ▼, aby zmienić rozdzielczość, a następnie naciśnij przycisk √.
- 10 Naciśnij przycisk **X**, aby powrócić do stanu **Ready** (Gotowe).

#### *Konfiguracja przesyłania faksów w czasie rzeczywistym*

Podczas wysyłania faksu drukarka standardowo skanuje dokumenty do pamięci przed ich wysłaniem. Gdy tylko linia telefoniczna jest wolna, drukarka rozpoczyna wybieranie numeru i przesyłanie. Jednak, jeśli pamięć jest pełna, drukarka od razu przesyła dokument. Od czasu do czasu zachodzi konieczność niezwłocznego wysłania dokumentu, bez oczekiwania na przesłanie go do pamięci. Dostępne opcje wysyłania faksów w czasie rzeczywistym, to On (Włączone)(dla wszystkich faksów) lub Next Fax Only (Tylko następny faks).

- **1** Naciśnij przycisk  $\circled{a}$  na panelu operacyjnym.
- 2 Naciśnij przycisk ...
- **3** Naciśnij kilkakrotnie przycisk ▲ lub ▼, aż pojawi się opcja **Fax Settings** (Ustawienia faksu), a następnie naciśnij przycisk  $\sqrt{ }$ .
- **4** Naciśnij przycisk ▲ lub ▼, aż pojawi się opcja **TX Settings** (Ustawienia transmisji), a następnie naciśnij przycisk  $\sqrt{ }$ .
- **5** Naciśnij kilkakrotnie przycisk ▲ lub ▼, aż pojawi się opcja **Immediate TX** (Niezwłoczna transmisja), a następnie naciśnij przycisk  $\sqrt{ }$ .
- **6** Naciśnij kilkakrotnie przycisk ▲ lub ▼, aż pojawi się opcja On (Włączone) lub Next Fax Only (Tylko następny faks), a następnie naciśnij przycisk  $\sqrt{ }$ .
- **7** Naciśnij przycisk **X**, aby powrócić do stanu **Ready** (Gotowe).

#### *Wybór zasobnika na papier dla przychodzących faksów*

Domyślne ustawienie fabryczne (Auto) pozwala drukarce automatycznie wybrać papier z zasobnika 2, jeśli wyczerpie się zasobnik 1 lub jeśli przychodzące faksy będą lepiej pasowały do typu papieru w zasobniku 2.

Aby zmienić domyślne ustawienie zasobnika na papier:

- 1 Naciśnij przycisk **A** na panelu operacyjnym.
- **2** Naciśnij kilkakrotnie przycisk ▲ lub ▼, aż pojawi się opcja **Fax Settings** (Ustawienia faksu), a następnie naciśnij przycisk  $\sqrt{ }$ .
- **3** Naciśnij kilkakrotnie przycisk **A** lub  $\nabla$ , aż pojawi się opcja **Tray Settings** (Ustawienia zasobnika), a następnie naciśnij przycisk  $\sqrt{ }$ .
- **4** Naciśnij kilkakrotnie przycisk ▲ lub ▼, aż pojawi się opcja Tray Use: Fax (Użycie zasobnika: Faks), a następnie naciśnij przycisk  $\sqrt{ }$ .
- **5** Naciśnij kilkakrotnie przycisk ▲ lub ▼, aż pojawi się żądana opcja zasobnika na papier, a następnie naciśnij przycisk  $\sqrt{ }$ .
- **6** Naciśnij przycisk **X**, aby powrócić do stanu **Ready** (Gotowe).

#### *Zmniejszenie rozmiaru wydruku dla przychodzących faksów*

Dzięki funkcji Auto Reduction (Automatyczne zmniejszenie), drukarka automatycznie zmniejsza przychodzący faks tak, aby zmieścił się na jednej stronie formatu letter, legal lub A4. Proporcje zmniejszenia obliczane są na podstawie rozmiaru strony faksu i rozmiaru papieru w zasobniku.

- 1 Naciśnij przycisk **A** na panelu operacyjnym.
- **2** Naciśnij kilkakrotnie przycisk ▲ lub ▼, aż pojawi się opcja **Fax Settings** (Ustawienia faksu), a następnie naciśnii przycisk √.
- **3** Naciśnij kilkakrotnie przycisk ▲ lub ▼, aż pojawi się opcja RX Settings (Ustawienia odbioru), a następnie naciśnij przycisk  $\sqrt{ }$ .
- **4** Naciśnij kilkakrotnie przycisk ▲ lub ▼, aż pojawi się opcja **Auto Reduction** (Automatyczne zmniejszenie) a następnie naciśnij przycisk √.
- **5** Naciśnij przycisk ▲ lub ▼, aby dla funkcji Auto Reduction (Automatyczne zmniejszenie) wybrać opcję On (Włączona) lub **Off** (Wyłączona), a następnie naciśnij przycisk .
- **6** Naciśnij przycisk **X**, aby powrócić do stanu **Ready** (Gotowa).

# **Usuwanie zacięć**

## **Zapobieganie zacięciom**

Następujące wskazówki mogą być pomocne w zapobieganiu zacięciom w drukarce:

**•** Należy stosować wyłącznie zalecany papier i nośniki specjalne.

Więcej informacji można znaleźć w dokumencie *Card Stock & Label Guide* (Przewodnik po kartach i etykietach), dostępnym tylko w języku angielskim w witrynie internetowej firmy Lexmark pod adresem **[www.lexmark.com/publications](http://www.lexmark.com/publications)**.

- **•** Nie należy ładować zbyt dużej ilości papieru naraz. Wysokość stosu arkuszy nie może przekraczać oznaczonej maksymalnej wysokości.
- **•** Nie należy ładować pomarszczonego, pogniecionego, wilgotnego lub pozwijanego papieru.
- **•** Przed załadowaniem papier należy wygiąć, przekartkować, a następnie wyprostować.
- **•** Nie należy używać papieru wyciętego lub przyciętego ręcznie.
- **•** Nie należy jednocześnie umieszczać papieru o różnych rozmiarach, różnej gramaturze ani różnego typu w tym samym stosie arkuszy.
- **•** Papier należy przechowywać w odpowiednich warunkach.
- **•** Nie należy wyjmować zasobników w trakcie drukowania.
- **•** Po załadowaniu papieru do zasobników należy je prawidłowo domknąć.
- **•** Należy upewnić się, że prowadnice w zasobnikach są ustawione prawidłowo i nie dociskają nadmiernie papieru.
- **•** Należy upewnić się, że wszystkie kable drukarki są prawidłowo podłączone. Więcej informacji można znaleźć w dokumentacji dotyczącej instalacji.

## **Znaczenie komunikatów o zacięciu i oznaczeń miejsca ich wystąpienia**

Otwórz drzwiczki i pokrywy, aby wyjąć zasobniki i uzyskać dostęp do miejsc, w których występują zacięcia. Na rysunku pokazano miejsca, w których mogą wystąpić zacięcia. Aby rozwiązać problem wskazywany przez komunikat o zacięciu, należy usunąć cały papier z drogi jego podawania.

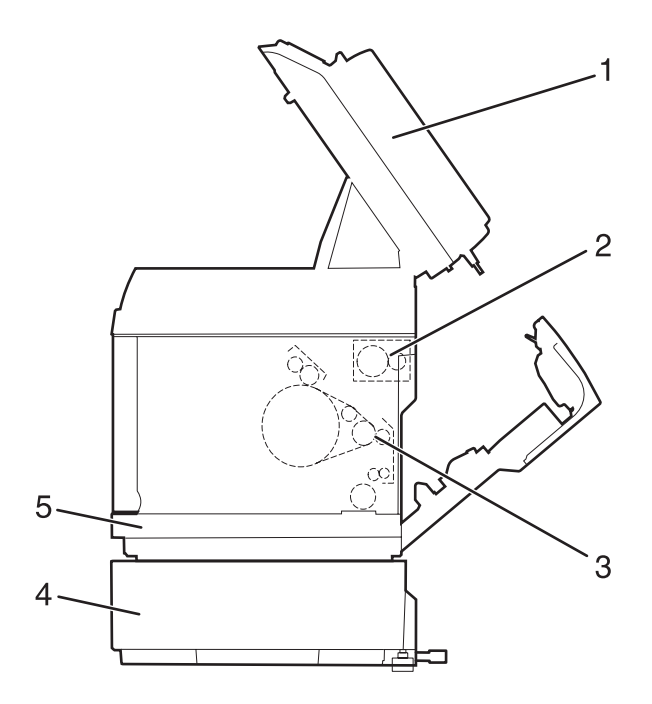

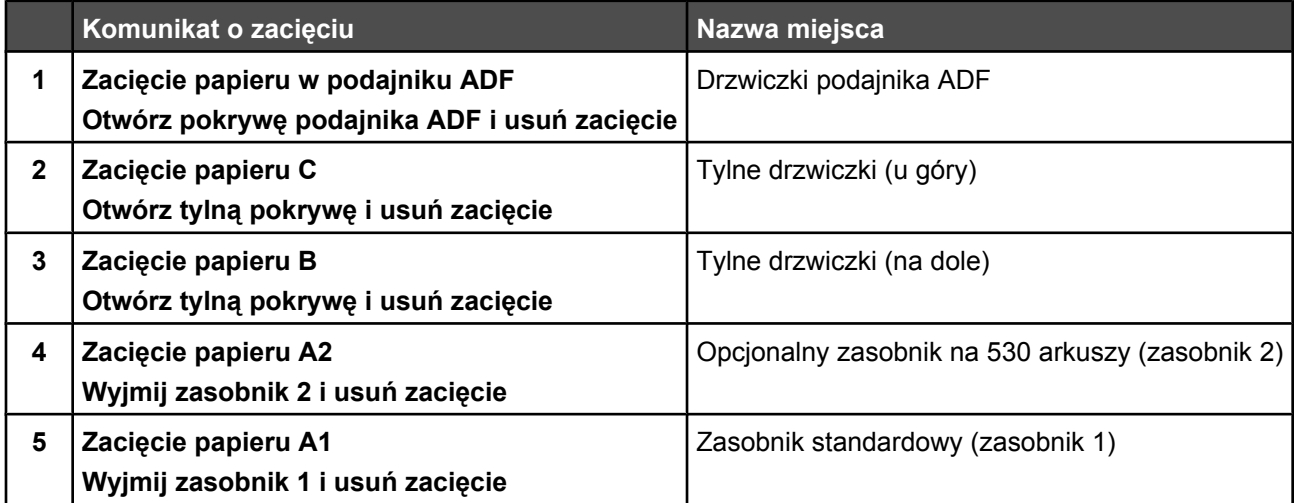

## **Usuwanie zacięć w zasobniku 1**

Jeśli papier nie został prawidłowo pobrany z zasobnika 1, zacięcie wystąpiło w tym zasobniku. Wyświetlany jest komunikat **Zacięcie papieru A1: Wyjmij zasobnik 1 i usuń zacięcie**. Zasobnik 1 może oznaczać zasobnik na 250 arkuszy w rozmiarze Letter lub zasobnik na 250 arkuszy w rozmiarze Legal.

**1** Wyciągnij zasobnik 1. Wyjmij cały zasobnik z drukarki.

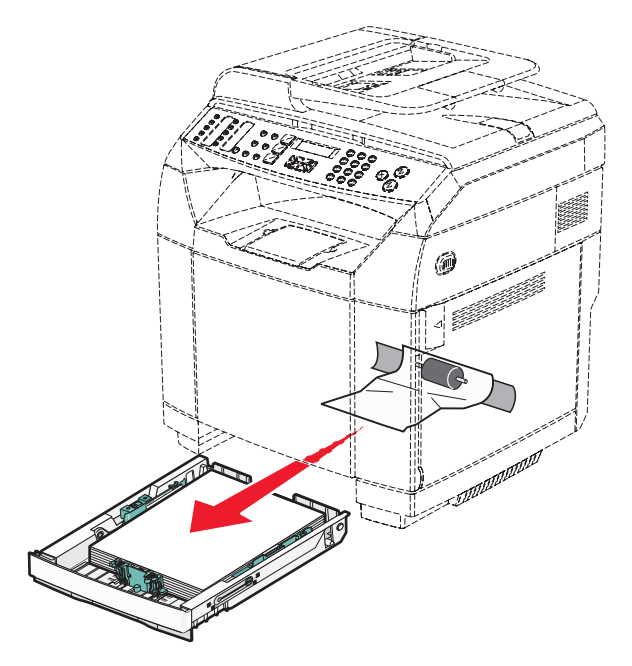

- **2** Usuń zacięcie. Zacięcie może występować w zasobniku lub za nim.
	- **• Zacięcia w zasobniku** Znajdź pojedynczy arkusz papieru leżący na górze stosu. Wyciągnij go.

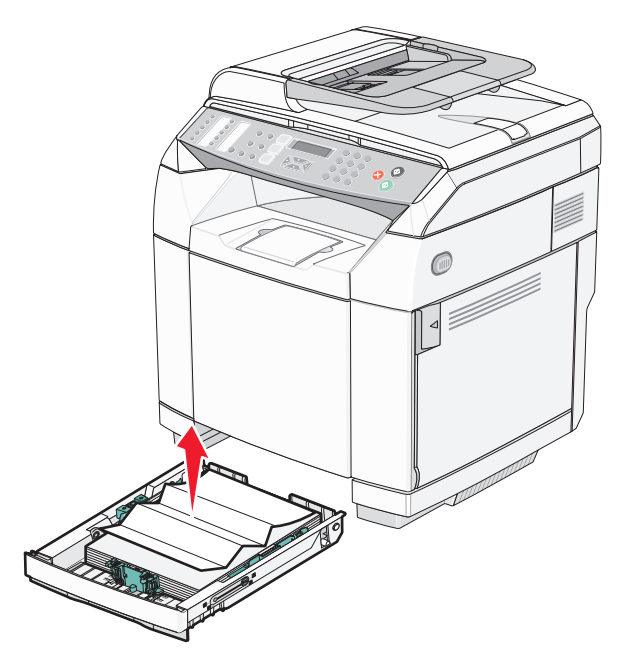

**• Zacięcia za zasobnikiem** – Znajdź zacięcie na dolnej powierzchni obudowy zasobnika. Być może w celu dotarcia do zaciętego nośnika koniecznie będzie sięgnięcie daleko pod drukarkę, jak pokazano na poniższej ilustracji. Wyciągnij zacięty nośnik.

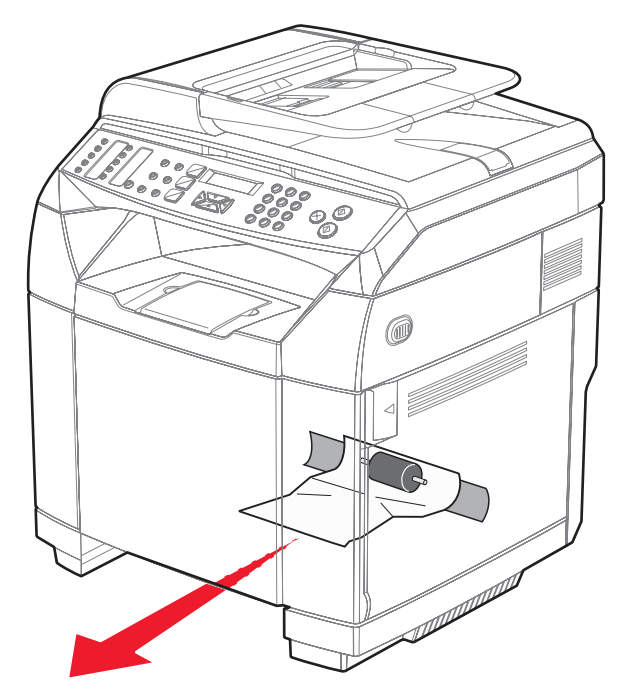

**3** Włóż zasobnik.

## **Usuwanie zacięć w zasobniku 2**

Jeśli papier nie został prawidłowo pobrany z zasobnika 2, zacięcie wystąpiło w tym zasobniku. Wyświetlany jest komunikat **Zacięcie papieru A2: Wyjmij zasobnik 2 i usuń zacięcie**.

- **1** Wyciągnij zasobnik 2. Wyjmij cały zasobnik z drukarki.
- **2** Usuń zacięcie. Zacięcie może występować w zasobniku lub za nim.
	- **• Zacięcia w zasobniku** Znajdź pojedynczy arkusz papieru leżący na górze stosu. Wyciągnij go.

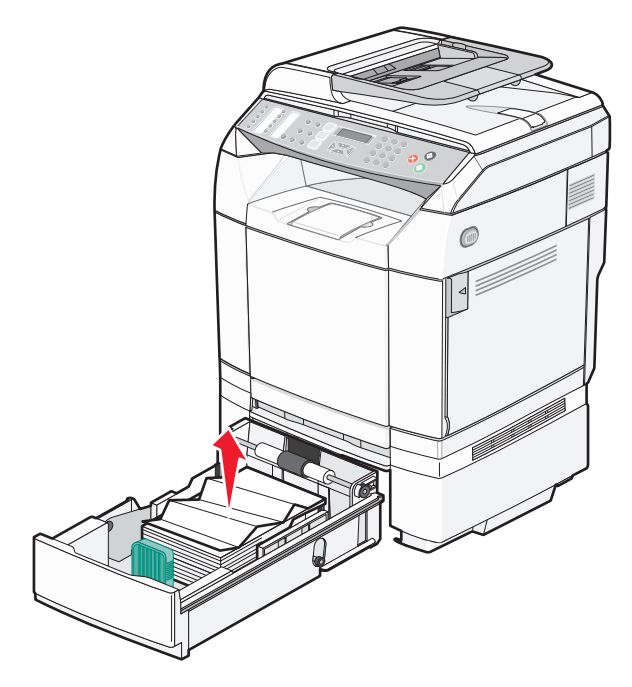

**• Zacięcia za zasobnikiem** – Znajdź zacięcie na dolnej powierzchni obudowy zasobnika. Być może w celu dotarcia do zaciętego nośnika koniecznie będzie sięgnięcie daleko pod drukarkę, jak pokazano na poniższej ilustracji. Wyciągnij zacięty nośnik.

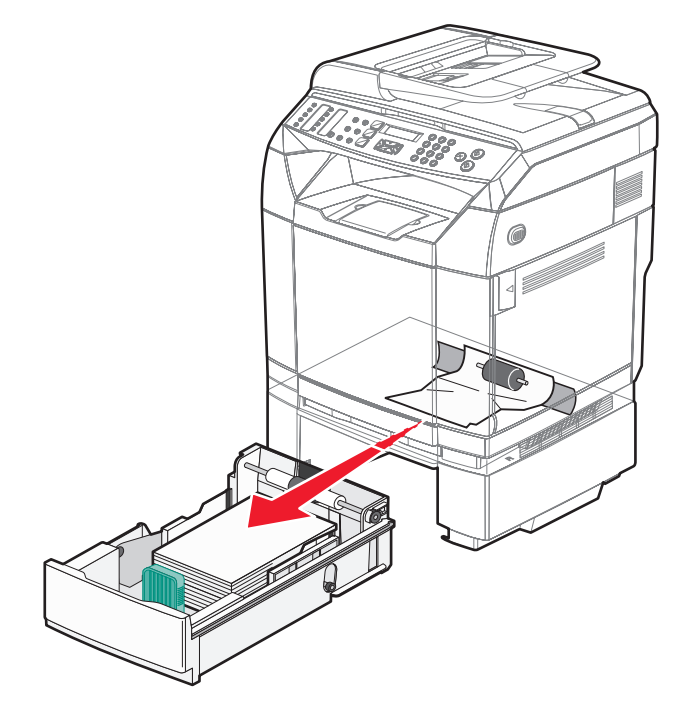

**3** Włóż zasobnik.

## **Usuwanie zacięć za tylnymi drzwiczkami**

Jeśli zacięcie papieru nastąpiło za tylnymi drzwiczkami, wyświetlany jest komunikat **Paper Jam <x>** (Zacięcie papieru <x>) Komunikat **Jam x** (Zacięcie x) wskazuje, w którym miejscu wystąpiło zacięcie. Komunikat **Paper Jam B** (Zacięcie papieru B) oznacza, że zacięcie wystąpiło za tylnymi drzwiczkami poniżej nagrzewnicy. Komunikat **Paper Jam C** (Zacięcie papieru C) oznacza, że zacięcie wystąpiło za tylnymi drzwiczkami powyżej nagrzewnicy.

**PRZESTROGA:** W celu zmniejszenia ryzyka oparzenia, przed dotknięciem danej części należy odczekać, aż ostygnie.

**1** Naciśnij zatrzask zwalniający tylne drzwiczki.

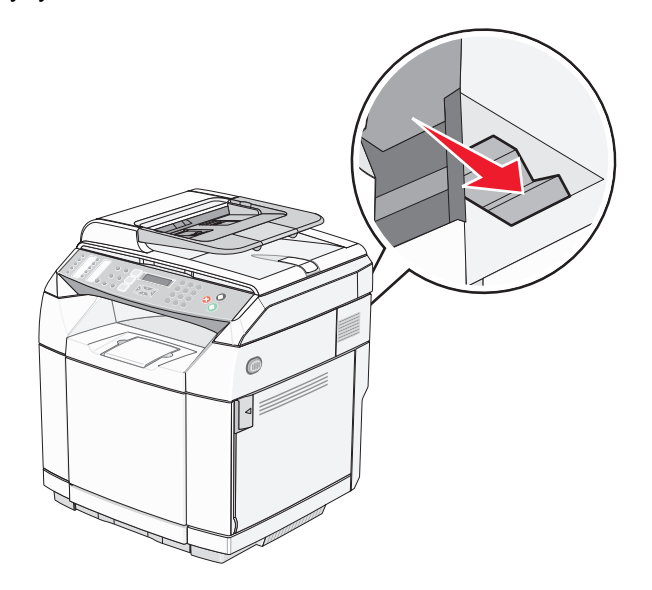

**2** Delikatnie opuść tylne drzwiczki.

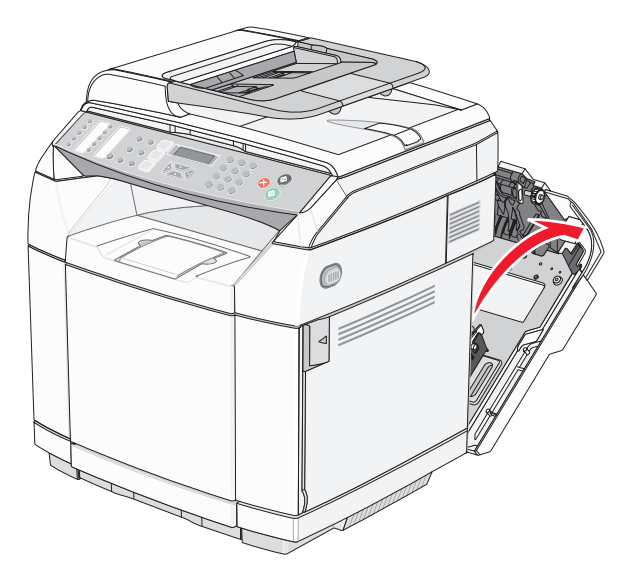

**3** Pociągnij dźwignie zwalniające nacisk nagrzewnicy, aby zmniejszyć nacisk na papier.

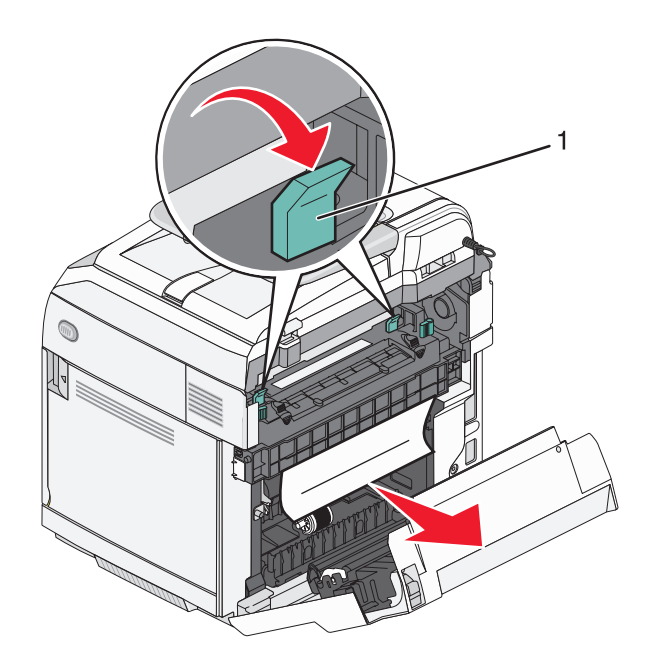

- **1** Dźwignie zwalniające nacisk
- **4** Chwyć zacięty papier z obu stron.

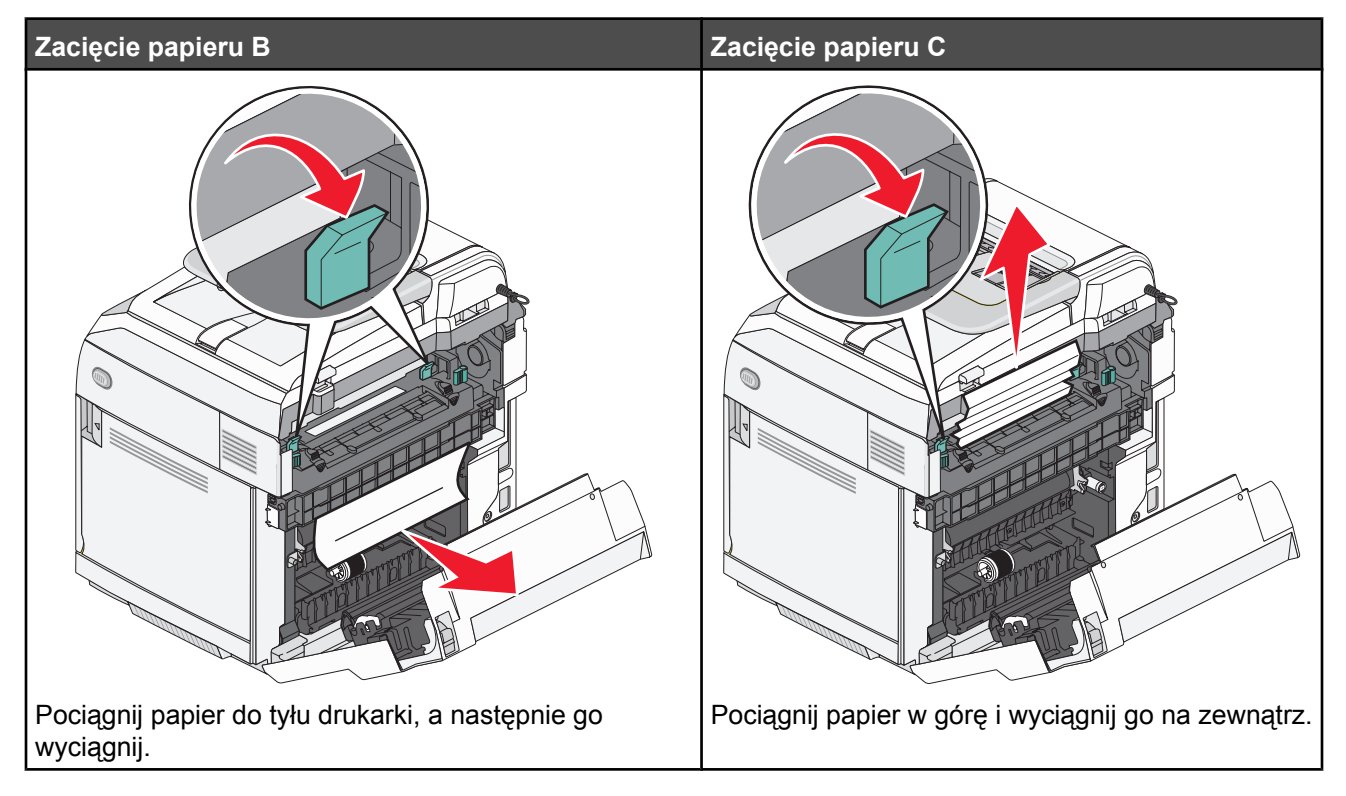

**Uwaga:** Wyciągnij papier delikatnie, tak aby się nie podarł. Jeśli jest to możliwe, wyciągaj papier w kierunku dolnej części drukarki, aby nie zanieczyścić nagrzewnicy.

**5** Zamknij tylne drzwiczki.

## **Zacięcie papieru w podajniku ADF**

Jeśli zacięcie papieru nastąpiło w podajniku ADF, wyświetlany jest komunikat **Zacięcie ADF: Otwórz pokrywę podajnika ADF i usuń zacięcie**.

**Ostrzeżenie:** Nie należy wyciągać zaciętego papieru przed podniesieniem dźwigni zwalniającej, która unosi zespół wałka pobierającego.

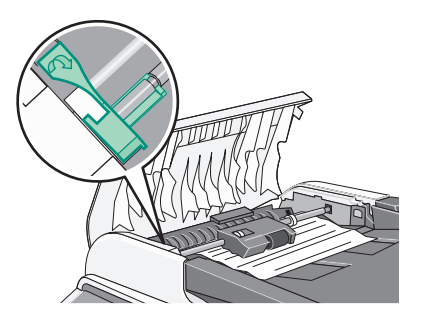

**Ostrzeżenie:** Nie należy wyciągać zaciętego papieru ze spodu podajnika ADF.

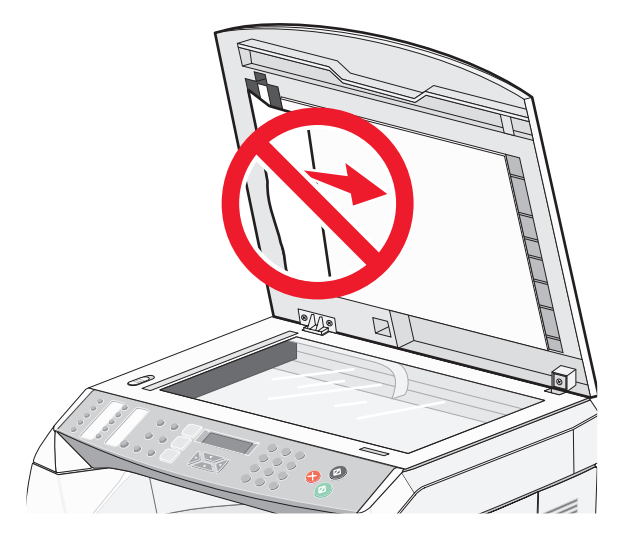

**1** Otwórz pokrywę podajnika ADF.

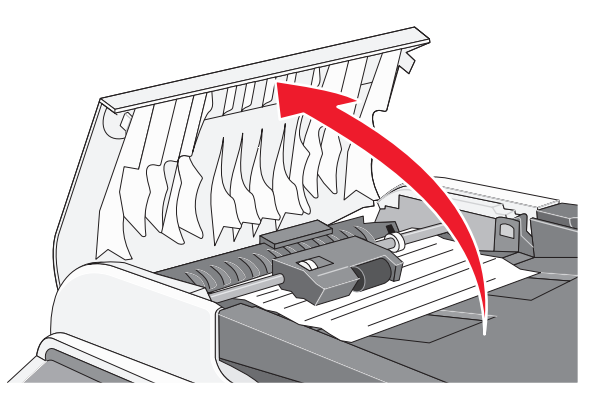

**2** Podnieś dźwignię zwalniającą, aby znajdowała się w górnym położeniu.

**Uwaga:** Nie należy całkowicie wyjmować zespołu wałka pobierającego. Kilkukrotne jego wyjęcie może spowodować uszkodzenie podajnika ADF.

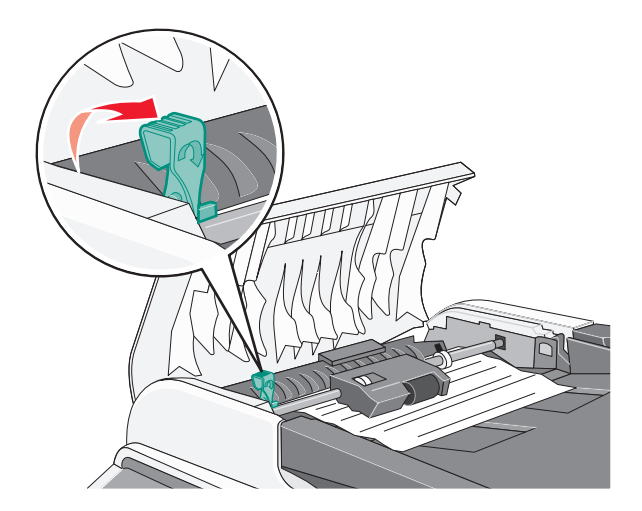

Mocno chwyć papier i delikatnie go wyciągnij.

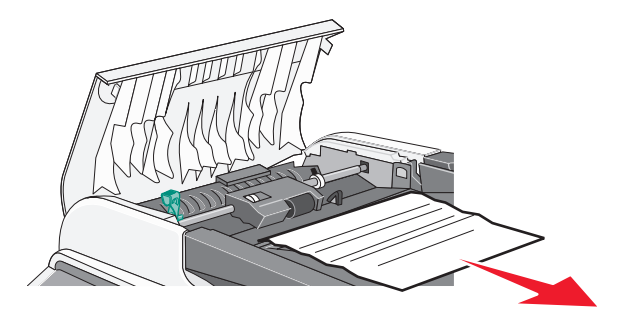

Opuść z powrotem dźwignię zwalniającą, aby znalazła się na swoim miejscu i zablokowała się.

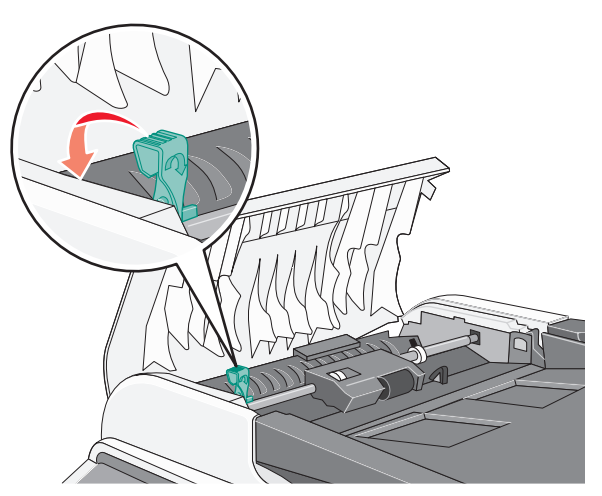

Zamknij pokrywę podajnika ADF.

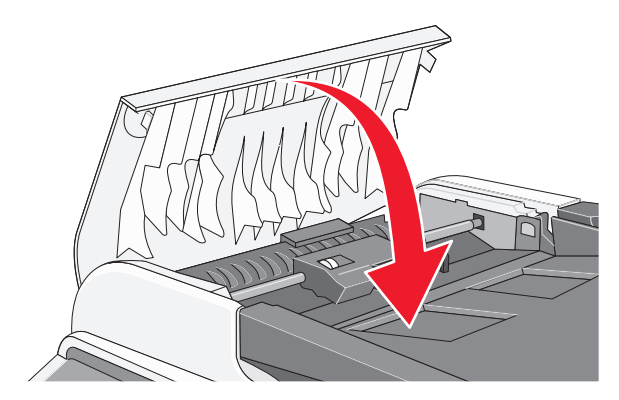

**6** Naciśnij przycisk  $\sqrt{ }$ .

### **Lista menu**

Ustawienia drukarki można łatwo zmienić za pomocą wielu dostępnych menu:

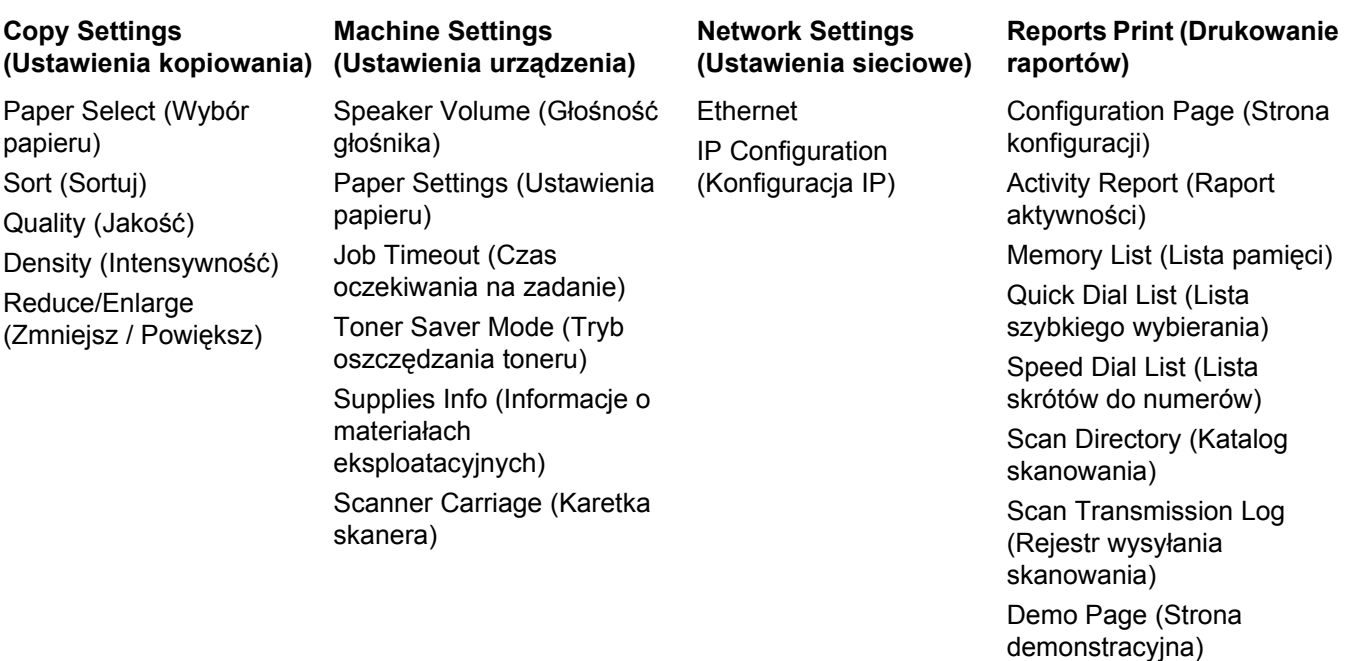

Maintenance Page (Strona przeglądu i konserwacji)

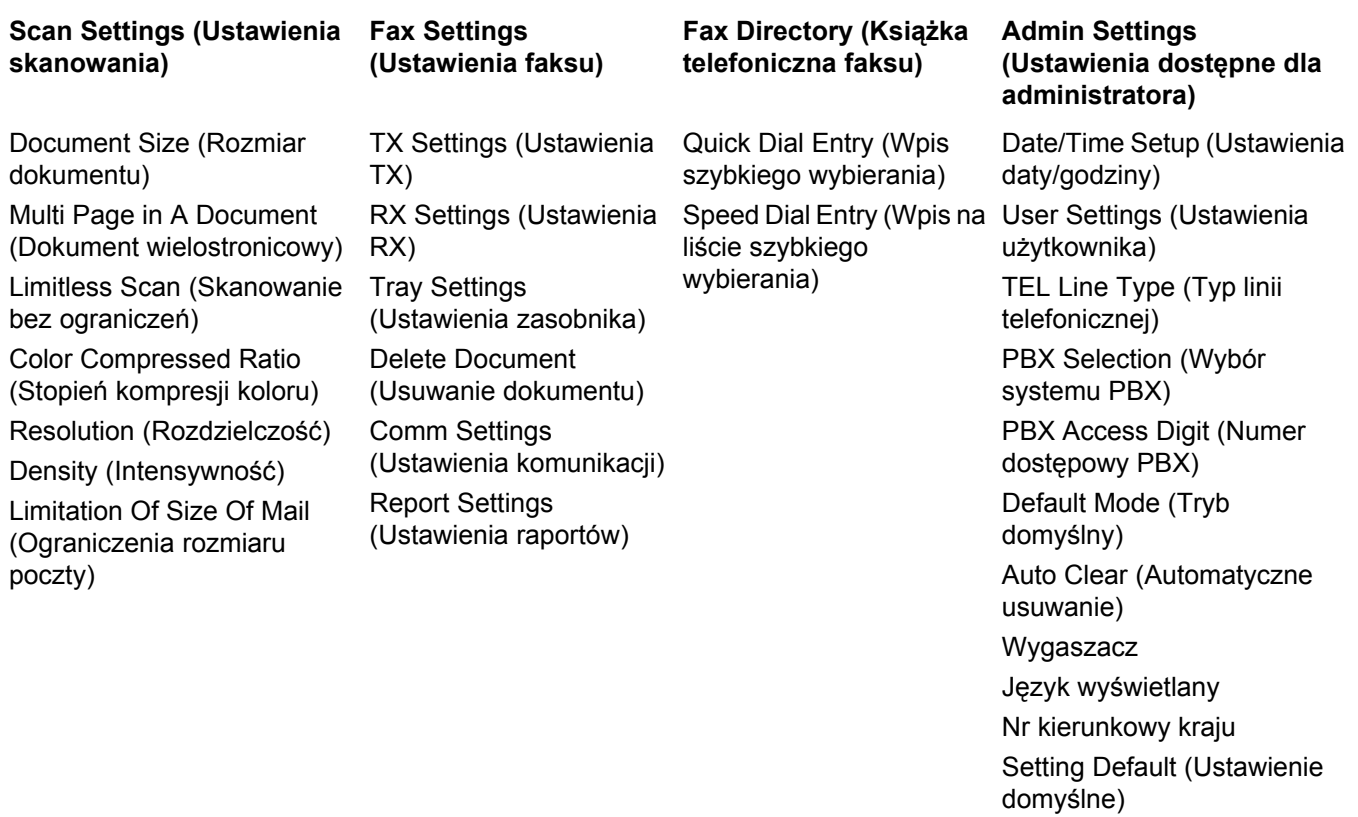

Admin Menu Lock (Blokada menu administratora)

## **Menu Copy Settings (Ustawienia kopiowania)**

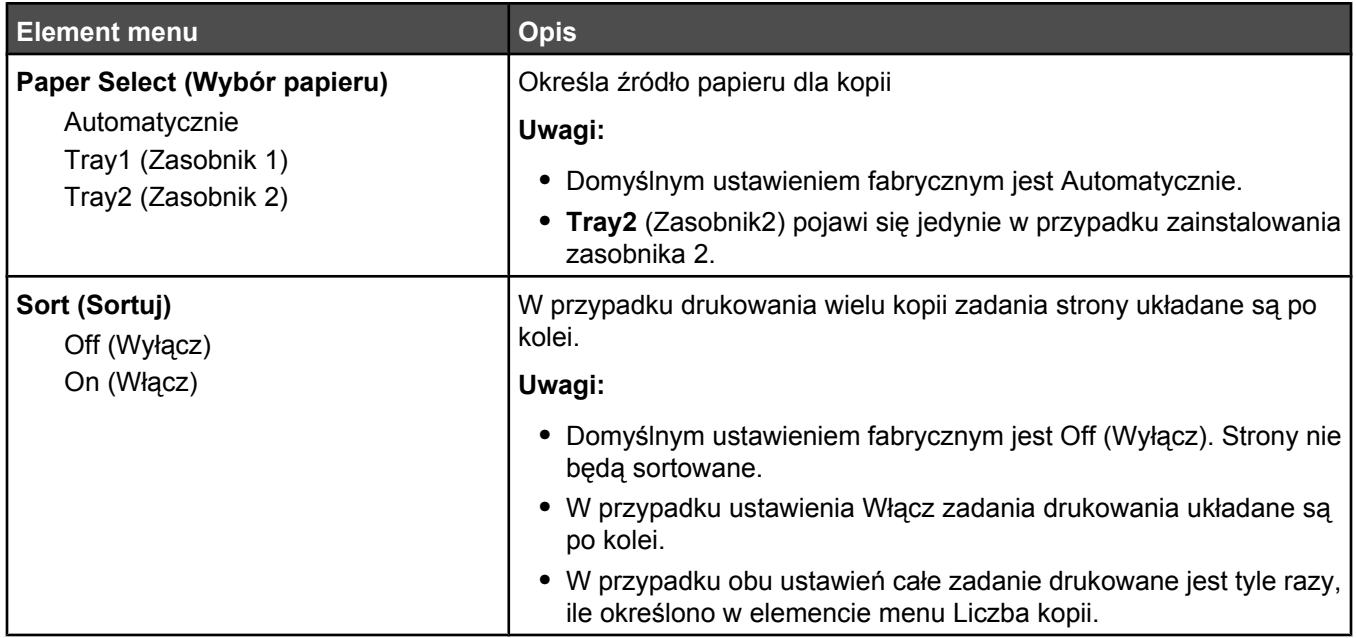

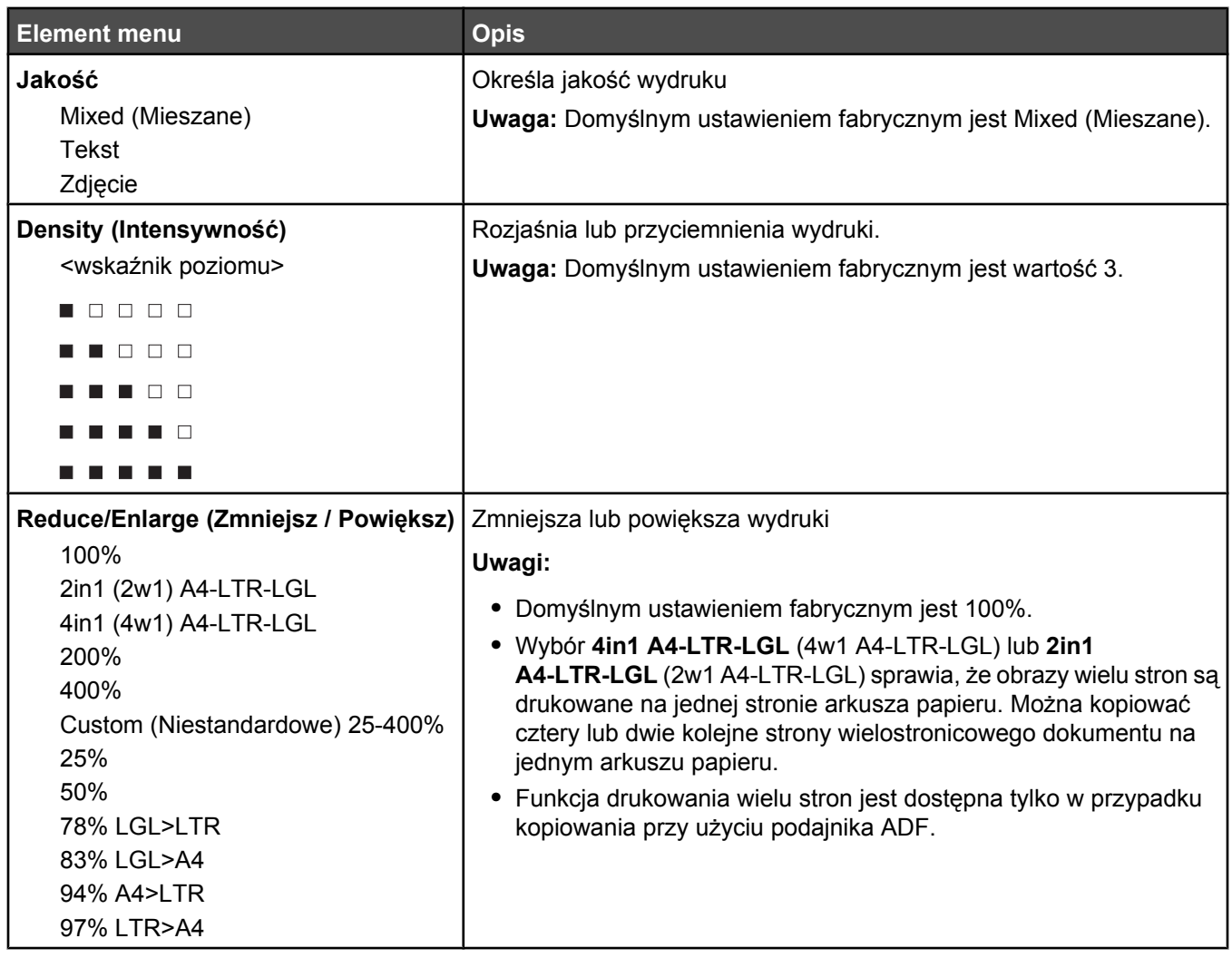

## **Menu Scan Settings (Ustawienia skanowania)**

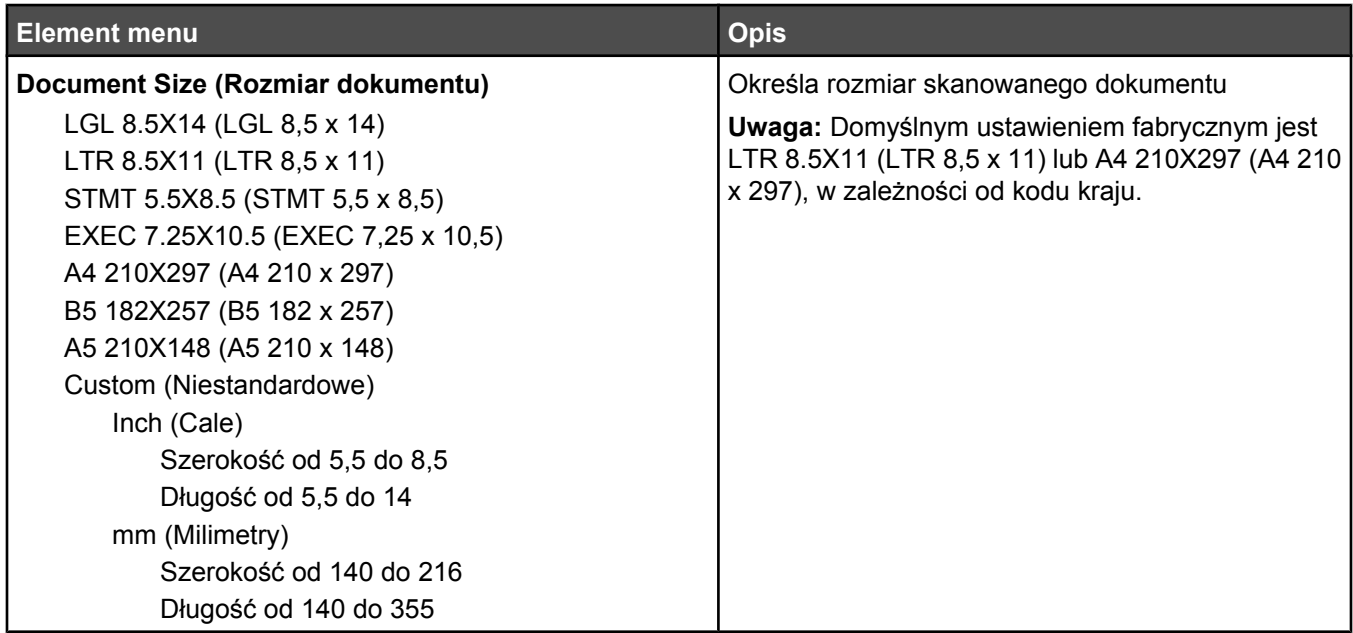

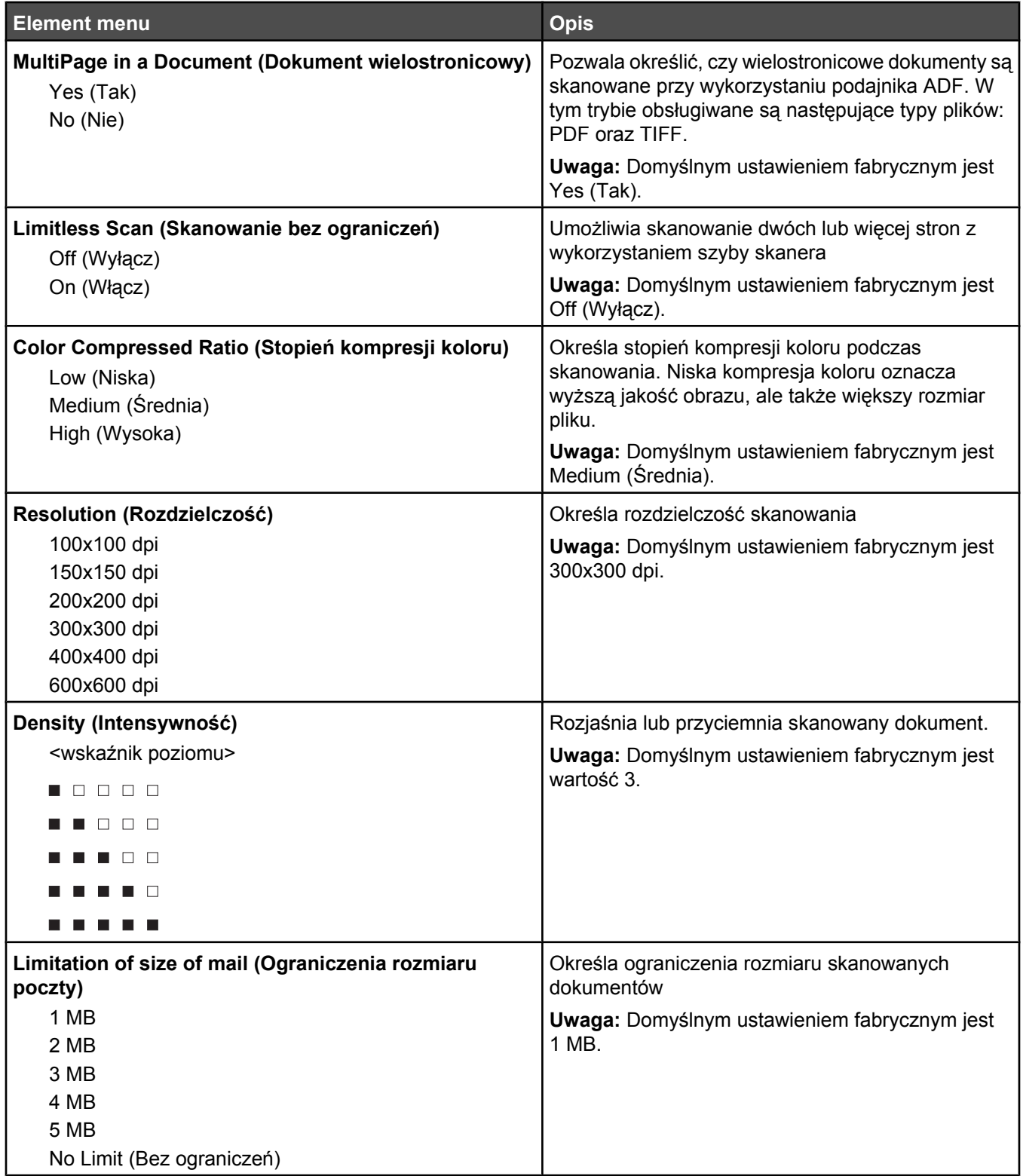

## **Menu Fax Settings (Ustawienia faksu)**

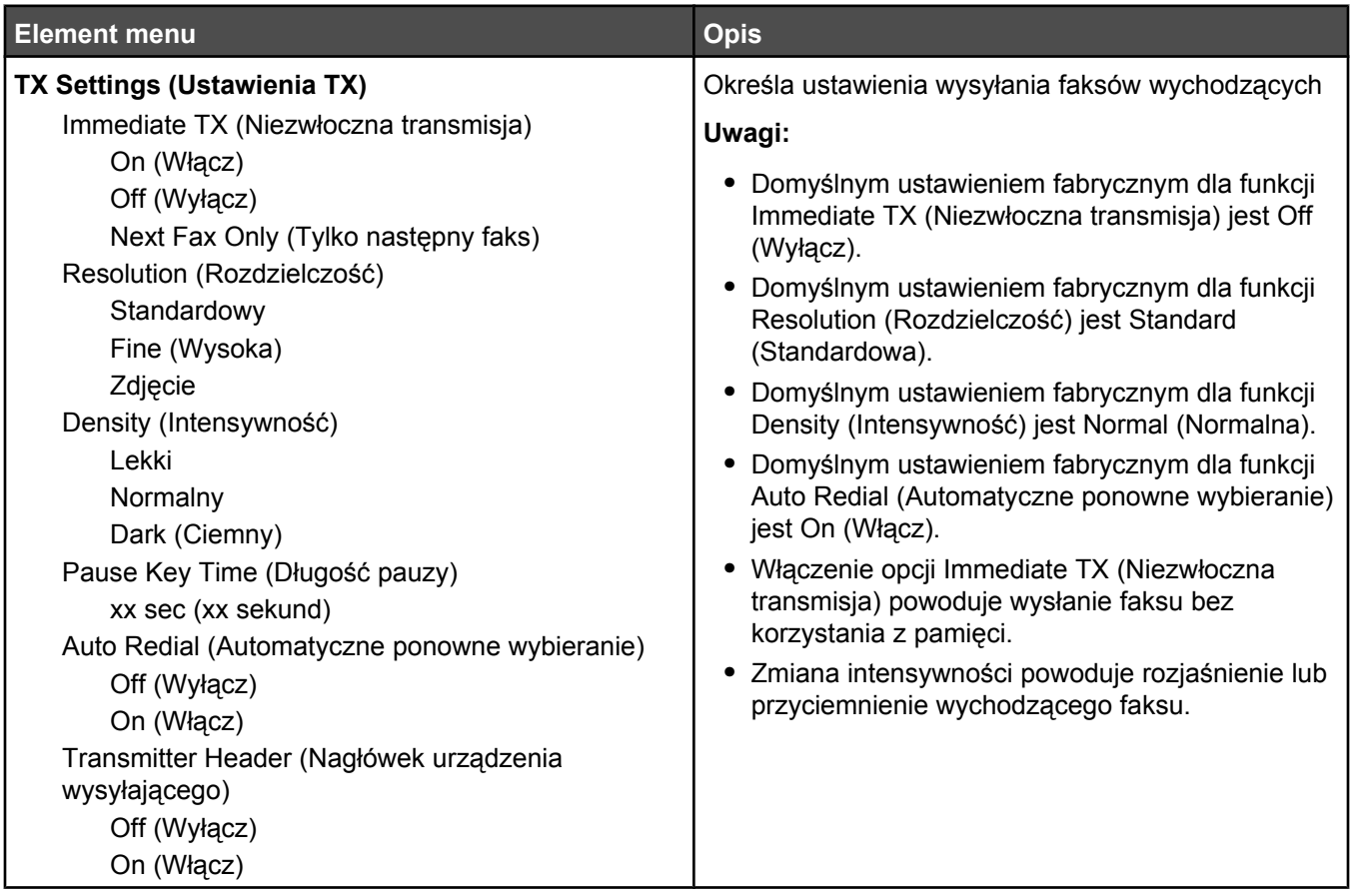

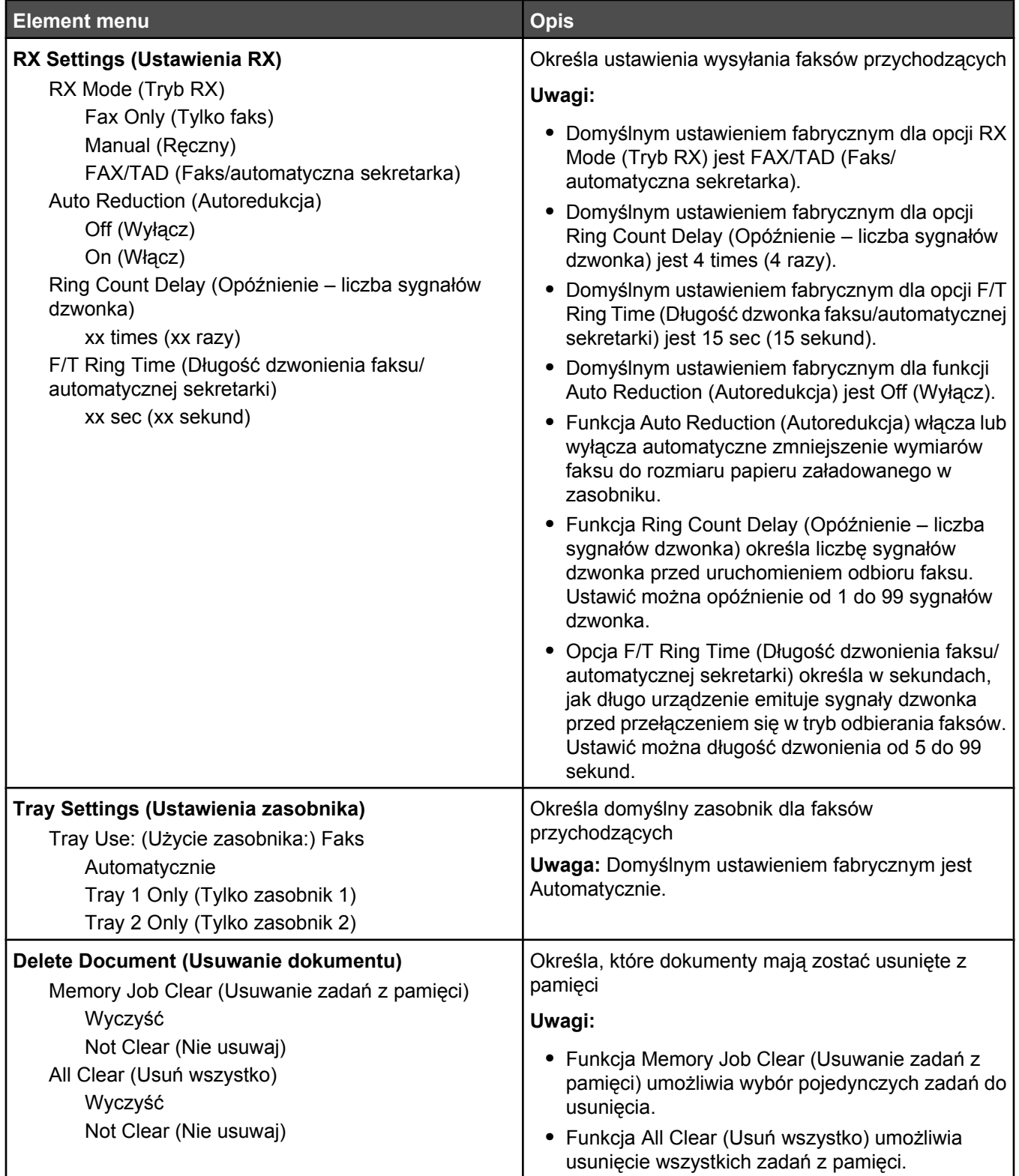

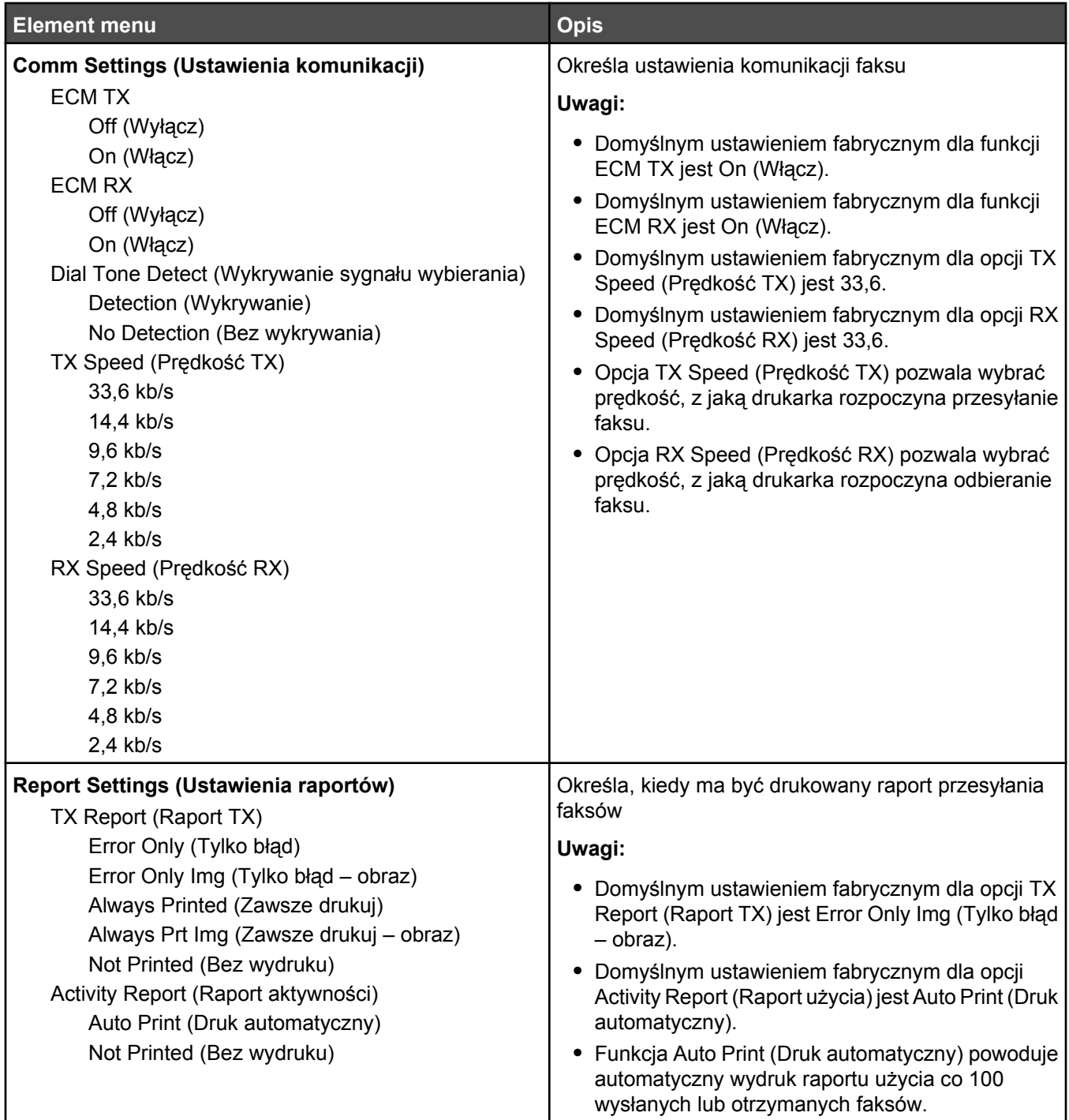

## **Menu Fax Directory (Książka telefoniczna faksu)**

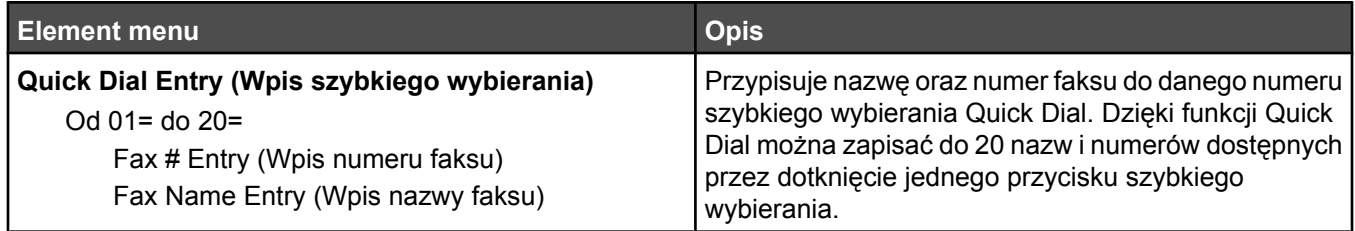

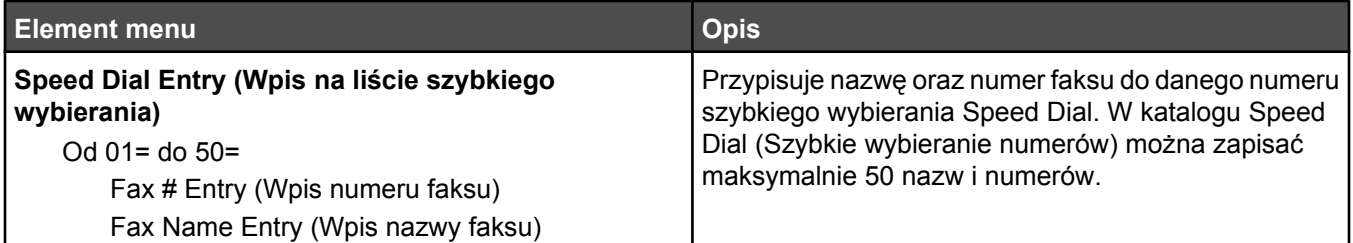

## **Machine Settings (Ustawienia urządzenia), menu**

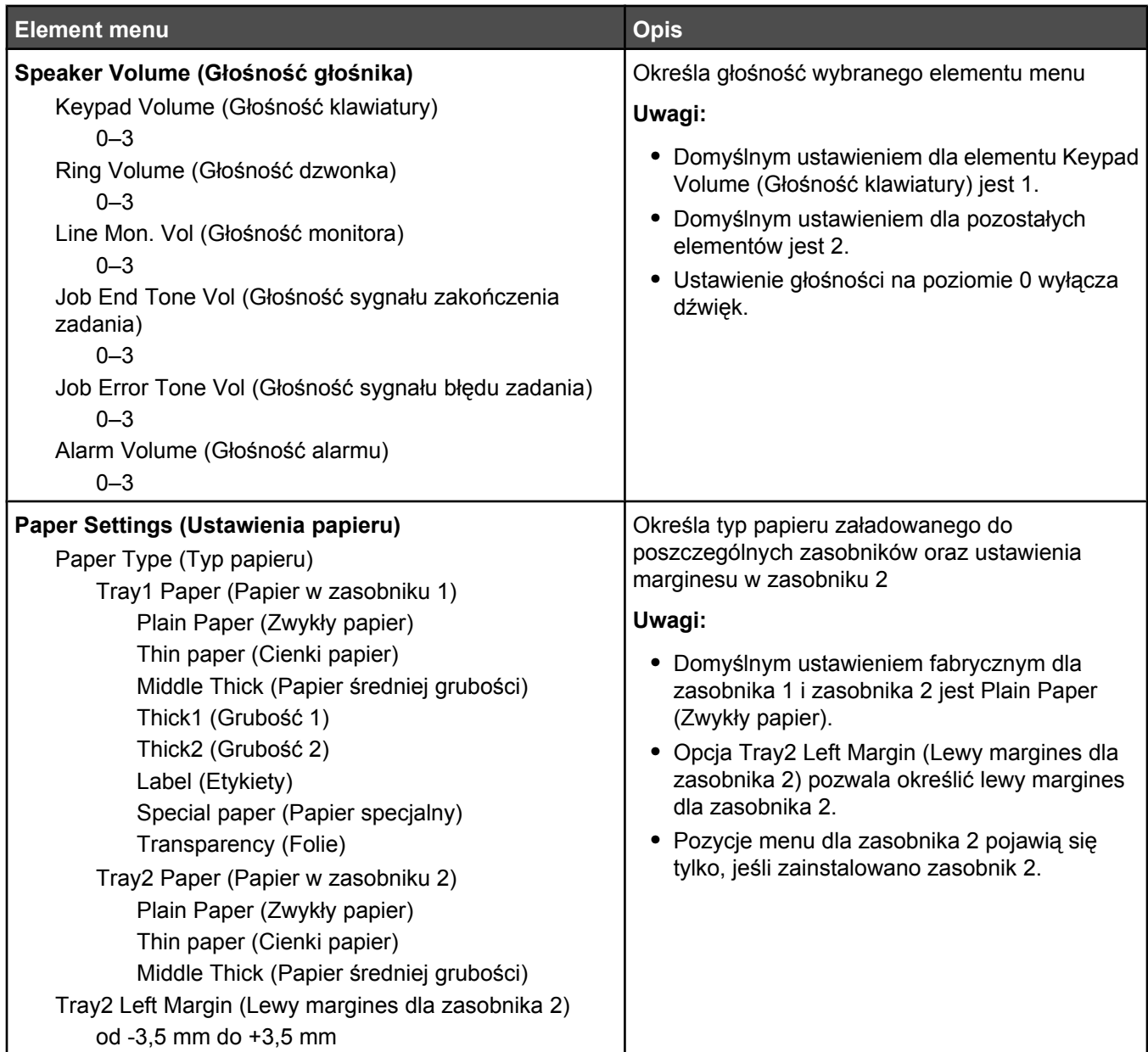

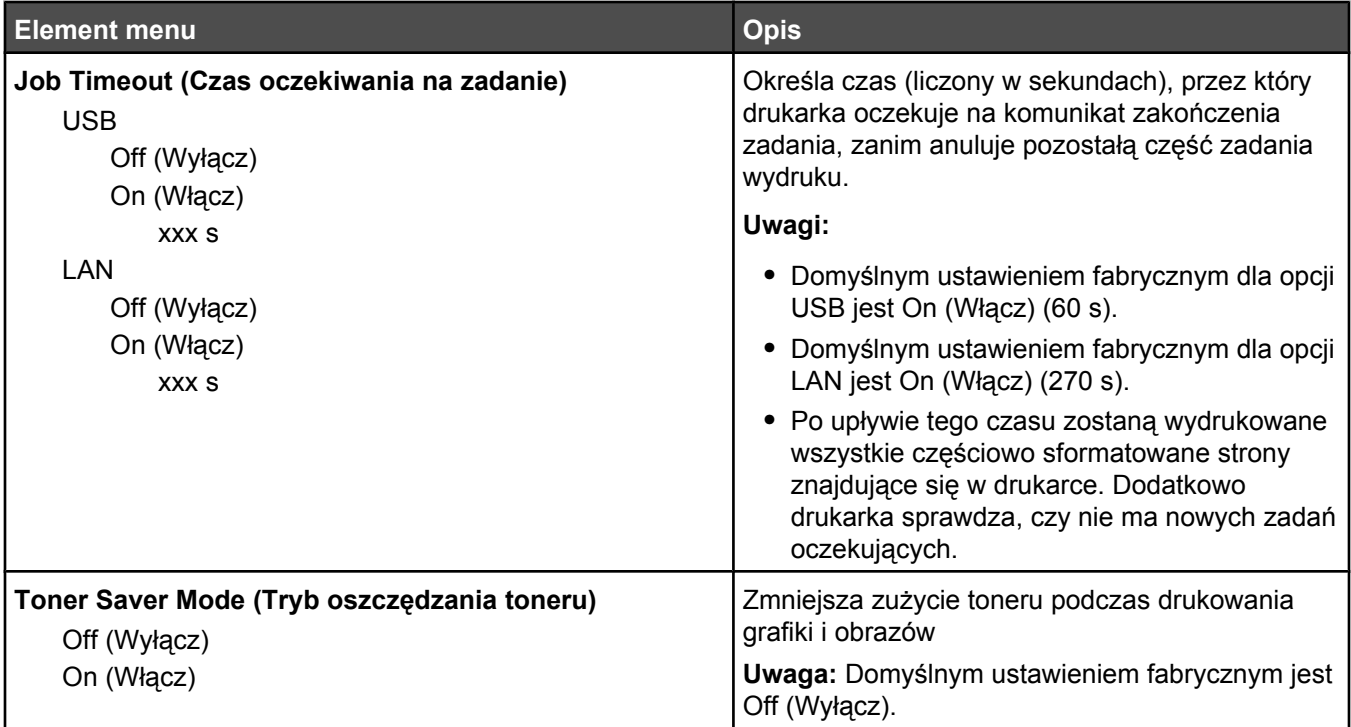

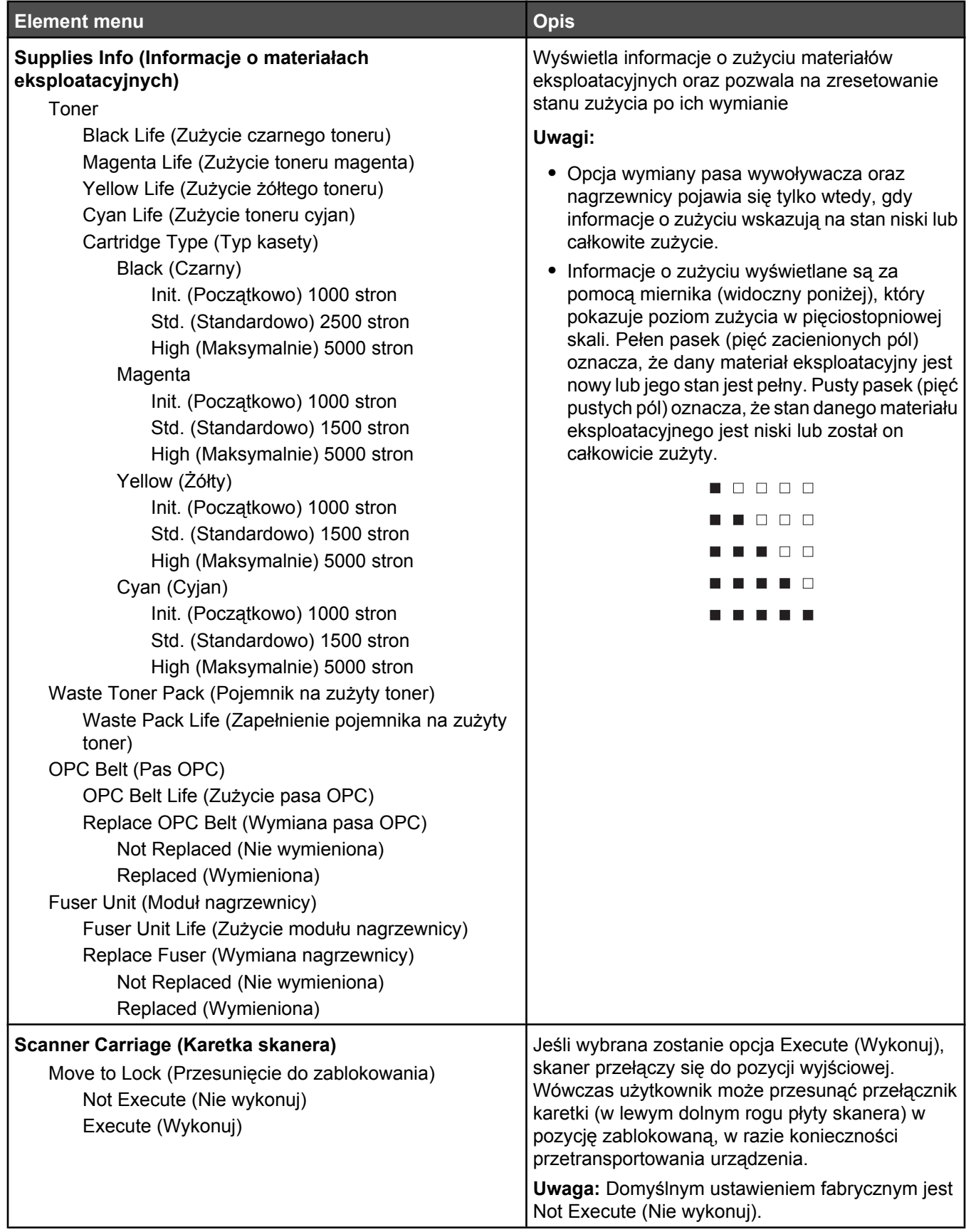

## **Menu Network Settings (Ustawienia sieciowe)**

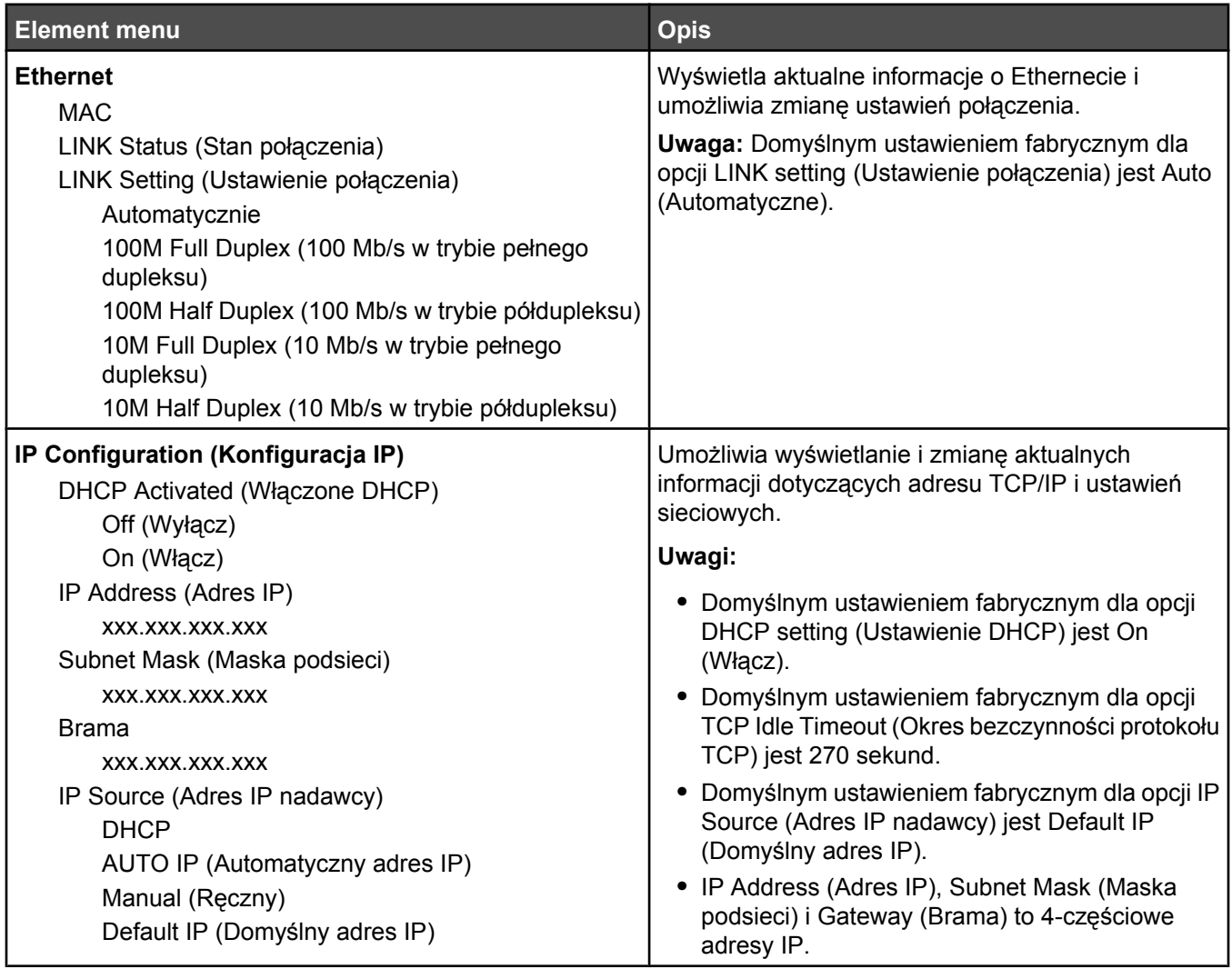

## **Menu Reports Print (Drukowanie raportów)**

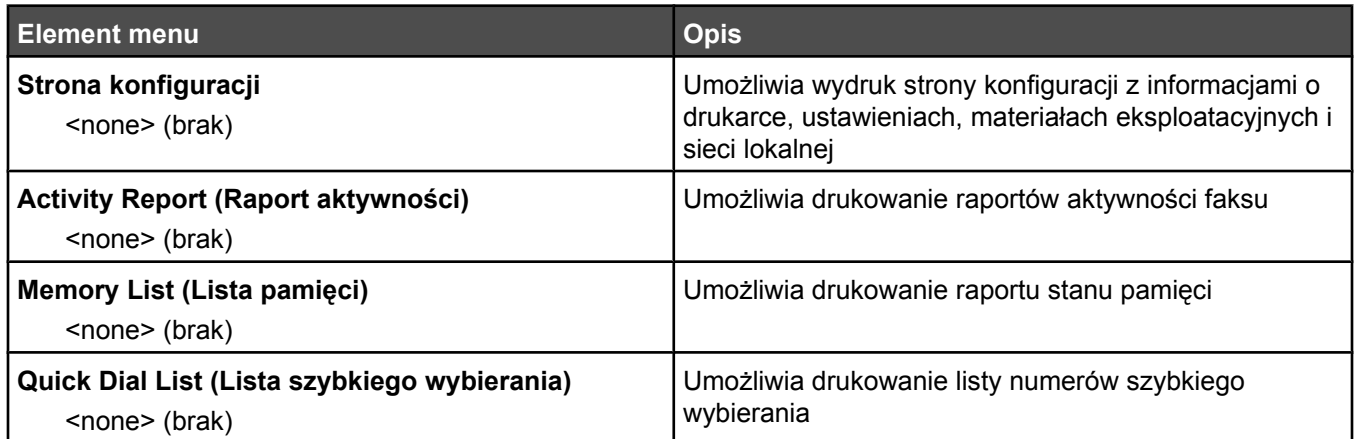

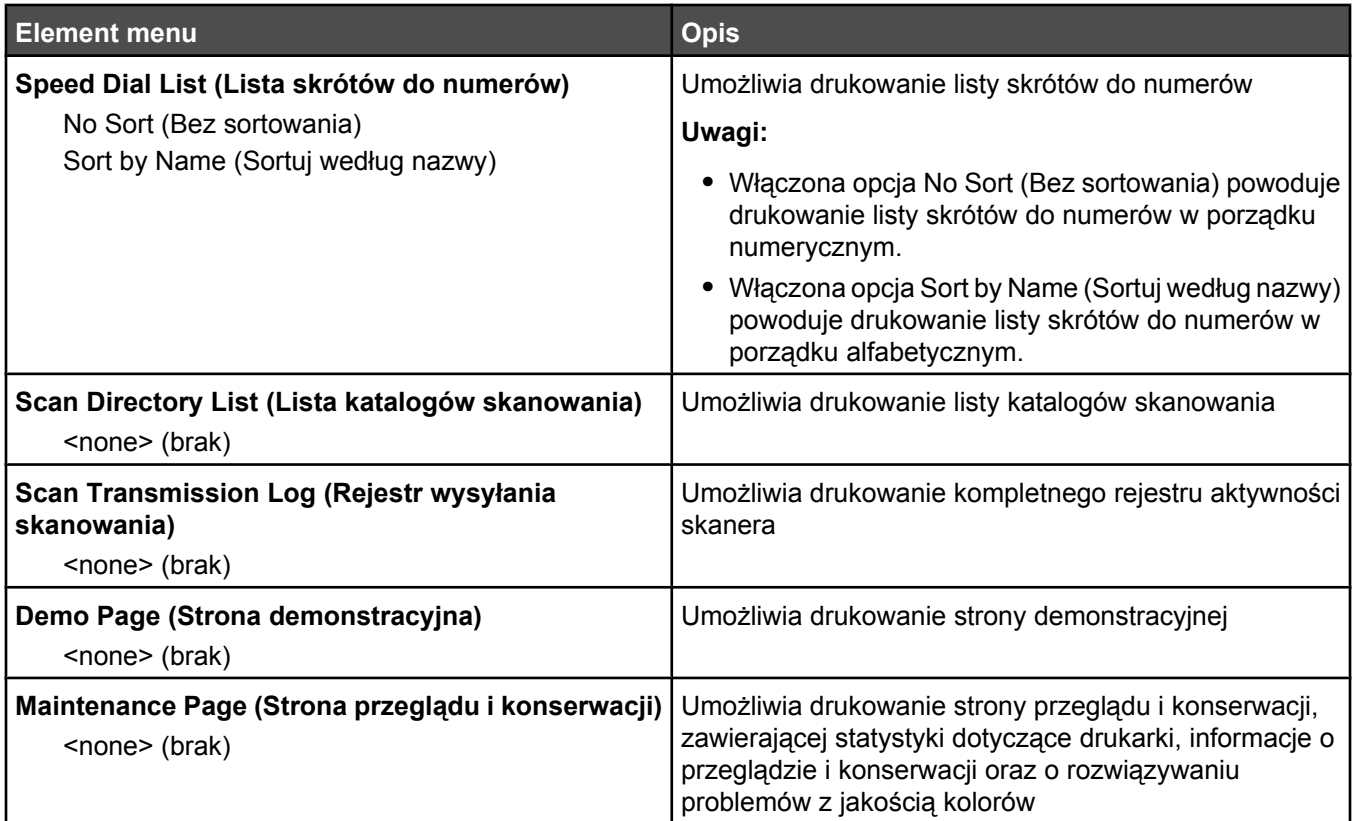

## **Menu Admin Settings (Ustawienia dostępne dla administratora)**

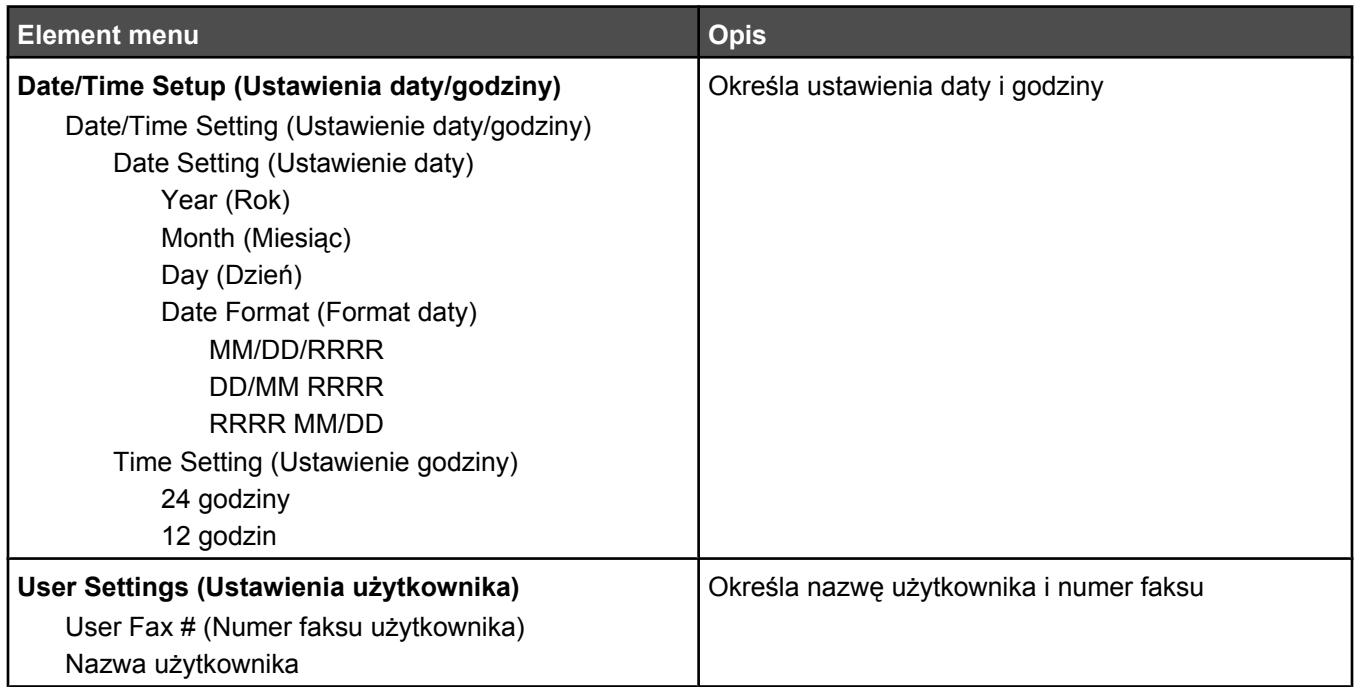

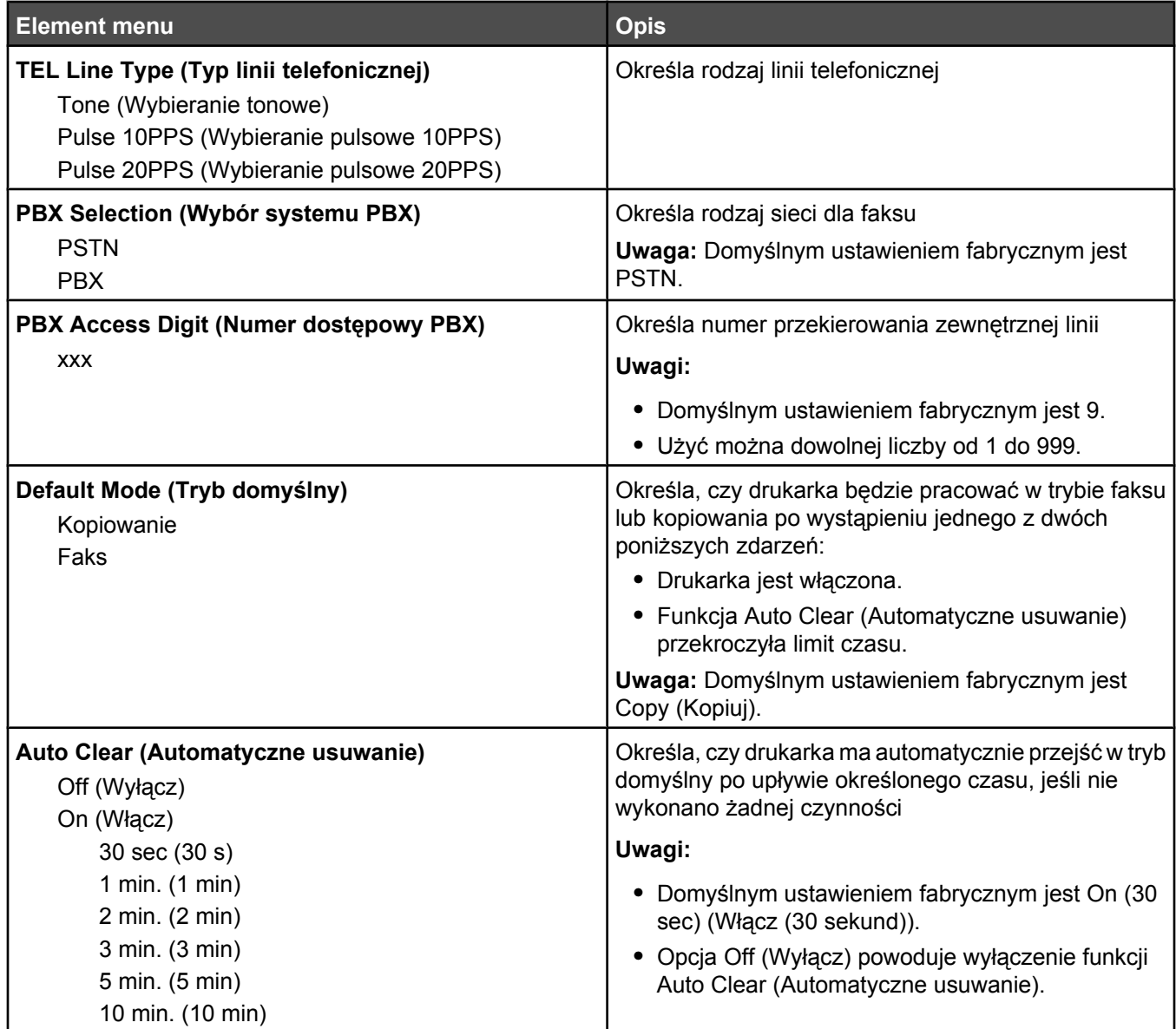

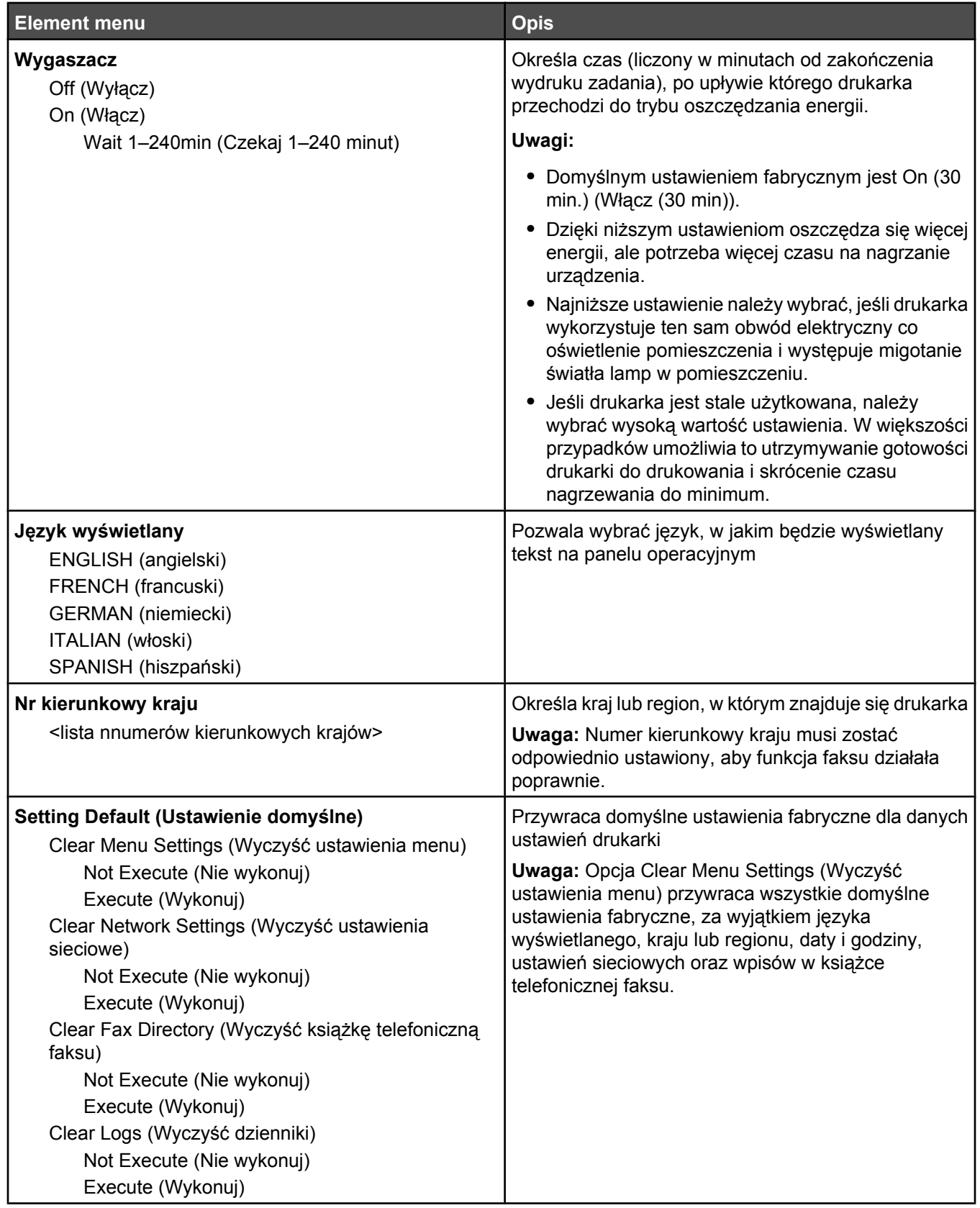

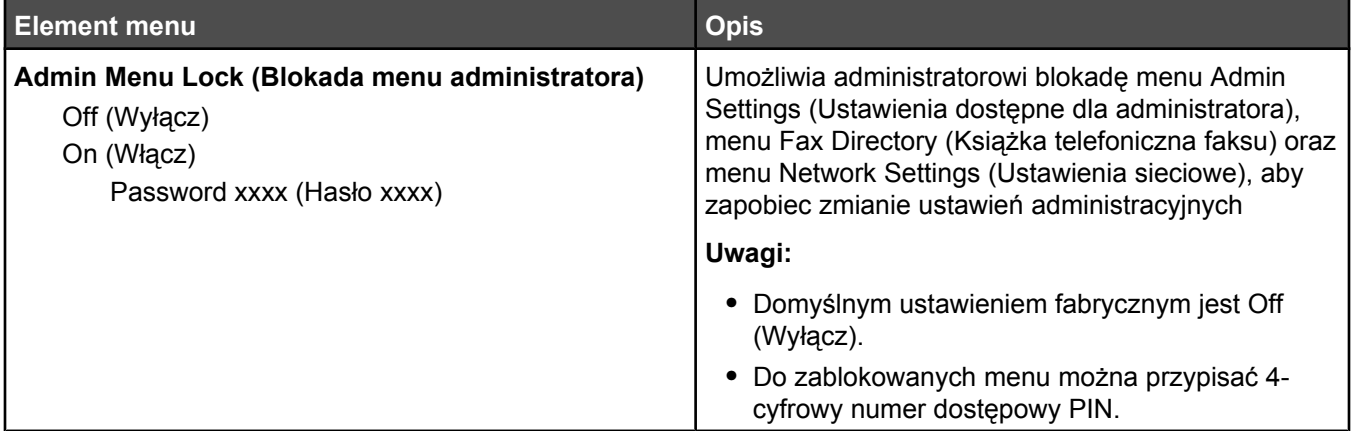

# **Opis komunikatów drukarki**

## **Lista komunikatów dotyczących stanu i błędów**

#### **<x> Toner Empty: Replace Toner <x> (Brak toneru <x>: Wymień toner <x>)**

Określona kaseta z tonerem jest pusta. Wyjmij wskazaną kasetę i zainstaluj nową.

#### **<xx> Service Call: <message> (Połączenie z serwisem <xx>: <wiadomość>)**

- **1** Wyłącz drukarkę.
- **2** Wyjmij wtyczkę przewodu zasilającego z gniazdka elektrycznego.
- **3** Sprawdź wszystkie połączenia kabli.
- **4** Podłącz przewód zasilający do prawidłowo uziemionego gniazdka elektrycznego.
- **5** Ponownie włącz drukarkę.

Jeśli komunikat serwisowy pojawi się ponownie, skontaktuj się z obsługą klienta i zgłoś komunikat.

#### **ADF Cover Open: Close ADF Cover (Pokrywa podajnika ADF otwarta: Zamknij pokrywę podajnika ADF)**

Zamknij pokrywę ADF, aby usunąć komunikat.

#### **ADF Jam: Open ADF Cover and Clear Jam (Zacięcie w podajniku ADF: Otwórz pokrywę ADF i usuń zacięcie)**

Oczyść podajnik ADF, aby kontynuować drukowanie.

#### **Answering (Odbieranie połączenia)**

Drukarka odbiera faks. Zaczekaj na usunięcie komunikatu.

#### **Awaiting Redial (Oczekiwanie na ponowne wybranie)**

Drukarka przygotowuje się do ponownego wybrania numeru faksu, po nieudanej próbie lub otrzymaniu sygnału zajętości. Zaczekaj na usunięcie komunikatu.

### **Busy (Zajęte)**

Po wybraniu numeru faksu, drukarka otrzymała sygnał zajętości. Numer faksu zostanie wybrany ponownie.

#### **Kalibrowanie**

Zaczekaj na usunięcie komunikatu.

#### **Cannot Copy: Cancel 2in1/4in1-Copy to Exec/B5 (Nie można skopiować: Anuluj kopię 2w1 / 4w1 do Exec/B5)**

Podczas korzystania z opcji kopiowania "2in1 A4-LTR-LGL" (2w1) oraz "4in1 A4-LTR-LGL" (4w1), papier w formacie Executive i B5 nie jest obsługiwany.

#### **Cannot Copy: Cancel Copy to Small Paper (Nie można skopiować: Anuluj kopiowanie na małym papierze)**

Małe rozmiary papieru nie są obsługiwane w zadaniach kopiowania. Podczas kopiowania obsługiwany jest jedynie papier w rozmiarach A4, letter, legal oraz B5.

### **Cover Open: Close Front Cover (Pokrywa otwarta: Zamknij przednią pokrywę)**

Zamknij przednie drzwiczki, aby usunąć komunikat.

#### **Cover Open: Close OPC Cover (Pokrywa otwarta: Zamknij pokrywę OPC)**

Drzwiczki (pokrywa OPC) pod modułem skanera są otwarte. Zamknij drzwiczki OPC, aby usunąć komunikat.

#### **Cover Open: Close Rear Cover (Pokrywa otwarta: Zamknij tylną pokrywę)**

Zamknij tylne drzwiczki, aby usunąć komunikat.

#### **Communication Error (Błąd komunikacji)**

Wystąpił błąd komunikacji z siecią. Sprawdź ustawienia sieci i połączenia.

#### **Dial Fail (Wybieranie nie powiodło się)**

Kilkukrotne próby połączenia z numerem faksu przez drukarkę i przesłania dokumentu nie powiodły się. Spróbuj ponownie wysłać faks.

#### **Dialing (Wybieranie)**

Drukarka wybiera numer faksu. Zaczekaj na usunięcie komunikatu.

#### **Duplicate IP: Duplicate IP Address Found (Powielone IP: Znaleziono powielone adresy IP)**

Adresy IP zostały powielone.

Odłącz kabel sieciowy, w menu Network Settings (Ustawienia sieciowe) zmień adres IP, a następnie ponownie podłącz kabel sieciowy.

#### **Email Size Over: Email Size Limit Exceeded (Za duży rozmiar wiadomości email: Przekroczono limit rozmiaru wiadomości e-mail)**

Zadanie skanowania jest zbyt duże, aby mogło zostać przesłane. Zwiększ ustawienie Limitation Of Size Of Mail (Ograniczenie rozmiaru wiadomości e-mail), a następnie ponownie wykonaj skanowanie. Jeśli komunikat pojawi się ponownie, zmniejsz rozdzielczość skanowania, aby zmniejszyć rozmiar dokumentu.

#### **Fail to Connect to Server: Server Connection Failed (Nie udało się nawiązać połączenia z serwerem: Błąd połączenia z serwerem)**

Wystąpił błąd komunikacji z siecią. Sprawdź ustawienia sieci i połączenia.

#### **Fuser Life: Replace Fuser (Zużycie nagrzewnicy: Wymień nagrzewnicę)**

- **1** Wymień moduł nagrzewnicy.
- **2** W menu Machine Settings (Ustawienia urządzenia) zresetuj licznik nagrzewnicy.

#### **Incoming Call (Połączenie przychodzące)**

Drukarka przygotowuje się do odebrania faksu. Zaczekaj na usunięcie komunikatu.

## **Initializing (Inicjalizacja)**

Przeprowadzana jest wstępna diagnostyka. Zaczekaj na usunięcie komunikatu.

#### **Job # (Zadanie #)**

Skaner jest zajęty. Zaczekaj na usunięcie komunikatu.

#### **Memory Full (Pamięć pełna)**

Brak wystarczającej ilości pamięci do zakończenia bieżącego zadania kopiowania. Anuluj zadanie, a następnie ponownie wykonaj kopiowanie.

#### **Memory Near Full (Pamięć prawie zapełniona)**

Może zabraknąć wystarczającej ilości pamięci, aby zakończyć bieżące zadanie drukowania. Jeśli zadanie drukowania nie powiedzie się, anuluj je i spróbuj ponownie później.

#### **Missing: Install Fuser Unit (Brak: Zainstaluj moduł nagrzewnicy)**

Brak modułu nagrzewnicy. Zainstaluj moduł nagrzewnicy.

#### **Missing: Install OPC Belt (Brak: Zainstaluj pas OPC)**

Brak kasety z fotoprzewodnikiem lub została ona nieodpowiednio zainstalowana. Zainstaluj lub popraw osadzenie kasety z fotoprzewodnikiem.

#### **Missing: Install Toner <x> (Brak: Zainstaluj kasetę z tonerem <x>)**

Brak wskazanej kasety z tonerem. Zainstaluj wskazaną kasetę z tonerem.

#### **Missing: Install Transfer Roller (Brak: Zainstaluj wałek przenoszący)**

Brak wałka przenoszącego lub jest on nieodpowiednio zainstalowany. Zainstaluj lub popraw osadzenie wałka przenoszącego.

#### **No Memory: Out of Memory (Brak pamięci: Zabrakło pamięci)**

Brak wystarczającej ilości pamięci, aby zakończyć bieżące zadanie drukowania. Anuluj zadanie, a następnie spróbuj wysłać je ponownie.

#### **No Response (Brak odpowiedzi)**

Nie otrzymano sygnału z faksu docelowego. Numer faksu zostanie wybrany ponownie.

#### **OPC Belt Life: Replace OPC Belt (Ostrzeżenie o zużyciu pasa OPC: Wymień pas OPC)**

- **1** Wymień kasetę z fotoprzewodnikiem.
- **2** W menu Machine Settings (Ustawienia urządzenia) zresetuj licznik kasety z fotoprzewodnikiem (pasa OPC).

#### **Exhausted: Replace OPC Belt (Zużyte: Wymień pas OPC)**

- **1** Wymień kasetę z fotoprzewodnikiem.
- **2** Z menu Machine Settings (Ustawienia urządzenia) zresetuj licznik kasety z fotoprzewodnikiem (pas OPC).

#### **Paper Change: Load Tray<x> <paper type> (Zmiana papieru: Załaduj do zasobnika <x> <typ papieru>)**

Drukarka została skonfigurowana do druku na papierze innego rodzaju, niż znajdujący się w zasobniku 1. Załaduj do zasobnika 1 prawidłowy typ papieru lub zmień ustawienia typu papieru w menu Machine Settings (Ustawienia urządzenia) lub Print Properties (Właściwości drukowania), tak aby pasowały do zawartości zasobnika 1.

#### **Paper Empty: Load Tray <x> <paper type> (Brak papieru: Załaduj do zasobnika <x> <typ papieru>)**

Określony zasobnik papieru jest pusty lub załadowano niewłaściwy typ papieru. Załaduj papier odpowiedniego typu do określonego zasobnika.

#### **Paper Error: Load Tray 1 <paper type> (Błąd papieru: Załaduj do zasobnika 1 <typ papieru>)**

Drukarka została skonfigurowana do druku na papierze innego rodzaju, niż znajdujący się w zasobniku 1. Załaduj do zasobnika 1 prawidłowy typ papieru lub zmień ustawienia typu papieru w menu Machine Settings (Ustawienia urządzenia), tak aby pasowały do zawartości zasobnika 1.

#### **Paper Jam A1/Paper Jam A2/Paper Jam B/Paper Jam C (Zacięcie papieru A1/ Zacięcie papieru A2/Zacięcie papieru B/Zacięcie papieru C)**

Oczyść drogę podawania papieru, aby wznowić drukowanie.

#### **Drukowanie za pomocą funkcji PC Printing**

Zaczekaj na usunięcie komunikatu.

#### **PF<x> Kit Life: Replace PF Kit <x> (Zużycie zestawu PF <x>: Wymień zestaw PF <x>)**

Stan wałka podającego papier oraz separatora papieru w zasobniku <x> jest bliski całkowitego zużycia. Wymień wałek podający papier oraz separator papieru w podanym zasobniku.

#### **Place Next Page: Then Press Set (Umieść następną stronę: Następnie naciśnij Ustaw)**

Umieść następną stronę do skanowania na szybie skanera i naciśnij przycisk  $\sqrt{ }$ .

#### **Czekaj**

Zaczekaj na usunięcie komunikatu.

#### **Printing (Drukowanie)**

Trwa drukowanie faksu. Zaczekaj na usunięcie komunikatu.

#### **Gotowa**

Drukarka jest gotowa do przyjmowania zadań wydruku.

#### **Receiving (Odbieranie)**

Drukarka odbiera faks. Zaczekaj na usunięcie komunikatu.

### **RX Comm Error (Błąd komunikacji przy odbiorze)**

Wystąpił błąd transmisji podczas odbierania faksu. Zaczekaj na ponowne przesłanie faksu.

### **Scan Calibration Error (Błąd kalibracji skanera)**

- **•** Upewnij się, że blokada skanera jest odblokowana, a następnie zresetuj drukarkę.
- **•** Sprawdź, czy nie ma jakichś pozostałości lub zanieczyszczeń na szybie skanera (to znaczy na szybie dokumentowej i szybie podajnika ADF), a następnie zresetuj drukarkę.

Jeśli komunikat pojawi się ponownie, skontaktuj się z obsługą klienta i zgłoś komunikat.

#### **Scan Lock Error: Unlock Scanner (Błąd blokady skanera: Odblokuj skaner)**

Skaner jest zablokowany. Otwórz pokrywę skanera i odblokuj urządzenie.

#### **Scan Memory Near Full (Pamięć skanera prawie zapełniona)**

Ilość dostępnej pamięci może być niewystarczająca do zakończenia bieżącego zadania skanowania. Jeśli zadanie skanowania nie powiedzie się, anuluj je i spróbuj ponownie później.

#### **Scan Network Disconnect (Skaner odłączony od sieci)**

Sprawdź podłączenie kabla sieciowego. Upewnij się, że kabel sieciowy jest prawidłowo podłączony do komputera i drukarki.

#### **Scan USB Disconnect (Odłączony kabel USB skanera)**

Sprawdź podłączenie kabla USB. Upewnij się, że kabel USB jest prawidłowo podłączony do komputera i drukarki.

#### **Scanning Page (Skanowanie strony)**

Skaner jest zajęty. Zaczekaj na usunięcie komunikatu.

#### **Send Email Notify: (Prześlij powiadomienie e-mail) Send Email Notification (Wysyłanie powiadomienia za pomocą poczty e-mail)**

W drukarce włączył się alarm, który wymaga przesłania powiadomienia za pomocą poczty e-mail.

#### **Sending File (Przesyłanie pliku)**

Zeskanowany obraz jest przesyłany do wybranego miejsca docelowego. Zaczekaj na usunięcie komunikatu.

#### **Set Correct Paper (Włóż papier prawidłowego rozmiaru)**

Nie wszystkie rozmiary papieru są obsługiwane przez funkcję faksu. W podajniku załadowany jest papier w nieobsługiwanym rozmiarze. Załaduj papier w obsługiwanym rozmiarze.

#### **Sleep (Czuwanie)**

Ta funkcja sprawia, że drukarka zużywa mniej energii podczas oczekiwania na następne zadanie drukowania.

#### **TAD Answering (Urządzenie TAD odbiera połączenie)**

Połączenie zostało odebrane przez automatyczną sekretarkę. Zaczekaj na usunięcie komunikatu.

#### **Toner Error: Install Supported Toner Cartridge (Błąd toneru: Zainstaluj obsługiwaną kasetę z tonerem)**

Zainstalowano nieprawidłową kasetę z tonerem. Wyjmij kasetę z tonerem i zainstaluj obsługiwaną kasetę.

#### **Transmitting (Przesyłanie)**

Drukarka nawiązała połączenie z urządzeniem odbierającym faks; trwa przesyłanie dokumentu. Zaczekaj na usunięcie komunikatu.

#### **Toner Low <xxxx> (Mało toneru <xxxx>)**

Kaseta z tonerem koloru "x" — K (czarny), M (magenta), Y (żółty) lub C (cyjan) wkrótce się zużyje. W momencie pojawienia się tego komunikatu, określona kaseta z tonerem wystarczy na zadrukowanie około 100–125 stron, w zależności od pokrycia tonerem.

Gdy pojawi się komunikat **Toner Low <xxxx>** (Mało toneru <xxxx>) lub druk stanie się zbyt jasny, wykonaj następujące czynności, aby przedłużyć okres eksploatacji kasety (lub kaset) z tonerem:

- **1** Wyjmij kasetę (lub kasety) z tonerem.
- **2** Kilkakrotnie, mocno potrząśnij kasetą (kasetami) na boki, do przodu i do tyłu, aby rozprowadzić pozostały toner.
- **3** Włóż kasetę (lub kasety) z tonerem z powrotem do drukarki i kontynuuj drukowanie.

**Uwaga:** Czynności te można powtarzać wielokrotnie, dopóki nie okaże się, że mimo ich zastosowania wydruk pozostaje zbyt jasny. Wtedy należy wymienić kasetę (lub kasety) z tonerem.

#### **Tray <x> Missing: Insert Tray (Brak zasobnika <x>: Włóż zasobnik)**

Brak zasobnika 1 i/lub 2. Włóż określony zasobnik lub zasobniki do drukarki.

#### **TR Belt Life: Replace Transfer Belt (Zużycie pasa TR: Wymień pas przenoszący)**

Pas przenoszący jest zużyty. Zainstaluj nowy pas przenoszący.

#### **TR Kit Life: Replace PQ Kit (Zużycie zestawu TR: Wymień zestaw PQ)**

Wałek przenoszący i wałek czyszczący pas przenoszący są zużyte. Zainstaluj nowy wałek przenoszący i wałek czyszczący pas przenoszący.

#### **TX Comm Error (Błąd komunikacji TX)**

Wystąpił błąd transmisji faksu wychodzącego. Wyślij ponownie faks.

#### **Trwa nagrzewanie**

Zaczekaj na usunięcie komunikatu.

#### **Waste Pack Full (Pojemnik na zużyty toner zapełniony)**

Pojemnik na zużyty toner jest zapełniony lub brak tego pojemnika. Jeśli pojemnik jest zapełniony, wymień go, korzystając z instrukcji dołączonej do nowego pojemnika na zużyty toner. Jeśli nie ma pojemnika, należy go zainstalować.

# **Przegląd drukarki**

Aby zachować optymalną jakość wydruków, należy regularnie wykonywać określone czynności.

## **Przechowywanie materiałów eksploatacyjnych**

Do przechowywania materiałów eksploatacyjnych należy wybrać chłodne, czyste miejsce. Materiały eksploatacyjne należy do momentu ich użycia przechowywać skierowane prawidłową stroną do góry, w oryginalnym opakowaniu.

Materiałów eksploatacyjnych nie należy wystawiać na działanie:

- **•** światła słonecznego,
- **•** temperatur wyższych niż 35°C,
- **•** dużej wilgotności (powyżej 80%),
- **•** zasolonego powietrza,
- **•** gazów powodujących korozję,
- **•** silnego zapylenia.

## **Zmniejszanie zużycia toneru**

Tryb oszczędzania toneru umożliwia zmniejszenie jego zużycia. Jeśli zostanie włączony, druk może stać się jaśniejszy. Aby włączyć tryb oszczędzania toneru:

- 1 Naciśnij przycisk **A** na panelu operacyjnym.
- **2** Naciśnij kilkakrotnie przycisk ▲ lub ▼, aż pojawi się opcja Machine Settings (Ustawienia urządzenia), a następnie naciśnij przycisk √.
- **3** Naciśnij kilkakrotnie przycisk ▲ lub ▼, aż pojawi się opcja **Toner Saver Mode** (Tryb oszczędzania toneru), a następnie naciśnij przycisk  $\sqrt{ }$ .
- 4 Naciśnij kilkakrotnie przycisk ▲ lub ▼, aż pojawi się opcja **On** (Włącz), a następnie naciśnij przycisk √.
- **5** Naciśnij przycisk  $\bullet$ , aby powrócić do stanu Ready (Gotowe).

**Uwaga:** Tryb oszczędzania toneru nie jest zalecany podczas drukowania zdjęć lub obrazów w skali szarości.

### **Czyszczenie drukarki**

Jeśli wystąpią problemy z jakością drukowania, np. smugi, należy postępować zgodnie z następującymi instrukcjami dotyczącymi czyszczenia.

**Ostrzeżenie:** Nie należy myć drukarki bezpośrednio wodą ani używać środków czyszczących na bazie amoniaku ani lotnych rozpuszczalników, np. rozcieńczalnika.

#### *Czyszczenie zewnętrznej powierzchni drukarki*

**1** Upewnij się, że drukarka jest wyłączona i odłączona od gniazdka elektrycznego.

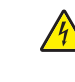

**PRZESTROGA:** W celu uniknięcia porażenia prądem elektrycznym należy przed rozpoczęciem czyszczenia wyjąć przewód zasilający z gniazdka elektrycznego i odłączyć wszystkie kable prowadzące do drukarki.

**2** Wyjmij papier z podpórki papieru i tacy na wydruki.

**3** Zwilż wodą czystą, niestrzępiącą się ściereczkę.

**Ostrzeżenie:** Nie należy używać środków czyszczących ani detergentów stosowanych w gospodarstwie domowym, gdyż mogą one uszkodzić wykończenie drukarki.

**4** Wytrzyj jedynie zewnętrzną powierzchnię drukarki, upewniając się, że wszelkie pozostałości atramentu, które zgromadziły się na tacy na wydruki, zostały usunięte.

**Ostrzeżenie:** Używanie wilgotnej ściereczki do czyszczenia wnętrza drukarki może spowodować jej uszkodzenie.

**5** Przed rozpoczęciem drukowania upewnij się, że podpórka papieru i taca na wydruki są suche.

#### *Czyszczenie szyby skanera*

W razie problemów z jakością wydruku, np. smug na kopiowanych lub skanowanych obrazach, należy wyczyścić szybę skanera.

- **1** Nawilż lekko wodą miękką, niestrzępiącą się szmatkę lub ręcznik papierowy.
- **2** Otwórz pokrywę skanera.

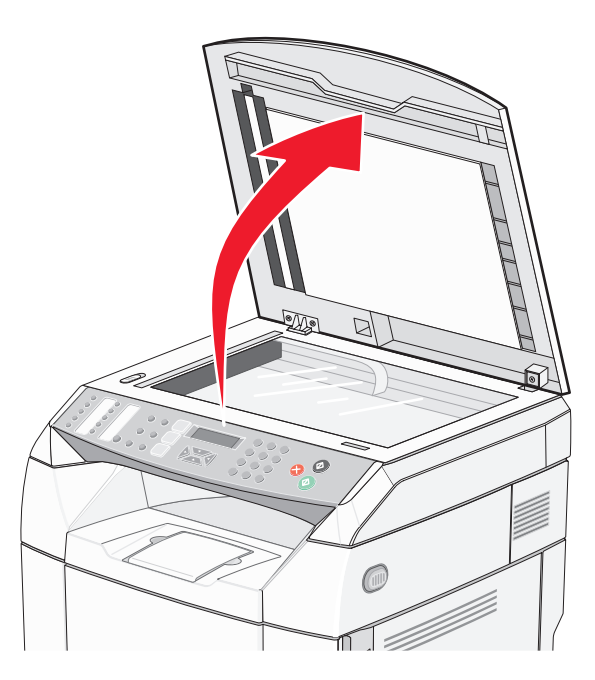

- **3** Przetrzyj szybę skanera (szybę na dokumenty oraz szybę podajnika ADF) do czysta i do sucha.
- **4** Wytrzyj spód pokrywy skanera oraz białe, plastikowe prowadnice wejściowe, do czysta i do sucha.

**Uwaga:** Białe, plastikowe prowadnice wejściowe są umieszczone na pokrywie skanera, pod modułem ADF po lewej stronie.

**5** Zamknij pokrywę skanera.
## *Czyszczenie szklanego zabezpieczenia przed pyłem*

Czyszczenie szklanego zabezpieczenia przed pyłem należy przeprowadzić w przypadku wystąpienia problemów z jakością wydruku.

- **1** Wyłącz drukarkę.
- **2** Pociągnij do przodu zatrzask zwalniający przednie drzwiczki i delikatnie je opuść.

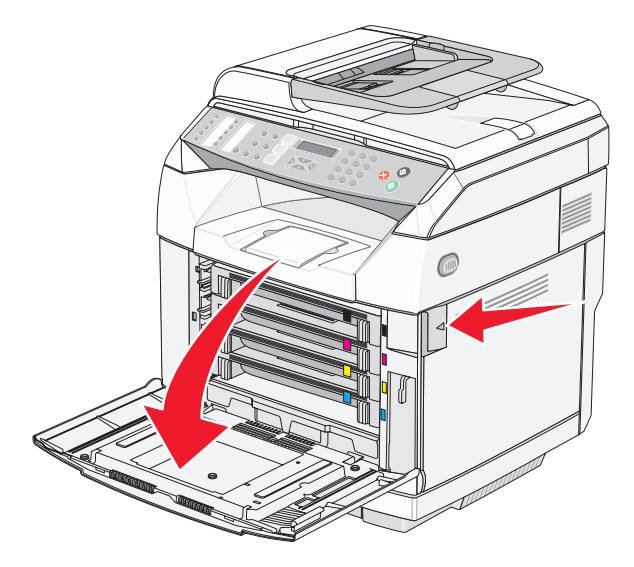

**3** Wyjmij po kolei kasety z tonerem.

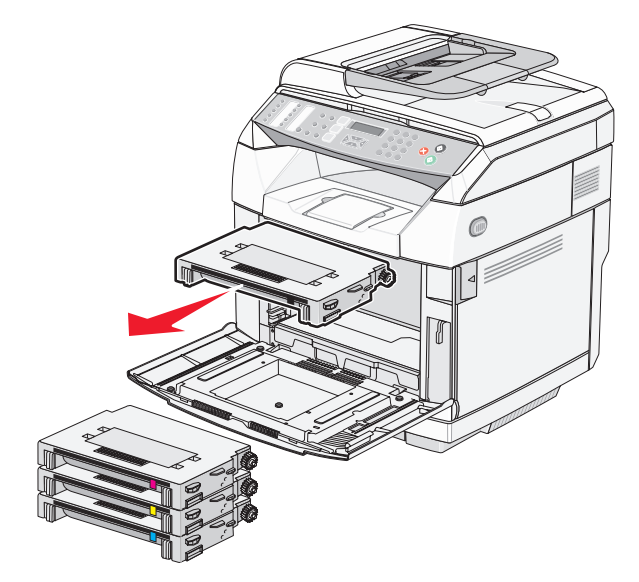

Otwórz górne drzwiczki.

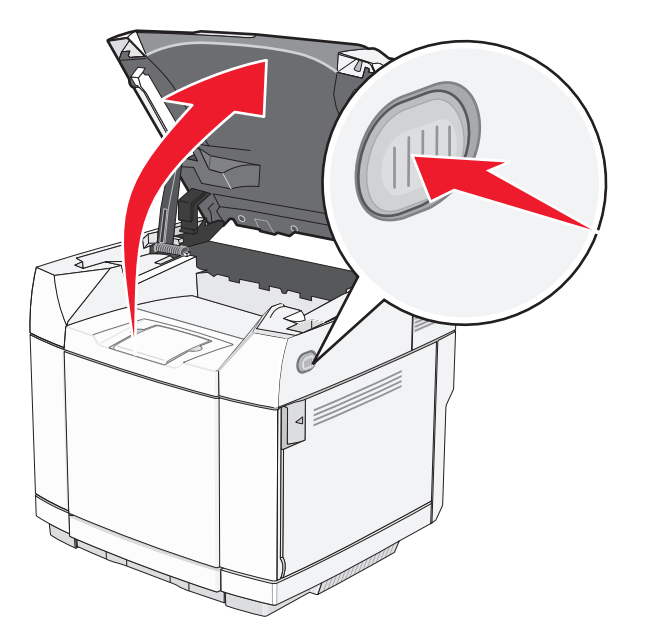

Przesuń zatrzaski do siebie nawzajem, aby zwolnić kasetę z wywoływaczem.

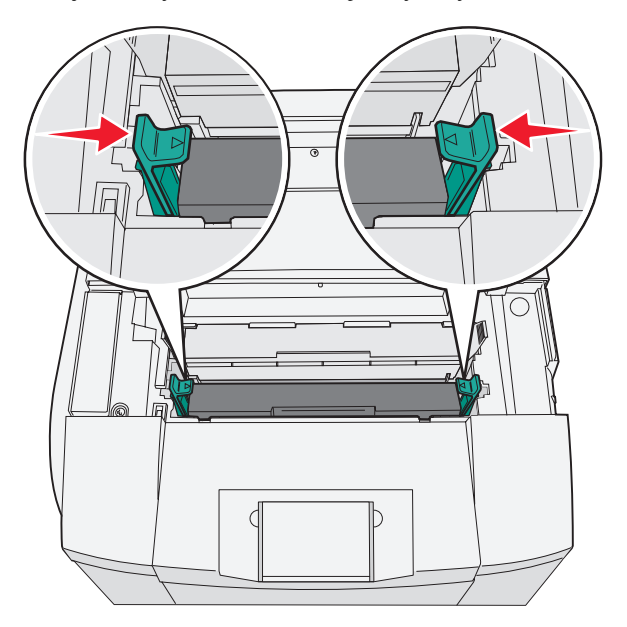

Chwyć uchwyt kasety z wywoływaczem i wyciągnij ją z drukarki.

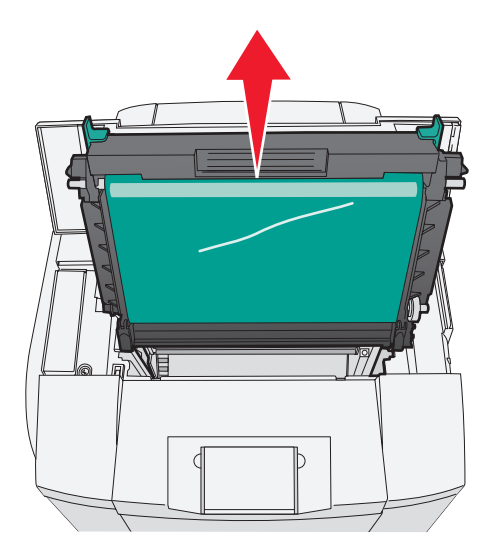

Pociągnij za występy, aby unieść pokrywę szklanego zabezpieczenia przed pyłem.

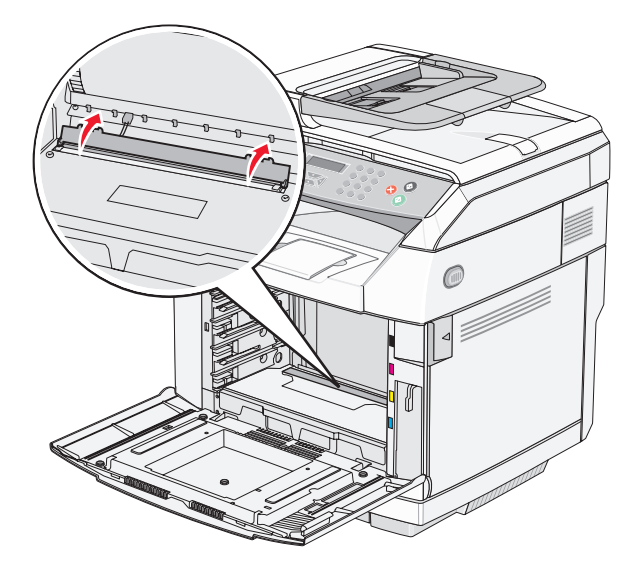

 Delikatnie przetrzyj szklane zabezpieczenie przed pyłem, używając do tego celu czystej, suchej i niestrzępiącej się szmatki.

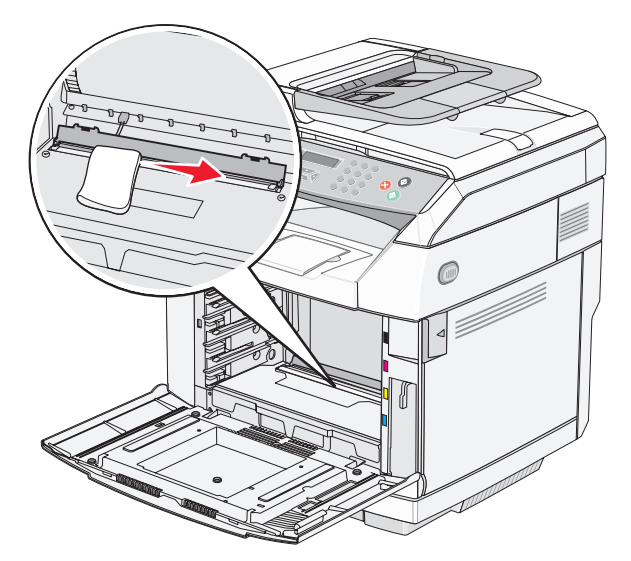

Zamknij pokrywę szklanego zabezpieczenia przed pyłem.

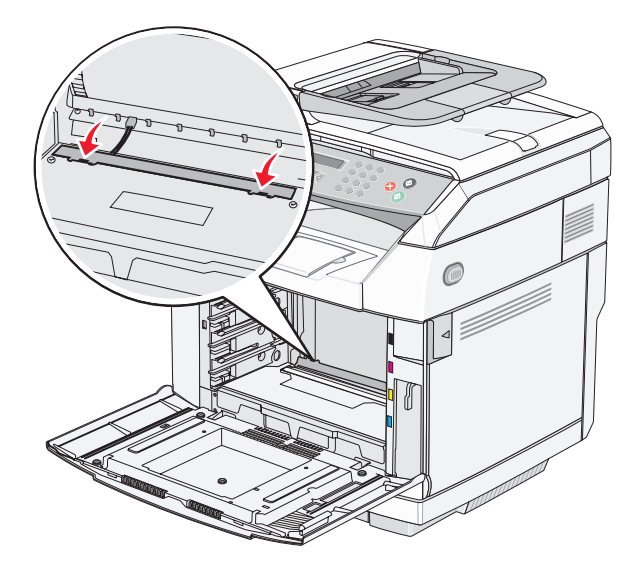

Włóż z powrotem kasetę z wywoływaczem.

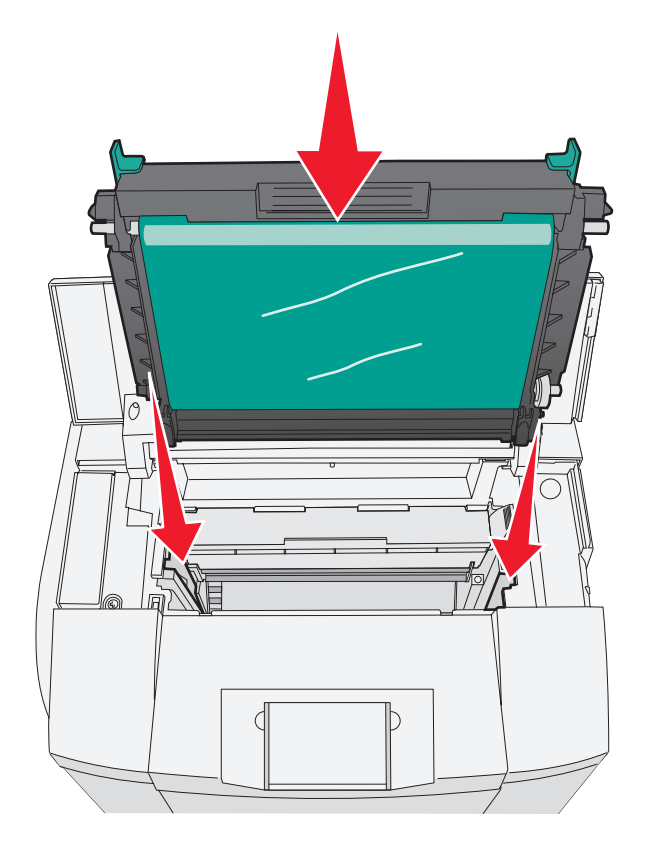

 Przesuń zatrzaski w przeciwnych kierunkach, aby zablokować kasetę z wywoływaczem w odpowiednim położeniu.

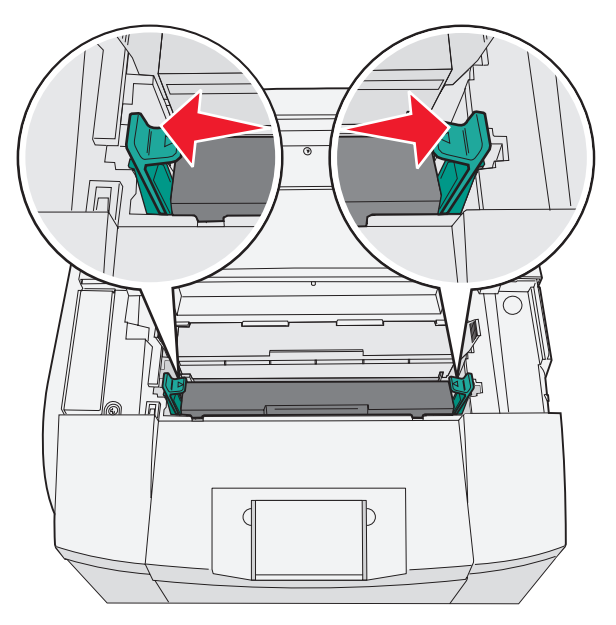

Zamknij górne drzwiczki.

**13** Zainstaluj po kolei kasety z tonerem.

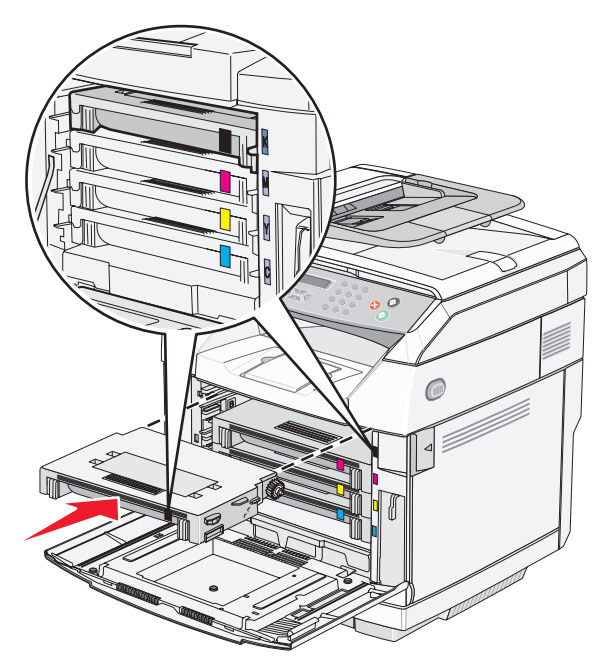

- **14** Zamknij przednie drzwiczki.
- **15** Włącz drukarkę.

## **Zamawianie materiałów eksploatacyjnych**

W Stanach Zjednoczonych informacje na temat lokalnych autoryzowanych dostawców materiałów eksploatacyjnych firmy Lexmark można uzyskać, kontaktując się z firmą Lexmark pod numerem telefonu 1-800-539-6275. W innych krajach należy odwiedzić witrynę internetową firmy Lexmark pod adresem www.lexmark.com lub skontaktować się z dostawcą drukarki.

**Uwaga:** Wszystkie oszacowane czasy eksploatacji materiałów odnoszą się do drukowania na papierze zwykłym w rozmiarze Letter lub A4.

### *Zamawianie kaset z tonerem*

Gdy pojawi się komunikat **Toner Low <xxxx>** (Mało toneru <xxxx>), zamów wskazaną kasetę (kasety) z tonerem. Kaseta z tonerem koloru "x" — K (czarny), M (magenta), Y (żółty) lub C (cyjan) wkrótce się zużyje. W momencie pojawienia się pierwszego komunikatu, określona kaseta z tonerem wystarczy na zadrukowanie około 100–125 stron, w zależności od pokrycia tonerem.

Gdy pojawi się komunikat **Toner Low <xxxx>** (Mało toneru <xxxx>) lub druk stanie się zbyt jasny, można przedłużyć okres eksploatacji kasety (lub kaset) z tonerem:

- **1** Wyjmij kasetę (lub kasety) z tonerem.
- **2** Kilkakrotnie, mocno potrząśnij kasetą (kasetami) na boki, do przodu i do tyłu, aby rozprowadzić pozostały toner.
- **3** Włóż kasetę (lub kasety) z tonerem z powrotem do drukarki i kontynuuj drukowanie.

**Uwaga:** Czynności te można powtarzać wielokrotnie, dopóki nie okaże się, że mimo ich zastosowania wydruk pozostaje zbyt jasny. Wtedy należy wymienić kasetę (lub kasety) z tonerem.

**W poniższej tabeli znajdują się informacje na temat kaset z tonerem zalecanych do poszczególnych typów drukarek:**

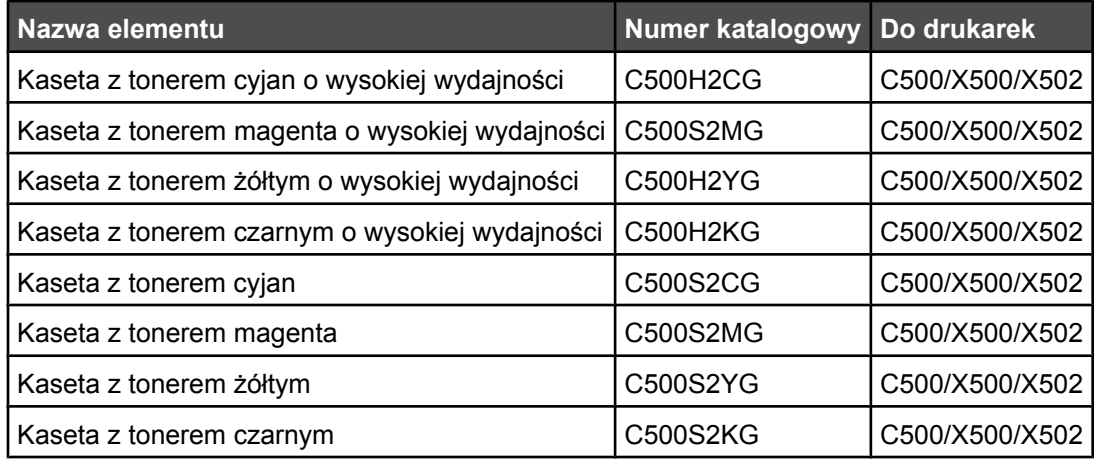

### *Zamawianie nagrzewnicy*

Gdy pojawi się komunikat **Fuser Life: Replace Fuser** (Zużycie nagrzewnicy: Wymień nagrzewnicę), należy natychmiast wymienić nagrzewnicę. Informacje na temat instalacji można znaleźć w dokumentacji dostarczonej z nagrzewnicą.

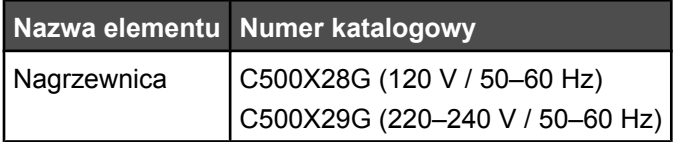

### *Zamawianie kasety z wywoływaczem*

Gdy pojawi się komunikat **OPC Belt Life: Replace OPC** (Zużycie pasa OPC: Wymień pas OPC), należy niezwłocznie wymienić kasetę z wywoływaczem (pas OPC). Informacje na temat instalacji można znaleźć w dokumentacji dostarczonej z kasetą z wywoływaczem.

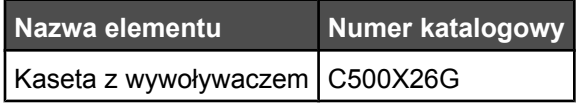

### *Zamawianie pojemnika na zużyty toner*

Gdy pojawi się komunikat **Waste Pack Full: Replace Waste Toner Pack** (Pojemnik na zużyty toner zapełniony: Wymień pojemnik na zużyty toner), należy zamówić nowy pojemnik na zużyty toner.

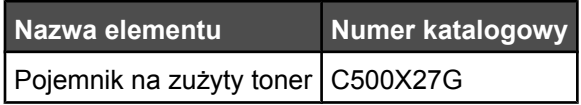

## **Przenoszenie drukarki**

### *Przed przenoszeniem drukarki*

**PRZESTROGA:** Drukarka waży 35 kg, dlatego do jej bezpiecznego podniesienia potrzeba co najmniej trzech osób. Przy podnoszeniu drukarki należy skorzystać z uchwytów na jej bokach. Przy opuszczaniu drukarki należy uważać, aby nie przytrzasnąć sobie palców.

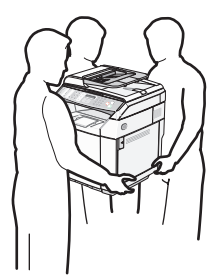

Zastosowanie się do tych wskazówek pozwoli uniknąć obrażeń cielesnych oraz uszkodzenia drukarki.

- **•** Drukarka powinna być podnoszona przez co najmniej dwie osoby.
- **•** Przed przenoszeniem drukarki:
	- **–** Wyłącz drukarkę za pomocą przycisku zasilania.
	- **–** Wyjmij wtyczkę przewodu zasilającego z gniazdka elektrycznego.
	- **–** Odłącz wszystkie przewody i kable.
	- **–** Odłącz wszelkie opcjonalne wyposażenie drukarki.

**Ostrzeżenie:** Uszkodzenie drukarki spowodowane jej nieprawidłowym przenoszeniem nie jest objęte gwarancją.

### *Blokowanie skanera*

- 1 Naciśnij przycisk **A** na panelu operacyjnym.
- **2** Naciśnij kilkakrotnie przycisk ▲ lub ▼, aż pojawi się opcja Machine Settings (Ustawienia urządzenia), a następnie naciśnij przycisk  $\sqrt{ }$ .
- **3** Naciśnij kilkakrotnie przycisk ▲ lub ▼, aż pojawi się opcja Scanner Carriage (Karetka skanera), a następnie naciśnij przycisk  $\sqrt{ }$ .
- **4** Naciśnij kilkakrotnie przycisk ▲ lub ▼, aż pojawi się opcja Move to Lock (Przesunięcie do zablokowania), a następnie naciśnij przycisk  $\sqrt{ }$ .
- **5** Naciśnij kilkakrotnie przycisk ▲ lub ▼, aż pojawi się opcja Execute (Wykonaj), a następnie naciśnij przycisk  $\sqrt{ }$ .

Skaner powraca do pozycji wyjściowej.

**6** Naciśnij przycisk **X**, aby powrócić do stanu **Ready** (Gotowa).

Otwórz pokrywę skanera.

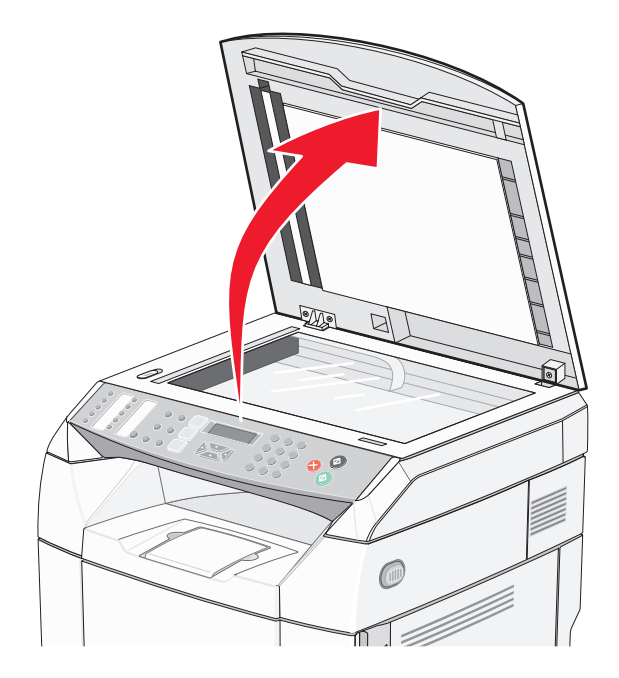

Przesuń przełącznik blokady skanera w pozycję zablokowaną.

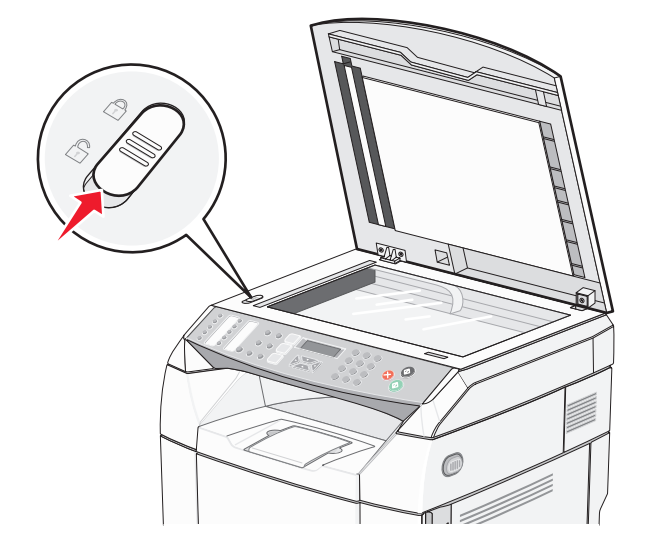

Zamknij pokrywę skanera.

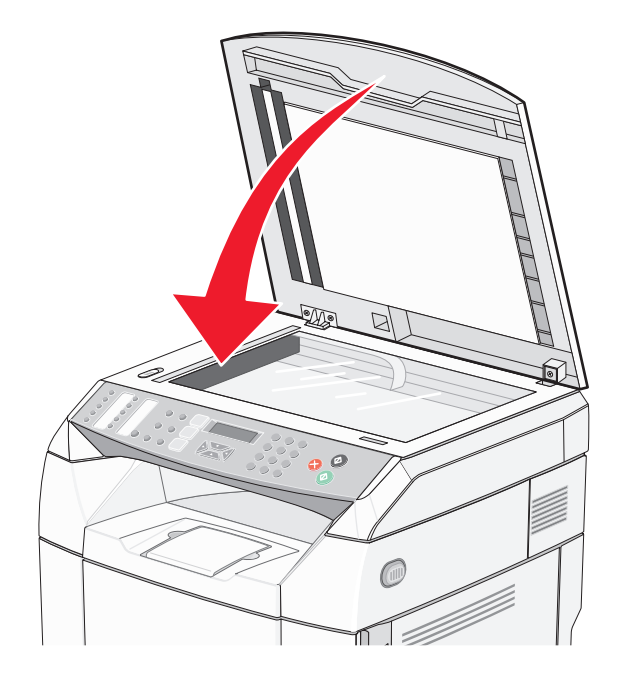

### *Zdejmowanie drukarki z szuflady na 530 arkuszy*

- Wyłącz drukarkę i wyjmij wtyczkę przewodu zasilającego z gniazdka elektrycznego.
- Odłącz wszystkie kable z tyłu drukarki.
- Zdejmij prawą pokrywę boczną: zacznij od tyłu drukarki i delikatnie zdejmij każdą z czterech szczelin z odpowiedniego występu, postępując w kierunku przodu drukarki.

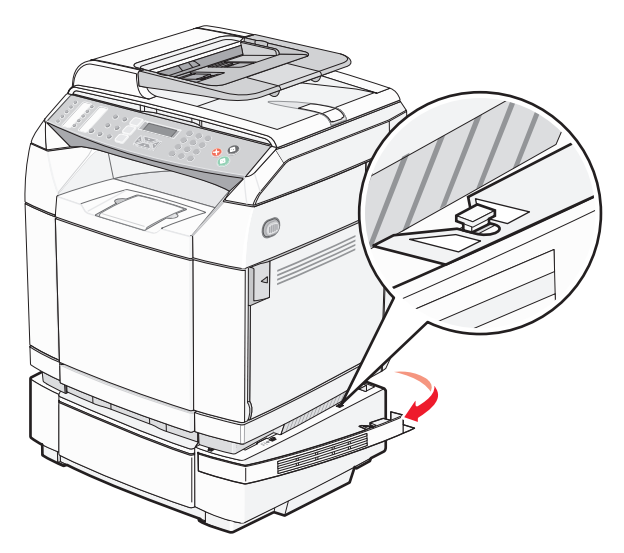

 Zdejmij lewą pokrywę boczną: zacznij od tyłu drukarki i delikatnie zdejmij każdą z czterech szczelin z odpowiedniego występu, postępując w kierunku przodu drukarki.

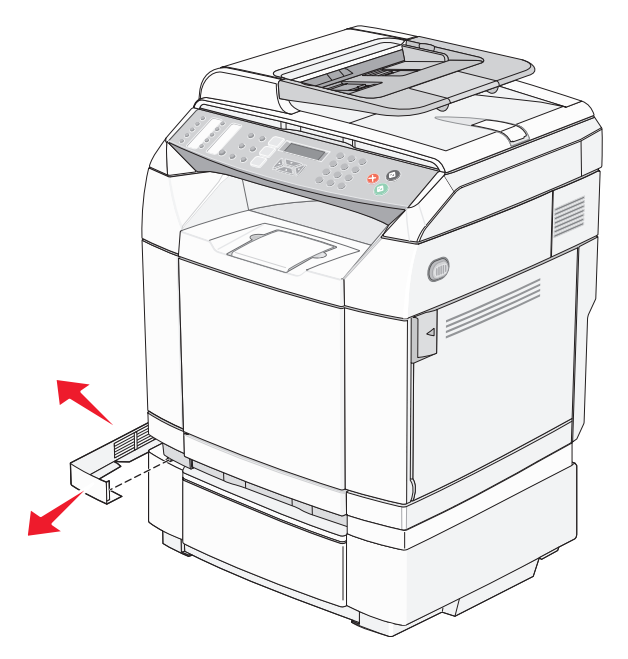

Poluzuj prawą śrubę skrzydełkową i zdejmij prawy uchwyt.

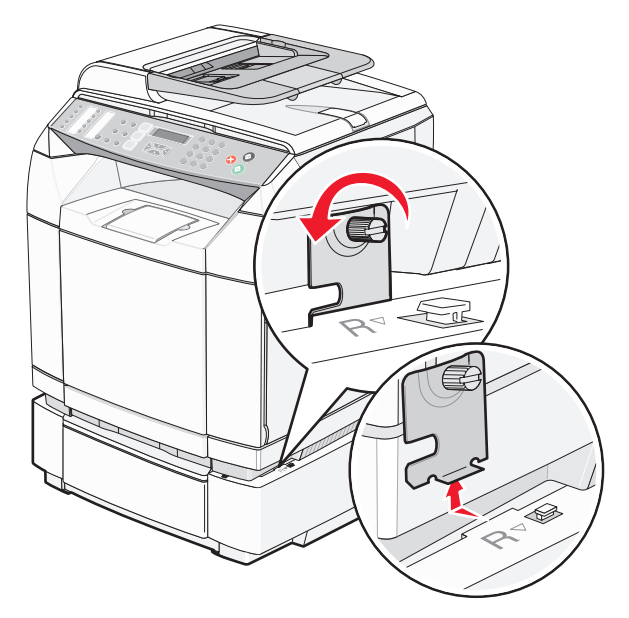

**6** Poluzuj lewą śrubę skrzydełkową i zdejmij lewy uchwyt.

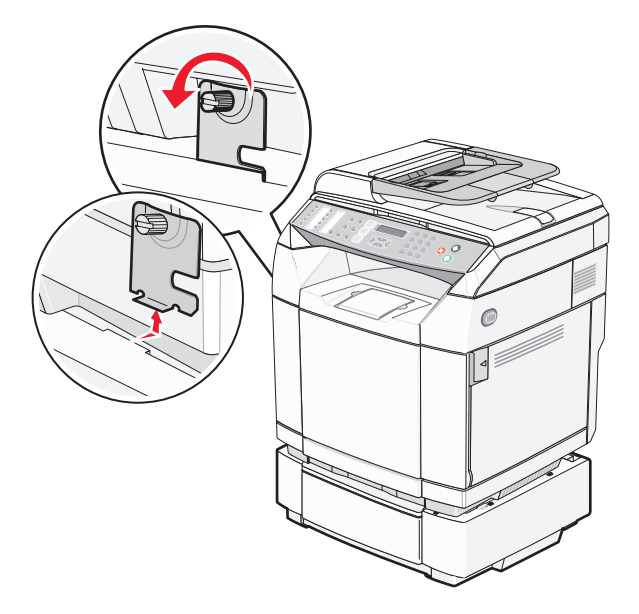

- **7** Podnieś drukarkę z opcjonalnej szuflady i odstaw ją na bok.
- **PRZESTROGA:** Drukarka waży 35 kg, dlatego do jej bezpiecznego podniesienia potrzeba co najmniej trzech osób. Przy podnoszeniu drukarki należy skorzystać z uchwytów na jej bokach. Przy opuszczaniu drukarki należy uważać, aby nie przytrzasnąć sobie palców.

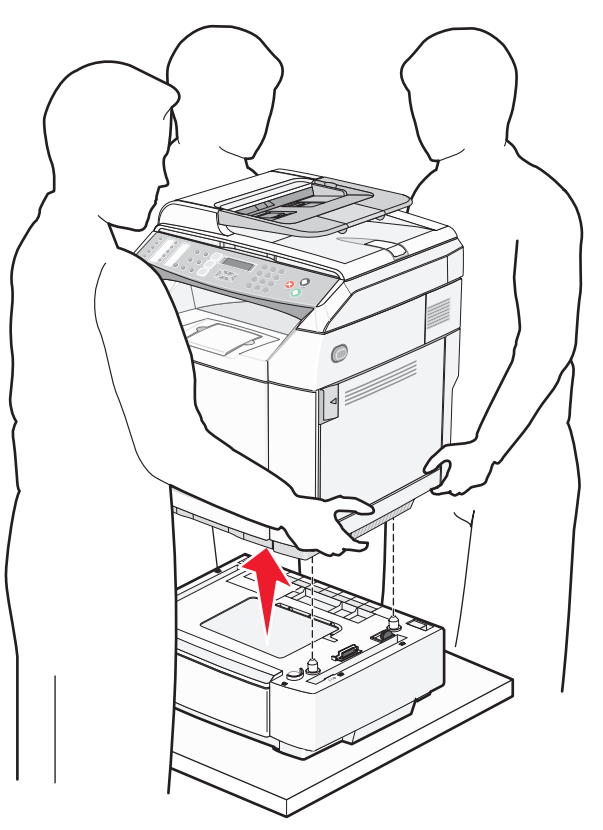

### *Przenoszenie drukarki w inne miejsce*

Drukarkę i opcjonalne elementy wyposażenia można bezpiecznie przenieść w inne miejsce, przestrzegając następujących środków ostrożności:

- **•** Jeśli drukarka jest przewożona na wózku, musi on mieć na tyle dużą powierzchnię, aby mieściła się na nim cała podstawa drukarki. Jeśli opcjonalne elementy wyposażenia są przewożone na wózku, musi on mieć na tyle dużą powierzchnię, aby mieściły się na nim całe podstawy opcjonalnych elementów wyposażenia.
- **•** Drukarka musi pozostawać w pozycji pionowej.
- **•** Należy unikać gwałtownych wstrząsów.

### *Instalacja drukarki w nowym miejscu*

Podczas instalacji drukarki należy wokół niej zapewnić nieco wolnej przestrzeni (tak jak pokazano na rysunku).

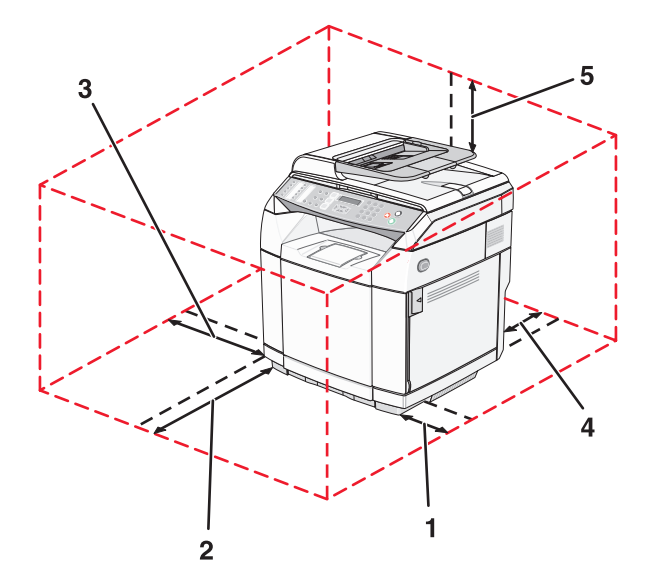

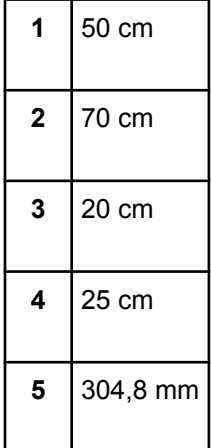

# **Informacje dla administratorów**

## **Blokada menu administratora**

Ponieważ wiele osób często korzysta z drukarki, administrator może chcieć zablokować dostęp do menu Admin Settings (Ustawienia dostępne dla administratora), menu Fax Directory (Książka telefoniczna faksu) oraz Network Settings (Ustawienia sieciowe), aby uniemożliwić zmianę ustawień administratora z poziomu panelu operacyjnego.

- **1** Upewnij się, że drukarka jest włączona i wyświetlany jest komunikat **Ready** (Gotowa).
- **2** Naciśnij przycisk ▲ na panelu operacyjnym.
- **3** Naciśnij kilkakrotnie przycisk ▲ lub ▼, aż pojawi się opcja Admin Settings (Ustawienia dostępne dla administratora), a następnie naciśnij przycisk  $\sqrt{ }$ .
- 4 Naciśnij kilkakrotnie przycisk ▲ lub ▼, aż pojawi się opcja Admin Menu Lock (Blokada menu administratora), a następnie naciśnij przycisk  $\sqrt{ }$ .
- **5** Naciśnij kilkakrotnie przycisk ▲ lub ▼, aż pojawi się opcja **On** (Włącz), a następnie naciśnij przycisk √.

**Uwaga:** Opcja On (Włącz) uniemożliwia, natomiast opcja Off (Wyłącz) umożliwia dostęp do menu Admin Settings (Ustawienia dostępne dla administratora). Jeśli dostęp do menu Admin Settings (Ustawienia dostępne dla administratora) został zablokowany, wejść do niego można wyłącznie po podaniu kodu PIN.

- **6** Zostaniesz poproszony o podanie kodu (PIN). Za pomocą klawiatury wprowadź czterocyfrowy kod PIN, a następnie naciśnij przycisk √.
- **7** Naciśnij przycisk  $\bullet$ , aby powrócić do stanu **Ready** (Gotowa).

## **Zmiana hasła dostępu do menu administratora**

Aby zmienić hasło administratora (PIN), menu administratora muszą zostać uprzednio zablokowane. Aby zmienić hasło:

- **1** Upewnij się, że drukarka jest włączona i wyświetlany jest komunikat **Ready** (Gotowa).
- **2** Naciśnij przycisk **A** na panelu operacyjnym.
- **3** Naciśnij kilkakrotnie przycisk ▲ lub ▼, aż pojawi się opcja Admin Settings (Ustawienia dostępne dla administratora), a następnie naciśnij przycisk  $\sqrt{ }$ .
- **4** Wpisz aktualne hasło, a następnie naciśnij przycisk  $\sqrt{ }$ .
- **5** Naciśnij kilkakrotnie przycisk ▲ lub ▼, aż pojawi się opcja Admin Menu Lock (Blokada menu administratora), a następnie naciśnij przycisk  $\sqrt{ }$ .
- **6** Naciśnij kilkakrotnie przycisk ▲ lub ▼, aby wybrać opcje **On** (Włącz), a następnie naciśnij przycisk √.
- **7** Wprowadź nowe hasło, a następnie naciśnij przycisk .
- **8** Naciśnij przycisk **X**, aby powrócić do stanu **Ready** (Gotowa).

## **Dostosowywanie funkcji Wygaszacz**

- **1** Upewnij się, że drukarka jest włączona i wyświetlany jest komunikat **Ready** (Gotowe).
- **2** Naciśnij przycisk ▲ na panelu operacyjnym.
- **3** Naciśnij kilkakrotnie przycisk ▲ lub ▼, aż pojawi się opcja Admin Settings (Ustawienia dostępne dla administratora), a następnie naciśnij przycisk  $\sqrt{ }$ .
- **4** Naciśnij kilkakrotnie przycisk ▲ lub ▼, aż pojawi się opcja **Power Saver** (Wygaszacz), a następnie naciśnij przycisk  $\sqrt{ }$ .
- **5** Naciśnij kilkakrotnie przycisk ▲ lub ▼, aż pojawi się opcja **On** (Włącz), a następnie naciśnij przycisk √.
- **6** Korzystając z klawiatury, określ liczbę minut, po upływie której drukarka ma przejść do trybu Wygaszacz. Liczbę minut można wybrać z zakresu od 1 do 240.
- **7** Naciśnij przycisk  $\sqrt{ }$ .
- 8 Naciśnij przycisk **X**, aby powrócić do stanu **Ready** (Gotowe).

### **Przywracanie ustawień fabrycznych**

Ustawienia menu oznaczone gwiazdką (\*) to aktywne ustawienia. Możliwe jest przywrócenie początkowych ustawień drukarki, często określanych jako *domyślne ustawienia fabryczne*.

- **1** Upewnij się, że drukarka jest włączona i wyświetlany jest komunikat **Ready** (Gotowa).
- **2** Naciśnij przycisk ▲ na panelu operacyjnym.
- **3** Naciśnij kilkakrotnie przycisk **A** lub  $\nabla$ , aż pojawi się opcja **Admin Settings** (Ustawienia dostępne dla administratora), a następnie naciśnij przycisk  $\sqrt{ }$ .
- **4** Naciśnij kilkakrotnie przycisk ▲ lub ▼, aż pojawi się opcja Setting Default (Ustawienia domyślne), a następnie naciśnij przycisk  $\sqrt{ }$ .
- **5** Naciśnij kilkakrotnie przycisk ▲ lub ▼, aż pojawi się opcja Clear Menu Settings (Wyczyść ustawienia menu), a nastepnie naciśnii przycisk  $\sqrt{ }$ .
- 6 Naciśnij kilkakrotnie przycisk ▲ lub ▼, aż pojawi się opcja **Execute** (Wykonaj), a następnie naciśnij przycisk  $\sqrt{ }$ .

Na krótko pojawi się komunikat **Executing...** (Trwa wykonywanie...).

**7** Naciśnij przycisk  $\blacktriangleright$ , aby powrócić do stanu Ready (Gotowa).

**Uwaga:** Wszystkie ustawienia (z wyjątkiem języka wyświetlacza, kraju, daty i godziny, ustawień sieci oraz wpisów książki telefonicznej faksu) są przywracane do domyślnych wartości fabrycznych.

## **Ustawianie trybu domyślnego**

Ustawianie trybu domyślnego określa, czy drukarka będzie pracować w trybie faksu lub kopiowania po wystąpieniu jednego z dwóch poniższych zdarzeń:

- **•** Drukarka jest włączona.
- **•** Funkcja Auto Clear (Automatyczne usuwanie) przekroczyła limit czasu.

**Uwaga:** Funkcja Auto Clear (Automatyczne usuwanie) jest domyślnie wyłączona.

Aby ustawić tryb domyślny:

- **1** Upewnij się, że drukarka jest włączona i wyświetlany jest komunikat **Ready** (Gotowa).
- **2** Naciśnij przycisk ▲ na panelu operacyjnym.
- **3** Naciśnij kilkakrotnie przycisk ▲ lub ▼, aż pojawi się opcja Admin Settings (Ustawienia dostępne dla administratora), a następnie naciśnij przycisk  $\sqrt{ }$ .
- **4** Naciśnij kilkakrotnie przycisk **A** lub ▼, aż pojawi się opcja **Default Mode** (Tryb domyślny), a następnie naciśnij przycisk  $\sqrt{ }$ .
- **5** Naciśnij kilkakrotnie przycisk ▲ lub ▼, aby wybrać opcje **Copy** (Kopiuj) lub **Fax** (Faks), a następnie naciśnij przycisk  $\sqrt{ }$ .
- **6** Naciśnij przycisk **X**, aby powrócić do stanu **Ready** (Gotowa).

**Uwaga:** Domyślnym ustawieniem fabrycznym jest Copy (Kopiuj).

## **Włączanie funkcji Auto Clear (Automatyczne usuwanie)**

Funkcja Auto Clear (Automatyczne usuwanie) określa, czy drukarka ma automatycznie przejść w tryb domyślny po danym okresie czasu, jeśli nie wykonano żadnej czynności. Aby włączyć funkcję Auto Clear (Automatyczne usuwanie) i ustawić czas trwania funkcji:

- **1** Upewnij się, że drukarka jest włączona i wyświetlany jest komunikat **Ready** (Gotowe).
- **2** Naciśnij przycisk **A** na panelu operacyjnym.
- **3** Naciśnij kilkakrotnie przycisk ▲ lub ▼, aż pojawi się opcja Admin Settings (Ustawienia dostępne dla administratora), a następnie naciśnij przycisk  $\sqrt{ }$ .
- **4** Naciśnij kilkakrotnie przycisk ▲ lub ▼, aż pojawi się opcja Auto Clear (Automatyczne usuwanie) a następnie naciśnij przycisk  $\sqrt{ }$ .
- **5** Naciśnij kilkakrotnie przycisk ▲ lub ▼, aż pojawi się opcja **On** (Włącz), a następnie naciśnij przycisk √.
- **6** Naciśnij kilkakrotnie przycisk  $\triangle$  lub  $\nabla$ , aby wybrać czas trwania, a następnie naciśnij przycisk  $\sqrt{ }$ .
- **7** Naciśnij przycisk **X**, aby powrócić do stanu **Ready** (Gotowe).

## **Korzystanie z wbudowanego serwera WWW**

Jeśli drukarkę zainstalowano w sieci, do poniższych czynności można użyć wbudowanego serwera WWW:

- **•** Sprawdzanie stanu drukarki
- **•** Sprawdzanie stanu materiałów eksploatacyjnych
- **•** Ustawianie katalogu skanowania
- **•** Ustawianie listy szybkiego wybierania faksu
- **•** Konfigurowanie ustawień sieciowych
- **•** Tworzenie hasła administratora do wbudowanego serwera WWW
- **•** Drukowanie raportów
- **•** Przywracanie ustawień fabrycznych drukarki
- **•** Tworzenie kopii ustawień wbudowanego serwera WWW

Aby uzyskać dostęp do wbudowanego serwera WWW:

- **1** Otwórz przeglądarkę internetową.
- **2** W pasku adresu wpisz adres IP drukarki sieciowej lub serwera wydruku, a następnie naciśnij klawisz **Enter**.

# **Rozwiązywanie problemów**

## **Pomoc techniczna online**

Pomoc techniczna jest dostępna w witrynie internetowej firmy Lexmark pod adresem **[www.lexmark.com](http://www.lexmark.com)**

## **Sprawdzanie drukarki, której nie można uruchomić**

Jeśli drukarki nie można uruchomić, należy sprawdzić, co następuje:

- **•** Przewód zasilający jest podłączony do drukarki i do właściwie uziemionego gniazdka elektrycznego.
- **•** Gniazdo elektryczne nie jest wyłączone za pomocą wyłącznika albo bezpiecznika.
- **•** Drukarka nie jest podłączona do listwy przeciwprzepięciowej, nieprzerwanego źródła zasilania lub przedłużacza.
- **•** Inne urządzenia elektryczne podłączone do tego samego gniazdka elektrycznego działają.
- **•** Drukarka jest włączona.
- **•** Kabel drukarki jest prawidłowo podłączony do drukarki i komputera hosta, serwera druku, wyposażenia opcjonalnego lub innego urządzenia sieciowego.

Po skontrolowaniu prawidłowości wszystkich opisanych połączeń należy wyłączyć, a następnie ponownie włączyć drukarkę. Występujący problem często daje się w ten sposób rozwiązać.

## **Rozwiązywanie problemów związanych z drukowaniem**

### *Nie można wydrukować wielojęzycznych plików PDF*

Dokumenty zawierają niedostępne czcionki.

- **1** Otwórz dokument, który ma zostać wydrukowany, w programie Adobe Acrobat.
- **2** Kliknij ikonę drukarki.

Spowoduje to wyświetlenie okna dialogowego Drukuj.

- **3** Zaznacz opcję **Drukuj jako obrazek**.
- **4** Kliknij przycisk **OK**.

### *Wyświetlacz panelu operacyjnego jest pusty*

Autotest drukarki nie powiódł się. Wyłącz zasilanie drukarki, odczekaj około 10 sekund i ponownie włącz zasilanie.

Jeśli komunikaty **Warming up** (Trwa nagrzewanie) i **Ready** (Gotowe) nie zostaną wyświetlone, wyłącz drukarkę i skontaktuj się z działem obsługi klienta.

### *Zadania nie są drukowane*

Poniżej podano możliwe rozwiązania. Spróbuj skorzystać z co najmniej jednego z podanych sposobów:

### **Upewnij się, że drukarka jest gotowa do drukowania.**

Przed wysłaniem zadania do drukarki upewnij się, że na panelu operacyjnym wyświetlany jest komunikat **Ready** (Gotowa) lub **Power Saver** (Wygaszacz). Naciśnij przycisk √, aby drukarka powróciła do stanu **Ready** (Gotowa).

### **Sprawdź, czy zasobnik na papier jest pusty**

Załaduj papier do zasobnika.

### **Upewnij się, że zostało zainstalowane odpowiednie oprogramowanie drukarki**

- **•** Sprawdź, czy korzystasz z prawidłowego oprogramowania drukarki.
- **•** Jeśli używany jest port USB, komputer musi działać pod kontrolą systemu Windows 98/ME, Windows 2000, Windows XP lub Windows Server 2003, a używane oprogramowanie drukarki musi być zgodne z systemem Windows 98/ME, Windows 2000, Windows XP lub Windows Server 2003.

#### **Upewnij się, że wewnętrzny serwer druku jest prawidłowo zainstalowany i działa**

- **•** Upewnij się, że wewnętrzny serwer druku jest prawidłowo zainstalowany i że drukarka jest podłączona do sieci. Aby uzyskać informacje na temat instalacji drukarki umożliwiającej drukowanie za pośrednictwem sieci, uruchom dysk CD-ROM *Oprogramowanie i dokumentacja* i kliknij opcję **Wyświetl Podręcznik użytkownika i dokumentację**.
- **•** Wydrukuj stronę konfiguracji sieci i sprawdź, czy status ma wartość **Connected** (Podłączona). Jeśli status ma wartość **Not Connected** (Niepodłączona), sprawdź kable sieciowe i ponownie spróbuj wydrukować stronę konfiguracji sieci. Skontaktuj się z administratorem systemu, aby upewnić się, czy sieć działa prawidłowo.

Kopie oprogramowania drukarki są również dostępne w witrynie internetowej firmy Lexmark pod adresem **[www.lexmark.com](http://www.lexmark.com)**.

### **Upewnij się, że używany jest zalecany kabel USB, szeregowy lub Ethernet**

Więcej informacji znajduje się w sekcji dotyczącej materiałów eksploatacyjnych w *Podręczniku użytkownika*. Można je też uzyskać w punkcie zakupu drukarki.

### **Upewnij się, że kable drukarki są prawidłowo zamocowane**

Sprawdź podłączenie kabli do drukarki i do serwera druku, aby upewnić się, że są one prawidłowo zamocowane.

Więcej informacji na ten temat można znaleźć w dokumentacji instalacyjnej dostarczonej z drukarką.

### *Drukowanie zadania trwa dłużej niż oczekiwano*

Zadanie jest zbyt złożone.

Zmniejsz stopień złożoności zadania wydruku, zmniejszając liczbę i rozmiary używanych czcionek, liczbę i stopień złożoności obrazów oraz liczbę drukowanych stron.

### *Funkcja łączenia zasobników nie działa*

Upewnij się, że wykonano wszystkie następujące czynności:

- **•** Załaduj zasobnik 1 i zasobnik 2 papierem tego samego typu i w tym samym rozmiarze.
- **•** W oknie Właściwości drukowania zmień źródło papieru na wybór automatyczny.

### *Wydruk jest nieprawidłowo dzielony na strony*

Przekroczony został limit czasu zadania. Ustaw wyższą wartość opcji Job Timeout (Oczekiwanie na zadanie):

- **1** Upewnij się, że drukarka jest włączona i wyświetlany jest komunikat **Ready** (Gotowe).
- **2** Naciśnij przycisk ▲ na panelu operacyjnym.
- **3** Naciśnij kilkakrotnie przycisk ▲ lub ▼, aż pojawi się opcja Machine Settings (Ustawienia urządzenia), a następnie naciśnij przycisk  $\sqrt{ }$ .
- **4** Naciśnij kilkakrotnie przycisk ▲ lub ▼, aż pojawi się opcja **Job Timeout** (Oczekiwanie na zadanie), a następnie naciśnij przycisk  $\sqrt{ }$ .
- **5** Naciśnij kilkakrotnie przycisk ▲ lub ▼, aż pojawi się opcja USB lub Network (Sieć), a następnie naciśnij przycisk  $\sqrt{ }$ .
- 6 Naciśnij kilkakrotnie przycisk ▲ lub ▼, aż pojawi się opcja **On** (Włącz), a następnie naciśnij przycisk √.
- **7** Naciśnij kilkakrotnie przycisk ▲ lub ▼, aby wybrać wartość (w sekundach) lub wprowadź wartość bezpośrednio za pomocą klawiatury, a następnie naciśnij przycisk  $\sqrt{ }$ .
- **8** Naciśnij przycisk **X**, aby powrócić do stanu **Ready** (Gotowe).

## **Rozwiązywanie problemów związanych z kopiowaniem**

### *Kopiarka nie odpowiada*

Poniżej podano możliwe rozwiązania. Spróbuj skorzystać co najmniej z jednego z podanych sposobów:

### **Czy na wyświetlaczu pojawiły się jakiekolwiek komunikaty o błędzie?**

Usuń wszystkie komunikaty o błędzie.

### **Sprawdź zasilanie**

Upewnij się, czy drukarka jest podłączona do zasilania, jest włączona oraz wyświetlany jest komunikat **Ready** (Gotowe).

### *Moduł skanera nie domyka się*

Upewnij się, że nic nie blokuje modułu:

- **1** Podnieś moduł skanera.
- **2** Usuń wszelkie elementy uniemożliwiające domknięcie modułu skanera.
- **3** Opuść moduł skanera.

### *Niska jakość kopii*

Oto niektóre przykłady niskiej jakości kopii:

- **•** Puste strony
- **•** Wzór w kratkę
- **•** Zniekształcona grafika lub obrazy
- **•** Brakujące znaki
- **•** Zbyt jasny wydruk
- **•** Zbyt ciemny wydruk
- **•** Krzywe linie
- **•** Rozmazania
- **•** Smugi
- **•** Nieoczekiwane znaki
- **•** Białe linie na wydruku

Poniżej podano możliwe rozwiązania. Spróbuj skorzystać z co najmniej jednego z podanych sposobów:

### **Czy na wyświetlaczu pojawiły się jakiekolwiek komunikaty o błędzie?**

Usuń wszystkie komunikaty o błędzie.

### **Czy poziom toneru jest niski?**

Gdy pojawi się komunikat **Toner Low <xxxx>** (Mało toneru <xxxx>) lub gdy wydruk jest blady, należy wykonać następujące czynności, aby przedłużyć okres eksploatacji kasety (lub kaset) z tonerem:

- **1** Wyjmij kasetę (lub kasety) z tonerem.
- **2** Kilkakrotnie mocno potrząśnij kasetą (kasetami) na boki, do przodu i do tyłu, aby rozprowadzić pozostały toner.
- **3** Włóż kasetę (lub kasety) z tonerem z powrotem do drukarki i kontynuuj drukowanie.

**Uwaga:** Czynności te można powtarzać wielokrotnie, dopóki nie okaże się, że mimo ich zastosowania wydruk pozostaje zbyt jasny. Wtedy należy wymienić kasetę (kasety) z tonerem.

#### **Czy szyba skanera jest zabrudzona?**

Przetrzyj szybę skanera, używając do tego celu czystej, niestrzępiącej się szmatki zwilżonej wodą.

#### **Czy kopia jest zbyt jasna lub zbyt ciemna?**

Ustaw gęstość kopii:

- **1** Naciśnij przycisk **A** na panelu operacyjnym.
- **2** Naciśnij kilkakrotnie przycisk ▲ lub ▼, aż pojawi się opcja Copy Settings (Ustawienia kopiowania), a następnie naciśnij przycisk  $\sqrt{ }$ .
- **3** Naciśnij kilkakrotnie przycisk **A** lub  $\nabla$ , aż pojawi się opcja **Density** (Intensywność), a następnie naciśnij przycisk  $\sqrt{ }$ .
- **4** Naciśnij kilkakrotnie przycisk ▲ lub ▼, aby rozjaśnić lub przyciemnić kopię, a następnie naciśnij przycisk √.
- **5** Naciśnij przycisk  $\bullet$ , aby powrócić do stanu **Ready** (Gotowa).

**Uwaga:** Intensywność kopii można także zmieniać tymczasowo przez naciśnięcie przycisku Jaśniej/ciemniej na panelu operacyjnym. Po wyłączeniu i ponownym włączeniu zasilania drukarki przywracane są ustawienia domyślne.

#### **Ustaw jakość kopii**

- **1** Naciśnij przycisk  $\sum$  na panelu operacyjnym.
- **2** Naciśnij kilkakrotnie przycisk ▲ lub ▼, aż pojawi się opcja **Copy Settings** (Ustawienia kopiowania), a następnie naciśnij przycisk  $\sqrt{ }$ .
- **3** Naciśnij kilkakrotnie przycisk **lub v**, aż pojawi się opcja **Quality** (Jakość), a następnie naciśnij przycisk  $\sqrt{ }$ .
- **4** Naciśnij kilkakrotnie przycisk lub , aż pojawi się opcja **Mixed** (Mieszane), **Text** (Tekst) lub **Photo** (Zdjęcie), a następnie naciśnij przycisk  $\sqrt{ }$ .
- **5** Naciśnij przycisk **X**, aby powrócić do stanu **Ready** (Gotowa).

**Uwaga:** Jakość kopii można także zmieniać tymczasowo przez naciśnięcie przycisku Jakość obrazu na panelu operacyjnym. Po wyłączeniu i ponownym włączeniu zasilania drukarki przywracane są ustawienia domyślne.

#### **Sprawdź jakość oryginalnego dokumentu**

Upewnij się, że jakość oryginalnego dokumentu jest zadowalająca.

### **Sprawdź położenie dokumentu.**

Upewnij się, że dokument lub zdjęcie jest umieszczone stroną zadrukowaną w dół na szybie skanera, w lewym górnym rogu.

### *Skopiowano część dokumentu lub fotografii*

Poniżej podano możliwe rozwiązania. Spróbuj skorzystać z co najmniej jednego z podanych sposobów:

### **Sprawdź położenie dokumentu**

Upewnij się, że dokument lub zdjęcie jest umieszczone stroną zadrukowaną w dół na szybie skanera, w lewym górnym rogu.

### **Sprawdź ustawienie Paper Size (Rozmiar papieru)**

Sprawdź, czy ustawienie Paper Size (Rozmiar papieru) odpowiada rzeczywistemu rozmiarowi papieru załadowanego do zasobnika.

## **Rozwiązywanie problemów związanych ze skanowaniem**

### *Skaner nie reaguje*

Poniżej podano możliwe rozwiązania. Spróbuj skorzystać z co najmniej jednego z podanych sposobów:

### **Czy na wyświetlaczu pojawiły się jakiekolwiek komunikaty o błędzie?**

Usuń wszystkie komunikaty o błędzie.

#### **Sprawdź zasilanie.**

Upewnij się, czy drukarka jest podłączona do zasilania, jest włączona i czy jest wyświetlany komunikat **Ready** (Gotowa).

### **Sprawdź połączenia kabli.**

Upewnij się, że przewód sieciowy lub USB jest prawidłowo podłączony do komputera i drukarki.

### *Skanowanie nie powiodło się*

Poniżej podano możliwe rozwiązania. Spróbuj skorzystać z co najmniej jednego z podanych sposobów:

#### **Sprawdź połączenia kabli**

Upewnij się, że kabel sieciowy lub kabel USB jest prawidłowo podłączony do komputera i drukarki.

### **W aplikacji mógł wystąpić błąd**

Wyłącz i włącz ponownie komputer.

### *Skanowanie trwa za długo lub zawiesza komputer*

Poniżej podano możliwe rozwiązania. Spróbuj skorzystać co najmniej z jednego z podanych sposobów:

### **Czy w tle działa inne oprogramowanie?**

Zamknij wszystkie nieużywane programy.

### **Ustawiono zbyt wysoką rozdzielczość skanowania**

Wybierz niższą rozdzielczość skanowania.

### *Niska jakość zeskanowanego obrazu*

Poniżej podano możliwe rozwiązania. Spróbuj skorzystać z co najmniej jednego z podanych sposobów:

### **Czy na wyświetlaczu pojawiły się jakiekolwiek komunikaty o błędzie?**

Usuń wszystkie komunikaty o błędzie.

### **Czy szyba skanera jest zabrudzona?**

Przetrzyj szybę skanera, używając do tego celu czystej, niestrzępiącej się szmatki zwilżonej wodą.

### **Zmień rozdzielczość skanowania.**

Zwiększ rozdzielczość skanowania, aby otrzymać obraz o wyższej jakości:

- 1 Naciśnij przycisk **A** na panelu operacyjnym.
- **2** Naciśnij kilkakrotnie przycisk ▲ lub ▼, aż pojawi się opcja Scan Settings (Ustawienia skanowania), a następnie naciśnij przycisk  $\sqrt{ }$ .
- **3** Naciśnij kilkakrotnie przycisk ▲ lub ▼, aż pojawi się opcja Resolution (Rozdzielczość), a następnie naciśnij przycisk  $\sqrt{ }$ .
- **4** Naciśnij kilkakrotnie przycisk  $\triangle$  lub  $\nabla$ , aby wybrać wyższą rozdzielczość, a następnie naciśnij przycisk  $\sqrt{ }$ .
- **5** Naciśnij przycisk  $\blacktriangleright$ , aby powrócić do stanu **Ready** (Gotowa).

### **Sprawdź jakość oryginalnego dokumentu**

Upewnij się, że jakość oryginalnego dokumentu jest zadowalająca.

### **Sprawdź położenie dokumentu.**

Upewnij się, że dokument lub zdjęcie jest umieszczone stroną zadrukowaną w dół na szybie skanera, w lewym górnym rogu.

### *Zeskanowano część dokumentu lub fotografii*

Poniżej podano możliwe rozwiązania. Spróbuj skorzystać z co najmniej jednego z podanych sposobów:

### **Sprawdź położenie dokumentu**

Upewnij się, że dokument lub zdjęcie jest umieszczone stroną zadrukowaną w dół na szybie skanera, w lewym górnym rogu.

### **Sprawdź ustawienie Paper Size (Rozmiar papieru)**

Sprawdź, czy ustawienie Paper Size (Rozmiar papieru) odpowiada rzeczywistemu rozmiarowi papieru załadowanego do zasobnika.

### *Nie można skanować przy pomocy komputera*

Poniżej podano możliwe rozwiązania. Spróbuj skorzystać co najmniej z jednego z podanych sposobów:

### **Czy na wyświetlaczu pojawiły się jakiekolwiek komunikaty o błędzie?**

Usuń wszystkie komunikaty o błędzie.

### **Sprawdź zasilanie**

Upewnij się, czy drukarka jest podłączona do zasilania, jest włączona oraz, czy wyświetla się komunikat **Ready** (Gotowe).

### **Sprawdź połączenia kabli**

Upewnij się, że przewód sieciowy lub USB jest prawidłowo podłączony do komputera i drukarki.

## **Rozwiązywanie problemów związanych z faksowaniem**

### *Nie można wysyłać lub otrzymywać faksów*

Poniżej podano możliwe rozwiązania. Spróbuj skorzystać co najmniej z jednego z podanych sposobów:

### **Czy na wyświetlaczu pojawiły się jakiekolwiek komunikaty o błędzie?**

Usuń wszystkie komunikaty o błędzie.

### **Sprawdź zasilanie**

Upewnij się, czy drukarka jest podłączona do zasilania, jest włączona oraz, czy wyświetla się komunikat **Ready** (Gotowe).

### **Sprawdź połączenia drukarki**

Upewnij się, że odpowiednie połączenia kabli poniższego sprzętu są prawidłowe:

- **•** Telefon
- **•** Słuchawka
- **•** Automatyczna sekretarka

### **Sprawdź gniazdko telefoniczne**

- **1** Podłącz telefon do gniazdka.
- **2** Sprawdź, czy słychać sygnał wybierania.
- **3** Jeśli nie słychać sygnału wybierania, podłącz inny telefon do gniazdka.
- **4** Jeśli nadal nie słychać sygnału wybierania podłącz, telefon do innego gniazdka.
- **5** Jeśli słychać sygnał wybierania, drukarkę należy podłączyć do tego gniazdka.

### **Przejrzyj poniższe uwagi dotyczące korzystania z cyfrowego telefonu**

Modem faksu jest urządzeniem analogowym. Niektóre urządzenia można podłączyć do drukarki, aby umożliwić korzystanie z usług telefonii cyfrowej.

- **•** Jeśli korzystasz z usługi ISDN, podłącz drukarkę do analogowego portu telefonu (port interfejsu R) na adapterze terminala ISDN. Więcej informacji można uzyskać u dostawcy usługi ISDN, u którego można złożyć zapotrzebowanie na port interfejsu R.
- **•** Jeśli korzystasz z usługi DSL, podłącz filtr DSL lub ruter współpracujący z urządzeniami analogowymi. Więcej informacji na ten temat można uzyskać u dostawcy usługi DSL.
- **•** Jeśli korzystasz z systemu telefonicznego PBX, upewnij się, że nawiązywane jest połączenie analogowe. Jeśli nie ma takiego, weź pod uwagę możliwość instalacji analogowej linii telefonicznej dla urządzenia typu faks.

### **Czy słychać sygnał wybierania?**

- **•** Wykonaj próbny telefon na numer, na który chcesz wysłać faks, aby upewnić się, że funkcjonuje poprawnie.
- **•** Jeśli linia telefoniczna jest używana przez inne urządzenie, odczekaj, aż zakończy ono pracę przed próbą wysłania faksu.
- **•** Jeśli korzystasz z funkcji On Hook Dial (Wybieranie numeru przy odłożonej słuchawce), zwiększ głośność, aby upewnić się, czy słychać sygnał wybierania.

### **Tymczasowo odłącz inny sprzęt**

Aby upewnić się, że drukarka działa poprawnie, podłącz ją bezpośrednio do linii telefonicznej. Odłącz wszelkie sekretarki automatyczne, komputery z modemami lub rozgałęźniki linii telefonicznej.

### **Sprawdź, czy nie ma zacięć**

Usuń zacięcia i sprawdź, czy pojawił się komunikat **Ready** (Gotowe).

### **Tymczasowo wyłącz funkcję Call Waiting (Oczekiwanie na połączenie)**

Funkcja Call Waiting (Oczekiwanie na połączenie) może zakłócać transmisje faksu. Wyłącz tę funkcję przed wysłaniem lub odebraniem faksu. Skontaktuj się z firmą telekomunikacyjną, aby otrzymać informację o sekwencji przycisków tymczasowo wyłączającej funkcję Call Waiting (Oczekiwanie na połączenie).

### **Czy korzystasz z usługi poczty głosowej?**

Usługa poczty głosowej, oferowana przez lokalną firmę telekomunikacyjną, może zakłócać transmisje faksu. Aby włączyć funkcję Voice Mail (Poczta głosowa) oraz ustawić drukarkę w trybie odbierania połączeń, weź pod uwagę zamontowanie dodatkowej linii telefonicznej dla drukarki.

### **Sprawdź numer kierunkowy kraju**

- **1** Upewnij się, że drukarka jest włączona i wyświetlany jest komunikat **Ready** (Gotowe).
- **2** Naciśnij przycisk **A** na panelu operacyjnym.
- **3** Naciśnij kilkakrotnie przycisk ▲ lub ▼, aż pojawi się opcja Admin Settings (Ustawienia dostępne dla administratora), a następnie naciśnij przycisk  $\sqrt{ }$ .
- **4** Naciśnij kilkakrotnie przycisk ▲ lub ▼, aż pojawi się opcja **Country Code** (Nr kierunkowy kraju), a następnie naciśnij przycisk  $\sqrt{ }$ .
- **5** Spójrz na wpis w menu **Country Code** (Nr kierunkowy kraju) i sprawdź ustawienie domyślne użytkownika oznaczone gwiazdką (\*).
- **6** Aby zmienić nr kierunkowy kraju:
	- **a** Naciśnij kilkakrotnie przycisk ▲ lub ▼, aż pojawi się nazwa kraju lub regionu, w którym znajduje się drukarka, a następnie naciśnij przycisk .
	- **b** Naciśnij przycisk **X**, aby powrócić do stanu **Ready** (Gotowe).
- **7** Jeśli nie chcesz zmieniać numeru kierunkowego kraju, naciśnij przycisk , aby powrócić do stanu **Ready** (Gotowe).

### **Czy pamięć drukarki jest pełna?**

- **1** Wybierz numer faksu.
- **2** Zeskanuj oryginalny dokument po jednej stronie.

### *Można wysyłać, ale nie można odbierać faksów*

Poniżej podano możliwe rozwiązania. Spróbuj skorzystać z co najmniej jednego z podanych sposobów:

### **Czy papier znajduje się w zasobniku (lub zasobnikach)?**

Upewnij się, że papier jest załadowany do zasobnika (lub zasobników).

### **Sprawdź ustawienia opcji Ring Count Delay (Opóźnienie – liczba sygnałów dzwonka)**

Funkcja Ring Count Delay (Opóźnienie – liczba sygnałów dzwonka) określa liczbę sygnałów linii telefonicznej, po której drukarka odpowiada automatycznie w trybie Fax Only (Tylko faks). Jeśli na tej samej linii, na której znajduje się drukarka zainstalowane są numery wewnętrzne lub korzysta się z opcji Distinctive Ring (Rozróżniane dzwonki) oferowanej przez firmę telefoniczną, sugeruje się pozostawienie ustawienia funkcji Ring Count Delay (Opóźnienie – liczba sygnałów dzwonka) na wartości 4.

- 1 Naciśnij przycisk **A** na panelu operacyjnym.
- **2** Naciśnij kilkakrotnie przycisk ▲ lub ▼, aż pojawi się opcja **Fax Settings** (Ustawienia faksu), a następnie naciśnij przycisk  $\sqrt{ }$ .
- **3** Naciśnij kilkakrotnie przycisk ▲ lub ▼, aż pojawi się opcja RX Settings (Ustawienia odbioru), a następnie naciśnij przycisk  $\sqrt{ }$ .
- **4** Naciśnij kilkakrotnie przycisk ▲ lub ▼, aż pojawi się opcja **Ring Count Delay** (Opóźnienie dzwonka), a następnie naciśnij przycisk .
- **5** Naciśnij kilkakrotnie przycisk **lub v**, aby określić, ile razy linia telefoniczna dzwoni, zanim drukarka odpowie (0–99), a następnie naciśnij przycisk  $\sqrt{ }$ .
- **6** Naciśnij przycisk **X**, aby powrócić do stanu **Ready** (Gotowa).

Gdy urządzenie odbierze określoną ilość sygnałów, drukarka automatycznie przełączy się w tryb odbierania przychodzącego faksu. Aby wyłączyć opcję dzwonienia linii, ustaw opcję Ring Count Delay (Opóźnienie – liczba sygnałów dzwonka) na 0.

### **Czy poziom toneru jest niski?**

Gdy pojawi się komunikat **Toner Low <xxxx>** (Mało toneru <xxxx>) lub druk stanie się zbyt jasny, można przedłużyć okres eksploatacji kasety (lub kaset) z tonerem:

- **1** Wyjmij kasetę (lub kasety) z tonerem.
- **2** Kilkakrotnie mocno potrząśnij kasetą (kasetami) na boki, do przodu i do tyłu, aby rozprowadzić pozostały toner.
- **3** Włóż kasetę (lub kasety) z tonerem z powrotem do drukarki i kontynuuj drukowanie.

Czynności te można powtarzać wielokrotnie, dopóki nie okaże się, że mimo ich zastosowania wydruk pozostaje zbyt jasny. Wtedy należy wymienić kasetę (lub kasety) z tonerem.

### *Można odbierać, ale nie można wysyłać faksów*

Poniżej podano możliwe rozwiązania. Spróbuj skorzystać co najmniej z jednego z podanych sposobów:

### **Czy drukarka pracuje w trybie faksu?**

Naciśnij przycisk  $\binom{2}{1}$  na panelu sterowania, aby ustawić drukarke w trybie faksu.

### **Czy dokument jest poprawnie umieszczony?**

Załaduj oryginał nadrukiem do góry, krótszą krawędzią do podajnika ADF lub nadrukiem w dół na szybę skanera w lewym górnym rogu.

**Uwaga:** Do podajnika ADF nie wolno ładować pocztówek, zdjęć, małych przedmiotów, folii, papieru fotograficznego ani cienkich nośników (takich jak wycinki z czasopism). Należy je umieszczać na szybie skanera.

### **Upewnij się, że funkcja Quick Dial (Szybkie wybieranie) lub Speed Dial (Szybkie wybieranie) jest ustawiona poprawnie**

- **•** Upewnij się, że dla funkcji Quick Dial (Szybkie wybieranie) lub Speed Dial (Szybkie wybieranie) zaprogramowano poprawne numery.
- **•** Numer telefonu można również wybrać ręcznie.

### *Wydruk otrzymanego faksu jest bardzo niskiej jakości*

Poniżej podano możliwe rozwiązania. Spróbuj skorzystać z co najmniej jednego z podanych sposobów:

### **Czy dokument może zostać wysłany ponownie?**

Poproś nadawcę o:

- **•** sprawdzenie, czy jakość oryginalnego dokumentu jest zadowalająca;
- **•** ponowne wysłanie faksu (mógł wystąpić problem z jakością połączenia telefonicznego);
- **•** zwiększenie rozdzielczość skanowania faksu (jeśli to możliwe).

### **Czy poziom toneru jest niski?**

Gdy pojawi się komunikat **Toner Low <xxxx>** (Mało toneru <xxxx>) lub druk stanie się zbyt jasny, można przedłużyć okres eksploatacji kasety (lub kaset) z tonerem:

- **1** Wyjmij kasetę (lub kasety) z tonerem.
- **2** Kilkakrotnie mocno potrząśnij kasetą (kasetami) na boki, do przodu i do tyłu, aby rozprowadzić pozostały toner.
- **3** Włóż kasetę (lub kasety) z powrotem do urządzenia i kontynuuj drukowanie.

Czynności te można powtarzać wielokrotnie, dopóki nie okaże się, że mimo ich zastosowania wydruk pozostaje zbyt jasny. Wtedy należy wymienić kasetę (lub kasety) z tonerem.

### **Upewnij się, że szybkość transmisji faksu nie jest za wysoka**

Zmniejsz szybkość transmisji dla odbieranych faksów:

- **1** Naciśnij przycisk ina panelu operacyjnym.
- 2 Naciśnij przycisk **A**.
- **3** Naciśnij kilkakrotnie przycisk **lub v**, aż pojawi się opcja **Fax Settings** (Ustawienia faksu), a następnie naciśnij przycisk  $\sqrt{ }$ .
- **4** Naciśnij kilkakrotnie przycisk ▲ lub ▼, aż pojawi się opcja **Comm Settings** (Ustawienia komunikacji), a następnie naciśnij przycisk .
- **5** Naciśnij kilkakrotnie przycisk ▲ lub ▼, aż pojawi się opcja RX Speed (Szybkość odbioru), a następnie naciśnij przycisk  $\sqrt{ }$ .
- **6** Naciśnij kilkakrotnie przycisk ▲ lub ▼, aż pojawi się żądana szybkość transmisji dla odbieranych faksów, a następnie naciśnij przycisk  $\sqrt{ }$ .
- **7** Naciśnij przycisk **X**, aby powrócić do stanu **Ready** (Gotowa).

## **Rozwiązywanie problemów związanych z wyposażeniem opcjonalnym**

### *Opcjonalny element wyposażenia po zainstalowaniu nie działa poprawnie lub przerywa pracę*

Poniżej podano możliwe rozwiązania. Spróbuj skorzystać co najmniej z jednego z podanych sposobów:

#### **Zresetuj drukarkę**

Wyłącz zasilanie drukarki, odczekaj około 10 sekund i ponownie włącz zasilanie.

### **Sprawdź, czy opcjonalny element wyposażenia jest podłączony do drukarki**

- **1** Wyłącz drukarkę.
- **2** Wyjmij wtyczkę przewodu zasilającego drukarki z gniazdka elektrycznego.
- **3** Sprawdź połączenie między opcjonalnym elementem wyposażenia a drukarką.

#### **Sprawdź, czy opcjonalny element wyposażenia jest zainstalowany**

W oknie Print Properties (Właściwości drukowania) należy sprawdzić, czy wszystkie ustawienia konfiguracji drukarki są poprawne. Jeśli dana opcja nie pojawi się w oknie Print Properties (Właściwości drukowania) oznacza to, że nie została zainstalowana poprawnie.

### **Sprawdź, czy opcjonalny element wyposażenia jest zaznaczony**

Zaznacz dany opcjonalny element wyposażenia w używanej aplikacji. Użytkownicy systemu Mac OS 9 powinni sprawdzić, czy drukarka jest skonfigurowana w aplikacji Chooser.

### *Szuflady*

### **Upewnij się, że papier jest prawidłowo załadowany**

- **1** Otwórz zasobnik na papier.
- **2** Sprawdź, czy nie wystąpiło zacięcie papieru lub jego nieprawidłowe podawanie.
- **3** Sprawdź, czy prowadnice papieru są wyrównane do brzegów papieru.
- **4** Sprawdź, czy zasobnik na papier prawidłowo się zamyka.
- **5** Zamknij drzwiczki.

### **Zresetuj drukarkę**

Wyłącz drukarkę. Odczekaj 10 sekund. Ponownie włącz drukarkę.

## **Rozwiązywanie problemów związanych z podawaniem papieru**

### *Papier często się zacina*

Poniżej podano możliwe rozwiązania. Spróbuj skorzystać z co najmniej jednego z podanych sposobów:

#### **Sprawdź papier**

Należy stosować zalecany papier i inne zalecane nośniki specjalne. Więcej informacji można znaleźć w rozdziale ze wskazówkami dotyczącymi papieru i nośników specjalnych.

### **Upewnij się, że do zasobnika nie załadowano za dużo papieru**

Upewnij się, że wysokość stosu papieru nie przekracza wskaźnika maksymalnej wysokości stosu zaznaczonego w zasobniku lub na podajniku uniwersalnym.

### **Sprawdź prowadnice papieru**

Ustaw prowadnice w zasobniku zgodnie z rozmiarem załadowanego papieru.

### **Czy papier wchłonął wilgoć z powodu wysokiej wilgotności powietrza?**

- **•** Załaduj papier z nowego opakowania.
- **•** Do chwili użycia papier należy przechowywać w oryginalnym opakowaniu.

### *Komunikat o zacięciu papieru nie znika po usunięciu zacięcia*

Droga papieru nie jest pusta. Usuń papier z całej drogi papieru, a następnie zamknij wszystkie otwarte drzwiczki.

## **Rozwiązywanie problemów związanych z jakością wydruku**

Informacje opisane w poniższych punktach mogą pomóc w rozwiązaniu problemów związanych z jakością druku. Jeśli wskazówki te nie pomogą w rozwiązaniu problemu, należy skontaktować się z pomocą techniczną. Niektóre elementy drukarki mogą wymagać regulacji lub wymiany.

### *Powtarzające się błędy wydruku*

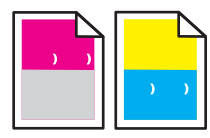

Poniżej podano możliwe rozwiązania. Spróbuj skorzystać z co najmniej jednego z podanych sposobów:

### **Sprawdź, czy błędy dotyczą tylko jednego koloru i występują wielokrotnie na stronie**

Wymień kasetę z tonerem, jeśli usterka pojawia się co 35 mm.

### **Sprawdź, czy błędy powtarzają się na stronie i dotyczą wszystkich kolorów**

Wymień kasetę z wywoływaczem, jeśli usterka pojawia się co:

- **•** 35 mm
- **•** 95 mm
- **•** raz na stronę

Wymień nagrzewnicę, jeśli usterka pojawia się co:

- **•** 95 mm
- **•** 128 mm

## *Błędne nakładanie kolorów*

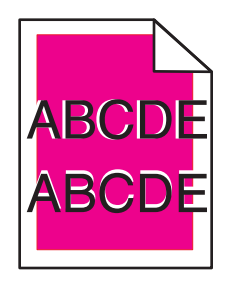

Kolor przesunął się poza właściwy obszar lub został nałożony na obszar innego koloru.

- **•** Wyjmij kasety z tonerem, a następnie zainstaluj je ponownie.
- **•** Wyjmij kasetę z fotoprzewodnikiem, a następnie zainstaluj ją ponownie.

### *Linia jasna, biała lub w niewłaściwym kolorze*

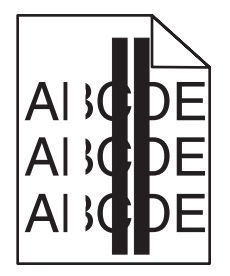

Poniżej podano możliwe rozwiązania. Spróbuj skorzystać z co najmniej jednego z podanych sposobów:

#### **Wyczyść szklane zabezpieczenie przed pyłem**

Szklane zabezpieczenie przed pyłem może być zabrudzone.

### **Czy kaseta z tonerem jest uszkodzona?**

Wymień kasetę z tonerem powodującą powstawanie linii.

### **Czy kaseta z wywoływaczem jest uszkodzona?**

Włóż z powrotem kasetę z wywoływaczem.

### *Pionowe rozmazania druku*

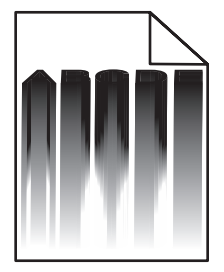

Upewnij się, że nie ma zacięcia papieru za kasetą z fotoprzewodnikiem:

- **1** Naciśnij przycisk znajdujący się po prawej stronie drukarki, aby zwolnić moduł skanera.
- **2** Podnieś moduł skanera, a następnie otwórz górną pokrywę.
- **3** Wyjmij kasetę z fotoprzewodnikiem.
- **4** Usuń jakiekolwiek luźne kartki z obudowy kasety z fotoprzewodnikiem.
- **5** Zainstaluj kasetę z fotoprzewodnikiem.
- **6** Zamknij pokrywę górną, a następnie zamknij moduł skanera.

**Uwaga:** Komunikat o zacięciu papieru może się nie wyświetlić, jeśli do zacięcia doszło za kasetą z fotoprzewodnikiem. Prócz rozmazanego druku, z obudowy kasety z fotoprzewodnikiem może wydobywać się odgłos tarcia kartek papieru.

### *Poziome smugi*

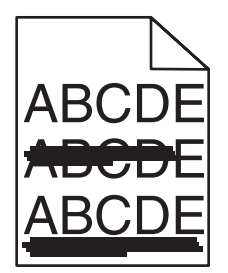

Poniżej podano możliwe rozwiązania. Spróbuj skorzystać co najmniej z jednego z podanych sposobów:

### **Czy kaseta z tonerem jest uszkodzona lub pusta?**

Wymień kasetę z tonerem powodującą powstawanie linii.

#### **Czy nagrzewnica jest uszkodzona lub zużyta?**

Wymień nagrzewnicę.

### *Pionowe smugi*

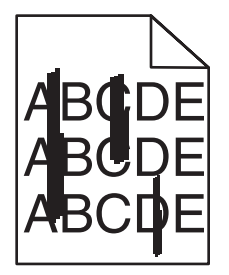

Poniżej podano możliwe rozwiązania. Spróbuj skorzystać co najmniej z jednego z podanych sposobów:

#### **Czy toner jest rozmazany?**

Spróbuj użyć innego zasobnika.

### **Czy kaseta z tonerem jest uszkodzona?**

Wymień kastę z tonerem powodującą powstawanie smug.

### *Wydruk jest zbyt jasny*

Poniżej podano możliwe rozwiązania. Spróbuj skorzystać co najmniej z jednego z podanych sposobów:

### **Upewnij się, że ustawienia Color Adjustment (Dostosowanie kolorów) nie są zbyt jasne**

W oknie Print Properties (Właściwości drukowania) wybierz inne ustawienie opcji Color Adjustment (Dostosowanie kolorów) przed wysłaniem zadania do drukowania.

**Uwaga:** Rozwiązanie to dotyczy tylko użytkowników systemu Windows.

### **Sprawdź ustawienie Media Type (Typ nośnika)**

Upewnij się, że ustawienia Media Type (Typ nośnika) w oknie Print Properties (Właściwości drukowania) są zgodne z typem papieru w podajniku.

### **Czy jest mało toneru?**

Gdy pojawi się komunikat **Toner Low <xxxx>** (Mało toneru <xxxx>) lub gdy wydruk jest blady, należy wykonać następujące czynności, aby przedłużyć okres eksploatacji kasety (lub kaset) z tonerem:

- **1** Wyjmij kasetę (lub kasety) z tonerem.
- **2** Kilkakrotnie, mocno potrząśnij kasetą (kasetami) na boki, do przodu i do tyłu, aby rozprowadzić pozostały toner.
- **3** Włóż kasetę (lub kasety) z tonerem z powrotem do drukarki i kontynuuj drukowanie.

**Uwaga:** Czynności te można powtarzać wielokrotnie, dopóki nie okaże się, że mimo ich zastosowania wydruk pozostaje zbyt jasny. Wtedy należy wymienić kasetę (kasety) z tonerem.

### **Czy kaseta z tonerem jest uszkodzona?**

Wymień kasetę z tonerem.

### *Nieregularności wydruku*

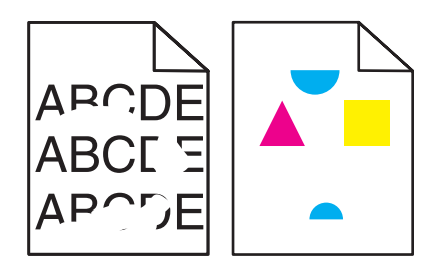

Poniżej podano możliwe rozwiązania. Spróbuj skorzystać co najmniej z jednego z podanych sposobów:

### **Czy papier wchłonął wilgoć z powodu wysokiej wilgotności powietrza?**

- **•** Załaduj papier z nowego opakowania.
- **•** Do chwili użycia papier należy przechowywać w oryginalnym opakowaniu.

### **Sprawdź, czy ustawienie Media Type (Typ nośnika) jest takie samo jak typ papieru załadowanego do zasobnika**

Zmień ustawienia Media Type (Typ nośnika) w oknie Print Properties (Właściwości drukowania), tak aby były zgodne z typem papieru w podajniku.

### **Sprawdź papier**

Nie używaj szorstkiego papieru z fakturą.

### **Czy jest mało toneru?**

Gdy pojawi się komunikat **Toner Low <xxxx>** (Mało toneru <xxxx>) lub gdy wydruk jest blady, należy wykonać następujące czynności, aby przedłużyć okres eksploatacji kasety (lub kaset) z tonerem:

- **1** Wyjmij kasetę (lub kasety) z tonerem.
- **2** Kilkakrotnie, mocno potrząśnij kasetą (kasetami) na boki, do przodu i do tyłu, aby rozprowadzić pozostały toner.
- **3** Włóż kasetę (lub kasety) z tonerem z powrotem do drukarki i kontynuuj drukowanie.

**Uwaga:** Czynności te można powtarzać wielokrotnie, dopóki nie okaże się, że mimo ich zastosowania wydruk pozostaje zbyt jasny. Wtedy należy wymienić kasetę (kasety) z tonerem.

### **Czy nagrzewnica jest uszkodzona lub zużyta?**

Wymień nagrzewnicę.

### *Wydruk jest zbyt ciemny*

Poniżej podano możliwe rozwiązania. Spróbuj skorzystać co najmniej z jednego z podanych sposobów:

#### **Upewnij się, że ustawienia Color Adjustment (Dostosowanie kolorów) nie są zbyt ciemne**

W oknie Print Properties (Właściwości drukowania) wybierz inne ustawienie opcji Color Adjustment (Dostosowanie kolorów) przed wysłaniem zadania do drukowania.

**Uwaga:** Rozwiązanie to dotyczy tylko użytkowników systemu Windows.

### **Czy kaseta z tonerem jest uszkodzona?**

Wymień kasetę z tonerem.

### *Jakość wydruku na folii jest niska*

Poniżej podano możliwe rozwiązania. Spróbuj skorzystać co najmniej z jednego z podanych sposobów:

### **Upewnij się, że używane folie spełniają parametry drukarki**

Używaj wyłącznie folii zalecanych przez producenta drukarki.

### **Sprawdź, czy w ustawieniu Media Type (Typ nośnika) określony jest nośnik Transparency (Folia)**

Zmień ustawienia Media Type (Typ nośnika) w oknie Print Properties (Właściwości drukowania) na Transparency (Folia).

### *Szare tło*

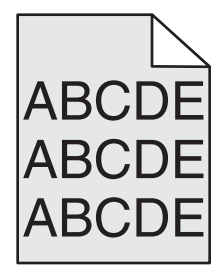

Kaseta z tonerem jest uszkodzona. Wymień kasetę z tonerem.

## *Nierówna gęstość wydruku*

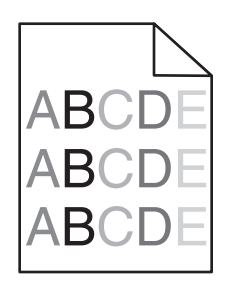

Poniżej podano możliwe rozwiązania. Spróbuj skorzystać co najmniej z jednego z podanych sposobów:

### **Czy kaseta z tonerem jest uszkodzona?**

Wymień kasetę z tonerem.

### **Czy kaseta z fotoprzewodnikiem jest uszkodzona?**

Włóż z powrotem kasetę z fotoprzewodnikiem.

### *Cienie na wydruku*

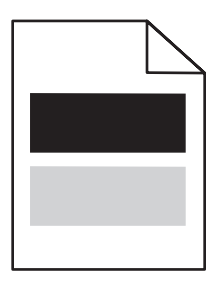

Poniżej podano możliwe rozwiązania. Spróbuj skorzystać co najmniej z jednego z podanych sposobów:

### **Czy kaseta z fotoprzewodnikiem jest uszkodzona?**

Włóż z powrotem kasetę z fotoprzewodnikiem.

### **Sprawdź ustawienie Media Type (Typ nośnika)**

Zmień ustawienia Media Type (Typ nośnika) w oknie Print Properties (Właściwości drukowania), tak aby były zgodne z typem papieru w podajniku.

### *Nieprawidłowe marginesy*

Sprawdź, czy prowadnice w używanym podajniku nie zostały ustawione dla innego rozmiaru papieru niż załadowany. Jeśli tak, ustaw prowadnice w zasobniku zgodnie z rozmiarem załadowanego nośnika.

### *Krzywy wydruk*

### **Sprawdź prowadnice papieru**

Ustaw prowadnice w zasobniku zgodnie z rozmiarem załadowanego papieru.

### **Sprawdź papier**

Upewnij się, że używasz papieru, który spełnia parametry drukarki.

## *Puste strony*

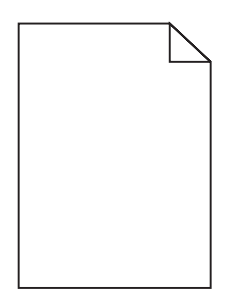

Poniżej podano możliwe rozwiązania. Spróbuj skorzystać co najmniej z jednego z podanych sposobów:

### **Czy jest mało toneru?**

Gdy pojawi się komunikat **Toner Low <xxxx>** (Mało toneru <xxxx>) lub gdy wydruk jest blady, należy wykonać następujące czynności, aby przedłużyć okres eksploatacji kasety (lub kaset) z tonerem:

- **1** Wyjmij kasetę (lub kasety) z tonerem.
- **2** Kilkakrotnie, mocno potrząśnij kasetą (kasetami) na boki, do przodu i do tyłu, aby rozprowadzić pozostały toner.
- **3** Włóż kasetę (lub kasety) z tonerem z powrotem do drukarki i kontynuuj drukowanie.

**Uwaga:** Czynności te można powtarzać wielokrotnie, dopóki nie okaże się, że mimo ich zastosowania wydruk pozostaje zbyt jasny. Wtedy należy wymienić kasetę (kasety) z tonerem.

### **Czy kaseta z tonerem jest uszkodzona lub pusta?**

Wymień kasetę z tonerem.

### **Usuń opakowanie z kasety z tonerem i zainstaluj ją**

Więcej informacji na ten temat można znaleźć w dokumentacji instalacyjnej dostarczonej z drukarką.

### *Obcięte obrazy*

Poniżej podano możliwe rozwiązania. Spróbuj skorzystać co najmniej z jednego z podanych sposobów:

### **Sprawdź prowadnice papieru**

Ustaw prowadnice w zasobniku zgodnie z rozmiarem załadowanego papieru.

### **Sprawdź, czy ustawienie Media Type (Typ nośnika) jest takie samo jak typ papieru załadowanego do zasobnika**

Zmień ustawienia Media Type (Typ nośnika) w oknie Print Properties (Właściwości drukowania), tak aby były zgodne z typem papieru w podajniku.

### **Sprawdź ustawienie opcji Rozmiar papieru**

Sprawdź, czy ustawienie Rozmiar papieru jest takie jak rzeczywisty rozmiar papieru załadowanego do zasobnika.

### *Strony z wypełnieniem jednokolorowym*

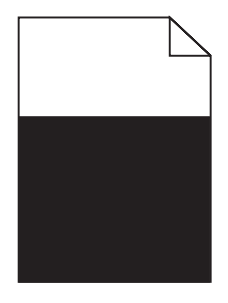

Poniżej podano możliwe rozwiązania. Spróbuj skorzystać co najmniej z jednego z podanych sposobów:

### **Czy kaseta z tonerem jest uszkodzona?**

Wymień kasetę z tonerem.

### **Czy drukarka wymaga obsługi serwisowej?**

Skontaktuj się z działem obsługi klienta.

### *Zwijanie się papieru*

Poniżej podano możliwe rozwiązania. Spróbuj skorzystać co najmniej z jednego z podanych sposobów:

### **Sprawdź, czy ustawienie Media Type (Typ nośnika) jest takie samo jak typ papieru załadowanego do zasobnika**

Zmień ustawienia Media Type (Typ nośnika) w oknie Print Properties (Właściwości drukowania), tak aby były zgodne z typem papieru w podajniku.

### **Czy papier wchłonął wilgoć z powodu wysokiej wilgotności powietrza?**

- **•** Załaduj papier z nowego opakowania.
- **•** Do chwili użycia papier należy przechowywać w oryginalnym opakowaniu.

### *Plamki toneru*

Poniżej podano możliwe rozwiązania. Spróbuj skorzystać co najmniej z jednego z podanych sposobów:

### **Czy jest mało toneru?**

Gdy pojawi się komunikat **Toner Low <xxxx>** (Mało toneru <xxxx>) lub gdy wydruk jest blady, należy wykonać następujące czynności, aby przedłużyć okres eksploatacji kasety (lub kaset) z tonerem:

- **1** Wyjmij kasetę (lub kasety) z tonerem.
- **2** Kilkakrotnie, mocno potrząśnij kasetą (kasetami) na boki, do przodu i do tyłu, aby rozprowadzić pozostały toner.
- **3** Włóż kasetę (lub kasety) z tonerem z powrotem do drukarki i kontynuuj drukowanie.

**Uwaga:** Czynności te można powtarzać wielokrotnie, dopóki nie okaże się, że mimo ich zastosowania wydruk pozostaje zbyt jasny. Wtedy należy wymienić kasetę (kasety) z tonerem.

### **Czy nagrzewnica jest uszkodzona lub zużyta?**

Wymień nagrzewnicę.

### **Czy na drodze podawania papieru znajduje się toner?**

Jeśli na drodze papieru jest nadmiar toneru, skontaktuj się z działem obsługi klienta.

### *Toner się ściera*

Poniżej podano możliwe rozwiązania. Spróbuj skorzystać co najmniej z jednego z podanych sposobów:

### **Sprawdź ustawienie Media Type (Typ nośnika)**

Zmień ustawienia Media Type (Typ nośnika) w oknie Print Properties (Właściwości drukowania), tak aby były zgodne z typem papieru w podajniku.

### **Czy nagrzewnica jest uszkodzona lub zużyta?**

Wymień nagrzewnicę.

## **Najczęściej zadawane pytania dotyczące drukowania kolorów**

#### **Co to jest kolor RGB?**

Barwy czerwoną, zieloną i niebieską można mieszać w różnych proporcjach w celu uzyskania szerokiego zakresu kolorów występujących w naturze. Na przykład zmieszanie barwy czerwonej i zielonej pozwala uzyskać kolor żółty. W taki sam sposób tworzone są kolory na ekranach telewizorów i monitorów komputerowych. Kolor RGB jest metodą opisywania kolorów poprzez określenie ilości barwy czerwonej, zielonej i niebieskiej potrzebnej do uzyskania danego koloru.

#### **Co to jest kolor CMYK?**

Atramenty lub tonery w kolorze cyjan, magenta, żółtym i czarnym mogą być używane do drukowania w różnych proporcjach w celu uzyskania szerokiego zakresu kolorów występujących w naturze. Na przykład zmieszanie koloru cyjan i żółtego pozwala uzyskać kolor zielony. W ten sposób tworzone są kolory w maszynach drukarskich, drukarkach atramentowych oraz kolorowych drukarkach laserowych. Kolor CMYK jest metodą opisywania kolorów poprzez określenie ilości kolorów cyjan, magenta, żółtego i czarnego potrzebnych do uzyskania danego koloru.

#### **W jaki sposób określany jest kolor w dokumencie przeznaczonym do druku?**

Kolory w dokumencie określane są zazwyczaj przez oprogramowanie przy zastosowaniu kombinacji kolorów RGB lub CMYK. Ponadto, użytkownik ma zazwyczaj możliwość modyfikacji kolorów każdego obiektu w dokumencie. Więcej informacji na ten temat można znaleźć w Pomocy programu.

#### **Skąd drukarka czerpie informacje o tym, jaki kolor wydrukować?**

Gdy użytkownik drukuje dokument, do drukarki wysyłane są dane opisujące typ i kolor każdego obiektu. Informacje o kolorach przekazywane są w tablicach konwersji kolorów, w których następuje przekształcenie koloru na informacje o ilościach toneru cyjan, magenta, żółtego i czarnego, potrzebnych do uzyskania żądanego koloru. Dzięki tym danym o typach obiektów można użyć różnych tablic konwersji kolorów dla różnych typów obiektów. Możliwe jest na przykład zastosowanie jednej tabeli konwersji kolorów dla tekstu, a innej dla fotografii.

#### **Wydrukowana strona jest przebarwiona. Czy możliwa jest nieznaczna regulacja koloru?**

Czasami wydrukowane strony wyglądają na przebarwione (na przykład wszystkie wydrukowane elementy wydają się zbyt czerwone). Może to być spowodowane warunkami zewnętrznymi, typem papieru, rodzajem oświetlenia lub upodobaniami użytkownika. W takich wypadkach do uzyskania koloru bliższego oczekiwaniom użytkownika można wykorzystać opcję Color Adjustment (Dostosowanie kolorów) w oknie Print Properties (Właściwości drukowania). Opcja Color Adjustment (Dopasowanie kolorów) umożliwia dokonanie nieznacznej regulacji ilości toneru używanego do uzyskania poszczególnych kolorów. Wybór wartości dodatnich (lub ujemnych) dla koloru żółtego, czarnego, cyjan i magenta za pomocą menu Color Adjustment (Dopasowanie kolorów) w oknie Print Properties (Właściwości wydruku) spowoduje nieznaczne zwiększenie (lub zmniejszenie) ilości toneru użytego do uzyskania wybranego koloru. Na przykład, jeśli wydrukowana strona wydaje się zbyt czerwona, zmniejszenie ilości koloru magenta i żółtego może przynieść oczekiwaną poprawę wyglądu kolorów.
#### <span id="page-144-0"></span>**Kolorowe folie na rzutniku wydają się ciemne. Czy można w jakiś sposób poprawić jakość koloru?**

Ten problem występuje najczęściej podczas wyświetlania folii za pomocą rzutników odblaskowych. W celu uzyskania najwyższej jakości wyświetlanych kolorów zaleca się używanie rzutników transmisyjnych. Należy upewnić się, że drukowanie odbywa się na foliach kolorowych zalecanego rodzaju.

# **Kontakt z pomocą techniczną**

Wzywając pomoc techniczną, należy opisać występujący problem, podać treść wyświetlanych komunikatów oraz przedstawić wszelkie dotychczas podjęte środki zaradcze.

Należy znać typ drukarki i jej numer seryjny. Informacje te można znaleźć na naklejce umieszczonej na wewnętrznej stronie przedniej górnej pokrywy drukarki. Numer seryjny jest również podawany na stronie z ustawieniami menu.

W Stanach Zjednoczonych i Kanadzie można się kontaktować pod numerem telefonu (1-800-539-6275). W innych krajach lub regionach można odwiedzić witrynę internetową firmy Lexmark pod adresem **[www.lexmark.com](http://www.lexmark.com)**

# <span id="page-145-0"></span>**Uwagi**

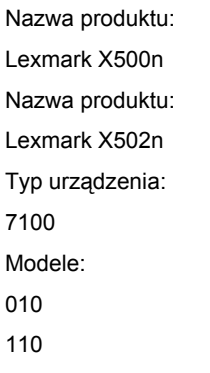

# **Informacje o wydaniu**

#### kwiecień 2007

**Niniejsze oświadczenie nie ma zastosowania w krajach, w których podobne postanowienia są niezgodne z obowiązującym prawem:** FIRMA LEXMARK INTERNATIONAL, INC. DOSTARCZA TĘ PUBLIKACJĘ "W STANIE, W JAKIM SIĘ ZNAJDUJE", BEZ JAKICHKOLWIEK WYRAŹNYCH LUB DOMNIEMANYCH RĘKOJMI I GWARANCJI, W TYM BEZ DOMNIEMANYCH GWARANCJI PRZYDATNOŚCI HANDLOWEJ I UŻYTECZNOŚCI DO OKREŚLONYCH CELÓW. W niektórych krajach wykluczenie gwarancji wyraźnych lub domniemanych w przypadku określonych transakcji jest niedozwolone, dlatego to oświadczenie może nie dotyczyć wszystkich użytkowników.

Niniejsza publikacja może zawierać nieścisłości techniczne lub błędy drukarskie. Przedstawione informacje podlegają okresowym zmianom; zmiany te będą uwzględniane w kolejnych wydaniach. Udoskonalenia lub zmiany opisanych tutaj produktów lub programów mogą być wprowadzane w dowolnym czasie.

Znajdujące się w niniejszej publikacji odnośniki do produktów, programów lub usług nie oznaczają, że ich producent zamierza udostępnić je we wszystkich krajach, w których działa. Umieszczenie odnośnika do produktu, programu lub usługi nie oznacza, że dozwolone jest używanie wyłącznie tego produktu, programu lub usługi. Zamiast tego produktu, programu lub usługi można użyć funkcjonalnie równoważnego zamiennika, pod warunkiem jednak, że nie narusza to niczyjej własności intelektualnej. Ocena i testowanie współdziałania z innymi produktami, programami lub usługami, poza jawnie wymienionymi przez wytwórcę, odbywa się na odpowiedzialność użytkownika.

Aby uzyskać pomoc techniczną firmy Lexmark, należy odwiedzić witrynę **[support.lexmark.com](http://support.lexmark.com)**.

Aby uzyskać informacje o materiałach eksploatacyjnych oraz plikach do pobrania, należy odwiedzić witrynę **[www.lexmark.pl](http://www.lexmark.com)**.

Jeśli użytkownik nie ma dostępu do Internetu, może skontaktować się z firmą Lexmark, wysyłając list na adres:

Lexmark International, Inc. Bldg 004-2/CSC 740 New Circle Road NW Lexington, KY 40550

**© 2007 Lexmark International, Inc.**

**Wszelkie prawa zastrzeżone.**

#### **Znaki towarowe**

Lexmark oraz Lexmark z symbolem diamentu są znakami towarowymi firmy Lexmark International, Inc. zastrzeżonymi w Stanach Zjednoczonych i/lub innych krajach.

Wszystkie pozostałe znaki towarowe należą do odpowiednich właścicieli.

#### **Konwencje**

**Uwaga:** *Uwaga* zawiera wskazówki, które mogą okazać się pomocne.

<span id="page-146-0"></span>**Ostrzeżenie:** *Ostrzeżenie* informuje o możliwości uszkodzenia sprzętu bądź oprogramowania.

**PRZESTROGA:** *PRZESTROGA* informuje o możliwości spowodowania obrażeń ciała.

**PRZESTROGA:** Taka *PRZESTROGA* oznacza, że nie *należy dotykać* zaznaczonego obszaru.

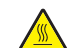

**PRZESTROGA:** Taka *PRZESTROGA* oznacza *gorącą powierzchnię*.

**PRZESTROGA:** Taka *PRZESTROGA* oznacza *niebezpieczeństwo porażenia prądem*.

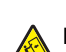

**PRZESTROGA:** Taka *PRZESTROGA* oznacza *niebezpieczeństwo przewrócenia*.

#### **Oświadczenie o kablu przyłączeniowym LAN**

W celu zapewnienia zgodności z przepisami komisji FCC i innymi, dotyczącymi zakłóceń elektromagnetycznych w przypadku urządzeń komputerowych klasy B, jeśli stosowana jest instalacja połączenia z siecią LAN, należy użyć kabla przyłączeniowego LAN dostarczonego z drukarką. Nieużycie tego kabla przyłączeniowego LAN może spowodować naruszenie przepisów komisji FCC lub innych, dotyczących emisji elektromagnetycznej.

# **Zgodność z dyrektywami Wspólnoty Europejskiej**

Ten produkt spełnia wymagania ochronne dyrektyw 89/336/EWG, 2006/95/WE i 1999/5/WE Rady Wspólnot Europejskich, dotyczących dostosowania i harmonizacji przepisów państw członkowskich w zakresie kompatybilności elektromagnetycznej i bezpieczeństwa sprzętu elektrycznego przeznaczonego do pracy w określonym zakresie napięć, a także sprzętu radiowego i końcowych urządzeń telekomunikacyjnych.

Zgodność jest oznaczona za pomocą znaku CE.

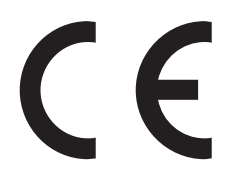

Deklaracja zgodności z wymaganiami dyrektyw jest dostępna w biurze Dyrektora Produkcji i Pomocy Technicznej firmy Lexmark International S. A., Boigny, Francja.

Produkt ten spełnia wymagania normy PN-EN 55022, wymagania normy PN-EN 60950 dotyczące bezpieczeństwa oraz wymagania normy PN-EN 55024 dotyczące kompatybilności elektromagnetycznej.

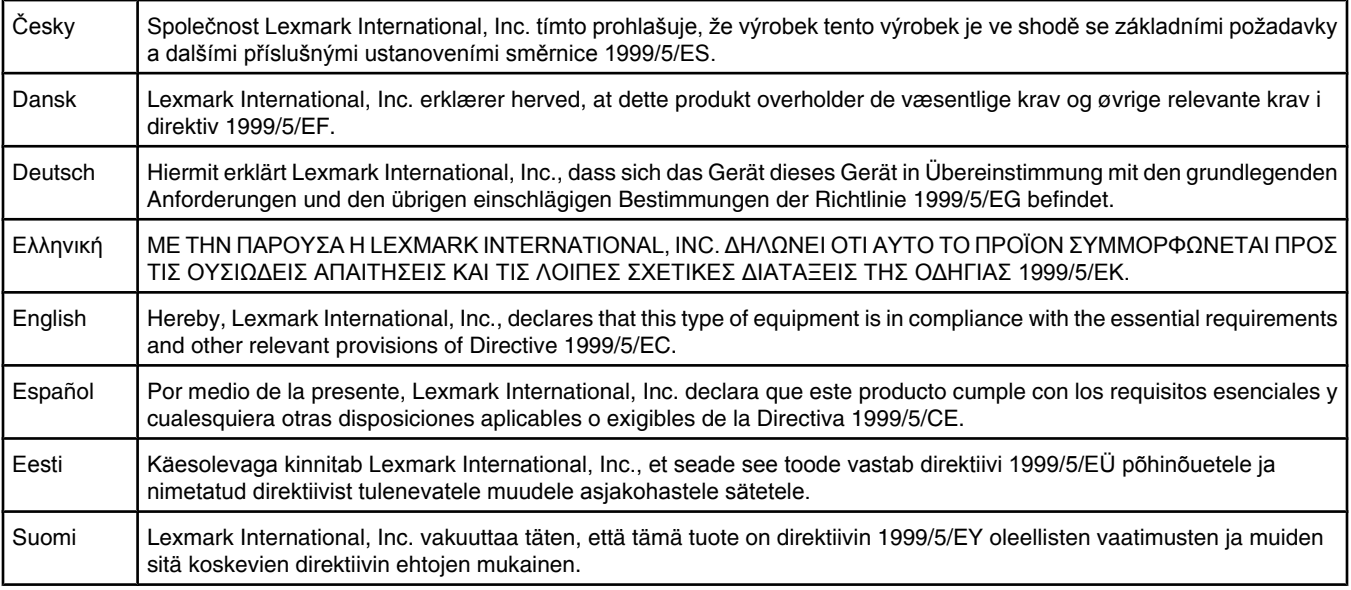

<span id="page-147-0"></span>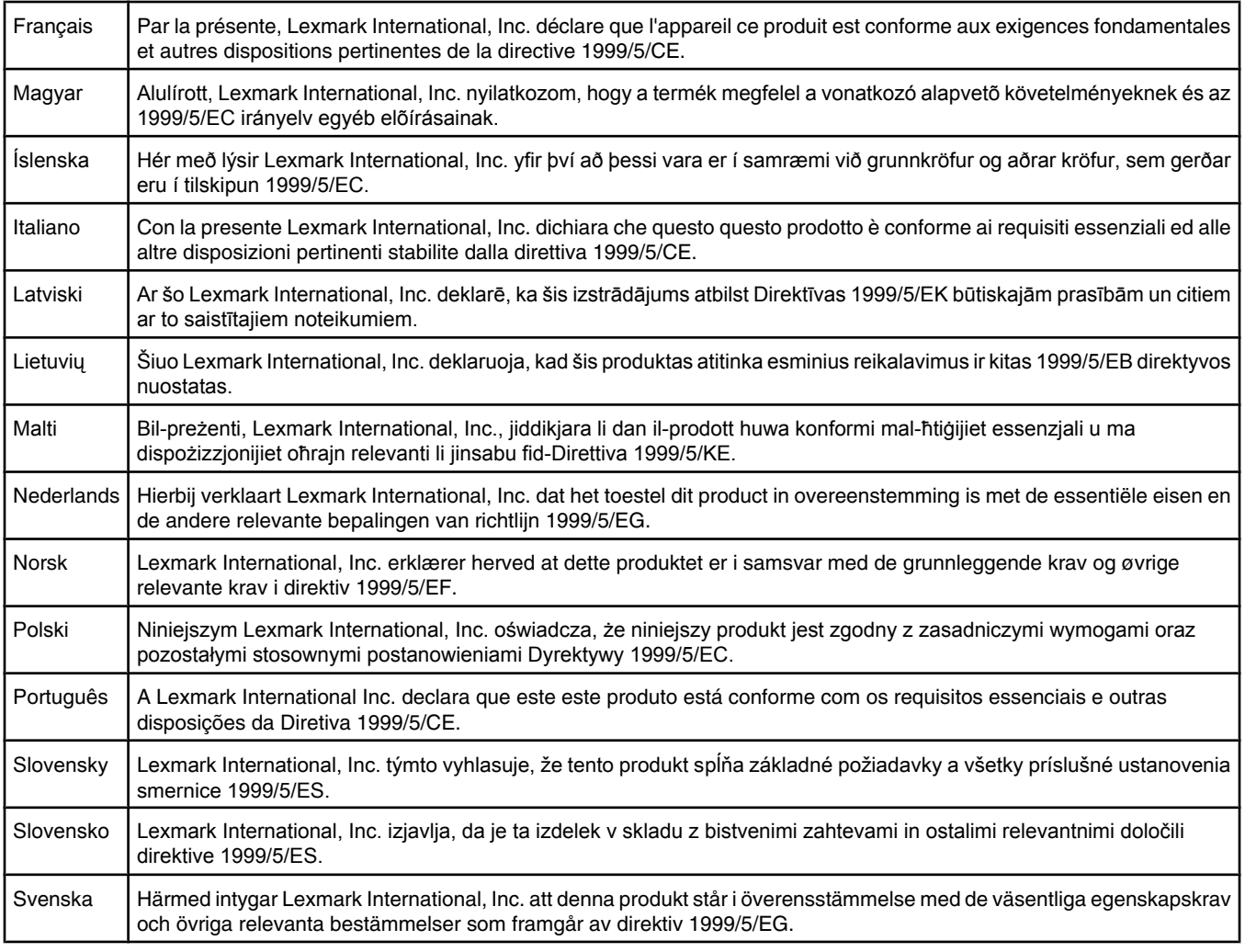

### **Poziomy emisji hałasu**

Poniższe pomiary zostały wykonane zgodnie z normą ISO 7779 i przedstawione zgodnie z normą ISO 9296. **Uwaga:** Niektóre tryby mogą nie dotyczyć tego produktu.

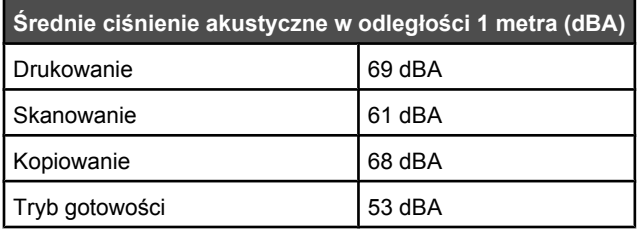

Wartości mogą ulec zmianie. Zobacz **[www.lexmark.com](http://www.lexmark.com)** w celu uzyskania aktualnych wartości.

## <span id="page-148-0"></span>**Dyrektywa WEEE (Waste from Electrical and Electronic Equipment) dotycząca odpadów ze sprzętu elektrycznego oraz elektronicznego**

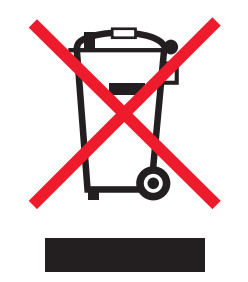

Logo WEEE oznacza specjalne programy i procedury recyklingu urządzeń elektronicznych w krajach Unii Europejskiej. Zachęcamy do recyklingu naszych produktów. W przypadku dalszych pytań dotyczących opcji recyklingu należy odwiedzić witrynę sieci Web firmy Lexmark pod adresem **[www.lexmark.com](http://www.lexmark.com)** w celu uzyskania numeru telefonu lokalnego biura sprzedaży.

# **ENERGY STAR**

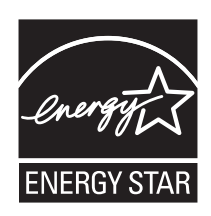

#### **Oświadczenie dotyczące lasera**

Drukarka posiada certyfikat zgodności z wymaganiami normy amerykańskiej DHHS-21 CFR, podrozdział J, dla urządzeń laserowych klasy I (1) i certyfikat zgodności z wymaganiami obowiązującej w innych krajach normy IEC 60825 dla urządzeń laserowych klasy I (1).

Urządzenia laserowe klasy I nie są uważane za niebezpieczne. Drukarka zawiera wewnętrzny laser klasy IIIb (3b), który jest 5 miliwatowym laserem z arsenku galu działającym w zakresie długości fal od 770 do 795 nanometrów. Laser i drukarka są tak zaprojektowane, aby nigdy podczas normalnego działania, konserwacji lub zalecanych warunków serwisowych żaden człowiek nie był narażony na promieniowanie laserowe powyżej poziomu klasy I.

# **Etykieta z informacjami o laserze**

Na drukarce może być umieszczona etykieta informująca o laserze, jak pokazano na rysunku:

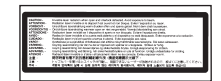

# **Zużycie energii**

#### *Pobór mocy przez produkt*

W poniższej tabeli przedstawiono charakterystyki poboru mocy przez produkt. **Uwaga:** Niektóre tryby mogą nie dotyczyć tego produktu.

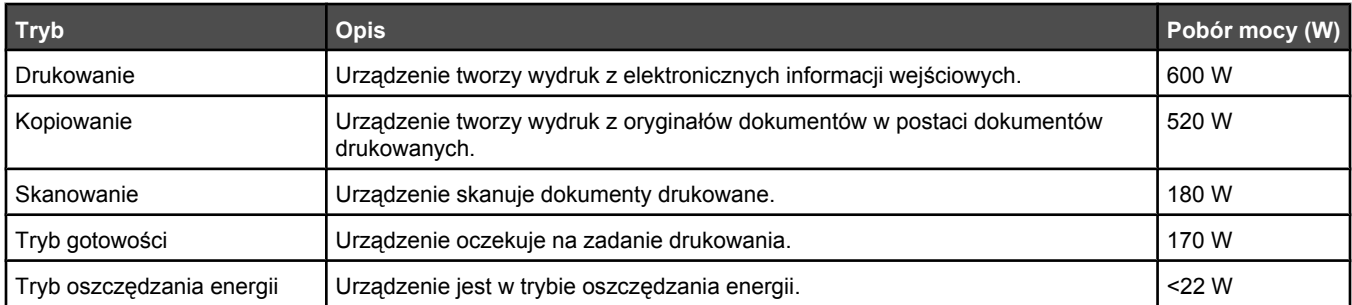

<span id="page-149-0"></span>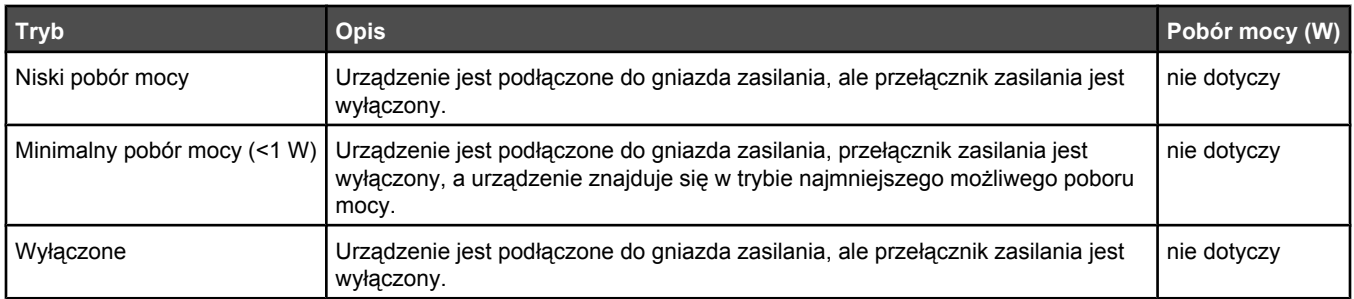

W powyższej tabeli podano wartości średnie poziomów poboru mocy. Chwilowy pobór mocy może być znacznie większy niż wartość średnia.

Wartości mogą ulec zmianie. Zobacz **[www.lexmark.com](http://www.lexmark.com)** w celu uzyskania aktualnych wartości.

#### *Wygaszacz*

Niniejsze urządzenie może przechodzić w tryb oszczędzania energii, zwany Wygaszaczem. Tryb Wygaszacz stanowi odpowiednik trybu Sleep Mode (czuwania) EPA. Tryb Wygaszacz umożliwia oszczędzanie energii poprzez obniżenie zużycia energii podczas dłuższych okresów bezczynności drukarki. Tryb Wygaszacz jest automatycznie włączany, gdy urządzenie nie jest używane przez określony czas, zwany limitem czasu oczekiwania wygaszacza.

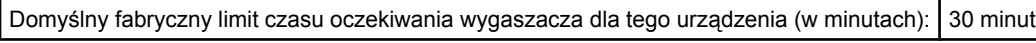

Limit czasu oczekiwania wygaszacza można zmieniać w przedziale od 1 minuty do 240 minut za pomocą menu konfiguracji. Niska wartość limitu czasu oczekiwania wygaszacza powoduje zmniejszenie zużycia energii, ale może wydłużyć czas reakcji urządzenia. Wysoka wartość limitu czasu oczekiwania wygaszacza zapewnia krótki czas reakcji, ale powoduje większe zużycie energii.

#### *Tryb wyłączenia*

Jeśli to urządzenie jest wyposażone w tryb wyłączenia, który wciąż pobiera niewielką ilość mocy, aby całkowicie zatrzymać pobór mocy należy odłączyć przewód zasilający z gniazda elektrycznego.

#### *Całkowite zużycie energii*

Czasami pomocne jest obliczenie całkowitego zużycia energii przez urządzenie. Ponieważ pobór mocy wyrażany jest w watach, aby obliczyć zużycie energii, należy pomnożyć pobór mocy przez czas pracy urządzenia w każdym z trybów. Całkowite zużycie energii jest sumą zużycia energii w poszczególnych trybach.

# **Indeks**

#### **Symbole**

<xx> Service Call: <message> (Połączenie z serwisem <xx>: <wiadomość>) [101](#page-100-0)

#### **A**

ADF Cover Open: Close ADF Cover (Pokrywa podajnika ADF otwarta: Zamknij pokrywę podajnika ADF) [101](#page-100-0) ADF Jam: Open ADF Cover and Clear Jam (Zacięcie w podajniku ADF: Otwórz pokrywę ADF i usuń zacięcie) [101](#page-100-0) Answering (Odbieranie połączenia) [101](#page-100-0) anulowanie zadanie faksowania [66](#page-65-0) zadanie kopiowania [57](#page-56-0) zadanie skanowania [62](#page-61-0) zbiorczy faks [65](#page-64-0) anulowanie zadania panel operacyjny [51](#page-50-0) przy użyciu paska zadań systemu Windows [51](#page-50-0) przy użyciu pulpitu systemu Windows [51](#page-50-0) system Mac OS 9 [52](#page-51-0) system Mac OSX [52](#page-51-0) Auto Clear (Automatyczne usuwanie), włączanie [124](#page-123-0) Awaiting Redial (Oczekiwanie na ponowne wybranie) [101](#page-100-0)

#### **B**

bezpieczeństwo, informacje [9](#page-8-0) blokowanie menu administratora [122](#page-121-0) skaner [116](#page-115-0) Busy (Zajęte) [101](#page-100-0)

#### **C**

C Toner Empty: Replace Toner C (Brak toneru C: Wymień toner C) [101](#page-100-0) Cannot Copy: Cancel 2in1/4in1-Copy to Exec/B5 (Nie można skopiować: Anuluj kopię 2w1 / 4w1 do Exec/B5) [101](#page-100-0) Cannot Copy: Cancel Copy to Small Paper (Nie można skopiować:

Anuluj kopiowanie na małym papierze) [102](#page-101-0) Communication Error (Błąd komunikacji) [102](#page-101-0) Copy Settings (Ustawienia kopiowania), menu [87](#page-86-0) Cover Open: Close Front Cover (Pokrywa otwarta: Zamknij przednią pokrywę) [102](#page-101-0) Cover Open: Close OPC Cover (Pokrywa otwarta: Zamknij pokrywę OPC) [102](#page-101-0) Cover Open: Close Rear Cover (Pokrywa otwarta: Zamknij tylną pokrywę) [102](#page-101-0) Czekaj [104](#page-103-0) czyszczenie szklane zabezpieczenie przed pyłem [109](#page-108-0) szyba skanera [108](#page-107-0) zewnętrzna obudowa drukarki [107](#page-106-0)

#### **D**

derasteryzacja [61](#page-60-0) Dial Fail (Wybieranie nie powiodło się) [102](#page-101-0) Dialing (Wybieranie) [102](#page-101-0) dokumenty skanowanie tekstu do edycji [59](#page-58-0) dokumenty, drukowanie system Macintosh [50](#page-49-0) system Windows [50](#page-49-0) drukarka instalacja w nowym miejscu [121](#page-120-0) modele [10](#page-9-0) przenoszenie [115](#page-114-0)[, 121](#page-120-0) wyposażenie [10](#page-9-0) drukowanie informacje o materiałach eksploatacyjnych [50](#page-49-0) informacje sieciowe [50](#page-49-0) instalacja oprogramowania drukarki [50](#page-49-0) strona demonstracyjna [51](#page-50-0) strona konfiguracji [50](#page-49-0) system Macintosh [50](#page-49-0) system Windows [50](#page-49-0) Drukowanie za pomocą funkcji PC Printing [104](#page-103-0)

drukowanie, rozwiązywanie problemów funkcja łączenia zasobników nie działa [126](#page-125-0) nie można wydrukować wielojęzycznych plików PDF [125](#page-124-0) nieprawidłowe marginesy [141](#page-140-0) papier często się zacina [136](#page-135-0) wydruk jest nieprawidłowo dzielony na strony [126](#page-125-0) zadania nie są drukowane [125](#page-124-0) zadanie trwa dłużej niż oczekiwano [126](#page-125-0) zwijanie się papieru [143](#page-142-0) Duplicate IP: Duplicate IP Address Found (Powielone IP: Znaleziono powielone adresy IP) [102](#page-101-0)

# **E**

edycja tekst dokumentu (OCR) [59](#page-58-0) Email Size Over: Email Size Limit Exceeded (Za duży rozmiar wiadomości e-mail: Przekroczono limit rozmiaru wiadomości email) [102](#page-101-0) etykiety wytyczne [44](#page-43-0) Exhausted: Replace OPC Belt (Zużyte: Wymień pas OPC) [103](#page-102-0)

#### **F**

Fail to Connect to Server: Server Connection Failed (Nie udało się nawiązać połączenia z serwerem: Błąd połączenia z serwerem) [102](#page-101-0) faks rozdzielczość [73](#page-72-0) tryby odbierania [67](#page-66-0) faks, rozwiązywanie problemów można odbierać, ale nie można wysyłać faksów [133](#page-132-0) można wysyłać, ale nie można odbierać faksów [133](#page-132-0) nie można wysyłać lub otrzymywać faksów [131](#page-130-0) wydruk otrzymanego faksu jest bardzo niskiej jakości [134](#page-133-0) faksowanie anulowanie faksu zbiorczego [65](#page-64-0)

anulowanie zadania faksowania [66](#page-65-0) drukowanie listy numerów szybkiego wybierania Quick Dial [69](#page-68-0) drukowanie listy skrótów do numerów [70](#page-69-0) drukowanie raportów faksu [68](#page-67-0) konfiguracja przesyłania faksów w czasie rzeczywistym [74](#page-73-0) odbieranie faksu na koniec rozmowy [68](#page-67-0) odbieranie faksu przez telefon pod numerem wewnętrznym [68](#page-67-0) opcje wybierania [70](#page-69-0) przy słuchaniu rozmowy [66](#page-65-0) przy użyciu podajnika ADF [64](#page-63-0) przy użyciu szyby skanera [65](#page-64-0) rozjaśnianie i przyciemnianie faksu [73](#page-72-0) ustawianie daty [27](#page-26-0) ustawianie głośności [71](#page-70-0) ustawianie godziny [27](#page-26-0) ustawianie liczby dzwonków przed odbiorem [72](#page-71-0) ustawianie nazwy i numeru faksów wychodzących [26](#page-25-0) ustawianie numerów Speed Dial (Szybkie wybieranie) [69](#page-68-0) ustawianie numerów szybkiego wybierania [69](#page-68-0) ustawianie trybu odbioru faksów [67](#page-66-0) ustawianie trybu wybierania [71](#page-70-0) wybór połączenia faksu [16](#page-15-0) wybór zasobnika na papier dla przychodzących faksów [74](#page-73-0) wysyłanie faksu na koniec rozmowy [66](#page-65-0) wysyłanie faksu w systemie z centralą PBX [72](#page-71-0) wysyłanie faksu zbiorczego [65](#page-64-0) zmiana numerów Speed Dial (Szybkie wybieranie) [69](#page-68-0) zmiana numerów szybkiego wybierania [69](#page-68-0) zmiana rozdzielczości faksu [73](#page-72-0) zmiana ustawień raportów faksu [68](#page-67-0) zmniejszenie rozmiaru wydruku dla przychodzących faksów [75](#page-74-0) znaczenie trybów odbierania faksów [67](#page-66-0) Fax Directory (Książka telefoniczna faksu), menu [92](#page-91-0)

Fax Settings (Ustawienia faksu), menu [90](#page-89-0) folie wytyczne [42](#page-41-0) format legal, zasobnik ładowanie [35](#page-34-0) Fuser Life: Replace Fuser (Zużycie nagrzewnicy: Wymień nagrzewnicę) [102](#page-101-0)

#### **G**

Gotowa [104](#page-103-0) gramatury papieru, obsługiwane [48](#page-47-0)

#### **H**

hasło menu administratora [122](#page-121-0)

#### **I**

Incoming Call (Połączenie przychodzące) [102](#page-101-0) informacje o materiałach eksploatacyjnych, drukowanie [50](#page-49-0) informacje sieciowe, drukowanie [50](#page-49-0) Initializing (Inicjalizacja) [103](#page-102-0) instalacja oprogramowania drukarki [50](#page-49-0)

#### **J**

jakość druku, rozwiązywanie problemów błędne nakładanie kolorów [137](#page-136-0) cienie na wydruku [141](#page-140-0) krzywy wydruk [141](#page-140-0) linia jasna, biała lub w niewłaściwym kolorze [137](#page-136-0) nieregularności wydruku [139](#page-138-0) nierówna gęstość wydruku [141](#page-140-0) niska jakość wydruku na folii [140](#page-139-0) obcięte obrazy [142](#page-141-0) pionowe rozmazania druku [137](#page-136-0) pionowe smugi [138](#page-137-0) plamki toneru [143](#page-142-0) powtarzające się błędy wydruku [136](#page-135-0) poziome smugi [138](#page-137-0) puste strony [142](#page-141-0) strony z wypełnieniem jednokolorowym [143](#page-142-0) szare tło [140](#page-139-0) toner się ściera [144](#page-143-0) wydruk jest zbyt ciemny [140](#page-139-0) wydruk jest zbyt jasny [138](#page-137-0)

jakość kopii dostosowywanie [55](#page-54-0) jakość wydruku czyszczenie szklanego zabezpieczenia przed pyłem [109](#page-108-0) czyszczenie szyby skanera [108](#page-107-0) Job # (Zadanie #) [103](#page-102-0)

#### **K**

K Toner Empty: Replace Toner K (Brak toneru K: Wymień toner K) [101](#page-100-0) kable, podłączanie Ethernet [30](#page-29-0) USB [30](#page-29-0) Kalibrowanie [101](#page-100-0) karta telefoniczna używanie przy funkcji On Hook Dial [66](#page-65-0) używanie przy słuchaniu rozmowy [66](#page-65-0) karty wytyczne [45](#page-44-0) kaseta z wywoływaczem zamawianie [115](#page-114-0) kasety z tonerem zamawianie [114](#page-113-0) komunikaty drukarki <xx> Service Call: <message> (Połączenie z serwisem <xx>: <wiadomość>) [101](#page-100-0) ADF Cover Open: Close ADF Cover (Pokrywa podajnika ADF otwarta: Zamknij pokrywę podajnika ADF) [101](#page-100-0) ADF Jam: Open ADF Cover and Clear Jam (Zacięcie w podajniku ADF: Otwórz pokrywę ADF i usuń zacięcie) [101](#page-100-0) Answering (Odbieranie połączenia) [101](#page-100-0) Awaiting Redial (Oczekiwanie na ponowne wybranie) [101](#page-100-0) Busy (Zajęte) [101](#page-100-0) C Toner Empty: Replace Toner C (Brak toneru C: Wymień toner C) [101](#page-100-0) Cannot Copy: Cancel 2in1/4in1-Copy to Exec/B5 (Nie można skopiować: Anuluj kopię 2w1 / 4w1 do Exec/B5) [101](#page-100-0) Cannot Copy: Cancel Copy to Small Paper (Nie można skopiować: Anuluj kopiowanie na małym papierze) [102](#page-101-0)

Communication Error (Błąd komunikacji) [102](#page-101-0) Cover Open: Close Front Cover (Pokrywa otwarta: Zamknij przednią pokrywę) [102](#page-101-0) Cover Open: Close OPC Cover (Pokrywa otwarta: Zamknij pokrywę OPC) [102](#page-101-0) Cover Open: Close Rear Cover (Pokrywa otwarta: Zamknij tylną pokrywę) [102](#page-101-0) Czekaj [104](#page-103-0) Dial Fail (Wybieranie nie powiodło się) [102](#page-101-0) Dialing (Wybieranie) [102](#page-101-0) Drukowanie za pomocą funkcji PC Printing [104](#page-103-0) Duplicate IP: Duplicate IP Address Found (Powielone IP: Znaleziono powielone adresy IP) [102](#page-101-0) Email Size Over: Email Size Limit Exceeded (Za duży rozmiar wiadomości e-mail: Przekroczono limit rozmiaru wiadomości email) [102](#page-101-0) Exhausted: Replace OPC Belt (Zużyte: Wymień pas OPC) [103](#page-102-0) Fail to Connect to Server: Server Connection Failed (Nie udało się nawiązać połączenia z serwerem: Błąd połączenia z serwerem) [102](#page-101-0) Fuser Life: Replace Fuser (Zużycie nagrzewnicy: Wymień nagrzewnicę) [102](#page-101-0) Gotowa [104](#page-103-0) Incoming Call (Połączenie przychodzące) [102](#page-101-0) Initializing (Inicjalizacja) [103](#page-102-0) Job # (Zadanie #) [103](#page-102-0) K Toner Empty: Replace Toner K (Brak toneru K: Wymień toner K) [101](#page-100-0) Kalibrowanie [101](#page-100-0) M Toner Empty: Replace Toner M (Brak toneru M: Wymień toner M) [101](#page-100-0) Memory Full (Pamięć pełna) [103](#page-102-0) Memory Near Full (Pamięć prawie zapełniona) [103](#page-102-0) Missing: Install Fuser Unit (Brak: Zainstaluj moduł nagrzewnicy) [103](#page-102-0) Missing: Install OPC Belt (Brak: Zainstaluj pas OPC) [103](#page-102-0)

Missing: Install Toner <x> (Brak: Zainstaluj kasetę z tonerem <x>) [103](#page-102-0) Missing: Install Transfer Roller (Brak: Zainstaluj wałek przenoszący) [103](#page-102-0) No Memory: Out of Memory (Brak pamięci: Zabrakło pamięci) [103](#page-102-0) No Response (Brak odpowiedzi) [103](#page-102-0) OPC Belt Life: Replace OPC Belt (Ostrzeżenie o zużyciu pasa OPC: Wymień pas OPC) [103](#page-102-0) Paper Change: Load Tray<x> <paper type> (Zmiana papieru: Załaduj do zasobnika <x> <typ papieru>) [104](#page-103-0) Paper Empty: Load Tray 1 <paper type> (Brak papieru: Załaduj do zasobnika 1 <typ papieru>) [104](#page-103-0) Paper Empty: Load Tray 2 <paper type> (Brak papieru: Załaduj do zasobnika 2 <typ papieru>) [104](#page-103-0) Paper Error: Load Tray 1 <paper type> (Błąd papieru: Załaduj do zasobnika 1 <typ papieru>) [104](#page-103-0) PF1 Kit Life: Replace PF Kit 1 (Zużycie zestawu PF1: Wymień zestaw PF 1) [104](#page-103-0) PF2 Kit Life: Replace PF Kit 2 (Zużycie zestawu PF2: Wymień zestaw PF 2) [104](#page-103-0) Place Next Page: Then Press Set (Umieść następną stronę: Następnie naciśnij Ustaw) [104](#page-103-0) Printing (Drukowanie) [104](#page-103-0) Receiving (Odbieranie) [104](#page-103-0) RX Comm Error (Błąd komunikacji przy odbiorze) [104](#page-103-0) Scan Calibration Error (Błąd kalibracji skanera) [105](#page-104-0) Scan Lock Error: Unlock Scanner (Błąd blokady skanera: Odblokuj skaner) [105](#page-104-0) Scan Memory Near Full (Pamięć skanera prawie zapełniona) [105](#page-104-0) Scan Network Disconnect (Skaner odłączony od sieci) [105](#page-104-0) Scan USB Disconnect (Odłączony kabel USB skanera) [105](#page-104-0) Scanning Page (Skanowanie strony) [105](#page-104-0) Send Email Notify (Prześlij powiadomienie e-mail): Send Email Notification (Wysyłanie

powiadomienia za pomocą poczty e-mail) [105](#page-104-0) Sending File (Przesyłanie pliku) [105](#page-104-0) Set Correct Paper (Włóż papier prawidłowego rozmiaru) [105](#page-104-0) Sleep (Czuwanie) [105](#page-104-0) TAD Answering (Urządzenie TAD odbiera połączenie) [105](#page-104-0) Toner error: Install supported toner cartridge (Błąd toneru: Zainstaluj obsługiwaną kasetę z tonerem) [105](#page-104-0) Toner Low <xxxx> (Mało toneru <xxxx>) [106](#page-105-0) TR Belt Life: Replace Transfer Belt (Zużycie pasa TR: Wymień pas przenoszący) [106](#page-105-0) TR Kit Life: Replace PQ Kit (Zużycie zestawu TR: Wymień zestaw PQ) [106](#page-105-0) Transmitting (Przesyłanie) [105](#page-104-0) Tray 1 Missing: Insert Tray (Brak zasobnika 1: Włóż zasobnik) [106](#page-105-0) Tray 1\_2 Missing: Insert Tray (Brak zasobnika 1\_2: Włóż zasobnik) [106](#page-105-0) Tray 2 Missing: Insert Tray (Brak zasobnika 2: Włóż zasobnik) [106](#page-105-0) Trwa nagrzewanie [106](#page-105-0) TX Comm Error (Błąd komunikacji TX) [106](#page-105-0) Waste pack full (Opakowanie na zużyty toner zapełnione) [106](#page-105-0) Y Toner Empty: Replace Toner Y (Brak toneru Y: Wymień toner Y) [101](#page-100-0) Zacięcie papieru A1 [104](#page-103-0) Zacięcie papieru A2 [104](#page-103-0) Zacięcie papieru B [104](#page-103-0) Zacięcie papieru C [104](#page-103-0) kontakt z pomocą techniczną [145](#page-144-0) kontrolka [13](#page-12-0) koperty wytyczne [42](#page-41-0) kopiowanie anulowanie zadania kopiowania [57](#page-56-0) powiększanie kopii [54](#page-53-0) rozjaśnianie i przyciemnianie kopii [56](#page-55-0) sortowanie kopii [56](#page-55-0) tworzenie kopii [53](#page-52-0) wiele stron na arkuszu [55](#page-54-0)

wybór rozmiaru papieru dla kopii [54](#page-53-0) wybór zasobnika na papier dla kopii [53](#page-52-0) zmiana jakości [55](#page-54-0) zmniejszanie kopii [54](#page-53-0) kopiowanie, rozwiązywanie problemów kopiarka nie odpowiada [127](#page-126-0) moduł skanera nie domyka się [127](#page-126-0) niska jakość kopii [127](#page-126-0) niska jakość zeskanowanego obrazu [130](#page-129-0) skopiowano część dokumentu lub fotografii [129](#page-128-0)

#### **Ł**

ładowanie zasobnik dla formatu legal [35](#page-34-0) zasobnik na 530 arkuszy [32](#page-31-0) zasobnik standardowy [32](#page-31-0) łączenie zasobników [39](#page-38-0)

#### **M**

M Toner Empty: Replace Toner M (Brak toneru M: Wymień toner M) [101](#page-100-0) Machine Settings (Ustawienia urządzenia), menu [93](#page-92-0) materiały eksploatacyjne przechowywanie [107](#page-106-0) zmniejszanie zużycia toneru [107](#page-106-0) materiały eksploatacyjne, zamawianie kaseta z wywoływaczem [115](#page-114-0) kasety z tonerem [114](#page-113-0) nagrzewnica [115](#page-114-0) pojemnik na zużyty toner [115](#page-114-0) Memory Full (Pamięć pełna) [103](#page-102-0) Memory Near Full (Pamięć prawie zapełniona) [103](#page-102-0) menu Copy Settings (Ustawienia kopiowania) [87](#page-86-0) Fax Directory (Książka telefoniczna faksu) [92](#page-91-0) Fax Settings (Ustawienia faksu) [90](#page-89-0) Machine Settings (Ustawienia urządzenia) [93](#page-92-0) Network Settings (Ustawienia sieciowe) [96](#page-95-0) Reports Print (Drukowanie raportów) [96](#page-95-0)

Scan Settings (Ustawienia skanowania) [88](#page-87-0) schemat [86](#page-85-0) Ustawienia [97](#page-96-0) Menu Ustawienia [97](#page-96-0) Missing: Install Fuser Unit (Brak: Zainstaluj moduł nagrzewnicy) [103](#page-102-0) Missing: Install OPC Belt (Brak: Zainstaluj pas OPC) [103](#page-102-0) Missing: Install Toner <x> (Brak: Zainstaluj kasetę z tonerem <x>) [103](#page-102-0) Missing: Install Transfer Roller (Brak: Zainstaluj wałek przenoszący) [103](#page-102-0)

#### **N**

nagrzewnica zamawianie [115](#page-114-0) Najczęściej zadawane pytania dotyczące drukowania kolorów [144](#page-143-0) Network Settings (Ustawienia sieciowe), menu [96](#page-95-0) No Memory: Out of Memory (Brak pamięci: Zabrakło pamięci) [103](#page-102-0) No Response (Brak odpowiedzi) [103](#page-102-0)

#### **O**

OCR, edycja tekstu dokumentu [59](#page-58-0) odbieranie faksu na koniec rozmowy [68](#page-67-0) przez telefon pod numerem wewnętrznym [68](#page-67-0) ustawianie trybu odbioru faksów [67](#page-66-0) odbiornik konfiguracja [38](#page-37-0) odblokowywanie menu administratora [122](#page-121-0) On Hook Dial korzystanie [66](#page-65-0) OPC Belt Life: Replace OPC Belt (Ostrzeżenie o zużyciu pasa OPC: Wymień pas OPC) [103](#page-102-0) opcje wybierania, faks [70](#page-69-0) opcjonalne elementy wyposażenia szuflada na 530 arkuszy [28](#page-27-0) opcjonalne wyposażenie drukarki, rozwiązywanie problemów opcjonalny element wyposażenia nie działa [135](#page-134-0) szuflady [135](#page-134-0)

oświadczenia [146](#page-145-0)[, 147,](#page-146-0) [148,](#page-147-0) [149,](#page-148-0)  [150](#page-149-0) oświadczenia dotyczące emisji [147,](#page-146-0) [148](#page-147-0)

#### **P**

panel operacyjny [13](#page-12-0) blokada menu administratora [122](#page-121-0) odblokowywanie menu administratora [122](#page-121-0) Paper Change: Load Tray<x> <paper type> (Zmiana papieru: Załaduj do zasobnika <x> <typ papieru>) [104](#page-103-0) Paper Empty: Load Tray 1 <paper type> (Brak papieru: Załaduj do zasobnika 1 <typ papieru>) [104](#page-103-0) Paper Empty: Load Tray 2 <paper type> (Brak papieru: Załaduj do zasobnika 2 <typ papieru>) [104](#page-103-0) Paper Error: Load Tray 1 <paper type> (Błąd papieru: Załaduj do zasobnika 1 <typ papieru>) [104](#page-103-0) papier formularze z nadrukiem [41](#page-40-0) niedozwolone [41](#page-40-0) papier firmowy [41](#page-40-0) pojemność zasobników [49](#page-48-0) przechowywanie [45](#page-44-0) ustawianie typu [38](#page-37-0) właściwości [40](#page-39-0) wybór [41](#page-40-0) papier firmowy wytyczne [42](#page-41-0) papier, zacięcia dotyczące zasobnika 1 [78](#page-77-0) za tylnymi drzwiczkami [81](#page-80-0) zapobieganie [76](#page-75-0) zasobnik 2 [80](#page-79-0) PF1 Kit Life: Replace PF Kit 1 (Zużycie zestawu PF1: Wymień zestaw PF 1) [104](#page-103-0) PF2 Kit Life: Replace PF Kit 2 (Zużycie zestawu PF2: Wymień zestaw PF 2) [104](#page-103-0) Place Next Page: Then Press Set (Umieść następną stronę: Następnie naciśnij Ustaw) [104](#page-103-0) podawanie papieru, rozwiązywanie problemów komunikat o zacięciu papieru nie znika po usunięciu zacięcia [136](#page-135-0) podłączanie drukarki do automatycznej sekretarki [23](#page-22-0)

modemu komputerowego [25](#page-24-0) ściennego gniazdka telefonicznego [20](#page-19-0) ściennego gniazdka telefonicznego w Niemczech [21](#page-20-0) telefonu [22](#page-21-0) podłączanie kabli [30](#page-29-0) pojemnik na zużyty toner zamawianie [115](#page-114-0) połączenia za pomocą złącza RJ11 [17](#page-16-0) pomoc techniczna online [125](#page-124-0) Port Ethernet [30](#page-29-0) Port USB [30](#page-29-0) powiększanie kopii [54](#page-53-0) poziomy natężenia hałasu [148](#page-147-0) Printing (Drukowanie) [104](#page-103-0) przechowywanie materiały eksploatacyjne [107](#page-106-0) papier [45](#page-44-0) przekształcenie zasobnika standardowego w zasobnik dla formatu legal [35](#page-34-0) przenoszenie drukarki [115](#page-114-0), [121](#page-120-0) przesyłanie faksów w czasie rzeczywistym [74](#page-73-0) przyciski, panel operacyjny [13](#page-12-0) przywracanie ustawień fabrycznych [123](#page-122-0) Pulse (impulsowy tryb wybierania) [71](#page-70-0)

### **Q**

Quick Dial ustawianie numerów szybkiego wybierania [69](#page-68-0) zmiana numerów szybkiego wybierania [69](#page-68-0)

#### **R**

raporty lista numerów szybkiego wybierania Quick Dial [69](#page-68-0) lista skrótów do numerów [70](#page-69-0) użycie faksu [68](#page-67-0) raporty, użycie faksu zmiana ustawień [68](#page-67-0) Receiving (Odbieranie) [104](#page-103-0) recykling oświadczenie WEEE [149](#page-148-0) Reports Print (Drukowanie raportów), menu [96](#page-95-0) rozdzielczość skanu dostosowywanie [63](#page-62-0) rozmiary papieru, obsługiwane [46](#page-45-0) rozwiązywanie problemów kontakt z pomocą techniczną [145](#page-144-0) Najczęściej zadawane pytania dotyczące drukowania kolorów [144](#page-143-0) pomoc techniczna online [125](#page-124-0) sprawdzanie drukarki, której nie można uruchomić [125](#page-124-0) rozwiązywanie problemów z drukowaniem funkcja łączenia zasobników nie działa [126](#page-125-0) nie można wydrukować wielojęzycznych plików PDF [125](#page-124-0) nieprawidłowe marginesy [141](#page-140-0) papier często się zacina [136](#page-135-0) wydruk jest nieprawidłowo dzielony na strony [126](#page-125-0) zadania nie są drukowane [125](#page-124-0) zadanie trwa dłużej niż oczekiwano [126](#page-125-0) zwijanie się papieru [143](#page-142-0) rozwiązywanie problemów z faksem można odbierać, ale nie można wysyłać faksów [133](#page-132-0) można wysyłać, ale nie można odbierać faksów [133](#page-132-0) nie można wysyłać lub otrzymywać faksów [131](#page-130-0) wydruk otrzymanego faksu jest bardzo niskiej jakości [134](#page-133-0) rozwiązywanie problemów z jakością druku błędne nakładanie kolorów [137](#page-136-0) cienie na wydruku [141](#page-140-0) krzywy wydruk [141](#page-140-0) linia jasna, biała lub w niewłaściwym kolorze [137](#page-136-0) nieregularności wydruku [139](#page-138-0) nierówna gęstość wydruku [141](#page-140-0) niska jakość wydruku na folii [140](#page-139-0) obcięte obrazy [142](#page-141-0) pionowe rozmazania druku [137](#page-136-0) pionowe smugi [138](#page-137-0) plamki toneru [143](#page-142-0) powtarzające się błędy wydruku [136](#page-135-0) poziome smugi [138](#page-137-0) puste strony [142](#page-141-0) strony z wypełnieniem jednokolorowym [143](#page-142-0) szare tło [140](#page-139-0) toner się ściera [144](#page-143-0)

wydruk jest zbyt ciemny [140](#page-139-0) wydruk jest zbyt jasny [138](#page-137-0) rozwiązywanie problemów z kopiowaniem kopiarka nie odpowiada [127](#page-126-0) moduł skanera nie domyka się [127](#page-126-0) niska jakość kopii [127](#page-126-0) niska jakość zeskanowanego obrazu [130](#page-129-0) skopiowano część dokumentu lub fotografii [129](#page-128-0) rozwiązywanie problemów z opcjonalnym wyposażeniem drukarki opcjonalny element wyposażenia nie działa [135](#page-134-0) szuflady [135](#page-134-0) rozwiązywanie problemów z podawaniem papieru komunikat o zacięciu papieru nie znika po usunięciu zacięcia [136](#page-135-0) rozwiązywanie problemów z wyświetlaczem wyświetlacz jest pusty [125](#page-124-0) rozwiązywanie problemów ze skanowaniem moduł skanera nie domyka się [127](#page-126-0) nie można skanować przy pomocy komputera [130](#page-129-0) skaner nie reaguje [129](#page-128-0) skanowanie nie powiodło się [129](#page-128-0) skanowanie trwa za długo lub zawiesza komputer [129](#page-128-0) zeskanowano część dokumentu lub fotografii [130](#page-129-0) rozwiązywanie problemów, zacięcia i nieprawidłowe podawanie zacięcie w podajniku ADF [83](#page-82-0) RX Comm Error (Błąd komunikacji przy odbiorze) [104](#page-103-0)

#### **S**

Scan Calibration Error (Błąd kalibracji skanera) [105](#page-104-0) Scan Lock Error: Unlock Scanner (Błąd blokady skanera: Odblokuj skaner) [105](#page-104-0) Scan Memory Near Full (Pamięć skanera prawie zapełniona) [105](#page-104-0) Scan Network Disconnect (Skaner odłączony od sieci) [105](#page-104-0)

Scan Settings (Ustawienia skanowania), menu [88](#page-87-0) Scan USB Disconnect (Odłączony kabel USB skanera) [105](#page-104-0) Scanning Page (Skanowanie strony) [105](#page-104-0) Send Email Notify (Prześlij powiadomienie e-mail): Send Email Notification (Wysyłanie powiadomienia za pomocą poczty e-mail) [105](#page-104-0) Sending File (Przesyłanie pliku) [105](#page-104-0) Set Correct Paper (Włóż papier prawidłowego rozmiaru) [105](#page-104-0) skaner blokowanie [116](#page-115-0) skanowanie anulowanie skanowania [62](#page-61-0) bezpośrednio z aplikacji [59](#page-58-0) dostosowywanie ustawień skanowania za pomocą komputera [59](#page-58-0) edycja tekstu [59](#page-58-0) rozjaśnianie i przyciemnianie skanowanego obrazu [63](#page-62-0) skanowanie do komputera [62](#page-61-0) skanowanie do komputera w sieci [62](#page-61-0) skanowanie z wysłaniem na adres e-mail [62](#page-61-0) skanowanie z wysłaniem na adres FTP [62](#page-61-0) ustawianie katalogu skanowania [62](#page-61-0) wyszukiwanie katalogu skanowania [62](#page-61-0) z czasopism i gazet [61](#page-60-0) za pomocą komputera [58](#page-57-0) za pomocą panelu operacyjnego [62](#page-61-0) zmiana rozdzielczości [63](#page-62-0) zmiana ustawienia rozmiaru dokumentu [63](#page-62-0) skanowanie, rozwiązywanie problemów moduł skanera nie domyka się [127](#page-126-0) nie można skanować przy pomocy komputera [130](#page-129-0) skaner nie reaguje [129](#page-128-0) skanowanie nie powiodło się [129](#page-128-0) skanowanie trwa za długo lub zawiesza komputer [129](#page-128-0)

zeskanowano część dokumentu lub fotografii [130](#page-129-0) Sleep (Czuwanie) [105](#page-104-0) sortowanie kopii [56](#page-55-0) Speed Dial (Szybkie wybieranie) ustawianie numerów Speed Dial (Szybkie wybieranie) [69](#page-68-0) zmiana numerów Speed Dial (Szybkie wybieranie) [69](#page-68-0) sprawdzanie drukarki, której nie można uruchomić [125](#page-124-0) standardowy odbiornik konfiguracja [38](#page-37-0) strona demonstracyjna, drukowanie [51](#page-50-0) strona konfiguracji, drukowanie [50](#page-49-0) szklane zabezpieczenie przed pyłem czyszczenie [109](#page-108-0) szuflada na 530 arkuszy instalacja [28](#page-27-0) przymocowanie [29](#page-28-0) wyjmowanie [118](#page-117-0) szyba skanera czyszczenie [108](#page-107-0)

#### **T**

TAD Answering (Urządzenie TAD odbiera połączenie) [105](#page-104-0) telefoniczny kontakt z pomocą techniczną [145](#page-144-0) toner zmniejszanie zużycia [107](#page-106-0) Toner error: Install supported toner cartridge (Błąd toneru: Zainstaluj obsługiwaną kasetę z tonerem) [105](#page-104-0) Toner Low <xxxx> (Mało toneru <xxxx>) [106](#page-105-0) Touch Tone (tonowy tryb wybierania) [71](#page-70-0) TR Belt Life: Replace Transfer Belt (Zużycie pasa TR: Wymień pas przenoszący) [106](#page-105-0) TR Kit Life: Replace PQ Kit (Zużycie zestawu TR: Wymień zestaw PQ) [106](#page-105-0) Transmitting (Przesyłanie) [105](#page-104-0) Tray 1 Missing: Insert Tray (Brak zasobnika 1: Włóż zasobnik) [106](#page-105-0) Tray 1\_2 Missing: Insert Tray (Brak zasobnika 1\_2: Włóż zasobnik) [106](#page-105-0) Tray 2 Missing: Insert Tray (Brak zasobnika 2: Włóż zasobnik) [106](#page-105-0)

Trwa nagrzewanie [106](#page-105-0) tryb wybierania Pulse (impulsowe) [71](#page-70-0) Touch Tone (tonowe) [71](#page-70-0) TX Comm Error (Błąd komunikacji TX) [106](#page-105-0) typy papieru gdzie ładować [47](#page-46-0)

#### **U**

ustawianie Default mode (Tryb domyślny) [123](#page-122-0) typ papieru [38](#page-37-0) ustawienia głośności [71](#page-70-0)

#### **W**

Waste pack full (Opakowanie na zużyty toner zapełnione) [106](#page-105-0) wbudowany serwer WWW [124](#page-123-0) wiele stron na arkuszu [55](#page-54-0) włączanie funkcji Auto Clear (Automatyczne usuwanie) [124](#page-123-0) Wygaszacz dostosowywanie [122](#page-121-0) wyświetlacz, panel operacyjny [13](#page-12-0) wyświetlacz, rozwiązywanie problemów wyświetlacz jest pusty [125](#page-124-0) wytyczne etykiety [44](#page-43-0) folie [42](#page-41-0) karty [45](#page-44-0) koperty [42](#page-41-0) papier firmowy [42](#page-41-0)

### **Y**

Y Toner Empty: Replace Toner Y (Brak toneru Y: Wymień toner Y) [101](#page-100-0)

#### **Z**

za pomocą złącza RJ11 [17](#page-16-0) zacięcia dostęp [76](#page-75-0) dotyczące zasobnika 1 [78](#page-77-0) za tylnymi drzwiczkami [81](#page-80-0) zapobieganie [76](#page-75-0) zasobnik 2 [80](#page-79-0) zacięcia i nieprawidłowe podawanie, rozwiązywanie problemów zacięcie w podajniku ADF [83](#page-82-0) Zacięcie papieru A1 [104](#page-103-0) Zacięcie papieru A2 [104](#page-103-0)

Zacięcie papieru B [104](#page-103-0) Zacięcie papieru C [104](#page-103-0) zadanie drukowania anulowanie przy użyciu paska zadań systemu Windows [51](#page-50-0) anulowanie przy użyciu pulpitu systemu Windows [51](#page-50-0) anulowanie w systemie Mac OS 9 [52](#page-51-0) anulowanie w systemie Mac OSX [52](#page-51-0) zamawianie kaseta z wywoływaczem [115](#page-114-0) kasety z tonerem [114](#page-113-0) nagrzewnica [115](#page-114-0) pojemnik na zużyty toner [115](#page-114-0) zasobnik na 530 arkuszy ładowanie [32](#page-31-0) zasobnik standardowy ładowanie [32](#page-31-0) przekształcenie w zasobnik dla formatu legal [35](#page-34-0) zasobniki, łączenie [39](#page-38-0) zbiorczy faks anulowanie [65](#page-64-0) wysyłanie [65](#page-64-0) zewnętrzna obudowa drukarki czyszczenie [107](#page-106-0) złącze RJ11, używanie [17](#page-16-0) zmiana hasła dostępu do menu administratora [122](#page-121-0) zmniejszanie kopii [54](#page-53-0) zmniejszanie zużycia toneru [107](#page-106-0)